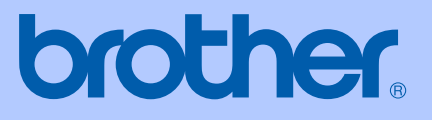

# PŘÍRUČKA UŽIVATELE

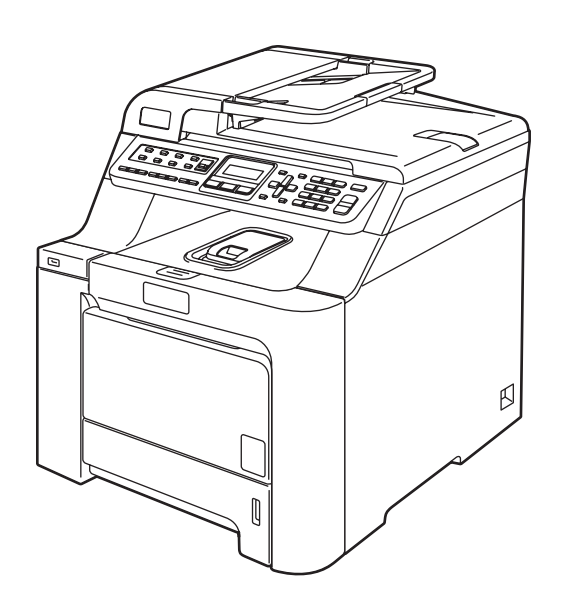

 $C \in$ 

# **MFC-9440CN**

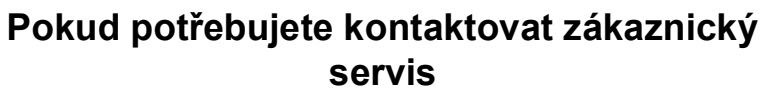

**Vyplňte následující údaje pro budoucí použití:**

**Číslo modelu: MFC-9440CN**

**Sériové číslo**: **[1](#page-1-0)** 

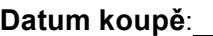

**Místo koupě:** 

<span id="page-1-0"></span>**<sup>1</sup> Sériové číslo je uvedeno na zadní straně zařízení. Uschovejte si tuto Příručku uživatele společně s vaší stvrzenkou o koupi jako trvalý doklad o nákupu pro případ odcizení, požáru nebo záručního servisu.**

# **Informace o schválení a oznámení o sestavení a publikování**

# **INFORMACE O SCHVÁLENÍ**

Společnost Brother upozorňuje, že zařízení nemusí nefungovat správně v jiné zemi, než kde bylo původně zakoupeno, a nenabízí žádnou záruku v případě, že bude použito na veřejných telekomunikačních linkách v jiných zemích.

# **Oznámení o sestavení a publikování**

Tato příručka byla sestavena a publikována pod dohledem společnosti Brother Industries Ltd. a zahrnuje nejnovější popisy a technické údaje zařízení.

Obsah této příručky a technické údaje zařízení se mohou změnit bez předchozího upozornění.

Společnost Brother si vyhrazuje právo provádět změny ve zde obsažených technických údajích a materiálech bez upozornění a není zodpovědná za žádné škody (včetně následných) způsobených spoléháním se na prezentované materiály, včetně, ale ne omezené na typografické a další chyby vztahující se k publikaci.

# Prohlášení o shodě EK v rámci směrnice R & TTE

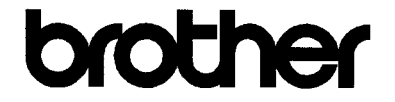

#### **EC Declaration of Conformity**

Manufacturer Brother Industries Ltd., 15-1, Naeshiro-cho, Mizuho-ku, Nagoya 467-8561, Japan

Plant Brother Technology (Shenzhen) Ltd., NO6 Gold Garden Ind. Nanling Buji, Longgang, Shenzhen, China

Herewith declare that:

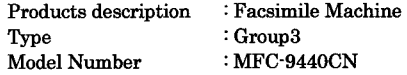

is in conformity with provisions of the R & TTE Directive (1999/5/EC) and we declare compliance with the following standards  $\colon$ 

Harmonized standards applied:

Safety EN60950-1+A11:2004

EN55022: 1998 +A1: 2000 +A2: 2003 Class B  $EMC$ EN55024: 1998 +A1: 2001 +A2: 2003 EN61000-3-2: 2000 EN61000-3-3: 1995 +A1: 2001

Year in which CE marking was first affixed : 2006

: Brother Industries, Ltd. Issued by

: 15th December, 2006 Date

Place

: Nagoya, Japan

Signature

Junji Shiota General Manager Quality Management Dept. Printing & Solutions Company

### **Prohlášení o shodě EK v rámci směrnice R & TTE**

Výrobce Brother Industries Ltd., 15-1, Naeshiro-cho, Mizuho-ku, Nagoya 467-8561, Japonsko

Továrna Brother Technology (Shenzhen) Ltd., NO6 Gold Garden Ind. Nanling Buji, Longgang, Shenzhen, Čína

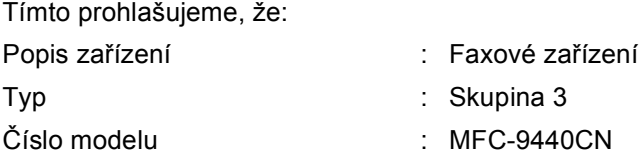

je v souladu s ustanoveními směrnice R & TTE (1999/5/EK) a prohlašujeme, že tento výrobek je souladu s následujícími normami:

Použité harmonizované normy:

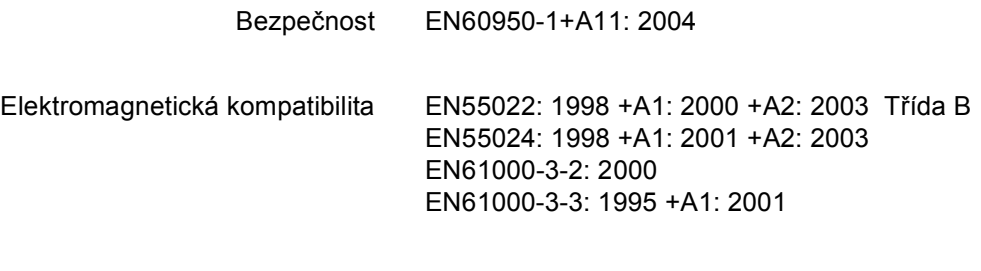

Rok, kdy bylo poprvé použito označení CE: 2006

Vydáno : Brother Industries, Ltd.

Datum : 15. prosince, 2006

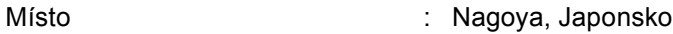

# **Obsah**

# Oddíl I Obecné

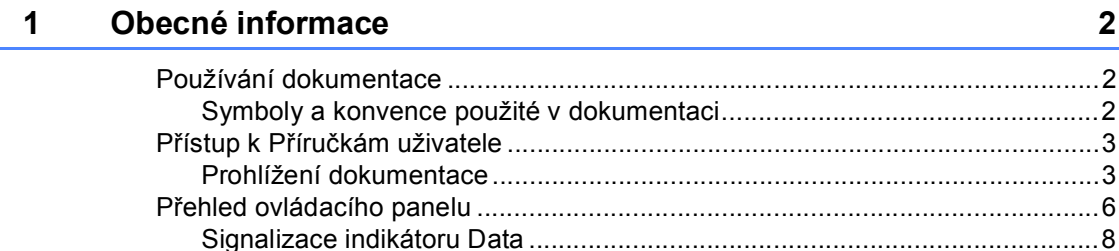

#### Vkládání papíru a dokumentů  $\overline{\mathbf{2}}$

 $\boldsymbol{9}$ 

20

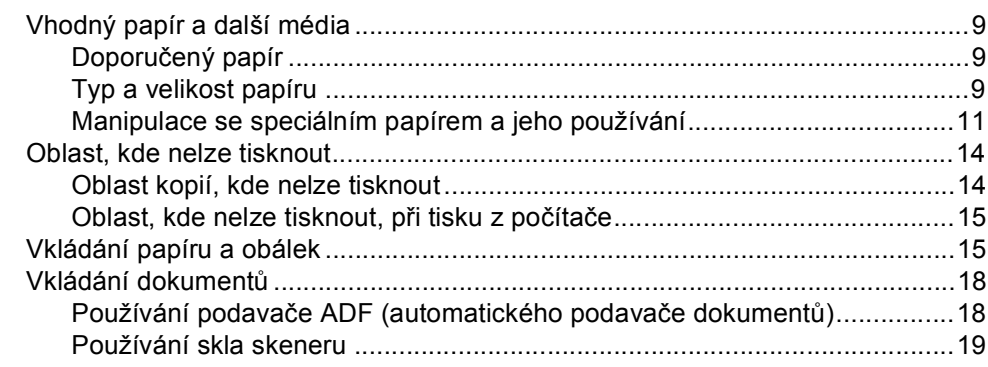

#### $\overline{\mathbf{3}}$ Obecné nastavení

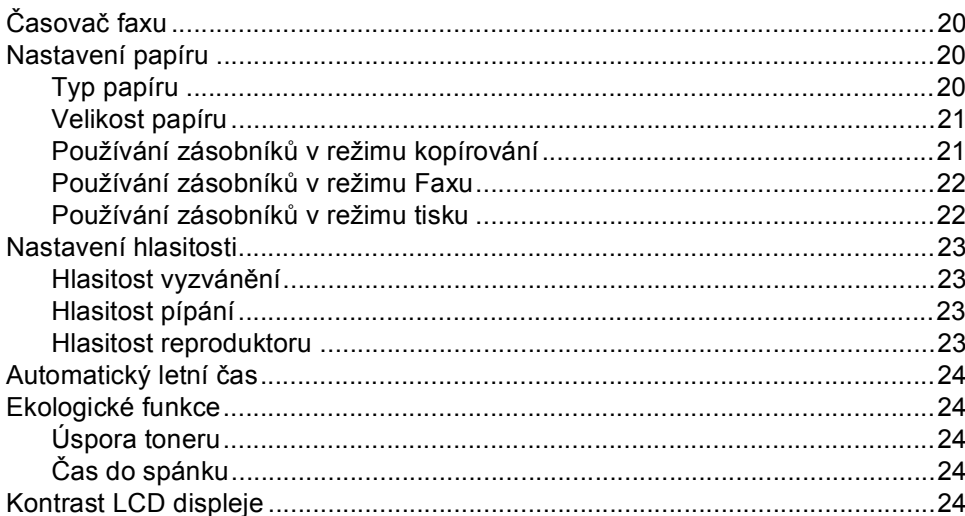

#### $\overline{\mathbf{4}}$ Bezpečnostní funkce

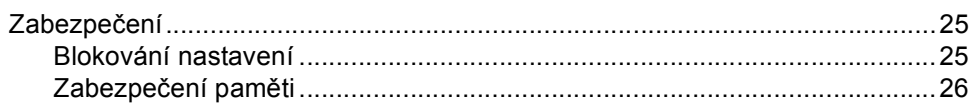

#### Oddíl II Faxování

#### $5\phantom{a}$ Odesílání faxu

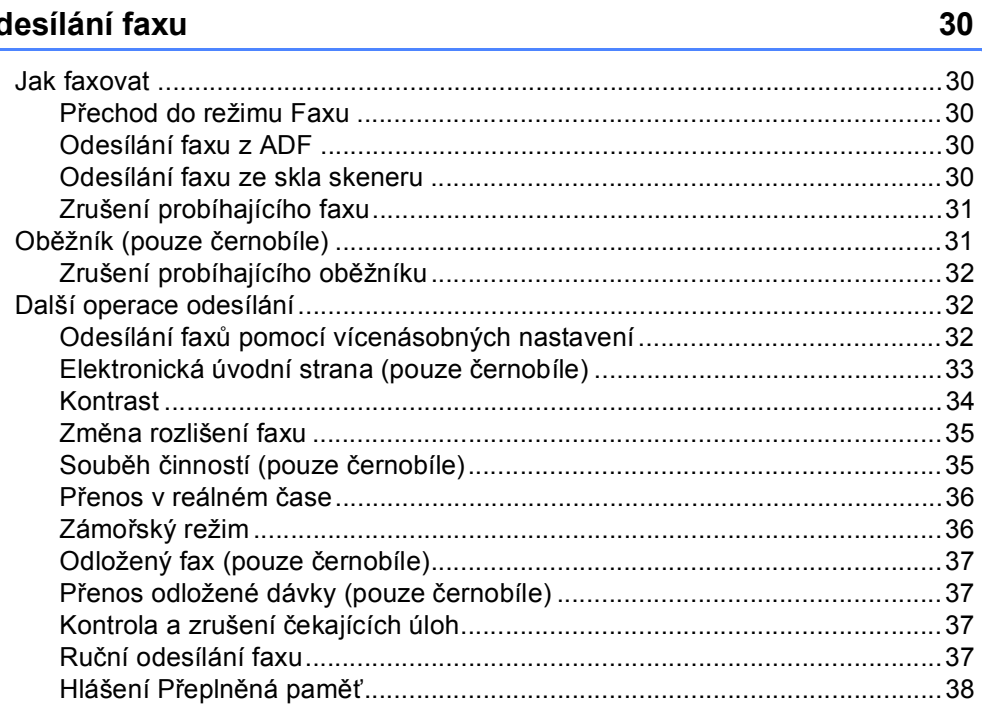

#### Příjem faxu  $6\phantom{a}$

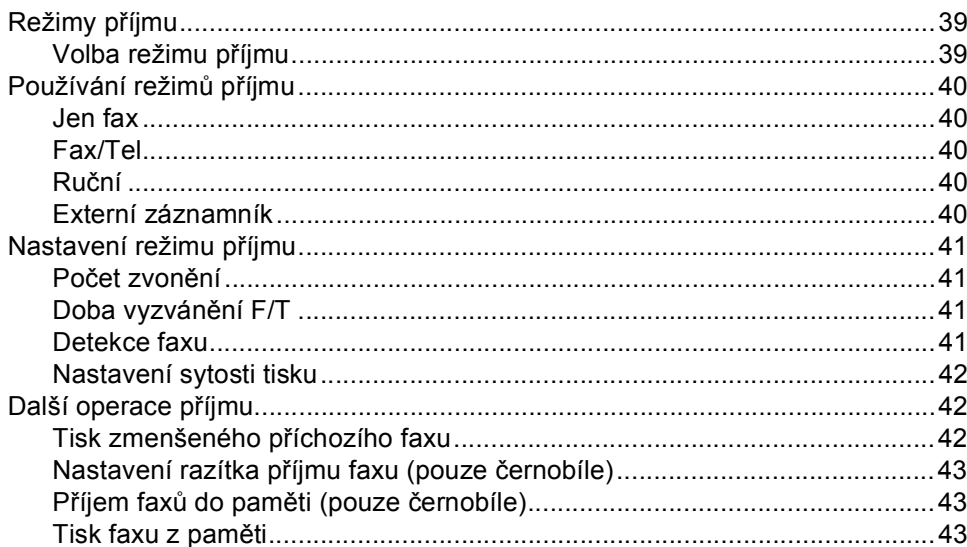

39

#### Telefon a externí zařízení  $\overline{7}$

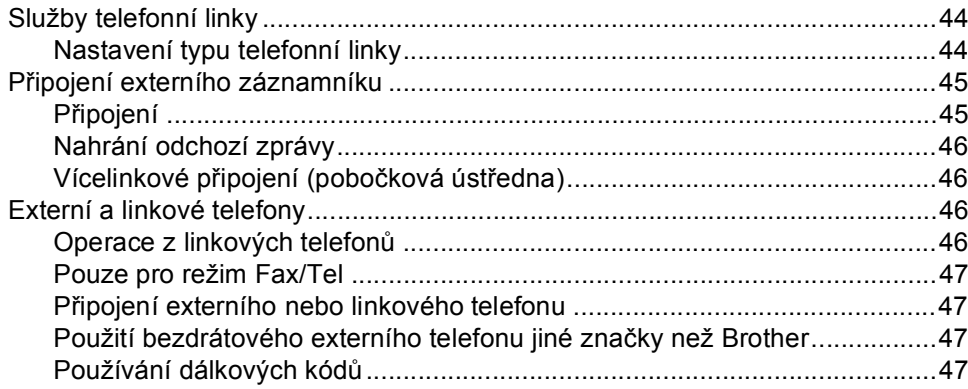

#### Vytáčení a ukládání čísel 8

#### 49

44

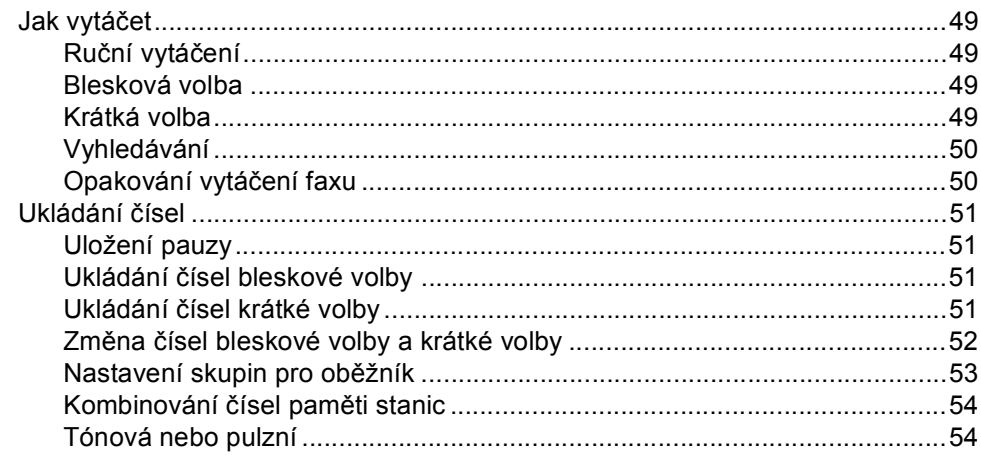

#### Možnosti dálkového ovládání faxu (pouze černobíle)  $\boldsymbol{9}$

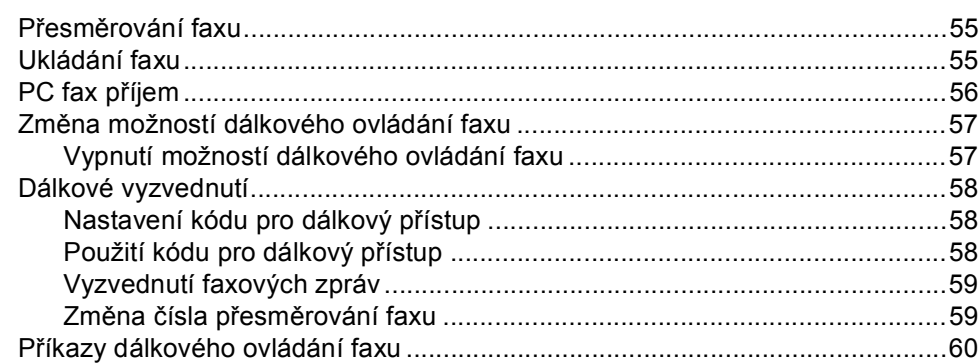

#### $10$ **Polling**

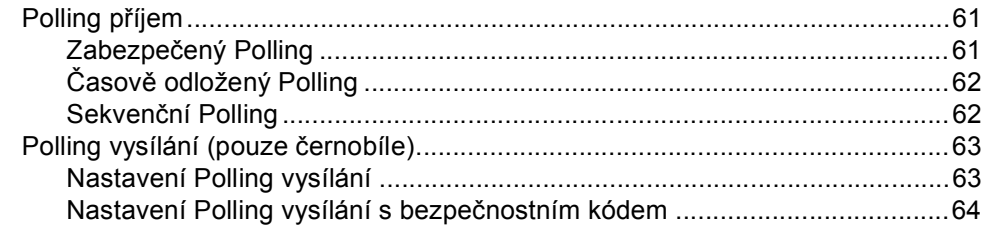

#### $11$ Tisk zpráv

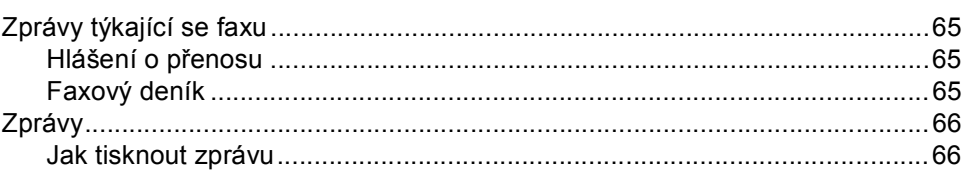

# Oddíl III Kopírování

#### Kopírování  $12$

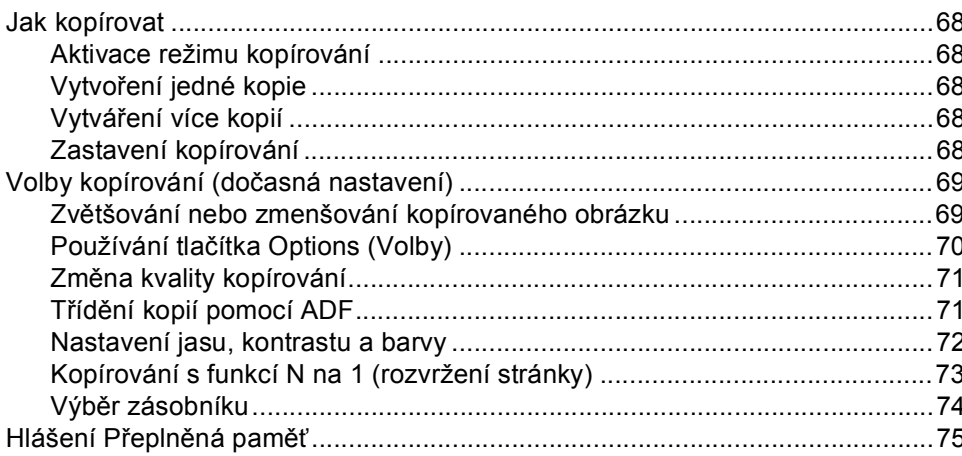

# Oddíl IV Přímý tisk

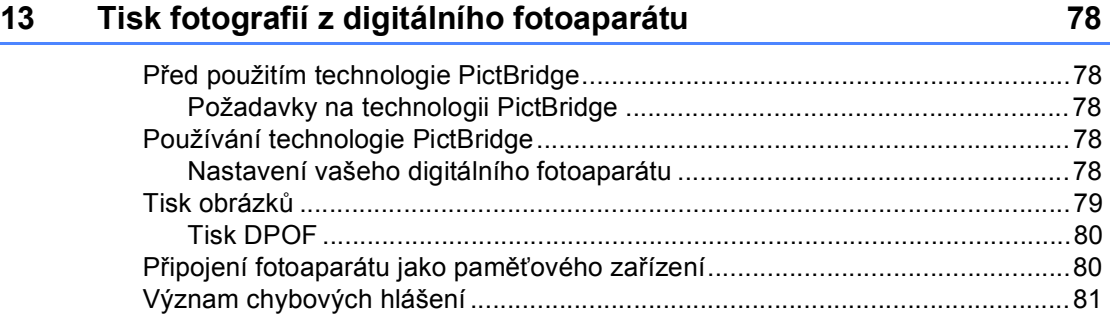

### 61

65

#### Tisk dat z flash disku USB 14

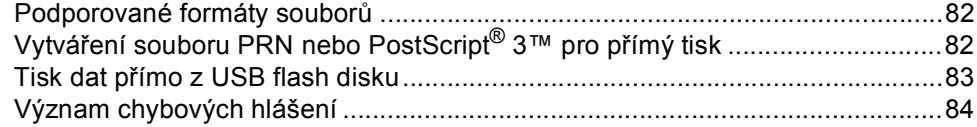

#### **Oddíl V** Programové vybavení

#### Funkce programového vybavení a sítě 15 86

#### **Dodatky Oddíl VI**

A

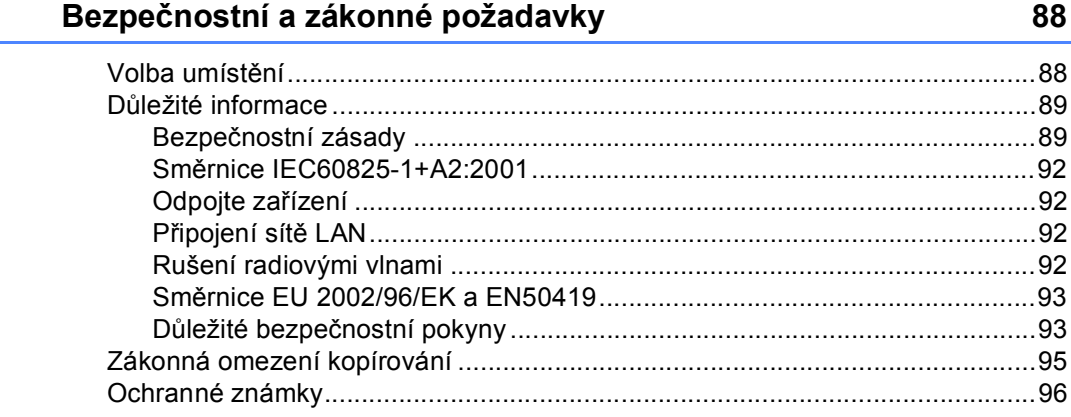

#### Příslušenství B

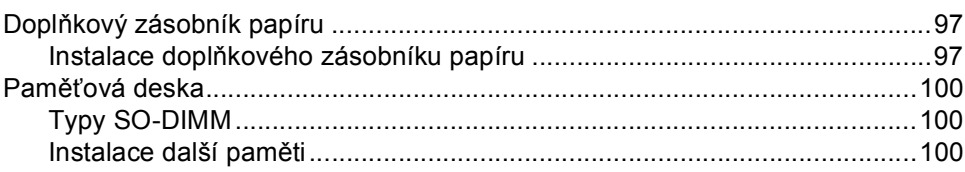

#### $\mathbf{C}$ Odstraňování problémů a běžná údržba

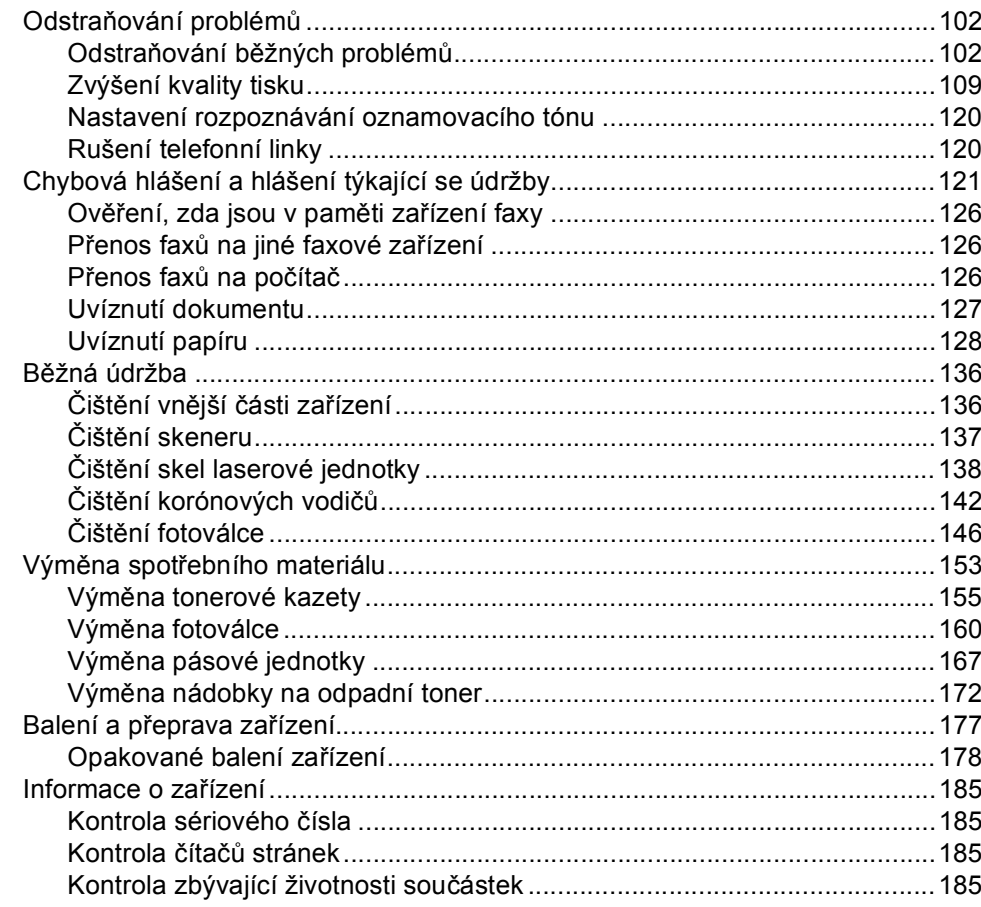

#### Nabídka a funkce D

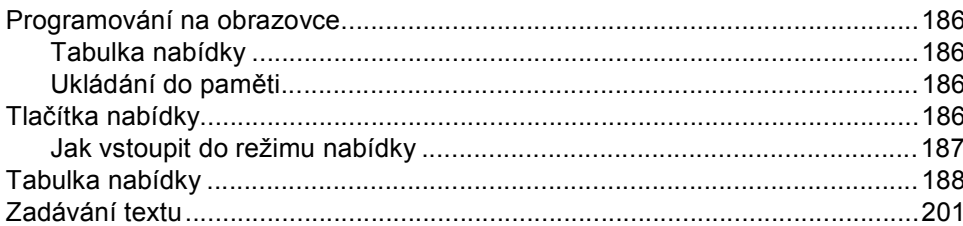

102

#### ix

#### Technické údaje E

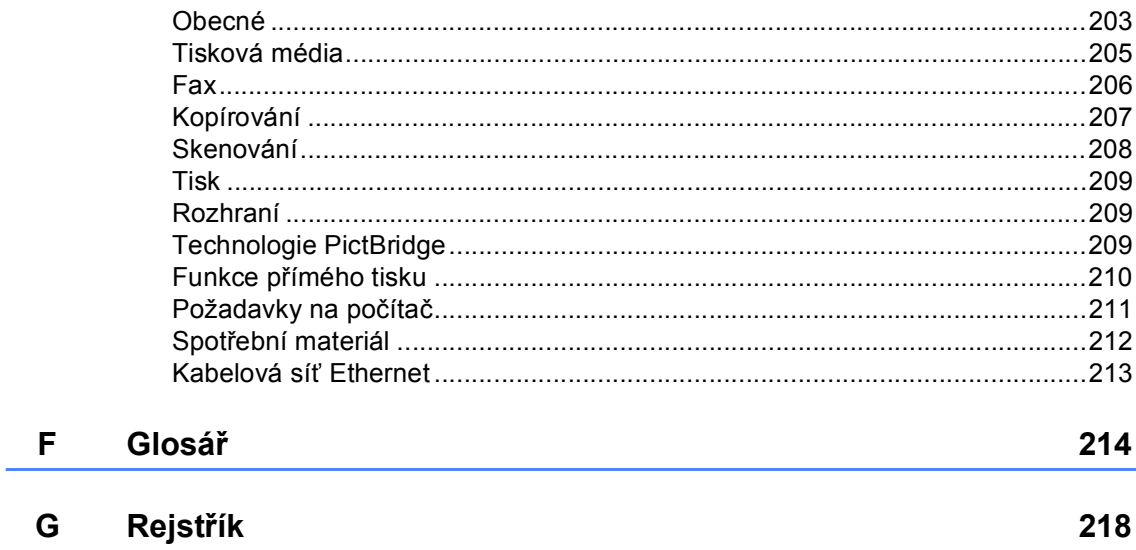

# **Oddíl I**

 $\blacktriangleright$ 

# <span id="page-12-0"></span>**Obecné <sup>I</sup>**

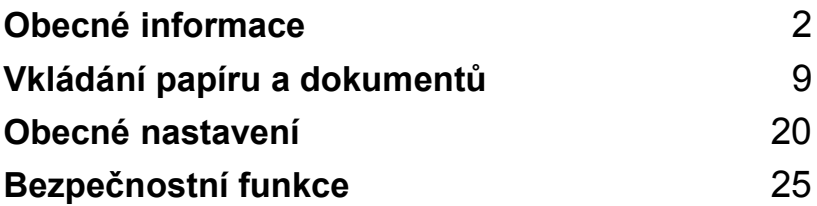

**1**

# <span id="page-13-0"></span>**Obecné informace <sup>1</sup>**

# <span id="page-13-1"></span>**Používání dokumentace <sup>1</sup>**

Děkujeme, že jste si zakoupili zařízení značky Brother! Přečtení dokumentace vám pomůže využít zařízení co nejlépe.

# <span id="page-13-2"></span>**Symboly a konvence použité v dokumentaci <sup>1</sup>**

V této dokumentaci jsou použity následující symboly a konvence.

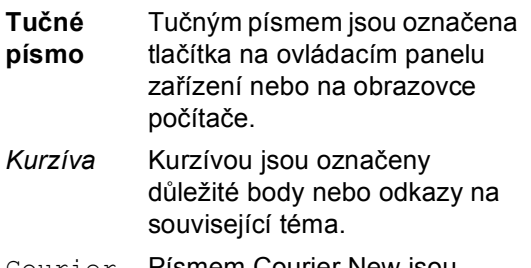

Courier New Písmem Courier New jsou označeny zprávy zobrazené na LCD displeji zařízení.

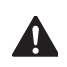

Ikony Varování upozorňují na to, jak postupovat, aby se zabránilo nebezpečí zranění.

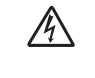

Ikony Nebezpečí úrazu elektrickým proudem varují před možným zásahem elektrickým proudem.

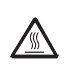

Ikony Vysoká teplota povrchu upozorňují na části zařízení, které jsou horké.

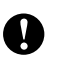

Ikony Pozor upozorňují na postupy, které je třeba dodržovat, aby se zabránilo poškození zařízení.

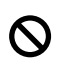

Ikony Nesprávné nastavení upozorňují na zařízení a postupy, které nejsou se zařízením kompatibilní.

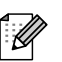

Ikony Poznámka obsahují užitečné rady.

# <span id="page-14-0"></span>**Přístup k Příručkám uživatele <sup>1</sup>**

Tištěná Příručka uživatele neobsahuje všechny informace o zařízení. Pokročilé funkce tiskárny, sítě, skeneru a PC Faxu jsou vysvětleny v Příručce uživatele programového vybavení nebo Příručce síťových aplikací, které najdete na disku CD-ROM.

# <span id="page-14-1"></span>**Prohlížení dokumentace <sup>1</sup>**

### **Prohlížení dokumentace (Windows®) <sup>1</sup>**

Chcete-li si prohlížet dokumentaci, vyberte v nabídce **Start** ze skupiny programů možnost **Brother**, **MFC-9440CN**, a poté klepněte na **Příručky uživatele v HTML formátu**.

Pokud jste programové vybavení nenainstalovali, můžete najít dokumentaci na základě následujících pokynů:

- Zapněte počítač. Vložte do diskové jednotky disk CD-ROM Brother označený Windows®.
- Pokud se objeví obrazovka volby jazyka, klepněte na požadovaný jazyk.
- Pokud se objeví obrazovka s názvem modelu, klepněte na název vašeho modelu. Objeví se hlavní nabídka disku CD-ROM.

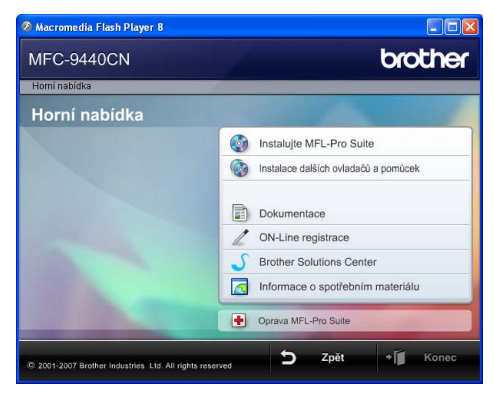

*Pokud se toto okno neobjeví, použijte pro vyhledání a spuštění programu start.exe z kořenového adresáře disku CD-ROM Brother Průzkumník Windows® .*

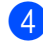

d Klepněte na **Dokumentace**.

- 1. kapitola
- **b** Klepněte na dokumentaci, kterou si chcete přečíst:
	- Dokumenty ve formátu HTML (3) příručky): Příručka uživatele pro samostatné operace, Příručka uživatele programů a Příručka síťových

Tento formát doporučujeme pro prohlížení na počítači.

■ Dokumenty ve formátu PDF (4 příručky):

aplikací ve formátu HTML.

Příručka uživatele pro samostatné operace, Příručka uživatele programů Příručka síťových aplikací a Stručný návod k obsluze ve formátu PDF.

Tento formát doporučujeme pro tisk příruček. Klepněte sem pro přechod na Brother Solutions Center, kde si můžete prohlédnout nebo stáhnout dokumenty PDF. (Je vyžadován přístup na Internet a aplikace PDF Reader.)

#### **Jak najít pokyny ke skenování <sup>1</sup>**

Existuje několik způsobů, jak skenovat dokumenty. Můžete najít následující pokyny:

#### **Příručka uživatele programů: <sup>1</sup>**

- Skenování dokumentu pomocí ovladače TWAIN v kapitole 2
- Používání programu ControlCenter3 v kapitole 3
- Síťové skenování v kapitole 4

#### **ScanSoft™ PaperPort™ 11SE s příručkami OCR <sup>1</sup>**

■ Kompletní ScanSoft™ PaperPort™ 11SE s příručkami OCR lze prohlížet z možnosti Nápověda v ScanSoft™ PaperPort™ 11SE s aplikací OCR.

#### **Prohlížení dokumentace (Macintosh®)1**

- $\blacksquare$  Zapněte počítač Macintosh®. Do diskové jednotky vložte disk Brother CD-ROM označený Macintosh®.
- - Objeví se následující okno.
	- MFL-Pro Suite  $600$ **Start Here OSX** Presto! PageManager Utilities **Documentation**  $\omega$  $\circleda$ **Brother Solutions Center On-Line Registration**
- **3** Poklepejte na ikonu **Documentation**.
- 4 Pokud se objeví obrazovka volby jazyka, poklepejte na požadovaný jazyk.
- **6** Poklepáním na soubor v horní části stránky zobrazíte Příručku uživatele, Příručku uživatele programů nebo Příručku síťových aplikací ve formátu HTML.
- 6 Klepněte na dokumentaci, kterou si chcete přečíst.
	- Příručka uživatele
	- Příručka uživatele programů
	- Příručka síťových aplikací

### **Poznámka**

Dokumentace je k dispozici také ve formátu PDF (4 příručky): Příručka uživatele pro samostatné operace, Příručka uživatele programů, Příručka síťových aplikací a Stručný návod k obsluze ve formátu PDF. Formát PDF doporučujeme pro tisk příruček.

Pro otevření Brother Solutions Center, kde si můžete prohlédnout nebo stáhnout dokumentaci ve formátu PDF, poklepejte na ikonu **Brother Solutions Center**. (Je vyžadován přístup na Internet a aplikace PDF Reader.)

### **Příručka uživatele programu Presto!® PageManager®: <sup>1</sup>**

Kompletní příručku uživatele programu Presto!® PageManager® lze prohlížet z možnosti Nápověda aplikace Presto!® PageManager®.

# <span id="page-17-0"></span>**Přehled ovládacího panelu <sup>1</sup>**

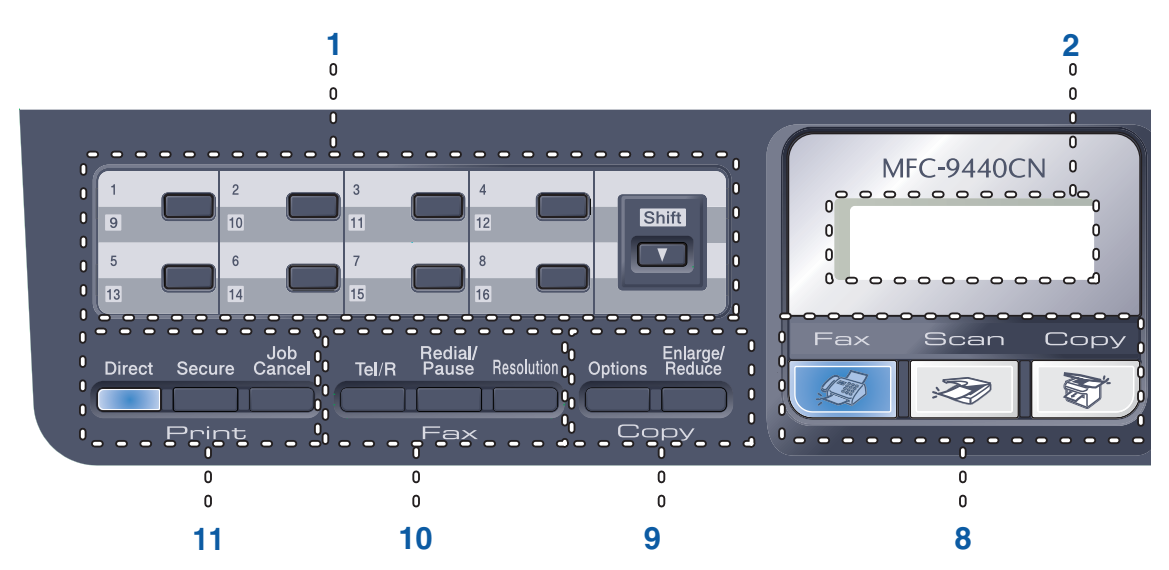

#### **1 Tlačítka bleskové volby**

Těchto 8 tlačítek umožňuje okamžitý přístup ke 16 dříve uloženým číslům.

#### **Shift(Další)**

Po stisknutí umožňuje přístup k číslům bleskové volby 9 až 16.

#### **2 Displej LCD**

Zobrazuje zprávy, které pomáhají při nastavení a používání zařízení.

#### **3 Data Indikátor**

Indikátor bude blikat v závislosti na stavu zařízení.

#### **4 Tlačítka nabídky:**

#### **Menu**

Umožňuje přístup do Nabídky pro naprogramování nastavení zařízení.

#### **Clear/Back(Výmaz/Zpět)**

Slouží k odstraňování vložených dat a ke zrušení aktuálního nastavení.

#### **OK**

Umožňuje uložit nastavení v zařízení.

#### **Tlačítka hlasitosti**

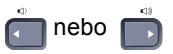

Stisknutím procházejte volbami nabídky dozadu a dopředu. Stisknutím měňte hlasitost v režimu faxu nebo v pohotovostním režimu.

#### **a** nebo **b**

Stisknutím můžete procházet nabídky a možnosti.

**b Search/Speed Dial(Vyhledání/Krátká volba)** Slouží k vyhledávání a vytáčení čísel, která jsou uložena v paměti stanic.

Dvojitým stisknutím tlačítka **b**

**Search/Speed Dial(Vyhledání/Krátká volba)** můžete hledat uložené číslo podle abecedy.

#### **5 Číselná klávesnice**

Tato tlačítka použijte k vytáčení telefonních a faxových čísel a jako klávesnici k zadávání informací do zařízení.

Tlačítko # slouží k dočasnému přepnutí režimu vytáčení během volání z pulzního na tónový.

#### **6 Stop/Exit(Stop/Konec)**

Slouží k ukončení operace nebo ukončení nabídky.

#### **7 Start:**

#### **Colour(Barva)**

Slouží k zahájení odesílání faxů nebo vytváření plnobarevných kopií.

#### **Mono**

Umožňuje zahájit odesílání faxů nebo vytváření kopií (černobíle).

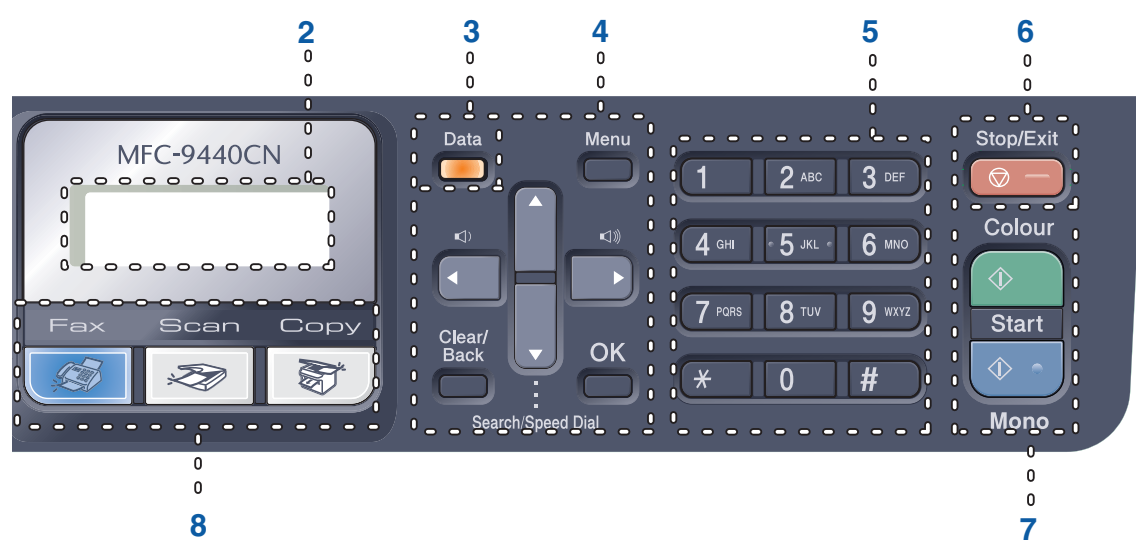

#### **8 Tlačítka režimu:**

#### **Fax**

Slouží k přepnutí zařízení do režimu Faxu.

#### Scan(Sken)

Slouží k přepnutí zařízení do režimu skenování. (Další podrobnosti o skenování viz *Příručka uživatele programů na disku CD-ROM*.)

#### **Copy(Kopie)**

Slouží k přepnutí zařízení do režimu kopírování.

#### **9 Copy(Kopie) tlačítka:**

#### **Options(Volby)**

Umožní vám dočasně změnit různá nastavení kopírování.

#### **Enlarge/Reduce(Zvětšení/Zmenšení)**

Slouží ke zmenšování nebo zvětšování kopií.

#### **10 Faxová a telefonní tlačítka: Tel/R**

Slouží k přijetí příchozího volání na externím telefonu.

Jste-li připojeni k ústředně PBX, můžete toto tlačítko použít pro přístup k vnější lince, pro opakované volání operátorovi nebo pro přepojení volání na jinou klapku.

#### **Redial/Pause(Opakování/Pauza)**

Slouží k opakovanému vytočení posledního volaného čísla. Také vkládá pauzu při programování čísel paměti stanic.

#### **Resolution(Rozlišení)**

Slouží k nastavení rozlišení při odesílání faxu.

### **11 Tlačítka tisku:**

#### **Direct(Přímo)**

Umožňuje tisknout z USB flash disku nebo fotoaparátu kompatibilního s technologií PictBridge připojených přímo k zařízení.

#### **Secure(Zabezpečení)**

Po zadání čtyřmístného hesla můžete vytisknout data uložená v paměti. (Další podrobnosti o používání tlačítka Zabezpečení viz *Příručka uživatele programů na disku CD-ROM*.)

#### **Job Cancel(Zrušení úlohy)**

Zruší naprogramovanou tiskovou úlohu a vymaže tisková data z paměti zařízení.

1. kapitola

# <span id="page-19-0"></span>**Signalizace indikátoru Data <sup>1</sup>**

Indikátor **Data** (světelná dioda) bliká a zapíná/vypíná se podle stavu zařízení.

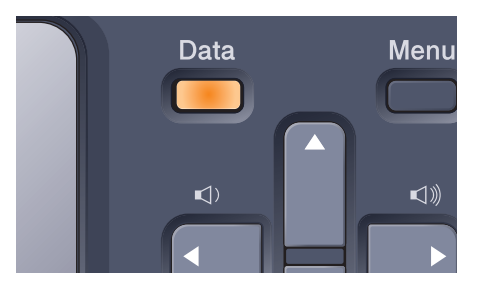

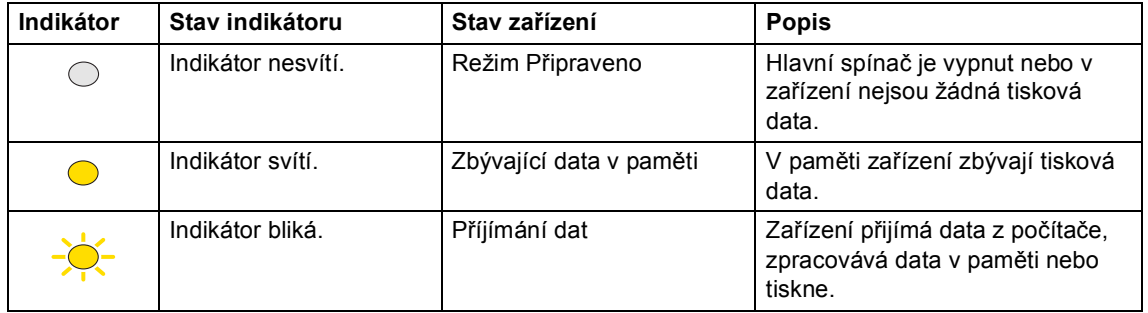

**2**

# <span id="page-20-0"></span>**Vkládání papíru a dokumentů <sup>2</sup>**

# <span id="page-20-4"></span><span id="page-20-1"></span>**Vhodný papír a další média <sup>2</sup>**

# <span id="page-20-2"></span>**Doporučený papír <sup>2</sup>**

Pro nejlepší kvalitu tisku doporučujeme použít následující papír.

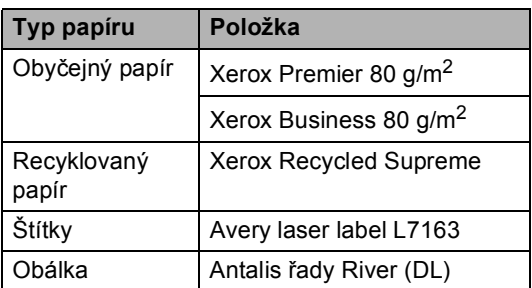

Kvalita tisku se může lišit podle typu používaného papíru.

Používat můžete následující typy médií: obyčejný papír, štítky nebo obálky.

Chcete-li dosáhnout nejlepších výsledků, postupujte podle následujících kroků:

- Používejte papír určený pro kopírování na obyčejný papír.
- Použijte papír, který je od 75 do 90 g/m<sup>2</sup>.
- Používejte štítky určené pro laserové tiskárny.
- Nedotýkejte se potištěného povrchu papíru ihned po dokončení tisku.
- Používejte papír s podélnou zrnitostí. s neutrální hodnotou pH a s obsahem vlhkosti přibl. 5 %.

### **UPOZORNĚNÍ**

Do zásobníku papíru nebo doplňkového spodního zásobníku NEVKLÁDEJTE obálky, štítky nebo silný papír (více než 105 g/m<sup>2</sup>). Mohlo by dojít k uvíznutí papíru.

# <span id="page-20-3"></span>**Typ a velikost papíru <sup>2</sup>**

Zařízení podává papír z nainstalovaného standardního zásobníku papíru, deskového podavače nebo doplňkového spodního zásobníku.

### **Standardní zásobník papíru <sup>2</sup>**

Vzhledem k tomu, že je zásobník papíru univerzálního typu, můžete použít libovolné velikosti papíru (vždy pouze jeden typ a velikost papíru) uvedenou v tabulce v části *[Kapacita zásobník](#page-21-0)ů papíru* na straně 10. Standardní zásobník papíru pojme až 250 listů o velikosti Letter/A4, Legal a folio (80 g/m<sup>2</sup>). Papír lze vkládat až po značku maximálního množství papíru na posuvném vodítku šířky papíru.

### **Deskový podavač (zásobník DP) <sup>2</sup>**

Zásobník DP pojme až 50 listů papíru (80 g/m2) nebo až 3 obálky. Papír lze vkládat až po značku maximálního množství papíru na posuvném vodítku šířky papíru.

### **Doplňkový spodní zásobník (LT-100CL) <sup>2</sup>**

Doplňkový spodní zásobník pojme až 500 listů o velikosti Letter/A4, legal a folio (80 g/m<sup>2</sup>). Papír lze vkládat až po horní značku maximálního množství papíru na posuvném vodítku šířky papíru.

### **Názvy zásobníků papíru v ovladači tiskárny a této příručce jsou následující: <sup>2</sup>**

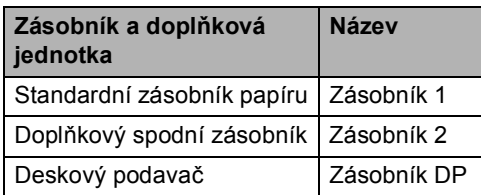

### <span id="page-21-0"></span>**Kapacita zásobníků papíru <sup>2</sup>**

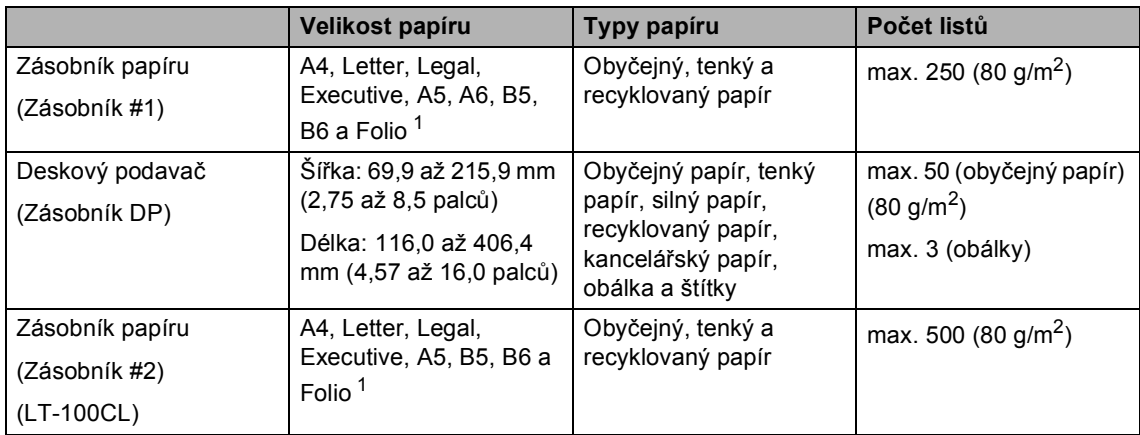

<span id="page-21-1"></span><sup>1</sup> Velikost folia je  $8 \times 13$  palců

### **Doporučené technické údaje papíru <sup>2</sup>**

Papíry s následujícími technickými údaji jsou vhodné pro toto zařízení.

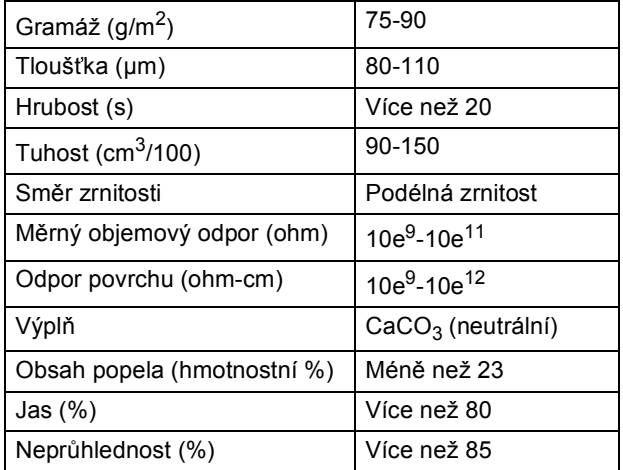

# <span id="page-22-0"></span>**Manipulace se speciálním papírem a jeho používání <sup>2</sup>**

Zařízení je navrženo tak, aby mělo dobré výsledky tisku u většiny typů xerografického a kancelářského papíru. Avšak některé proměnné papíru mohou mít vliv na kvalitu tisku a spolehlivost manipulace. Před zakoupením papíru vždy vyzkoušejte vzorky, abyste zajistili dosažení požadovaného výsledku. Skladujte papír v originálním obalu a uzavřený. Udržujte papír vyrovnaný a mimo dosah vlhkosti, přímého slunečního světla a tepla.

Některé důležité pokyny pro výběr papíru jsou:

- Dodavatel by měl vědět, že papír nebo obálky budou používány v barevném laserovém zařízení.
- Na předtištěném papíru musí být použity inkousty, které vydrží teplotu během fixačního procesu v zařízení (200 stupňů Celsia po dobu 0,1 sekundy).
- Pokud jste zvolili bavlněný kancelářský papír, papír s hrubým povrchem, jako např. překládaný nebo žebrovaný papír nebo pomačkaný či zvrásněný papír, může být výsledek tisku na tento papír zhoršený.

#### **Typy papíru, které byste neměli používat <sup>2</sup>**

#### **UPOZORNĚNÍ**

Některé typy papíru nemusí dosahovat dobrých výsledků nebo mohou poškodit zařízení.

NEPOUŽÍVEJTE papír:

- vysoce zrnitý
- příliš hladký nebo lesklý
- zohýbaný nebo zmačkaný

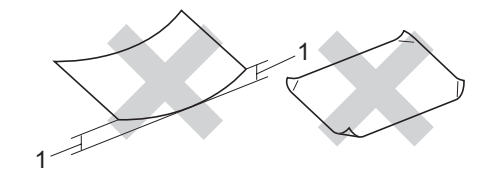

- **1 2 mm nebo více**
- potažený nebo s chemickou úpravou
- poškozený, zmačkaný nebo přeložený
- který má vyšší gramáž než je doporučeno v této příručce
- s oušky nebo svorkami
- s hlavičkou vytištěnou nízkotepelnými barvami nebo termografií
- vícedílný nebo průklepový
- určený pro tisk na inkoustových tiskárnách

Pokud použijete kterýkoliv z papírů uvedených výše, může dojít k poškození zařízení. Na takové poškození se nevztahuje žádná záruka ani servisní smlouva společnosti Brother.

### **Obálky <sup>2</sup>**

Většina obálek je vhodná pro toto zařízení. Avšak některé obálky mohou vykazovat potíže s kvalitou tisku kvůli způsobu jejich výroby. Vhodná obálky by měla mít rovné, dobře složené přehyby a vstupní okraj by neměl být silnější než dva listy papíru. Obálka by měla být položena naplocho a neměla by být neforemná nebo nekvalitní. Měli byste kupovat kvalitní obálky od dodavatele, který ví, že tyto obálky budete používat v laserovém zařízení.

Obálky lze podávat pouze z deskového podavače.

Než vložíte obálky do podavače, zkontrolujte následující:

- Obálky by měly mít podélnou zalepovací chlopeň.
- Zalepovací chlopně by vždy měly být složeny přesně a správně (nepravidelně ořezané nebo složené obálky mohou způsobit uvíznutí papíru).
- Obálky by měly mít v níže zakroužkovaných oblastech dvě vrstvy papíru.

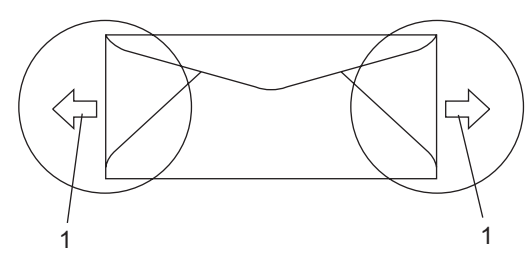

**1 Směr podávání**

### **Poznámka**

- Před vytištěním obálek musíte svazek prolistovat, aby nedošlo k uvíznutí papíru nebo nesprávnému podávání.
- Před tiskem velkého množství obálek vyzkoušejte tisk na jedné obálce, abyste ověřili, že výsledky tisknu splňují vaše požadavky.
- Spoje obálek slepené od výrobce by měly být bezpečné.
- Do zásobníku papíru NEVKLÁDEJTE najednou různé typy papíru, protože by mohlo dojít k uvíznutí papíru nebo nesprávnému podávání.
- Aby byl tisk správný, musíte také v programovém vybavení zvolit stejnou velikost papíru, jako jste vložili do zásobníku.
- Doporučujeme, abyste netisknuli 15 mm od okrajů obálek.
- Viz *[Vhodný papír a další média](#page-20-4)* [na stran](#page-20-4)ě 9.

### **Typy obálek, které byste neměli používat <sup>2</sup>**

### **UPOZORNĚNÍ**

 $\mathbf{I}$ 

NEPOUŽÍVEJTE obálky:

- poškozené, zvlněné, zmačkané nebo neobvyklého tvaru
- extrémně lesklé nebo zrnité
- se sponkami, svorkami, patentkami nebo provázky
- se samolepicím uzavíráním
- v neforemném provedení
- bez ostrých přehybů
- s reliéfem (mají na sobě vystupující nápis)
- které již byly potištěny na laserové tiskárně
- které jsou uvnitř předtištěné
- které při sestohování nelze úhledně uspořádat
- které jsou vyrobeny z papíru s vyšší gramáží než je gramáž papíru specifikovaná pro zařízení
- s okraji, které nejsou rovné nebo zcela rovnoběžné
- s okénky, otvory, výřezy nebo s děrováním
- s lepidlem na povrchu (jak vidíte na obrázku níže)

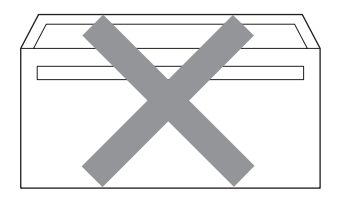

• s dvojitými chlopněmi (jak vidíte na obrázku níže)

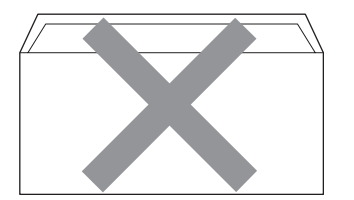

- **2**
- se zalepovacími chlopněmi, které při koupi nebyly přeloženy
- se zalepovacími chlopněmi (jak vidíte na obrázku níže)

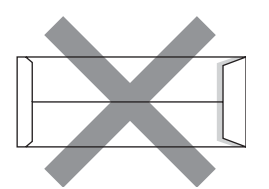

• se složenými stranami (jak vidíte na obrázku níže)

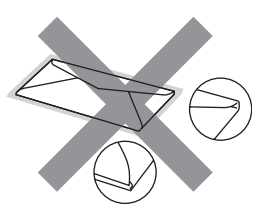

Pokud použijete některý typ obálek uvedený výše, může dojít k poškození zařízení. Na takové poškození se nevztahuje žádná záruka ani servisní smlouva společnosti Brother.

Příležitostně se můžete setkat s problémy při podávání papíru, které jsou způsobeny tloušťkou, velikostí a tvarem chlopní obálek, které používáte.

### **Štítky <sup>2</sup>**

Zařízení bude tisknout na většinu typů štítků určených pro použití v laserových zařízení. Štítky by měly být s akrylovým lepidlem, neboť tento materiál je při vysokých teplotách ve fixační jednotce stabilnější. Lepidlo by nemělo přijít do kontaktu s žádnou částí tiskárny, protože by se svazek štítků mohl přilepit k pásové jednotce nebo válečkům a způsobit tak uvíznutí a problémy s kvalitou tisku. Mezi štítky by nemělo být odkryto žádné lepidlo. Štítky by měly být uspořádány tak, aby pokrývaly celou délku a šířku listu. Používání štítků, které mezi sebou mají mezery, může vést k odlepení a způsobení vážného uvíznutí nebo problémům s tiskem.

Všechny štítky používané v tomto zařízení musí odolat teplotě 200 ° C (392 ° F) po dobu 0,1 sekundy.

List se štítky by neměl přesáhnout specifikace gramáže papíru popsané v Příručce uživatele. Štítky, které tyto specifikace nesplňují, nemusí být možné správně podávat nebo na ně tisknout a mohou způsobit poškození zařízení.

Štítky lze podávat pouze z deskového podavače.

### **Typy štítků, které byste neměli používat <sup>2</sup>**

Nepoužívejte štítky, které jsou poškozené, zvlněné, pomačkané nebo neobvyklého tvaru.

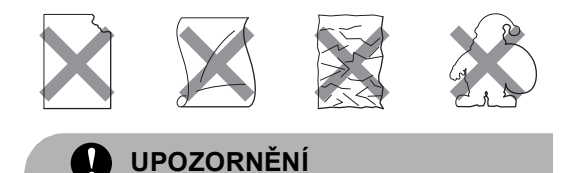

Nevkládejte list se štítky, který není kompletní. Odkrytý podkladový list poškodí zařízení.

# <span id="page-25-0"></span>**Oblast, kde nelze tisknout <sup>2</sup>**

# <span id="page-25-1"></span>**Oblast kopií, kde nelze tisknout <sup>2</sup>**

Tisknutelná oblast začíná přibližně 4 mm (0,16 palců) od horního a spodního okraje a 2 mm (0,08 palců) od obou bočních okrajů.

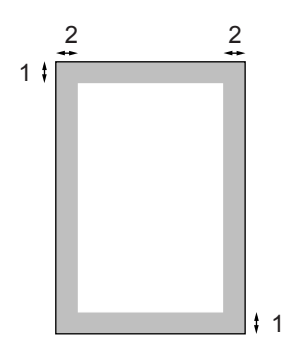

**1** 4 mm

**2** 2 mm

### **Poznámka**

Oblast, kde nelze tisknout, vyznačená výše, platí pro jedinou kopii nebo kopii 1 v 1 při použití papíru velikosti A4. Oblast, kde nelze tisknout, se mění s velikostí papíru.

# <span id="page-26-0"></span>**Oblast, kde nelze tisknout, při tisku z počítače <sup>2</sup>**

Pokud používáte výchozí ovladač, tisknutelná oblast je menší než velikost papíru (viz obrázek).

#### **Na výšku**

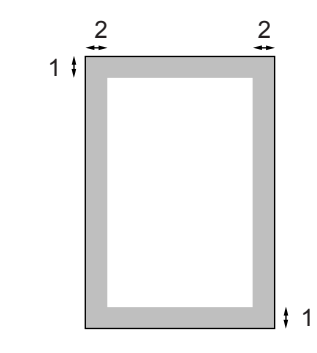

- **1** 4,23 mm
- **2** 4,23 mm

#### **Na šířku**

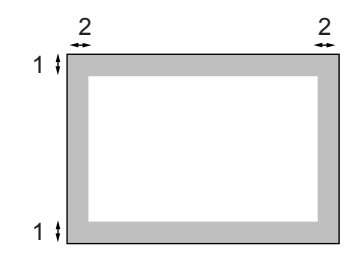

- **1** 4,23 mm
- **2** 4,23 mm

### **Poznámka**

Oblast, kde nelze tisknout, zobrazená výše platí pro velikost papíru A4. Oblast, kde nelze tisknout, se mění s velikostí papíru.

# <span id="page-26-1"></span>**Vkládání papíru a obálek <sup>2</sup>**

Zařízení může podávat papír ze standardního zásobníku papíru, doplňkového spodního zásobníku nebo deskového podavače.

Pro tisk na obyčejný papír 60 až 105 g/m<sup>2</sup> používejte zásobník papíru.

Pro tisk na jiné typy médií používejte zásobník DP (deskový podavač).

Když vkládáte papír do zásobníku papíru, mějte na paměti následující:

- Pokud vaše programové vybavení podporuje velikost papíru vybranou v nabídce tisku, můžete tuto velikost pomocí aplikace vybrat. Pokud tuto velikost programové vybavení nepodporuje, můžete velikost papíru nastavit v ovladači tiskárny nebo pomocí tlačítek na ovládacím panelu.
- Než použijete děrovaný papír, jako např. listy do pořadače, musíte svazek papíru prolistovat, aby nedošlo k uvíznutí papíru nebo nesprávnému podávání.

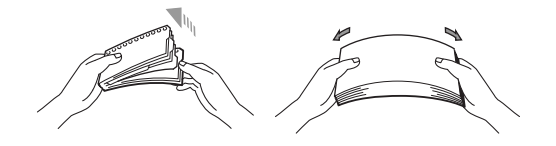

2. kapitola

### **Vkládání obyčejného papíru do zásobníku papíru <sup>2</sup>**

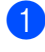

**1** Rozložte podpěru výstupního zásobníku papíru (1).

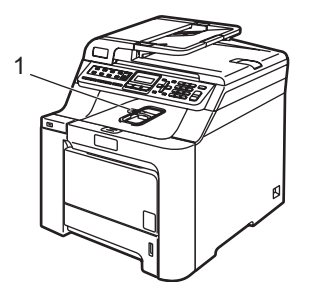

b Vysuňte zásobník papíru úplně ze zařízení.

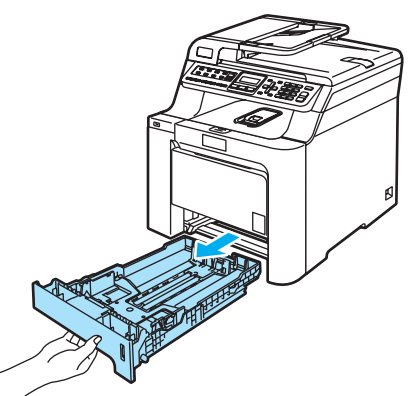

**3** Stiskněte zelenou páčku pro uvolnění vodítka papíru (1) a zároveň posuňte vodítka papíru podle velikosti papíru. Ujistěte se, že jsou vodítka papíru pevně usazená v drážkách.

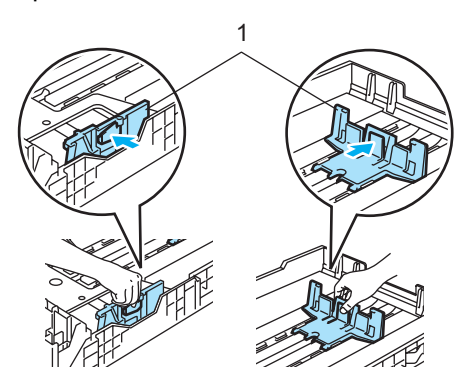

 $\left(4\right)$  Prolistujte svazek papíru, aby nedošlo k problémům s podáváním papíru.

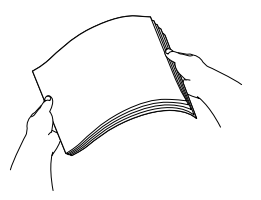

**b** Vložte papír do zásobníku papíru horním okrajem papíru napřed a tiskovou stranou dolů. Ujistěte se, zda je papír v zásobníku rovně položený a nepřesahuje značku maximálního množství papíru (1).

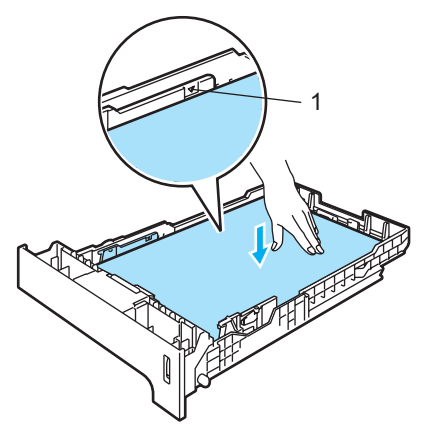

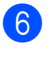

6 Zasuňte zásobník papíru úplně zpět do zařízení.

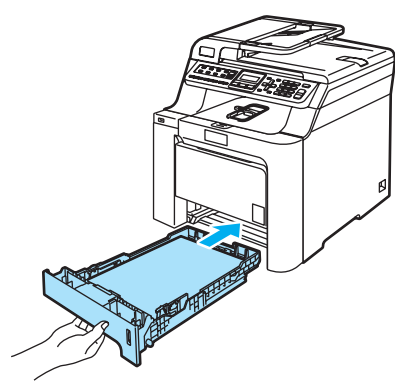

**2**

### **Vkládání obálek a dalších médií do deskového podavače (zásobníku DP) <sup>2</sup>**

Pro tisk na obálky, štítky a silný papír používejte deskový podavač.

Před vkládáním stlačte rohy a boky obálek tak, aby ležely co nejvíce naplocho.

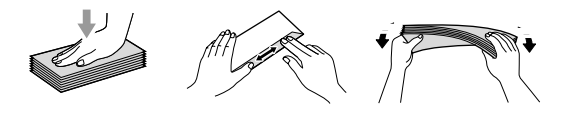

**a Rozložte podpěru výstupního zásobníku** papíru (1).

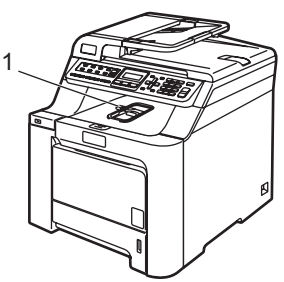

2 Otevřete deskový podavač a opatrně jej sklopte.

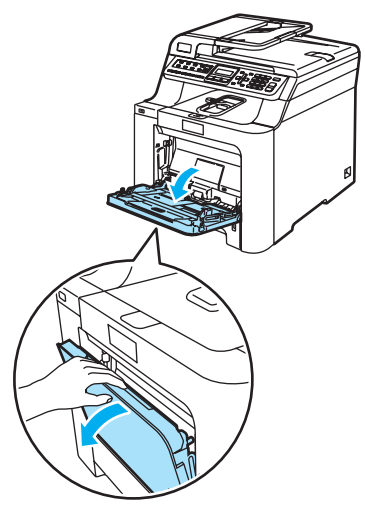

3 Vysuňte podpěru deskového podavače (1).

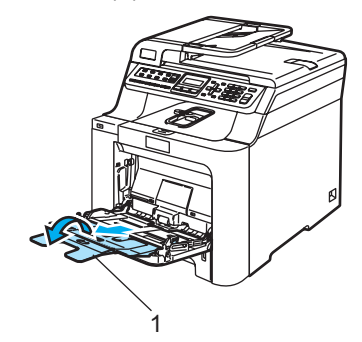

4 Vložte obálky (max. 3) nebo média do deskového podavače horním okrajem napřed a tiskovou stranou nahoru.

# <span id="page-29-0"></span>**Vkládání dokumentů <sup>2</sup>**

Odesílat fax, kopírovat a skenovat můžete z ADF (automatického podavače dokumentu) a ze skla skeneru.

# <span id="page-29-1"></span>**Používání podavače ADF (automatického podavače dokumentů) <sup>2</sup>**

ADF může pojmout až 35 stránek a každý list podává samostatně. Použijte standardní papír 80 g/m<sup>2</sup> a vždy listy řádně prolistuite. než je založíte do ADF.

# **UPOZORNĚNÍ**

NENECHÁVEJTE silné dokumenty na skle skeneru. V opačném případě může dojít k uvíznutí v podavači ADF.

NEPOUŽÍVEJTE papír, který je zohýbaný, zmačkaný, přeložený, potrhaný, sešitý, spojený svorkami, slepený nebo přelepený páskou.

NEPOUŽÍVEJTE karton, noviny nebo látky.

- Ujistěte se, že dokumenty psané inkoustem jsou zcela zaschlé.
- Dokumenty, které mají být odfaxovány musí být od 147,3 do 215,9 mm (od 5,8 do 8,5 palců) široké a od 147,3 do 356 mm (od 5,8 do 14 palců) dlouhé a musí mít standardní gramáž (80 g/m<sup>2</sup>).

Rozložte výstupní podpěru dokumentů ADF (1) a podpěru ADF (2).

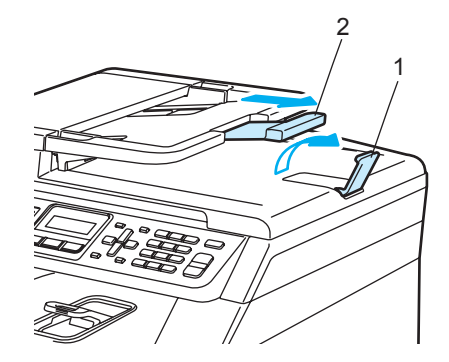

Stránky dobře provětrejte.

- **3** Vložte dokument do ADF lícem nahoru, horním okrajem napřed, dokud neucítíte, že se dotýká podávacího válce.
- 4 Posuňte vodítka papíru na šířku dokumentu.

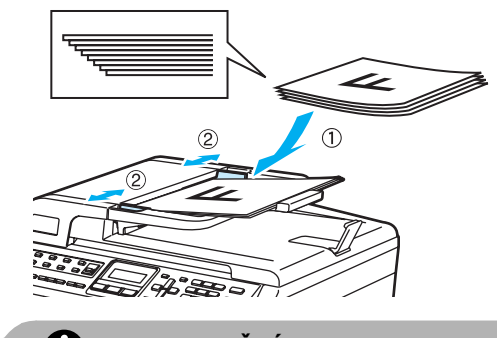

**UPOZORNĚNÍ**

NETAHEJTE během podávání za dokument, zabráníte tak poškození zařízení při používání ADF.

Pokyny pro skenování nestandardních dokumentů viz *[Používání skla skeneru](#page-30-1)* [na stran](#page-30-1)ě 19.

# <span id="page-30-1"></span><span id="page-30-0"></span>**Používání skla skeneru <sup>2</sup>**

Sklo skeneru můžete použít pro faxování, skenování nebo kopírování stránek knih nebo jednotlivých stran. Dokumenty mohou být až 215,9 mm široké a až 297 mm dlouhé (8,5 palců široké a 11,7 palců dlouhé).

Aby bylo možné používat sklo skeneru, musí být podavač ADF prázdný.

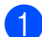

Zvedněte kryt dokumentu.

**2** Pomocí vodících čar vlevo vystřeďte dokument na skle skeneru lícem dolů.

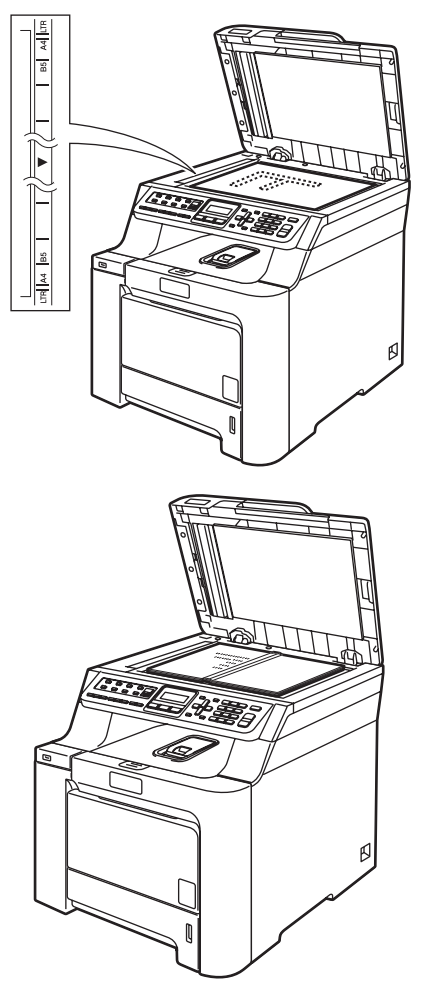

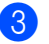

**3** Zavřete kryt dokumentu.

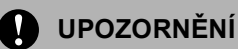

Pokud je dokumentem kniha nebo pokud je dokument silný, NEZAVÍREJTE prudce kryt, ani na kryt netlačte.

**3**

# <span id="page-31-0"></span>**Obecné nastavení <sup>3</sup>**

# <span id="page-31-1"></span>**Časovač faxu <sup>3</sup>**

Zařízení má na ovládacím panelu tři tlačítka režimu: **Fax**, **Scan(Sken)** a **Copy(Kopie)**.

Můžete nastavit, jak dlouho po poslední operaci Kopírování nebo Skenování se zařízení vrátí do režimu Faxu. Pokud zvolíte Vyp., zařízení zůstane v režimu, který jste použili naposledy.

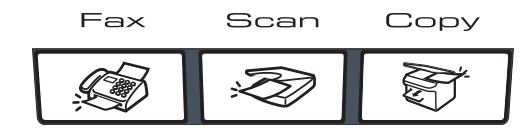

a Stiskněte tlačítko **Menu**, **1**, **1**.

Zaklad.nastav. 1.Casovac faxu

- 2 Stisknutím tlačítka A nebo ▼ zvolte možnost 0 Sec, 30 Sek., 1 Min, 2 Min., 5 Min. nebo Vyp.. Stiskněte tlačítko **OK**.
- **3** Stiskněte tlačítko **Stop/Exit(Stop/Konec)**.

# <span id="page-31-2"></span>**Nastavení papíru <sup>3</sup>**

# <span id="page-31-3"></span>**Typ papíru <sup>3</sup>**

Nastavte zařízení pro typ papíru, který používáte. To vám zaručí nejlepší kvalitu tisku.

**a** Postupujte jedním z následujících způsobů:

- $\blacksquare$  K nastavení typu papíru pro DP stiskněte tlačítko **Menu**, **1**, **2**, **1**.
- K nastavení typu papíru pro Zasobnik#1 stiskněte tlačítko **Menu**, **1**, **2**, **2**.
- Pokud jste nainstalovali doplňkový zásobník, k nastavení typu papíru pro Zasobnik#2 stiskněte tlačítko **Menu**, **1**, **2**, **3**.

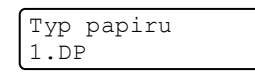

Pro Zasobnik#1 a Zasobnik#2 stisknutím tlačítka A nebo  $\blacktriangledown$  zvolte možnost Tenky, Standardni nebo Recykl.papir. Pro DP stisknutím tlačítka  $\triangle$  nebo  $\nabla$  zvolte možnost  $Tenky$ , Standardni, Tlusty, Tlustejsi nebo Recykl.papir. Stiskněte tlačítko **OK**.

**3** Stiskněte tlačítko **Stop/Exit(Stop/Konec)**.

## <span id="page-32-0"></span>**Velikost papíru <sup>3</sup>**

Pro tisk kopií můžete použít devět velikostí papíru: A4, Letter, Legal, Executive, A5, A6, B5, B6 a Folio; pro tisk faxů čtyři velikosti: A4, Letter, Legal nebo Folio  $(8" \times 13")$ .

Když změníte velikost papíru v zásobníku, budete muset současně změnit nastavení velikosti papíru, aby zařízení mohlo dokument nebo příchozí fax na správně umístit stránku.

Postupujte jedním z následujících způsobů:

- $\blacksquare$  K nastavení velikosti papíru pro DP stiskněte tlačítko **Menu**, **1**, **3**, **1**.
- $\blacksquare$  K nastavení velikosti papíru pro Zasobnik#1 stiskněte tlačítko **Menu**, **1**, **3**, **2**.
- Pokud jste nainstalovali doplňkový zásobník, k nastavení velikosti papíru pro Zasobnik#2 stiskněte tlačítko **Menu**, **1**, **3**, **3**.

Rozmer pap. 1.DP

- **2.** Stisknutím tlačítka  $\triangle$  nebo  $\nabla$  zvolte možnost A4, Letter, Legal, Executive, A5, A6, B5, B6, Folio nebo Neurceno. Stiskněte tlačítko **OK**.
- c Stiskněte tlačítko **Stop/Exit(Stop/Konec)**.

### **Poznámka**

- Neurceno (velikost) se objeví pouze pokud jste zvolili deskový podavač (**Menu**, **1**, **3**, **1**).
- Pokud jako velikost papíru v deskovém podavači zvolíte Neurceno, musíte jako nastavení Použítý zásobník zvolit Jen DP.
- Pokud používáte kopírování s funkcí N na 1, nemůžete pro deskový podavač použít velikost papíru Neurceno. Pro deskový podavač musíte zvolit jednu z dalších dostupných velikostí papíru.
- Velikost A6 není pro doplňkový zásobník #2 dostupná.

### <span id="page-32-1"></span>**Používání zásobníků v režimu kopírování <sup>3</sup>**

Můžete změnit prioritu zásobníků, které zařízení použije pro tisk kopií.

Když zvolíte Jen zasobnik 1, Jen DP nebo Jen zasobnik  $2<sup>1</sup>$  $2<sup>1</sup>$  $2<sup>1</sup>$ , zařízení bude podávat papír pouze z tohoto zásobníku. Pokud ve vybraném zásobníku dojde papír, na LCD displeji se zobrazí Neni papir. Vložte do prázdného zásobníku papír.

Chcete-li změnit nastavení zásobníku, postupujte podle následujících pokynů:

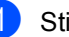

#### a Stiskněte tlačítko **Menu**, **1**, **7**, **1**.

Pouzity zasob. 1.Kopir

- Stisknutím tlačítka ▲ nebo ▼ zvolte možnost Jen zasobnik 1, Jen zasobnik 2<sup>[1](#page-32-2)</sup>, Jen DP,  $DP > Z1 > Z2$  $DP > Z1 > Z2$  $DP > Z1 > Z2$ <sup>1</sup> nebo  $Z1 > Z2$ <sup>1</sup>>DP. Stiskněte tlačítko **OK**.
	- Jen zasobnik 2 nebo Z2 se zobrazí pouze pokud je nainstalován doplňkový zásobník.
- <span id="page-32-2"></span>Stiskněte tlačítko **Stop/Exit(Stop/Konec)**.

#### U **Poznámka**

- ADF umí detekovat velikost dokumentu. Pokud je při podávání dokumentů z ADF vybráno DP>Z1>Z2 nebo Z1>Z2>DP, zařízení vyhledá zásobník s nejvhodnější velikostí papíru a podá papír z tohoto zásobníku.
- Pokud používáte sklo skeneru, dokument je zkopírován na papír ze zásobníku s vyšší prioritou, a to i v případě, že je v jiném zásobníku papíru vhodnější papír.

## <span id="page-33-0"></span>**Používání zásobníků v režimu Faxu <sup>3</sup>**

Můžete změnit výchozí zásobník, který zařízení použije pro tisk přijatých faxů.

Když zvolíte Jen zasobnik 1, Jen DP nebo Jen zasobnik 2<sup>[1](#page-33-2)</sup>, zařízení bude podávat papír pouze z tohoto zásobníku. Pokud ve vybraném zásobníku dojde papír, na LCD displeji se zobrazí Neni papir. Vložte do prázdného zásobníku papír.

Když zvolíte z[1](#page-33-2)>z2<sup>1</sup>>DP, zařízení bude podávat papír ze zásobníku 1, dokud papír nedojde, poté ze zásobníku 2 a nakonec z deskového podavače. Když zvolíte

 $DP > Z1 > Z2$  $DP > Z1 > Z2$  $DP > Z1 > Z2$ <sup>1</sup>, zařízení bude podávat papír z deskového podavače, dokud papír nedojde, poté ze zásobníku 1 a nakonec ze zásobníku 2.

# **Poznámka**

- Pro tisk faxů můžete použít čtyři velikosti papíru: A4, Letter, Legal nebo Folio. Když v žádném zásobníku není vhodná velikost papíru, přijaté faxy budou uloženy v paměti zařízení a na LCD displeji se zobrazí Zkotr.rozmer pap. (Podrobné informace viz *[Chybová hlášení a hlášení](#page-132-0)  [týkající se údržby](#page-132-0)* na straně 121.)
- Pokud v zásobníku došel papír a v paměti zařízení jsou přijaté faxy, na LCD displeji se zobrazí Neni papir. Vložte do prázdného zásobníku papír.
- a Stiskněte tlačítko **Menu**, **1**, **7**, **2**.

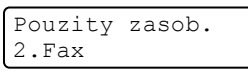

- Stisknutím tlačítka ▲ nebo ▼ zvolte možnost Jen zasobnik 1, Jen zasobnik 2, Jen DP, DP>Z[1](#page-33-2)>Z2<sup>1</sup> nebo Z1>Z2<sup>1</sup>>DP. Stiskněte tlačítko **OK**.
	- Jen zasobnik 2 nebo Z2 se zobrazí pouze pokud je nainstalován doplňkový zásobník.
- <span id="page-33-2"></span>**3** Stiskněte tlačítko **Stop/Exit(Stop/Konec)**.

# <span id="page-33-1"></span>**Používání zásobníků v režimu tisku <sup>3</sup>**

Můžete změnit výchozí zásobník, který zařízení použije pro tisk z počítače.

- a Stiskněte tlačítko **Menu**, **1**, **7**, **3**. Pouzity zasob. 3.Tisk
- Stisknutím tlačítka ▲ nebo ▼ zvolte možnost Jen zasobnik 1, Jen zasobnik 2<sup>1</sup>, Jen DP,

DP>Z[1](#page-33-3)>Z2<sup>1</sup> nebo Z1>Z2<sup>1</sup>>DP. Stiskněte tlačítko **OK**.

- <span id="page-33-3"></span>Jen zasobnik 2 nebo Z2 se zobrazí pouze pokud je nainstalován doplňkový zásobník.
- **3** Stiskněte tlačítko **Stop/Exit(Stop/Konec)**.

# **Poznámka**

- Nastavení v ovladači tiskárny mají prioritu před nastaveními provedenými na ovládacím panelu.
- Pokud je ovládací panel nastaven na Jen zasobnik 1, Jen DP nebo Jen zasobnik 2<sup>[1](#page-33-4)</sup> a vy v ovladači tiskárny zvolíte **Automatický výběr**, zařízení bude podívat papír z tohoto zásobníku.
- <span id="page-33-4"></span>Jen zasobnik 2 se zobrazí pouze pokud je nainstalován doplňkový zásobník.

# <span id="page-34-0"></span>**Nastavení hlasitosti <sup>3</sup>**

# <span id="page-34-1"></span>**Hlasitost vyzvánění <sup>3</sup>**

Hlasitost vyzvánění můžete zvolit z celé řady nastavení od Silne po Vyp..

V režimu Faxu stisknutím tlačítka nebo

 upravíte hlasitost. Displej LCD zobrazí aktuální nastavení a každý stisk tlačítka změní hlasitost na další úroveň. Zařízení uchová nové nastavení až do doby, než jej změníte.

Hlasitost vyzvánění můžete změnit také prostřednictvím nabídky:

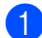

a Stiskněte tlačítko **Menu**, **1**, **4**, **1**. Hlasitost

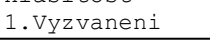

- Stisknutím tlačítka A nebo V zvolte možnost Vyp., Slabe, Stred nebo Silne. Stiskněte tlačítko **OK**.
- **3** Stiskněte tlačítko **Stop/Exit(Stop/Konec)**.

# <span id="page-34-2"></span>**Hlasitost pípání <sup>3</sup>**

Pokud je pípání zapnuto, zařízení vydá signál při stisknutí tlačítka, když uděláte chybu nebo po odeslání nebo přijetí faxu. Můžete zvolit rozsah úrovní hlasitosti od Silne po Vyp..

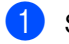

a Stiskněte tlačítko **Menu**, **1**, **4**, **2**.

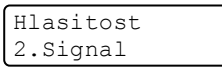

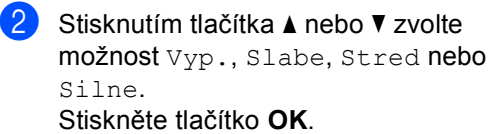

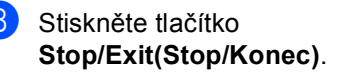

## <span id="page-34-3"></span>**Hlasitost reproduktoru <sup>3</sup>**

Můžete zvolit rozsah úrovní hlasitosti reproduktoru od Silne po Vyp..

Hlasitost reproduktoru můžete změnit také prostřednictvím nabídky:

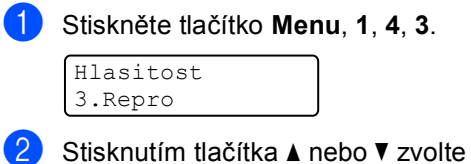

- možnost Vyp., Slabe, Stred nebo Silne. Stiskněte tlačítko **OK**.
- **3** Stiskněte tlačítko **Stop/Exit(Stop/Konec)**.

# <span id="page-35-0"></span>**Automatický letní čas <sup>3</sup>**

Zařízení lze nastavit tak, aby automaticky provádělo změnu na letní čas. Automaticky se nastaví o jednu hodinu dopředu na jaře a o jednu hodinu dozadu na podzim.

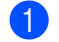

a Stiskněte tlačítko **Menu <sup>1</sup>**, **5**.

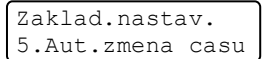

- Stisknutím tlačítka ▲ nebo ▼ zvolte možnost Zap. (nebo Vyp.). Stiskněte tlačítko **OK**.
- **3** Stiskněte tlačítko **Stop/Exit(Stop/Konec)**.

# <span id="page-35-1"></span>**Ekologické funkce <sup>3</sup>**

# <span id="page-35-2"></span>**Úspora toneru <sup>3</sup>**

Pomocí této funkce můžete šetřit toner. Když nastavíte úsporu toneru na Zap., bude výtisk světlejší. Výchozí nastavení je Vyp..

a Stiskněte tlačítko **Menu**, **1**, **6**, **1**.

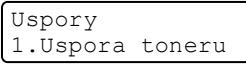

- b Stisknutím tlačítka **a** nebo **b** zvolte možnost Zap. (nebo Vyp.). Stiskněte tlačítko **OK**.
- Stiskněte tlačítko **Stop/Exit(Stop/Konec)**.

#### **Poznámka**

NEDOPORUČUJEME používat funkci Úspora toneru pro tisk fotografií a obrázků v odstínech šedé.

# <span id="page-35-3"></span>**Čas do spánku <sup>3</sup>**

Nastavení času do spánku sníží spotřebu energie vypnutím fixační jednotky na dobu, kdy je zařízení nečinné.

Můžete si sami zvolit, jak dlouho musí být zařízení nečinné (od 000 do 240 minut), než se přepne do úsporného režimu. Když zařízení přijme fax, data z počítače nebo udělá kopii, časovač bude vynulován. Výchozí nastavení je 005 minut.

Když je zařízení v úsporném režimu, na LCD displeji se zobrazí Spanek. Při tisku nebo kopírování v úsporném režimu bude docházet ke krátkým prodlevám kvůli nahřívání fixační jednotky.

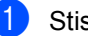

a Stiskněte tlačítko **Menu <sup>1</sup>**, **6**, **2**.

Uspory 2.Cas do spanku

- **Zadejte časovou délku, po kterou musí** být zařízení nečinné, než se přepne do úsporného režimu (000 až 240). Stiskněte tlačítko **OK**.
- **3** Stiskněte tlačítko **Stop/Exit(Stop/Konec)**.

# <span id="page-35-4"></span>**Kontrast LCD displeje <sup>3</sup>**

Změnou kontrastu lze zesvětlit nebo ztmavit zobrazení na LCD displeji.

a Stiskněte tlačítko **Menu**, **1**, **8**.

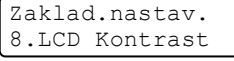

- 2 Stisknutím tlačítka ▲ LCD displej ztmavíte. Naopak stisknutím tlačítka  $\blacktriangledown$ LCD displej zesvětlíte. Stiskněte tlačítko **OK**.
- **3** Stiskněte tlačítko **Stop/Exit(Stop/Konec)**.
**4**

# **Bezpečnostní funkce <sup>4</sup>**

# **Zabezpečení <sup>4</sup>**

Na zařízení můžete nastavit různé úrovně zabezpečení pomocí Blokování nastavení a Zabezpečení paměti. Nebudete schopni nadále plánovat odložené faxy nebo úlohy Pollingu. Ovšem všechny předem naplánované odložené faxy budou odeslány, i když zapnete Zabezpečení paměti, takže žádné nebudou ztraceny.

## **Blokování nastavení <sup>4</sup>**

Blokování nastavení vám umožní nastavit heslo, kterým jiným lidem zabráníte v náhodné změně nastavení zařízení.

Heslo si pečlivě poznamenejte. Pokud jej zapomenete, kontaktujte prodejce společnosti Brother.

Když je Blokování nastavení zadáno na Zap., můžete bez hesla měnit následujících nastavení:

- Datum/čas
- **ID** stanice
- Nastavení Paměti stanic
- Časovač režimu
- Typ papíru
- Velikost papíru
- Hlasitost
- Automatické přepínání na letní čas
- Ekologie
- Použitý zásobník
- Kontrast LCD displeje
- Blokování nastavení
- Zabezpečení paměti

#### **Nastavení hesla <sup>4</sup>**

- a Stiskněte tlačítko **Menu**, **1**, **9**, **2**. Zabezpeceni 2.Blok. nastav.
- Pomocí číslic **0 9**,  $\times$  nebo # zadejte čtyřmístné heslo. Stiskněte tlačítko **OK**.
- $\overline{3}$  Když se na LCD displeji zobrazí Over:, zadejte heslo znovu. Stiskněte tlačítko **OK**.
- Stiskněte tlačítko **Stop/Exit(Stop/Konec)**.

#### **Změna hesla blokování nastavení <sup>4</sup>**

a Stiskněte tlačítko **Menu**, **1**, **9**, **2**.

Zabezpeceni 2.Blok. nastav.

- Stisknutím tlačítka ▲ nebo ▼ zvolte možnost Zadej heslo. Stiskněte tlačítko **OK**.
- **3** Zadejte čtyřmístné heslo. Stiskněte tlačítko **OK**.
- 4 Zadejte čtyřmístné číslo jako nové heslo. Stiskněte tlačítko **OK**.
- **b** Když se na LCD displeji zobrazí Over:, zadejte nové heslo znovu. Stiskněte tlačítko **OK**.
- **6** Stiskněte tlačítko **Stop/Exit(Stop/Konec)**.

#### **Zapnutí/vypnutí blokování nastavení <sup>4</sup>**

Pokud v následujícím postupu zadáte nesprávné heslo, na LCD displeji se zobrazí Chybne heslo. Znovu zadejte správné heslo.

#### **Zapnutí blokování nastavení <sup>4</sup>**

a Stiskněte tlačítko **Menu**, **1**, **9**, **2**.

Zabezpeceni 2.Blok. nastav.

- Stisknutím tlačítka  $\blacktriangle$  nebo  $\nabla$  zvolte možnost Zap.. Stiskněte tlačítko **OK**.
- **3** Zadejte čtyřmístné heslo. Stiskněte tlačítko **OK**.
- 4 Stiskněte tlačítko **Stop/Exit(Stop/Konec)**.

#### **Vypnutí blokování nastavení <sup>4</sup>**

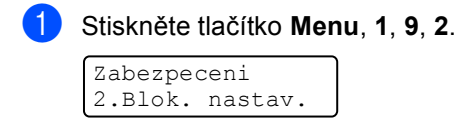

- **2** Zadejte čtyřmístné heslo. Dvakrát stiskněte tlačítko **OK**.
- c Stiskněte tlačítko **Stop/Exit(Stop/Konec)**.

## **Zabezpečení paměti <sup>4</sup>**

Zabezpečení paměti umožňuje zabránit neoprávněnému přístupu k zařízení.

Při zapnutém Zabezpečení paměti jsou k dispozici následující operace:

- Příjem faxů do paměti (omezeno kapacitou paměti)
- Přesměrování faxu (pokud již bylo přesměrování faxu zapnuto)
- Dálkové vyzvednutí (pokud již bylo zapnuto ukládání faxu)

Při zapnutém Zabezpečení paměti NEJSOU k dispozici následující operace:

- Tisk přijatých faxů
- Odesílání faxů
- Kopírování
- Tisk na počítač
- Skenování
- PC Fax příjem

#### **Poznámka**

- Pro tisk faxů v paměti vypněte Zabezpečení paměti.
- Musíte vypnout funkci PC Fax příjem dříve, než zapnete Zabezpečení paměti. (Viz *[Vypnutí možností dálkového ovládání](#page-68-0)  faxu* [na stran](#page-68-0)ě 57.)

#### **Nastavení hesla <sup>4</sup>**

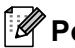

#### **Poznámka**

- Pokud jste již heslo nastavili, nebudete ho muset nastavovat znovu.
- Pokud zapomenete heslo Zabezpečení paměti, kontaktujte prodejce společnosti Brother.
- a Stiskněte tlačítko **Menu**, **1**, **9**, **1**.
	- Zabezpeceni 1.Zabezpeceni
- **Jako heslo zadejte čtyřmístné číslo.** Stiskněte tlačítko **OK**.
- $\overline{3}$  Když se na LCD displeji zobrazí Over:, zadejte heslo znovu. Stiskněte tlačítko **OK**.
- 4 Stiskněte tlačítko **Stop/Exit(Stop/Konec)**.

#### **Změna hesla zabezpečení paměti <sup>4</sup>**

a Stiskněte tlačítko **Menu**, **1**, **9**, **1**.

Zabezpeceni 1.Zabezpeceni

- 2 Stisknutím tlačítka A nebo <sup>v</sup> zvolte možnost Zadej heslo. Stiskněte tlačítko **OK**.
- **3** Zadejte čtyřmístné heslo. Stiskněte tlačítko **OK**.
- 4 Zadejte čtyřmístné číslo jako nové heslo. Stiskněte tlačítko **OK**.
- **b** Když se na LCD displeji zobrazí  $\circ$ ver:, zadejte nové heslo znovu. Stiskněte tlačítko **OK**.
- 6 Stiskněte tlačítko **Stop/Exit(Stop/Konec)**.

#### **Zapnutí/vypnutí zabezpečení paměti <sup>4</sup>**

Pokud v následujícím postupu zadáte nesprávné heslo, na LCD displeji se zobrazí Chybne heslo. Znovu zadejte správné heslo.

#### **Zapnutí zabezpečení paměti <sup>4</sup>**

a Stiskněte tlačítko **Menu**, **1**, **9**, **1**.

Zabezpeceni 1.Zabezpeceni

- Stisknutím tlačítka ▲ nebo ▼ zvolte možnost Zvol zabezpec.. Stiskněte tlačítko **OK**.
- Zadejte zaregistrované čtyřmístné heslo. Stiskněte tlačítko **OK**.

Zařízení přejde do režimu offline a LCD displej zobrazuje Zabezpec.rezim.

#### **Poznámka**

Pokud dojde k výpadku energie, data zůstanou v paměti uložena 4 dny.

#### **Vypnutí zabezpečení paměti <sup>4</sup>**

a Stiskněte tlačítko **Menu**. Zadejte zaregistrované čtyřmístné heslo. Stiskněte tlačítko **OK**.

Zabezpečení paměti je automaticky vypnuto a na LCD displeji se zobrazí datum a čas.

#### **Poznámka**

Pokud jste zadali špatné heslo, LCD displei zobrazuje Chybne heslo a zůstává v režimu offline. Zařízení zůstane v režimu Zabezpečení paměti, dokud nezadáte zaregistrované heslo.

4. kapitola

# **Oddíl II**

 $\blacktriangleright$ 

# **Faxování II**

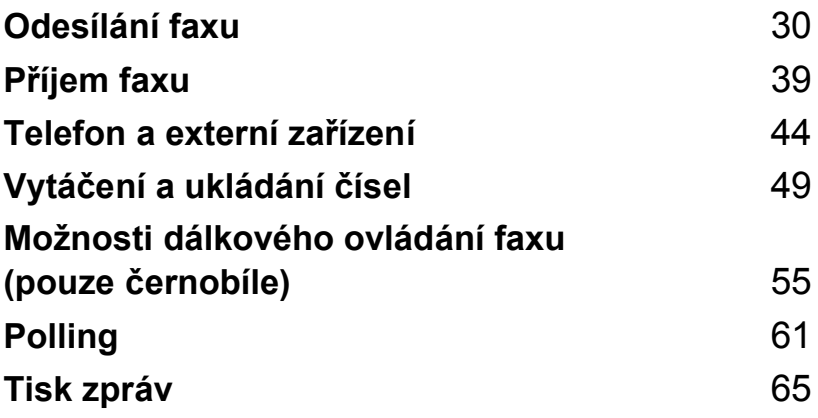

```
5
```
# <span id="page-41-0"></span>**Odesílání faxu <sup>5</sup>**

# **Jak faxovat <sup>5</sup>**

## **Přechod do režimu Faxu <sup>5</sup>**

Chcete-li přejít do režimu Faxu, stiskněte tlačítko (**Fax**); tlačítko se rozsvítí modře.

## **Odesílání faxu z ADF <sup>5</sup>**

Odesílání faxů z ADF je nesnadnější.

Přejděte do režimu Faxu  $\sqrt{2}$ .

b Vložte dokument *lícem nahoru* do ADF.

- c Vytočte faxové číslo. (Viz *[Jak vytá](#page-60-1)čet* [na stran](#page-60-1)ě 49.)
- 4 Stiskněte tlačítko **Mono Start (Start Mono)** nebo **Colour Start (Start Barva)**.
	- Pokud stisknete tlačítko **Mono Start (Start Mono)**, zařízení naskenuje stránky do paměti a poté dokument odešle.
	- Pokud stisknete tlačítko **Colour Start (Start Barva)**, zařízení zahájí vytáčení a odešle dokument v reálném čase.

## **Poznámka**

- Chcete-li zrušit faxování v jeho průběhu, stiskněte tlačítko **Stop/Exit(Stop/Konec)**.
- Pokud se během skenování černobílého dokumentu do paměti objeví hlášení Preplnena pamet, stisknutím tlačítka **Mono Start (Start Mono)** akci zrušíte, stisknutím tlačítka **Stop/Exit(Stop/Konec)** naskenované stránky odešlete.

## **Odesílání faxu ze skla skeneru <sup>5</sup>**

Sklo skeneru můžete použít pro faxování stran knihy nebo jednotlivých stran. Dokumenty mohou být až do velikosti formátu Letter nebo A4. Ze skla skeneru můžete odesílat pouze jednostránkové barevné faxy.

**a Přejděte do režimu Faxu**  $\mathbb{R}$  .

- b Vložte dokument *horní stranou dolů* na sklo skeneru.
- c Vytočte faxové číslo. (Viz *[Jak vytá](#page-60-1)čet* [na stran](#page-60-1)ě 49.)
- 4 Stiskněte tlačítko **Mono Start (Start Mono)** nebo **Colour Start (Start Barva)**.
	- Když stisknete tlačítko **Mono Start (Start Mono)**, zařízení začne skenovat první stránku. Př[e](#page-41-1)jděte ke kroku **®**.
	- Stisknete-li tlačítko **Colour Start (Start Barva)**, zařízení zahájí odesílání. Přejděte ke kroku [g](#page-42-0).
- <span id="page-41-1"></span>**6** Jakmile zařízení naskenuje stránku, zobrazí se na LCD displeji výzva k výběru jedné z následujících možností:

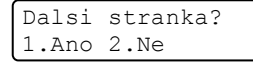

- Stisknutím tlačítka **1** odešlete další stránku. Přejděte ke kroku <sup>6</sup>.
- Stisknutím tlačítka 2 nebo **Mono Start (Start Mono)** odešlete dokument. Přejděte ke kroku  $\bullet$ .

<span id="page-42-1"></span>**6** Vložte na sklo skeneru další stránku a stiskněte tlačítko **OK**. Pro každou další stránku zopakujt[e](#page-41-1) kroky @ a @.

> Vloz dalsi list Pak stisk.OK

<span id="page-42-0"></span>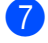

Zařízení automaticky odešle fax.

#### **Poznámka**

- Chcete-li zrušit faxování v jeho průběhu, stiskněte tlačítko **Stop/Exit(Stop/Konec)**.
- Při faxování více stránek ze skla skeneru musí být přenášení v reálném čase nastaveno na Vyp.

## **Zrušení probíhajícího faxu <sup>5</sup>**

Chcete-li zrušit faxování v jeho průběhu, stiskněte tlačítko **Stop/Exit(Stop/Konec)**. Pokud již zařízení vytáčí nebo odesílá fax, bude třeba pro potvrzení stisknout tlačítko **1**.

## **Oběžník (pouze černobíle) <sup>5</sup>**

Funkce oběžníku umožňuje zaslat stejnou faxovou zprávu na více než jedno faxové číslo. Do jednoho oběžníku můžete zahrnout čísla pro Skupiny, Bleskové volby a Krátké volby a až 50 ručně vytáčených čísel.

Do oběžníku můžete zahrnout až 366 různých čísel. Toto číslo závisí na množství uložených skupin, přístupových kódů nebo čísel kreditních karet a na množství odložených nebo uložených faxů v paměti.

#### **Poznámka**

Pomocí tlačítka **Search/Speed Dial(Vyhledání/Krátká volba)** zvolíte čísla snadněji.

- Přejděte do režimu Faxu  $\sqrt{2}$ .
- <span id="page-42-2"></span>Vložte dokument.
	- Zadejte číslo. Stiskněte tlačítko **OK**. Můžete použít číslo bleskové volby, číslo Krátké volby nebo Skupiny nebo zadat číslo ručně prostřednictvím číselné klávesnice. (Viz *[Jak vytá](#page-60-1)čet* [na stran](#page-60-1)ě 49.)
- Zopakujte krok <sup>3</sup>, dokud nezadáte všechna faxová čísla, na která chcete odesílat oběžník.

#### Stiskněte tlačítko **Mono Start (Start Mono)**.

Po skončení odeslání oběžníku bude vytištěna zpráva o oběžníku abyste měli přehled o výsledcích.

#### **Zrušení probíhajícího oběžníku <sup>5</sup>**

Během oběžníku můžete zrušit aktuálně odesílaný fax nebo celou úlohu oběžníku.

a Stiskněte tlačítko **Menu**, **2**, **6**. Na LCD displeji se zobrazí vytáčené faxové číslo (např. #001 0123456789) a číslo úlohy oběžníku (např. Obeznik#001):

Zbyva uloh #001 0123456789

<span id="page-43-0"></span>**2** Stisknutím tlačítka **▲** nebo ▼ zvolte úlohu, kterou chcete zrušit. Stiskněte tlačítko **OK**.

> #001 0123456789 1.Zrus 2.Ponech

**<sup>3</sup>** Stisknutím tlačítka **1** vymažte faxové číslo, stisknutím tlačítka **2** jej ponecháte. Pokud v kroku @ zvolíte pouze zrušení aktuálně odesílaného faxu, zařízení se dotáže, zda-li chcete zrušit oběžník. Stisknutím tlačítka **1** vymažete celou úlohu oběžníku, stisknutím tlačítka **2** ji ponecháte.

> Obeznik#001 1.Zrus 2.Ponech

Stiskněte tlačítko **Stop/Exit(Stop/Konec)**.

# **Další operace odesílání <sup>5</sup>**

## **Odesílání faxů pomocí vícenásobných nastavení <sup>5</sup>**

Před odesíláním faxu můžete změnit libovolnou kombinaci těchto nastavení: kontrast, rozlišení, zámořský režim, časovač odloženého faxu, přenosu v režimu Polling, přenos v reálném čase nebo nastavení úvodní strany.

**b** Přejděte do režimu Faxu  $\mathcal{L}$ .

Po přijetí každého nastavení se na LCD displeji objeví dotaz, zda-li chcete zadat další nastavení:

Dalsi 1.Ano 2.Ne

Postupujte jedním z následujících způsobů:

- Pro výběr dalších nastavení stiskněte tlačítko **1**. LCD displej se vrátí na nabídku Vysil.nastav., abyste mohli zvolit další nastavení.
- Pokud jste dokončil výběr nastavení, stiskněte tlačítko **2** a přejděte k dalšímu kroku, kde fax odešlete.

## **Elektronická úvodní strana (pouze černobíle) <sup>5</sup>**

Pokud jste zatím nenaprogramovali ID stanice, tato funkce *nebude* fungovat. (Viz *Stručný návod k obsluze*.)

S každým faxem můžete automaticky odesílat úvodní stranu. Součástí úvodní strany je ID stanice, komentář a jméno uložené v paměti Bleskové volby nebo Krátké volby.

Zvolením Aktualni fax:Zap můžete na úvodní straně zobrazit také počet stránek.

Můžete zvolit jeden z následujících přednastavených komentářů.

- 1.Bez poznamky
- 2.Zavolejte
- 3.Nalehave
- 4.Duverne

Namísto použití přednastaveného komentáře můžete zadat dvě vaše vlastní zprávy o délce max. 27 znaků. Se zadáváním znaků vám pomůžete tabulka na [str. 201.](#page-212-0)

(Viz *[Napsání vlastních komentá](#page-44-0)řů* [na stran](#page-44-0)ě 33.)

- 5.(vlastní)
- 6.(vlastní)

#### **Poznámka**

Úvodní stranu můžete poslat pouze s černobílým faxem. Pokud stisknete pro odeslání faxu tlačítko **Colour Start (Start Barva)**, úvodní strana se neodešle.

#### <span id="page-44-0"></span>**Napsání vlastních komentářů <sup>5</sup>**

Nastavit můžete dva vlastní komentáře.

- Přejděte do režimu Faxu  $\sqrt{2}$ .
- b Stiskněte tlačítko **Menu**, **2**, **2**, **8**.

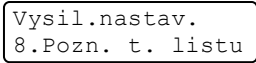

- c Stisknutím tlačítka **a** nebo **b** zvolte <sup>5</sup> nebo 6, čímž uložíte vaše vlastní komentáře. Stiskněte tlačítko **OK**.
- Pomocí číselné klávesnice zadejte vlastní komentář. Stiskněte tlačítko **OK**.

Se zadáváním znaků vám pomůže tabulka na [str. 201](#page-212-0).

#### **Odeslání úvodní strany u dalšího faxu5**

Pokud chcete odeslat úvodní stranu pouze u dalšího faxu, zařízení vás vyzve k zadání počtu stránek, které odesíláte, aby toto číslo mohlo být vytištěno na úvodní stranu.

- Přejděte do režimu Faxu  $\sqrt{3}$ .
- b Vložte dokument.
- c Stiskněte tlačítko **Menu**, **2**, **2**, **7**.

Vysil.nastav. 7.T.List vyp/Zap

- Stisknutím tlačítka **▲** nebo ▼ zvolte možnost Aktualni fax:Zap (nebo Aktualni fax:Vyp). Stiskněte tlačítko **OK**.
- **b** Stisknutím tlačítka **▲** nebo ▼ zvolte komentář. Stiskněte tlačítko **OK**.
- 6 Zadejte dvě číslice vyjadřující počet odesílaných stránek. Stiskněte tlačítko **OK**. Např. pro 2 stránky zadejte **0**, **2** nebo **0**, **0**, pokud chcete počet stránek ponechat prázdný. Pokud uděláte chybu, stisknutím tlačítka **d** nebo **Clear/Back(Výmaz/Zpět)** se posunete zpět a můžete počet stránek zadat znovu.

#### **Odeslání úvodní strany pro všechny faxy <sup>5</sup>**

Zařízení můžete nastavit tak, aby odesílalo úvodní stranu s každým odesílaným faxem.

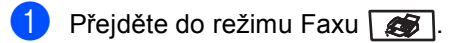

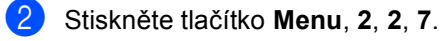

Vysil.nastav. 7.T.List vyp/Zap

- **Stisknutím tlačítka ▲ nebo ▼ zvolte** možnost Zap. (nebo Vyp.). Stiskněte tlačítko **OK**.
- 4 Stisknutím tlačítka **▲** nebo ▼ zvolte komentář. Stiskněte tlačítko **OK**.

#### **Používání tištěné úvodní strany <sup>5</sup>**

Pokud chcete použít tištěnou úvodní stranu, na kterou můžete psát, můžete si vytisknout vzorovou stránku a připojit ji k faxu.

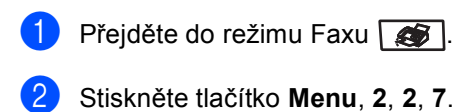

Vysil.nastav. 7.T.List vyp/Zap

- c Stisknutím tlačítka **a** nebo **b** zvolte možnost Tisk vzorku. Stiskněte tlačítko **OK**.
- 4 Stiskněte tlačítko **Mono Start (Start Mono)** nebo **Colour Start (Start Barva)**. Zařízení vytiskne kopii úvodní strany.

e Stiskněte tlačítko **Stop/Exit(Stop/Konec)**.

## **Kontrast <sup>5</sup>**

Pro většinu dokumentů zajistí nejlepší výsledky výchozí nastavení Auto. Automaticky zvolí vhodný kontrast dokumentu.

Pokud je váš dokument příliš světlý nebo naopak tmavý, změnou kontrastu můžete zlepšit kvalitu faxu.

Pomocí tlačítka Tmavy faxovaný dokument zesvětlíte.

Pomocí tlačítka Svetly faxovaný dokument ztmavíte.

Přejděte do režimu Faxu  $\sqrt{3}$ .

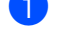

Vložte dokument.

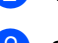

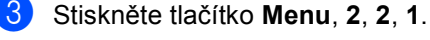

Vysil.nastav. 1.Kontrast

4. Stisknutím tlačítka  $\triangle$  nebo  $\nabla$  zvolte možnost Auto, Svetly nebo Tmavy. Stiskněte tlačítko **OK**.

#### **Poznámka**

Pokud jako Rozlišení faxu zvolíte Foto, pak i když zvolíte Svetly nebo Tmavy, zařízení odešle fax pomocí nastavení Auto.

## **Změna rozlišení faxu <sup>5</sup>**

Kvalitu faxu lze zlepšit změnou rozlišení faxu. Rozlišení lze změnit pro následující fax *nebo* pro všechny faxy.

#### **Změna rozlišení faxu pro** *následující* **fax <sup>5</sup>**

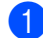

**Přejděte do režimu Faxu @**.

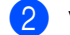

- b Vložte dokument.
- Stiskněte tlačítko **Resolution(Rozlišení)**, poté stisknutím tlačítka ▲ nebo ▼ zvolte rozlišení. Stiskněte tlačítko **OK**.

#### **Změna výchozího rozlišení faxu <sup>5</sup>**

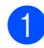

#### Přejděte do režimu Faxu  $\sqrt{2}$ .

b Stiskněte tlačítko **Menu**, **2**, **2**, **2**.

Vysil.nastav. 2.Fax Rozliseni

Stisknutím tlačítka ▲ nebo ▼ zvolte požadované rozlišení. Stiskněte tlačítko **OK**.

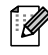

#### **Poznámka**

Můžete zvolit čtyři různá nastavení rozlišení pro černobílé faxy a dvě pro barevné.

#### **Černobíle**

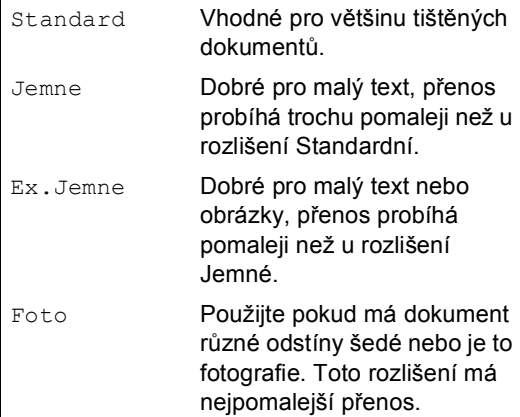

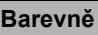

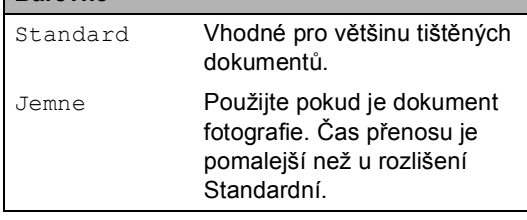

Pokud zvolíte možnost Ex.Jemne nebo Foto a pak použijete tlačítko **Colour Start (Start Barva)** k odeslání faxu, zařízení odešle fax pomocí nastavení Jemne.

#### **Souběh činností (pouze černobíle) <sup>5</sup>**

Vaše zařízení podporuje souběh činností, což umožňuje vytáčet číslo a zahájit skenování faxu do paměti, zatímco již odesíláte nebo přijímáte fax.

Na LCD displeji se zobrazí číslo nové úlohy. Počet stránek, které můžete naskenovat do paměti, se bude lišit v závislosti na datech, která jsou na nich vytištěna.

#### **Poznámka**

- Zařízení normálně používá souběh činností.
- Pokud během skenování první stránky faxu obdržíte hlášení

Preplnena pamet, stisknutím tlačítka **Stop/Exit(Stop/Konec)** zrušte skenování. Pokud během skenování následující stránky obdržíte hlášení Preplnena pamet, můžete stisknutím tlačítka **Mono Start (Start Mono)** odeslat doposud naskenované stránky nebo stisknutím tlačítka

**Stop/Exit(Stop/Konec)** operaci zrušit.

## <span id="page-47-0"></span>**Přenos v reálném čase <sup>5</sup>**

Když odesíláte fax, zařízení bude před odesláním skenovat dokumenty do paměti. Potom, jakmile je telefonní linka volná, zařízení spustí vytáčení a odesílání.

Někdy můžete potřebovat odeslat důležitý dokument okamžitě, bez čekání na přenos z paměti. Cekajici vys můžete nastavit na Zap pro všechny dokumenty nebo Aktualni fax: Zap pouze pro další fax.

#### **Odesílání v reálném čase pro všechny faxy <sup>5</sup>**

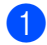

Přejděte do režimu Faxu  $\sqrt{2}$ .

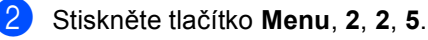

Vysil.nastav. 5.Cekajici vys

**3** Stisknutím tlačítka **▲** nebo ▼ zvolte možnost Zap. Stiskněte tlačítko **OK**.

#### **Odesílání v reálném čase pouze pro další fax <sup>5</sup>**

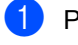

Přejděte do režimu Faxu  $\sqrt{3}$ .

b Stiskněte tlačítko **Menu**, **2**, **2**, **5**.

Vysil.nastav. 5.Cekajici vys

**3** Stisknutím tlačítka **▲** nebo ▼ zvolte možnost Aktualni fax:Zap. Stiskněte tlačítko **OK**.

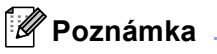

- Pokud je paměť plná nebo pokud odesíláte barevný fax, zařízení odešle dokument v reálném čase (i když je Cekajici vys nastaveno na Vyp).
- Při přenosu v reálném čase nefunguje funkce automatického opakování vytáčení při použití skla skeneru.

#### **Deaktivace odesílání v reálném čase pouze pro další fax <sup>5</sup>**

- **b** Přejděte do režimu Faxu  $\sim$  .
	- b Stiskněte tlačítko **Menu**, **2**, **2**, **5**.

Vysil.nastav. 5.Cekajici vys

**63** Stisknutím tlačítka **A** nebo ▼ zvolte možnost Aktualni fax:Vyp. Stiskněte tlačítko **OK**.

#### **Poznámka**

Při přenosu v reálném čase nefunguje funkce automatického opakování vytáčení při použití skla skeneru.

## **Zámořský režim <sup>5</sup>**

Pokud máte potíže s odesláním faxu do zámoří kvůli špatnému připojení, doporučujeme vám zapnout zámořský režim.

Jedná se o přechodné nastavení a bude aktivní pouze pro následující fax.

Přejděte do režimu Faxu  $\sqrt{2}$ .

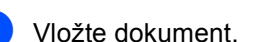

c Stiskněte tlačítko **Menu**, **2**, **2**, **9**.

Vysil.nastav. 9.Zamorsky Mod

4 Stisknutím tlačítka  $\triangle$  nebo  $\nabla$  zvolte možnost Zap. (nebo Vyp.). Stiskněte tlačítko **OK**.

#### **Odložený fax (pouze černobíle) <sup>5</sup>**

Do paměti můžete uložit až 50 faxů, které budou odeslány v následujících 24 hodinách.

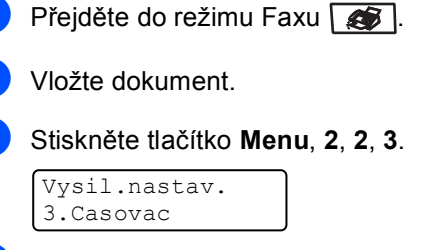

 $\overline{4}$  Zadejte čas, ve kterém chcete fax odeslat (ve 24hodinovém formátu). *(Například zadejte 19:45 pro 7:45 PM.)* Stiskněte tlačítko **OK**.

Počet stránek, které můžete naskenovat do paměti, závisí na objemu dat, která jsou vytištěna na každé stránce.

## **Přenos odložené dávky (pouze černobíle) <sup>5</sup>**

Před odesláním odložených faxů vám zařízení pomůže snížit náklady seřazením všech faxů v paměti podle místa určení a naplánovaného času.

Všechny odložené faxy, které jsou naplánovány k odeslání ve stejný čas na stejné faxové číslo, budou odeslány jako jeden fax, aby se ušetřil čas přenosu.

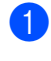

- Přejděte do režimu Faxu  $\sqrt{2}$ .
- b Stiskněte tlačítko **Menu**, **2**, **2**, **4**.

Vysil.nastav. 4.Sdruz.vys

- **Stisknutím tlačítka ▲ nebo ▼ zvolte** možnost Zap. (nebo Vyp.). Stiskněte tlačítko **OK**.
	- Stiskněte tlačítko **Stop/Exit(Stop/Konec)**.

### **Kontrola a zrušení čekajících úloh <sup>5</sup>**

Zkontrolujte, které úlohy stále čekají v paměti na odeslání. Pokud neexistují žádné úlohy, LCD displej zobrazí Neni zadna uloha. Uloženou a čekající faxovou úlohu v paměti můžete zrušit.

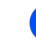

#### a Stiskněte tlačítko **Menu**, **2**, **6**.

Zbyva uloh #001 BROTHER

Zobrazí se počet úloh čekajících na odeslání.

- Postupujte jedním z následujících způsobů:
	- Stisknutím A nebo V procházejte čekající úlohy, stisknutím tlačítka **OK** zvolte úlohu a poté ji stisknutím tlačítka **1** zrušte.
	- Stisknutím tlačítka 2 ukončíte bez zrušení.
- Po skončení stiskněte tlačítko **Stop/Exit(Stop/Konec)**.

## **Ruční odesílání faxu <sup>5</sup>**

#### **Ruční přenos <sup>5</sup>**

Ruční přenos vám umožňuje během odesílání faxu slyšet oznamovací tóny, vyzvánění a tóny příjmu faxu.

- Přejděte do režimu Faxu  $\sqrt{2}$ .
- b Vložte dokument.
- Zvedněte sluchátko externího telefonu a poslouchejte, zda-li uslyšíte oznamovací tón.
- **Vytočte faxové číslo, na které chcete** volat.
- e Jakmile uslyšíte tón faxu, stiskněte tlačítko **Mono Start (Start Mono)** nebo **Colour Start (Start Barva)**.

## **Hlášení Přeplněná paměñ <sup>5</sup>**

Pokud obdržíte hlášení Preplnena pamet během skenování první stránky faxu, stisknutím tlačítka **Stop/Exit(Stop/Konec)** zrušte fax.

Pokud obdržíte hlášení Preplnena pamet během skenování následující stránky, máte možnost stisknout tlačítko

**Mono Start (Start Mono)** k odeslání doposud naskenovaných stránek, nebo stisknout tlačítko **Stop/Exit(Stop/Konec)** k zrušení operace.

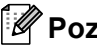

## **Poznámka**

Pokud obdržíte hlášení Preplnena pamet během faxování a nechcete odstranit uložené faxy pro vymazání paměti, můžete odeslat fax v reálném čase. (Viz *Př[enos v reálném](#page-47-0) čase* [na stran](#page-47-0)ě 36.)

<span id="page-50-0"></span>**6 Příjem faxu <sup>6</sup>**

# **Režimy příjmu <sup>6</sup>**

Musíte zvolit režim příjmu podle externích zařízení a telefonních služeb, které jsou na lince k dispozici. Následující diagramy vám pomohou zvolit správný režim. (Podrobnější informace o režimech příjmu najdete v části *[Používání režim](#page-51-0)ů příjmu* na straně 40.)

## <span id="page-50-1"></span>**Volba režimu příjmu <sup>6</sup>**

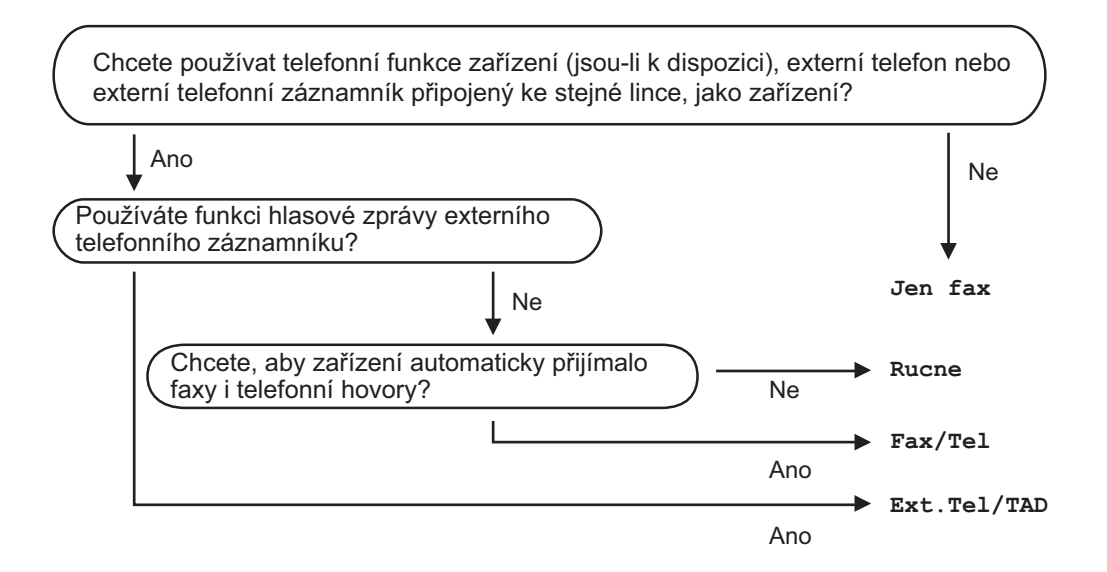

Chcete-li nastavit režim příjmu, postupujte podle následujících pokynů.

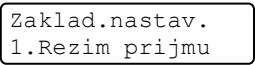

a Stiskněte tlačítko **Menu**, **0**, **1**.

Stisknutím tlačítka ▲ nebo ▼ zvolte režim příjmu. Stiskněte tlačítko **OK**.

**<sup>6</sup>** Stiskněte tlačítko Stop/Exit(Stop/Konec).

LCD displej zobrazí aktuální režim příjmu.

# <span id="page-51-0"></span>**Používání režimů příjmu <sup>6</sup>**

Některé režimy příjmu odpovídají automaticky (Jen Fax a Fax/Tel). Je možné, že před použitím těchto režimů budete potřeba změnit počet zvonění. (Viz *Počet zvonění* [na stran](#page-52-0)ě 41.)

## **Jen fax <sup>6</sup>**

Režim Jen Fax automaticky odpoví na každé volání jako na fax.

## **Fax/Tel <sup>6</sup>**

Režim Fax/Tel automaticky pomáhá řídit příchozí hovory rozpoznáním, jestli to jsou faxové nebo hlasové hovory a zacházením s nimi jedním z následujících způsobů:

- Faxy budou automaticky přijaty.
- Hlasové hovory spustí vyzvánění F/T, které vás vyzve k přijetí hovoru na lince. Vyzvánění F/T je rychlé dvojnásobné zazvonění zařízení.

(Viz také *[Doba vyzván](#page-52-1)ění F/T* na straně 41 a *Počet zvonění* [na stran](#page-52-0)ě 41.)

## **Ruční <sup>6</sup>**

Chcete-li v ručním režimu přijmout fax, stiskněte po zaznění faxového tónu (krátká opakovaná pípnutí) tlačítko

**Mono Start (Start Mono)** nebo

**Colour Start (Start Barva)**. Pro příjem faxů zvednutím sluchátka na stejné lince, jako je zařízení, můžete také použít funkci Detekce faxu.

(Viz také *[Detekce faxu](#page-52-2)* na straně 41.)

## **Externí záznamník <sup>6</sup>**

Režim Ext.Tel/TAD umožňuje externímu záznamovému zařízení řídit vaše příchozí hovory. Příchozí hovory budou vyřízeny jedním z následujících způsobů:

- Faxy budou automaticky přijaty.
- Hlasoví volající mohou zanechat zprávu na externím záznamníku.

(Více informací najdete v části *Př[ipojení](#page-56-0)  [externího záznamníku](#page-56-0)* na straně 45.)

# **Nastavení režimu příjmu <sup>6</sup>**

## <span id="page-52-0"></span>**Počet zvonění <sup>6</sup>**

Počet zvonění určuje počet zazvonění předtím, než zařízení odpoví v režimech Jen Fax **a** Fax/Tel.

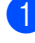

Přejděte do režimu Faxu  $\sqrt{\frac{2}{\sqrt{2}}}$ .

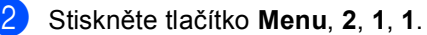

```
Prijem nastav.
1.Pocet zvoneni
```
- Stisknutím tlačítka ▲ nebo ▼ zvolte kolikrát linka zazvoní, než zařízení odpoví. Stiskněte tlačítko **OK**.
- Stiskněte tlačítko **Stop/Exit(Stop/Konec)**.

## <span id="page-52-1"></span>**Doba vyzvánění F/T <sup>6</sup>**

Když někdo zavolá na vaše zařízení, vy a volající uslyšíte normální zvonění telefonu. Počet zazvonění je nastaven pomocí nastavení počtu zvonění.

Pokud je volání fax, zařízení jej přijme; avšak pokud se jedná o hlasové volání, zařízení zapne vyzvánění F/T (rychlé dvojité vyzvánění) na tak dlouho, jak jste nastavili v nastavení doby vyzvánění F/T. Pokud slyšíte zvonění F/T, znamená to, že je na lince volající.

Vzhledem k tomu, že vyzvánění F/T vydává zařízení, linkový ani externí telefony *nebudou* zvonit; avšak hovor můžete přijmout na kterémkoliv telefonu. (Více informací najdete v části *[Používání dálkových kód](#page-58-0)ů* [na stran](#page-58-0)ě 47.)

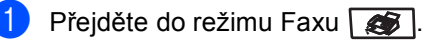

b Stiskněte tlačítko **Menu**, **2**, **1**, **2**.

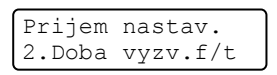

Stisknutím tlačítka ▲ nebo ▼ zvolte, jak dlouho bude zařízení vyzvánět, aby vás upozornilo, že máte hlasový hovor (20, 30, 40 nebo 70 sekund). Stiskněte tlačítko **OK**.

Stiskněte tlačítko **Stop/Exit(Stop/Konec)**.

## <span id="page-52-3"></span><span id="page-52-2"></span>**Detekce faxu <sup>6</sup>**

Nastavením detekce faxů na Zap. umožníte zařízení automaticky přijímat faxová volání, pokud zvednete jakékoliv sluchátko na stejné lince jako je zařízení.

Když na LCD displeji vidíte Prijem nebo když ve sluchátku linkového telefonu připojeného k jiné telefonní zásuvce slyšíte "cvrlikání", zavěste sluchátko a zařízení fax přijme.

Pokud je tato funkce nastavena na Zap., ale zařízení nepřipojí faxový hovor, když zvednete sluchátko linkového nebo externího telefonu, stiskněte na externím nebo linkovém telefonu **l51**. (Viz *[Operace z](#page-57-0)  [linkových telefon](#page-57-0)ů* na straně 46.)

#### **Poznámka**

- Abyste mohli použít Kód pro příjem faxu l51, musíte zapnout nastavení Dálkové kódy. (Viz *[Používání dálkových kód](#page-58-0)ů* [na stran](#page-58-0)ě 47.)
- Pokud používáte modem nebo odesíláte faxy z počítače na stejné lince a zařízení je zachytí, nastavte detekci faxu na Vyp..

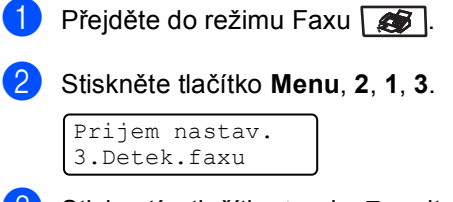

- Stisknutím tlačítka ▲ nebo  $\blacktriangledown$  zvolte Zap. nebo Vyp.. Stiskněte tlačítko **OK**.
- Stiskněte tlačítko **Stop/Exit(Stop/Konec)**.

## **Nastavení sytosti tisku <sup>6</sup>**

Sytost tisku můžete upravit tak, aby byly vytištěné stránky tmavší nebo světlejší.

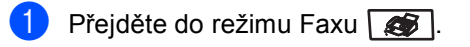

b Stiskněte tlačítko **Menu**, **2**, **1**, **7**.

Prijem nastav. 7.Sytost tisku

- **Stisknutím tlačítka ▲ tisk ztmavíte.** Naopak stisknutím tlačítka **b** tisk zesvětlíte. Stiskněte tlačítko **OK**.
- 4 Stiskněte tlačítko **Stop/Exit(Stop/Konec)**.

# **Další operace příjmu <sup>6</sup>**

#### **Tisk zmenšeného příchozího faxu <sup>6</sup>**

Pokud zvolíte možnost Zap., zařízení automaticky zmenší každou stránku příchozího faxu, aby se vešla na jednu stránku papíru velikosti A4, Letter, Legal nebo Folio.

Zařízení vypočte poměr zmenšení pomocí velikosti stránky faxu a vašeho nastavení velikosti papíru (**Menu**, **1**, **3**).

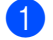

**Přejděte do režimu Faxu**  $\sqrt{2}$ .

b Stiskněte tlačítko **Menu**, **2**, **1**, **5**.

Prijem nastav. 5.Autom.zmenseni

**3** Stisknutím tlačítka **A** nebo **▼** zvolte možnost Zap. (nebo Vyp.). Stiskněte tlačítko **OK**.

4 Stiskněte tlačítko **Stop/Exit(Stop/Konec)**.

## **Nastavení razítka příjmu faxu (pouze černobíle) <sup>6</sup>**

Můžete nastavit, aby zařízení na každé stránce faxu (nahoře uprostřed) vytisklo datum a čas přijetí.

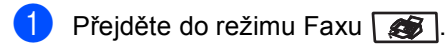

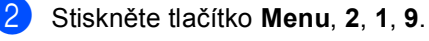

Prijem nastav. 9.Fax Prij.razit

**3** Stisknutím tlačítka **▲** nebo ▼ zvolte možnost Zapnuto (nebo Vypnuto). Stiskněte tlačítko **OK**.

#### 4 Stiskněte tlačítko **Stop/Exit(Stop/Konec)**.

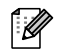

#### **Poznámka**

Ujistěte se, že jste v zařízení nastavili aktuální datum a čas.

## **Příjem faxů do paměti (pouze černobíle) <sup>6</sup>**

Jakmile se během příjmu faxu vyprázdní zásobník papíru, na obrazovce se zobrazí hlášení Neni papir, žádající vložení papíru do zásobníku papíru. (Viz *[Vkládání papíru a](#page-26-0)  obálek* [na stran](#page-26-0)ě 15.) Pokud nejste schopni vložit papír do zásobníku papíru, dojde k následujícímu:

#### **Pokud Uloz.do pameti je Zap.: <sup>6</sup>**

Zařízení bude pokračovat v přijímání faxu, přičemž zbývající stránky jsou ukládány do paměti, dokud bude k dispozici dostatek paměti. Další příchozí faxy se budou také ukládat do paměti, dokud paměť nebude plná. Až bude paměť plná, zařízení automaticky zastaví odpovídání na hovory. Chcete-li faxy vytisknout, vložte do zásobníku nový papír.

#### **Pokud Uloz.do pameti je Vyp.: <sup>6</sup>**

Zařízení bude pokračovat v přijímání faxu, přičemž zbývající stránky jsou ukládány do paměti, dokud bude k dispozici dostatek paměti. Zařízení potom automaticky zastaví odpovídání na hovory, dokud se do zásobníku nevloží nový papír. Chcete-li vytisknout poslední přijatý fax, vložte do zásobníku nový papír.

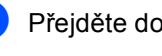

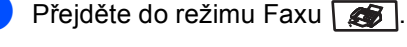

b Stiskněte tlačítko **Menu**, **2**, **1**, **6**.

Pomocí tlačítka A nebo Vzvolte možnost Zap. nebo Vyp.. Stiskněte tlačítko **OK**.

Stiskněte tlačítko **Stop/Exit(Stop/Konec)**.

## **Tisk faxu z paměti <sup>6</sup>**

Používáte-li funkci Ukládání faxu (**Menu**, **2**, **5**, **1**), můžete, až se budete nacházet u zařízení, vytisknout fax z paměti. Viz *[Ukládání faxu](#page-66-1)* na straně 55.

a Stiskněte tlačítko **Menu**, **2**, **5**, **3**. Funk.d.ovl.fax 3.Tisk dokumentu

- Stiskněte tlačítko **Mono Start (Start Mono)** nebo **Colour Start (Start Barva)**.
- Stiskněte tlačítko **Stop/Exit(Stop/Konec)**.

**7**

# <span id="page-55-0"></span>**Telefon a externí zařízení <sup>7</sup>**

# **Služby telefonní linky <sup>7</sup>**

## **Nastavení typu telefonní linky**

Připojujete-li zařízení k lince, která je vybavená funkcemi PBX nebo ISDN pro zasílání a přijímání faxů, je rovněž třeba podle následujících kroků správně změnit typ telefonní linky. Pokud používáte linku s PBX, můžete také nastavit zařízení tak, aby mělo nebo nemělo stálý přístup k vnější lince.

a Stiskněte tlačítko **Menu**, **0**, **6**.

Zaklad.nastav. 6.Typ tel.linky

Stisknutím tlačítka ▲ nebo ▼ zvolte možnost Pob.ustredna, ISDN (nebo Standardni).

Stiskněte tlačítko **OK**.

Zvolíte-li ISDN nebo Standardni, stiskněte tlačítko **OK** a přejděte ke kroku **6. Zvolíte-li Pob.ustredna, stiskněte** tlačítko OK a přejděte ke kroku **@**.

- <span id="page-55-2"></span>**3** Stisknutím tlačítka **A** nebo **v** zvolte Zapnuto nebo Vzdy. Stiskněte tlačítko **OK**.
- 4 Zvolte 1. Zmen nebo 2. Ponech. Pokud zvolíte 1. Zmen, přejděte ke kroku $\bullet$  $\bullet$  $\bullet$ . Pokud zvolíte 2.Ponech, přejděte ke kroku $\bullet$ .
- <span id="page-55-3"></span>e Na číselné klávesnici zadejte číslo předvolby (max. 5 čísel). Stiskněte tlačítko **OK**.

## **Poznámka**

- Můžete použít čísla 0 až 9, #,  $*$  a !. (Pro zobrazení "!" stiskněte tlačítko **Tel/R**.)
- Pokud zvolíte Zapnuto, stisknutí tlačítka **Tel/R** (na displeji se zobrazí "!") vám umožní přístup na vnější linku.
- Pokud zvolíte Vzdy, můžete získat přístup na vnější linku bez stisknutí tlačítka **Tel/R**.
- <span id="page-55-1"></span>6 Stiskněte tlačítko **Stop/Exit(Stop/Konec)**.

#### **POBOČKOVÉ ÚSTŘEDNY (PBX) a PŘENOS <sup>7</sup>**

Zařízení je původně nastaveno na Standardni, což umožňuje připojení zařízení ke standardní lince veřejné telefonní sítě PSTN (Public Switched Telephone Network). Ovšem mnoho kanceláří používá centrální telefonní systém nebo pobočkovou ústřednu PBX (Private Branch Exchange). Vaše zařízení lze připojit k většině typů pobočkových ústředen. Funkce opakované volby zařízení podporuje pouze opakovanou volbu s časovanou kontrolou (TBR). TBR bude fungovat s většinou pobočkových systémů a umožňuje vám získat přístup k venkovní lince nebo předat hovor na jinou linku. Tato funkce funguje při stisknutí tlačítka **Tel/R**.

## **Poznámka**

Stisknutí tlačítka **Tel/R** můžete naprogramovat jako součást čísla uloženého v Bleskové volbě nebo Krátké volbě. Při programování čísla Bleskové volby nebo Krátké volby (**Menu**, **2**, **3**, **1** nebo **2**, **3**, **2**) nejprve stiskněte tlačítko **Tel/R** (na obrazovce se objeví "!"), a poté zadejte telefonní číslo. Takto nebudete muset stisknout tlačítko **Tel/R** před každým vytáčením čísla pomocí Bleskové volby nebo Krátké volby. (*[Ukládání](#page-62-0) čísel [bleskové volby](#page-62-0)* na straně 51 nebo *Ukládání č[ísel krátké volby](#page-62-1)* na straně 51.) Nicméně pokud není v nastavení Typ telefonní linky zvolena možnost PBX, nelze používat číslo Bleskové volby nebo Krátké volby, ke kterému je stisknutí tlačítka **Tel/R** naprogramováno.

# <span id="page-56-0"></span>**Připojení externího záznamníku <sup>7</sup>**

Na stejnou linku, ke které je připojeno zařízení můžete připojit i externí záznamník. Když záznamník přijme hovor, vaše zařízení bude "naslouchat" tónům CNG (faxového volání) posílaným odesílajícím faxovým zařízením. Pokud je uslyší, převezme hovor a přijme fax. Pokud je neuslyší, nechá záznamník přijmout hlasovou zprávu a na displeji se zobrazí Telefon.

Externí záznamník musí odpovědět během čtyř zazvonění (doporučujeme nastavení pouze na dvě zazvonění). To proto, že zařízení neuslyší tóny CNG do doby, dokud externí záznamník nepřijme hovor. Odesílající zařízení vysílá tóny CNG pouze dalších osm až deset sekund. Nedoporučujeme na externím záznamníku používat funkci spořiče poplatků, pokud je k aktivaci třeba více než čtyři zazvonění.

## **Poznámka**

Pokud máte problémy s příjmem faxů, zkraťte na externím záznamníku nastavení počtu zvonění.

## **Připojení <sup>7</sup>**

Externí záznamník musí být připojen tak, jak je zobrazeno na obrázku níže.

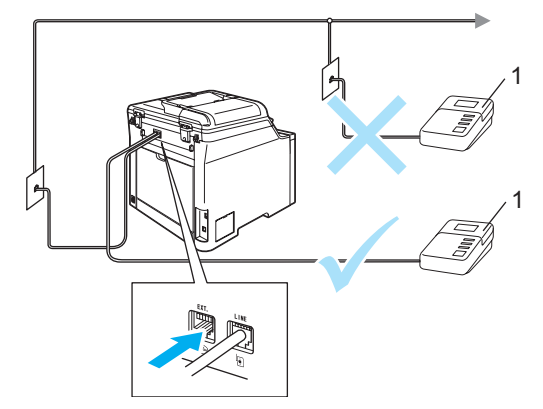

#### **1 Záznamník**

- Nastavte externí záznamník na jedno nebo dvě vyzvánění. (Neaplikuje se nastavení počtu zvonění zařízení.)
- Nahrajte odchozí zprávu na externí záznamník.
- Nastavte záznamník, aby odpovídal na hovory.
	- Nastavte režim příjmu na Ext.Tel/TAD. (Viz *[Volba režimu](#page-50-1)  příjmu* [na stran](#page-50-1)ě 39.)

## **Nahrání odchozí zprávy <sup>7</sup>**

- a Nahrajte na začátek zprávy 5 sekund ticha. To dá zařízení dostatek času pro naslouchání tónům faxu.
- 

b Omezte vaši řeč na 20 sekund.

#### **Poznámka**

Doporučujeme na začátek vaší odchozí zprávy zařadit 5 sekund ticha, protože zařízení nemůže slyšet faxové tóny přes hlasitý hlas. Můžete zkusit tuto pauzu vynechat, ale pokud má zařízení problémy s příjem, měli byste znovu nahrát odchozí zprávu včetně pauzy.

## **Vícelinkové připojení (pobočková ústředna) <sup>7</sup>**

Doporučujeme, abyste požádali o připojení vašeho zařízení společnost, která instalovala pobočkovou ústřednu. Pokud máte vícelinkový systém, doporučujeme, abyste požádali instalační firmu o připojení zařízení k poslední lince systému. Zabrání to aktivaci zařízení pokaždé, když systém přijímá telefonní hovory. Pokud bude na všechny příchozí hovory odpovídat operátor ústředny, doporučujeme, abyste nastavili režim příjmu na Rucne.

Nemůžeme zaručit, že zařízení připojené k pobočkové ústředně bude za všech okolností fungovat řádně . Jakékoliv problémy s odesíláním nebo přijímáním faxů by měly být nejprve ohlášeny společnosti, která má na starost vaši pobočkovou ústřednu.

# **Externí a linkové telefony <sup>7</sup>**

**Poznámka**

Abyste mohli použít Kód pro příjem faxu l51 a Kód pro příjem hovorů #51, musíte zapnout nastavení Dálkové kódy. (Viz *[Používání dálkových kód](#page-58-1)ů* na straně 47.)

## <span id="page-57-0"></span>**Operace z linkových telefonů <sup>7</sup>**

Pokud přijmete faxové volání na linkovém nebo externím telefonu, který je správně připojen ke správnému konektoru zařízení, můžete pomocí Kódu pro příjem faxu nechat zařízení přijmout volání. Když stisknete Kód pro příjem faxu **l51**, zařízení zahájí příjem faxu.

#### **Pokud odpovídáte na hovor a nikdo není na lince: <sup>7</sup>**

měli byste předpokládat, že přijímáte ruční fax.

Stiskněte **l51** a počkejte na cvrlikání nebo dokud LCD displej zařízení nezobrazí Prijem, a poté zavěste.

## **Poznámka**

Můžete také použít funkci Detekce faxu, aby zařízení převzalo hovor. (Viz *[Detekce](#page-52-3)  faxu* [na stran](#page-52-3)ě 41.)

## **Pouze pro režim Fax/Tel <sup>7</sup>**

Když je zařízení v režimu Fax/Tel, bude používat dobu vyzvánění F/T (pseudo/dvojité vyzvánění), aby vás upozornilo na vyzvednutí hlasového hovoru.

Zvedněte sluchátko externího telefonu, poté stisknutím tlačítka **Tel/R** hovor přijmete.

Pokud jste u linkového telefonu, budete muset zvednout sluchátko během doby vyzvánění F/T a potom stisknout **#51** mezi pseudo/dvojitými vyzváněními. Pokud není nikdo na lince nebo pokud vám chce někdo poslat fax, odešlete volání zpět do zařízení stisknutím  $*51$ .

#### <span id="page-58-2"></span>**Připojení externího nebo linkového telefonu <sup>7</sup>**

Přímo k zařízení lze připojit samostatný telefon, jak je zobrazeno na následujícím schématu.

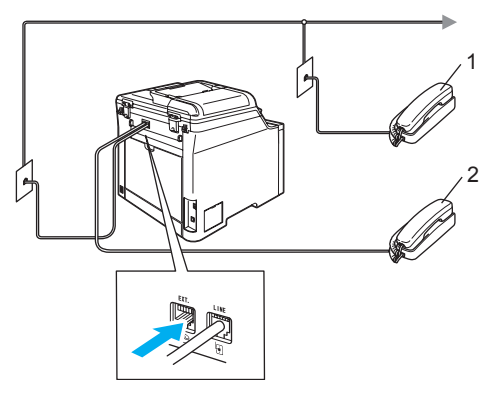

- **1 Linkový telefon**
- **2 Externí telefon**

Když používáte externí telefon, LCD displej zobrazuje Telefon.

#### **Použití bezdrátového externího telefonu jiné značky než Brother <sup>7</sup>**

Pokud je váš bezdrátový telefon jiné značky než Brother připojený k k telefonnímu kabelu (viz [str. 47\)](#page-58-2) a obyčejně přenášíte bezdrátový telefon někam jinam, je jednodušší odpovídat na hovory během zadaného počtu zvonění.

Pokud necháte nejprve odpovědět zařízení, budete muset jít k zařízení, abyste mohli stisknout tlačítko **Tel/R** a odeslat hovor na bezdrátový telefon.

## <span id="page-58-1"></span><span id="page-58-0"></span>**Používání dálkových kódů <sup>7</sup>**

#### **Kód pro příjem faxu <sup>7</sup>**

Pokud odpovídáte na faxový hovor na linkovém nebo externím telefonu, můžete sdělit zařízení, aby jej přijalo, zadáním kódu pro příjem faxu **l51**. Počkejte na cvrlikavé zvuky, pak zavěste sluchátko. (Viz *[Detekce](#page-52-3)  faxu* [na stran](#page-52-3)ě 41.)

#### **Kód pro příjem hovorů <sup>7</sup>**

Pokud přijmete hlasový hovor a zařízení je v režimu F/T, začne po zadaném počtu zvonění vydávat zvuk F/T (dvojité zazvonění). Pokud zvednete hovor na linkovém telefonu, můžete vypnout vyzvánění F/T stisknutím **#51** (ujistěte se, že stisknutí provedete *mezi* vyzváněními).

**7**

#### **Zapínání dálkových kódů <sup>7</sup>**

Abyste mohli použít Kód pro příjem faxu a Kód pro příjem hovorů, musíte zapnout nastavení Dálkové kódy.

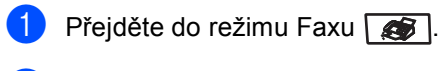

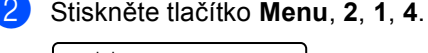

Prijem nastav. 4.Dalk. Kod

- Stisknutím tlačítka ▲ nebo ▼ zvolte možnost Zap.. Stiskněte tlačítko **OK**.
- 4 Pokud nechcete Kód pro příjem faxu změnit, stiskněte tlačítko **OK**.
- **b** Pokud nechcete Kód pro příjem hovorů změnit, stiskněte tlačítko **OK**.
- Stiskněte tlačítko **Stop/Exit(Stop/Konec)**.

#### <span id="page-59-1"></span>**Změna dálkových kódů <sup>7</sup>**

Přednastavený kód pro příjem faxu je **l51**. Přednastavený kód pro příjem hovorů je **#51**. Pokud jste při pokusu o přístup na externí záznamník vždy odpojeni, zkuste změnit tříčíselné dálkové kódy, např. **###** a **555**.

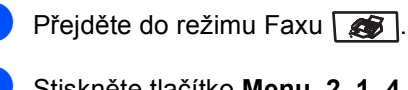

b Stiskněte tlačítko **Menu**, **2**, **1**, **4**.

Prijem nastav. 4.Dalk. Kod

- <span id="page-59-0"></span>Stisknutím tlačítka ▲ nebo  $\blacktriangledown$  zvolte Zap. nebo Vyp.. Stiskněte tlačítko **OK**.
- **4** Pokud v **@** zvolíte  $\text{Zap.}$ , zadejte nový Kód pro příjem faxu. Stiskněte tlačítko **OK**.
- **5** Zadejte nový Kód pro příjem hovorů. Stiskněte tlačítko **OK**.
- **6** Stiskněte tlačítko **Stop/Exit(Stop/Konec)**.

**8**

# <span id="page-60-0"></span>**Vytáčení a ukládání čísel <sup>8</sup>**

# <span id="page-60-1"></span>**Jak vytáčet <sup>8</sup>**

Vytáčet můžete kterýmkoli z následujících způsobů.

## **Ruční vytáčení <sup>8</sup>**

Pro zadání všech číslic telefonního nebo faxového čísla použijte číselnou klávesnici.

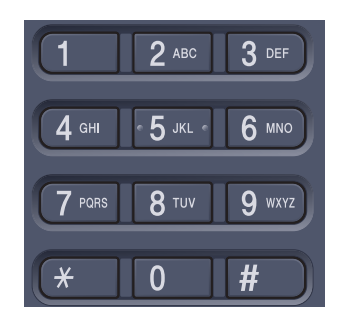

## **Blesková volba <sup>8</sup>**

Stiskněte tlačítko Bleskové volby, pod kterým je uloženo číslo, které chcete vytočit. (Viz *Ukládání č[ísel bleskové volby](#page-62-2)* na straně 51.)

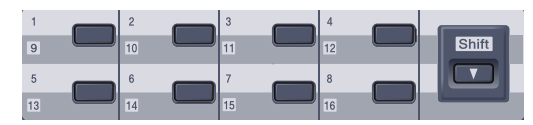

Pro vytočení čísel Bleskové volby 9 až 16 podržte **Shift(Další)** a stiskněte tlačítko Bleskové volby.

## **Krátká volba <sup>8</sup>**

Stiskněte tlačítko **Search/Speed Dial(Vyhledání/Krátká volba)** a poté zadejte trojmístné číslo Krátké volby. (Viz *Ukládání č[ísel krátké volby](#page-62-3)* [na stran](#page-62-3)ě 51.)

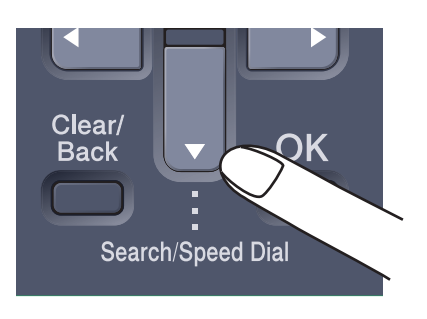

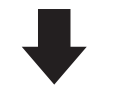

Trojmístné číslo

#### **Poznámka**

Pokud se na displeji LCD zobrazí Neobsazeno když zadáte číslo pro Bleskovou volbu nebo Krátkou volbu, není v tomto umístění uloženo číslo.

#### 8. kapitola

## **Vyhledávání <sup>8</sup>**

Můžete abecedně vyhledat jména, která jste uložili v pamětích Bleskové volby a Krátkou volbu. (Viz *Ukládání č[ísel bleskové volby](#page-62-2)* [na stran](#page-62-2)ě 51 a *Ukládání č[ísel krátké volby](#page-62-3)* [na stran](#page-62-3)ě 51.)

#### Stiskněte tlačítko **Search/Speed Dial(Vyhledání/Krátká volba)**.

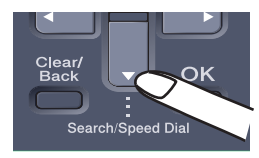

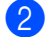

#### Stiskněte tlačítko ▼.

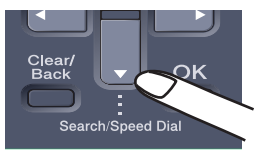

<span id="page-61-0"></span>**3** Na číselné klávesnici stiskněte tlačítko s prvním písmenem jména. (Můžete využít tabulku *[Zadávání textu](#page-212-0)* na [str. 201,](#page-212-0) která vám pomůže se zadáním písmen.) Stiskněte tlačítko **OK**.

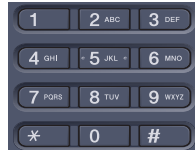

Opakovaným stisknutím tlačítka ▲ nebo ▼ přejděte na hledané jméno. Stiskněte tlačítko **OK**.

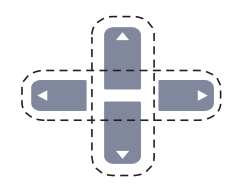

#### **5** Stiskněte tlačítko **Mono Start (Start Mono)** nebo **Colour Start (Start Barva)**.

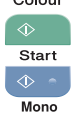

#### **Poznámka**

- Pokud v kroku @ nezadáte písmeno a nestisknete tlačítko **OK**, zobrazí se všechna zaregistrovaná jména. Opakovaným stisknutím tlačítka ▲ nebo ▼ přejděte na hledané jméno.
- Po zadání prvního písmene jména se na LCD displeji zobrazí Kontakt nenalez., což značí, že není uloženo žádné jméno začínající tímto písmenem.

## **Opakování vytáčení faxu <sup>8</sup>**

Pokud odesíláte fax automaticky a linka je obsazena, zařízení automaticky vytáčení třikrát zopakuje v pětiminutových intervalech.

Pokud odesíláte fax ručně a linka je obsazena, stiskněte tlačítko **Redial/Pause(Opakování/Pauza)**, počkejte na odpověď druhého faxového zařízení a potom stisknutím tlačítka **Mono Start (Start Mono)** nebo **Colour Start (Start Barva)** pokus opakujte. Chcete-li provést druhý hovor na poslední volané číslo, můžete ušetřit čas stiskem **Redial/Pause(Opakování/Pauza)** a **Mono Start (Start Mono)** nebo **Colour Start (Start Barva)**.

**Redial/Pause(Opakování/Pauza)** funguje jen tehdy, když jste vytáčeli přes ovládací panel.

# **Ukládání čísel <sup>8</sup>**

Na zařízení můžete nastavit následující typy snadného vytáčení: Blesková volba, Krátká volba a Skupiny oběžníku faxů. Když vytočíte číslo paměti stanic, na LCD displeji se objeví jméno, pokud jste je uložili, nebo číslo.

Když dojde k výpadku elektrické energie, čísla paměti stanic uložená v paměti nebudou ztracena.

## **Uložení pauzy <sup>8</sup>**

<span id="page-62-2"></span><span id="page-62-0"></span>Stisknutím tlačítka **Redial/Pause(Opakování/Pauza)** vložíte mezi čísla 2,8sekundovou pauzu. Každým stisknutím tlačítka **Redial/Pause(Opakování/Pauza)** prodlužujete délku pauzy dle potřeby.

## **Ukládání čísel bleskové volby**

Vaše zařízení má 8 tlačítek Bleskové volby, kam můžete uložit 16 faxových nebo telefonních čísel pro automatické vytáčení. Pro přístup k číslům 9 až 16 podržte **Shift(Další)** a stiskněte tlačítko Bleskové volby.

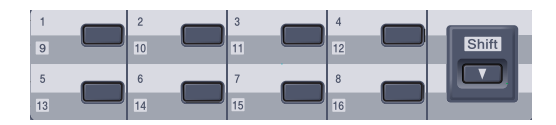

a Stiskněte tlačítko **Menu**, **2**, **3**, **1**.

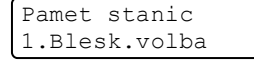

- b Stiskněte tlačítko Bleskové volby, do kterého chcete uložit číslo.
- <span id="page-62-3"></span><span id="page-62-1"></span>Zadejte telefonní nebo faxové číslo (až 20 znaků). Stiskněte tlačítko **OK**.
	- Postupujte jedním z následujících způsobů:
	- **Pomocí číselné klávesnice zadejte** jméno (až 15 znaků). Můžete využít tabulku *[Zadávání textu](#page-212-0)* [na stran](#page-212-0)ě 201, která vám pomůže se zadáním písmen.

Stiskněte tlačítko **OK**.

- Stisknutím tlačítka **OK** uložíte číslo bez jména.
- <span id="page-62-5"></span><span id="page-62-4"></span>e Postupujte jedním z následujících způsobů:
	- Chcete-li uložit další čísla Bleskové vol[b](#page-62-4)y, přejděte na krok **2**.
	- Ukládání čísla Bleskové volby ukončíte stisknutím tlačítka **Stop/Exit(Stop/Konec)**.

## **Ukládání čísel krátké volby <sup>8</sup>**

Pro rychlé vytáčení můžete uložit čísla, která často používáte, jako čísla Krátké volby, takže pro jejich vytočení budete muset stisknout jen několik tlačítek (**Search/Speed Dial(Vyhledání/Krátká volba)**, trojmístné číslo a **Mono Start (Start Mono)** nebo **Colour Start (Start Barva)** ). Do tohoto zařízení lze uložit až 300 čísel Krátké volby (001-300).

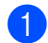

a Stiskněte tlačítko **Menu**, **2**, **3**, **2**.

- Pamet stanic 2.Kratka Volba
- **Pomocí číselné klávesnice zadejte** trojmístné číslo pro Krátkou volbu (001-300). Stiskněte tlačítko **OK**.
- 3 Zadejte telefonní nebo faxové číslo (až 20 znaků). Stiskněte tlačítko **OK**.
- 4 Postupujte jedním z následujících způsobů:
	- **Pomocí číselné klávesnice zadejte** jméno (až 15 znaků). Můžete využít tabulku *[Zadávání textu](#page-212-0)* [na stran](#page-212-0)ě 201, která vám pomůže se zadáním písmen.
		- Stiskněte tlačítko **OK**.
	- Stisknutím tlačítka **OK** uložíte číslo bez iména.
- **5** Postupujte jedním z následujících způsobů:
	- Chcete-li uložit další číslo pro Krátkou vol[b](#page-62-5)u, přejděte na krok <sup>2</sup>.
	- Ukládání čísel pro Krátkou volbu ukončíte stisknutím tlačítka **Stop/Exit(Stop/Konec)**.

## **Změna čísel bleskové volby a krátké volby <sup>8</sup>**

Pokusíte-li se uložit číslo Bleskové volby nebo číslo Krátké volby přes existující číslo, na LCD displeji se zobrazí jméno nebo číslo, které je zde již uloženo.

- Postupujte jedním z následujících způsobů:
	- Chcete-li změnit uložené číslo, stiskněte tlačítko **1**.
	- Pro ukončení bez provedení změn stiskněte tlačítko **2**.

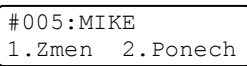

- 2 Stisknutím tlačítka ◀ nebo ▶ přemístěte kurzor pod číslo, které chcete změnit a potom jej stisknutím tlačítka **Clear/Back(Výmaz/Zpět)** odstraňte. Tímto postupem odstraňte všechna požadovaná čísla.
- **3** Zadejte nové číslo. Stiskněte tlačítko **OK**.
- 4 Stisknutím tlačítka  $\triangleleft$  nebo  $\triangleright$  přemístěte kurzor pod znak, který chcete změnit a potom jej stisknutím tlačítka **Clear/Back(Výmaz/Zpět)** odstraňte. Tímto postupem odstraňte všechny požadované znaky.

5 Zadejte nový znak. Stiskněte tlačítko **OK**.

## **Nastavení skupin pro oběžník8**

Potřebujete-li často odesílat stejnou faxovou zprávu na mnoho faxových čísel, můžete vytvořit skupinu.

Skupiny jsou uloženy pod tlačítkem Bleskové volby nebo pod číslem pro Krátkou volbu. Každá skupina používá tlačítko Bleskové volby nebo umístění pro Krátkou volbu. Chcete-li odeslat faxovou zprávu na všechna čísla uložená ve skupině, stačí stisknout tlačítko Bleskové volby nebo zadat číslo Krátké volby a potom stisknout tlačítko **Mono Start (Start Mono)**.

Aby bylo možné přidávat čísla do skupiny, je třeba je uložit jako čísla Bleskové volby nebo čísla Krátké volby. Můžete vytvořit až 20 malých skupin nebo můžete přiřadit až 315 čísel jedné velké skupině.

a Stiskněte tlačítko **Menu**, **2**, **3**, **3**.

Pamet stanic 3.Nast. Skupiny

- <span id="page-64-0"></span>**2** Zvolte prázdné umístění, do kterého chcete uložit skupinu některým z následujících způsobů:
	- Stiskněte tlačítko Bleskové volby.
	- Stiskněte tlačítko **Search/Speed Dial(Vyhledání/Krátká volba)** a poté zadejte trojmístné číslo umístění Krátké volby.

Stiskněte tlačítko **OK**.

**3** Pomocí číselné klávesnice zadejte číslo skupiny (01 až 20). Stiskněte tlačítko **OK**.

Chcete-li přidat čísla Bleskové volby nebo Krátké volby, postupujte podle následujících pokynů:

- V případě čísel Bleskové volby stiskněte postupně tlačítka Bleskové volby.
- V případě čísel Krátké volby stiskněte tlačítko

**Search/Speed Dial(Vyhledání/Krátká volba)** a poté zadejte trojmístné číslo umístění Krátké volby.

Na LCD displeji se zobrazí zvolená čísla Bleskové volby se znakem  $*$  a čísla Krátké volby se znakem  $#$  (např.  $*006$ , #009).

- **5** Po dokončení přidávání čísel stiskněte tlačítko **OK**.
- 6 Postupujte jedním z následujících způsobů:
	- Pomocí číselné klávesnice zadejte jméno (až 15 znaků). Můžete využít tabulku *[Zadávání textu](#page-212-0)* [na stran](#page-212-0)ě 201, která vám pomůže se zadáním písmen.

Stiskněte tlačítko **OK**.

- Stisknutím tlačítka **OK** uložíte skupinu bez jména.
- Postupujte jedním z následujících způsobů:
	- Chcete-li uložit další skupinu pro oběžník, stiskněte tlačítko **OK**. Přejděte ke kroku **@**.
	- Chcete-li ukončit ukládání skupin pro oběžník, stiskněte tlačítko **Stop/Exit(Stop/Konec).**

#### **Poznámka**

Odesílat oběžník faxy lze pouze černobíle.

## **Kombinování čísel paměti stanic <sup>8</sup>**

Při vytáčení můžete zkombinovat více než jedno číslo paměti stanic. Tato funkce je užitečná v případě, že musíte vytočit přístupový kód pro levnější tarif od jiného dodavatele služeb dálkového volání.

Například, mohli jste uložit "555" jako číslo Krátké volby: 003 a "7000" jako číslo Krátké volby: 002. Můžete je obě použít pro vytočení "555-7000", pokud stisknete následující tlačítka:

#### Stiskněte tlačítko

**Search/Speed Dial(Vyhledání/Krátká volba)**, **003**. Stiskněte tlačítko **Search/Speed Dial(Vyhledání/Krátká volba)**, **002** a **Mono Start (Start Mono)** nebo **Colour Start (Start Barva)**.

Čísla lze přidat ručně tak, že je zadáte na číselné klávesnici:

#### Stiskněte tlačítko

**Search/Speed Dial(Vyhledání/Krátká volba)**, **003**, **7001** (na číselné klávesnici) a **Mono Start (Start Mono)** nebo **Colour Start (Start Barva)** .

Tímto způsobem byste vytočili číslo "555-7001". Stisknutím tlačítka **Redial/Pause(Opakování/Pauza)** můžete také přidat pauzu.

## **Tónová nebo pulzní <sup>8</sup>**

Pokud máte službu pulzního vytáčení, ale potřebujete odesílat tónové signály (například pro telefonické bankovnictví), postupujte podle následujících pokynů. Máteli k dispozici službu dotykového tónového vytáčení, nebudete tuto funkci potřebovat pro odesílání tónových signálů.

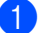

Zvedněte sluchátko externího telefonu.

b Stiskněte tlačítko **#** na ovládacím panelu zařízení. Jakékoliv číslice vytočené po této operaci budou odesílat tónové signály.

Když zavěsíte, zařízení se vrátí do služby pulzního vytáčení.

# **9**

# <span id="page-66-0"></span>**Možnosti dálkového ovládání faxu (pouze černobíle) <sup>9</sup>**

Možnosti dálkového ovládání faxu NEJSOU k dispozici pro barevné faxování.

Možnosti dálkového ovládání faxu vám umožní faxovat i když nejste právě u zařízení.

Můžete využít vždy *jen jednu* možnost pro dálkového ovládání faxu.

# **Přesměrování faxu <sup>9</sup>**

Funkce přesměrování faxu vám umožní automaticky přeposlat přijaté faxy na jiné zařízení. Pokud zvolíte možnost Zapnout záložní tisk, zařízení fax také vytiskne.

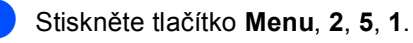

Funk.d.ovl.fax 1.Presmerov/Uloz

- Stisknutím tlačítka ▲ nebo ▼ zvolte možnost Fax Presmerovani. Stiskněte tlačítko **OK**. LCD displej vás požádá o zadání faxového čísla, na které chcete faxy přeposílat.
- **3** Zadejte číslo pro přesměrování (až 20 číslic). Stiskněte tlačítko **OK**.
- Stisknutím tlačítka ▲ nebo ▼ zvolte Zapnuto nebo Vypnuto. Stiskněte tlačítko **OK**.

Zalozni tisk Zapnuto

**6** Stiskněte tlačítko **Stop/Exit(Stop/Konec)**.

## **Poznámka**

Pokud zvolíte možnost Zapnout záložní tisk, zařízení fax také vytiskne, abyste měli kopii faxu. Jde o bezpečnostní funkci pro případ, že by došlo k výpadku energie před přesměrováním faxu nebo by byl problém na přijímacím zařízení. Pro případ výpadku energie, může zařízení uchovat faxy až 4 dny. Faxy uložené v paměti zařízení budou smazány.

# <span id="page-66-1"></span>**Ukládání faxu <sup>9</sup>**

Funkce ukládání faxu vám umožňuje uložit přijaté faxy do paměti zařízení. Faxové zprávy z paměti zařízení můžete vyzvednout z jiného místa pomocí příkazů dálkového vyzvednutí, viz *[Vyzvednutí faxových zpráv](#page-70-0)* [na stran](#page-70-0)ě 59. Zařízení automaticky vytiskne kopii uloženého faxu.

a Stiskněte tlačítko **Menu**, **2**, **5**, **1**.

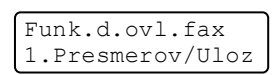

- Stisknutím tlačítka ▲ nebo ▼ zvolte možnost Ulozeni dok.. Stiskněte tlačítko **OK**.
- Stiskněte tlačítko **Stop/Exit(Stop/Konec)**.

**Poznámka**

Pokud je zapnuto Ulozeni dok., zařízení může přijímat barevné faxy pouze v případě, že je odesílající zařízení převede do černobílého formátu.

# **PC fax příjem <sup>9</sup>**

Funkce PC fax příjem vám umožní automaticky odeslat přijaté faxy na počítač. Potom můžete použít počítač pro prohlížení a ukládání těchto faxů. Pokud je počítač při příjmu faxů vypnutý, zařízení je uloží v paměti až do doby, než počítač znovu zapnete. Pokud zvolíte možnost Zapnout záložní tisk, zařízení fax také vytiskne.

Aby funkce PC fax příjem fungovala, musí být připojen počítač, který má nainstalovaný program MFL-Pro Suite. (Viz *PC-FAX Příjem v kapitole 6 Příručky uživatele programů na disku CD-ROM*.)

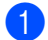

a Stiskněte tlačítko **Menu**, **2**, **5**, **1**.

Funk.d.ovl.fax 1.Presmerov/Uloz

- 2 Stisknutím tlačítka ▲ nebo ▼ zvolte možnost PC Fax Prijem. Stiskněte tlačítko **OK**.
	- Stisknutím tlačítka ▲ nebo ▼ zvolte <USB> nebo název počítače (je-li zařízení připojeno k síti).

Vyber **AV** nebo OK <USB>

Stiskněte tlačítko **OK**.

Stisknutím tlačítka ▲ nebo ▼ zvolte Zapnuto nebo Vypnuto.

> Zalozni tisk Vypnuto

Stiskněte tlačítko **OK**.

Stiskněte tlačítko **Stop/Exit(Stop/Konec)**.

#### **Poznámka**

Pokud má zařízení problém a nemůže tisknout faxy z paměti, můžete použít toto nastavení pro přenesení faxů do počítače. (Pro podrobnosti viz *[Chybová hlášení a](#page-132-0)  [hlášení týkající se údržby](#page-132-0)* na straně 121.) Pokud zvolíte možnost Zapnout záložní tisk, zařízení faxy také vytiskne, abyste měli jejich kopii. Jde o bezpečnostní funkci pro případ, že by došlo k výpadku energie před přesměrováním faxů nebo by byl problém na přijímacím zařízení. Pro případ výpadku energie, může zařízení uchovat faxy až 4 dny.

# <span id="page-68-1"></span>**Změna možností dálkového ovládání faxu <sup>9</sup>**

Pokud po vypnutí možnosti dálkového ovládání faxu v paměti zařízení zůstaly přijaté faxy, LCD displej zobrazí jedno z následujících hlášení:

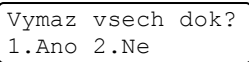

nebo

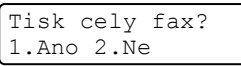

- Pokud stisknete **1**, faxy v paměti budou před změnou nastavení vymazány nebo vytištěny. Pokud už byla záložní kopie vytištěna, znovu vytištěna nebude.
- Pokud stisknete **2**, faxy v paměti nebudou vymazány ani vytištěny a nastavení zůstane nezměněno.

Pokud po změně z jedné možnosti dálkového ovládání faxu (Fax Presmerovani nebo Ulozeni dok.) na PC Fax Prijem v paměti zařízení zůstaly přijaté faxy, LCD displej zobrazí následující hlášení:

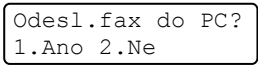

- Pokud stisknete **1**, faxy v paměti budou před změnou nastavení odeslány do počítače.
- Pokud stisknete 2, faxy v paměti nebudou vymazány ani přeneseny do počítače a nastavení zůstane nezměněno.

Na LCD displeji se zobrazí následující zpráva s dotazem:

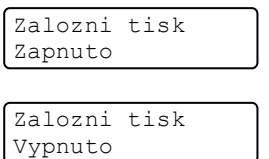

Stisknutím tlačítka ▲ nebo ▼ zvolte Zapnuto nebo Vypnuto.

Stiskněte tlačítko **OK**. Stiskněte tlačítko **Stop/Exit(Stop/Konec)**.

## **Poznámka**

Pokud zvolíte možnost Zapnout záložní tisk, zařízení fax také vytiskne, abyste měli kopii faxu. Jde o bezpečnostní funkci pro případ, že by došlo k výpadku energie před přesměrováním faxu nebo by byl problém na přijímacím zařízení. Pro případ výpadku energie, může zařízení uchovat faxy až 4 dny. Faxy uložené v paměti zařízení budou smazány.

## <span id="page-68-0"></span>**Vypnutí možností dálkového ovládání faxu <sup>9</sup>**

a Stiskněte tlačítko **Menu**, **2**, **5**, **1**.

Funk.d.ovl.fax 1.Presmerov/Uloz

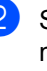

Stisknutím tlačítka ▲ nebo ▼ zvolte možnost Vyp.. Stiskněte tlačítko **OK**.

**Poznámka**

LCD displej vám poskytne možnosti, pokud jsou v paměti zařízení stále přijaté faxy. (Viz *Změ[na možností dálkového](#page-68-1)  [ovládání faxu](#page-68-1)* na straně 57.)

Stiskněte tlačítko **Stop/Exit(Stop/Konec)**.

# **Dálkové vyzvednutí <sup>9</sup>**

Funkce dálkového vyzvednutí vám umožňuje získat uložené faxové zprávy, když nejste právě u zařízení. Zařízení můžete zavolat z kteréhokoli tónového telefonu nebo faxového zařízení, pak použijte Kód pro dálkový přístup k vyzvednutí vašich zpráv.

## **Nastavení kódu pro dálkový přístup <sup>9</sup>**

Kód pro dálkový přístup vám umožňuje přístup k funkcím dálkového vyzvednutí, když jste mimo váš počítač. Než můžete využít funkce pro dálkový přístup a vyzvednutí, musíte nastavit váš kód. Výchozí kód je neaktivní kód: ---\*.

a Stiskněte tlačítko **Menu**, **2**, **5**, **2**.

Funk.d.ovl.fax 2.Dalk.pristup

- <span id="page-69-0"></span>2 Zadejte trojmístný kód pomocí číslic  $0 - 9$ ,  $*$  nebo #. Stiskněte tlačítko **OK**.
- **3** Stiskněte tlačítko **Stop/Exit(Stop/Konec)**.

#### **Poznámka**

NEPOUŽÍVEJTE tentýž kód jako váš Kód pro příjem faxu (**l51**) nebo Kód pro příjem hovorů (**#51**). (Viz *Změ[na dálkových kód](#page-59-1)ů* [na stran](#page-59-1)ě 48.)

Kód můžete kdykoliv změnit. Pokud chcete kód deaktivovat, stiskněte v kroku @ tlačítko **Clear/Back(Výmaz/Zpět)** a **OK**, čímž obnovíte neaktivní nastavení  $---+$ .

## **Použití kódu pro dálkový přístup <sup>9</sup>**

a Vytočte své faxové číslo z telefonu nebo jiného faxového zařízení s použitím tónové volby.

**2** Když zařízení odpoví, okamžitě zadejte kód pro dálkový přístup.

- **3** Zařízení signalizuje, jestli přijalo zprávy:
	- *Žádné pípání*

Nebyly přijaty žádné zprávy.

*1 dlouhé pípnutí*

Byla přijata faxová zpráva.

- Zařízení vás dvěma krátkými pípnutími vyzve k zadání příkazu. Pokud se zadáním příkazu čekáte déle než 30 sekund, zařízení zavěsí. Pokud zadáte neplatný příkaz, zařízení třikrát zapípá.
- e Po dokončení stisknutím tlačítka **<sup>9</sup> <sup>0</sup>** zařízení resetujete.
- Zavěste.

#### **Poznámka**

Pokud je zařízení nastaveno v režimu Rucne, máte i nadále přístup k funkcím dálkového vyzvednutí. Jako normálně vytočte faxové číslo a nechte zařízení zvonit. Po 2 minutách uslyšíte dlouhé pípnutí, které vás vyzve k zadání kódu pro dálkový přístup. Poté máte 30 sekund na zadání kódu.

## <span id="page-70-0"></span>**Vyzvednutí faxových zpráv <sup>9</sup>**

- **1** Vytočte číslo vašeho faxu.
- b Když zařízení odpoví, okamžitě zadejte váš kód pro dálkový přístup (3 číslice a po nich \*). Pokud slyšíte jedno dlouhé pípnutí, máte zprávy.
- **C** Když uslyšíte dvě krátké pípnutí, pomocí číselné klávesnice zadejte **9 6 2**.
- 4 Počkejte na dlouhé pípnutí a pak pomocí číselné klávesnice zadejte číslo vzdáleného faxového zařízení, na které chcete odeslat vaše faxové zprávy, pak zadejte **##** (max. 20 čísel).
- **6** Zavěste poté, co uslyšíte pípnutí vašeho zařízení. Vaše zařízení zavolá druhé zařízení, které poté vytiskne vaše faxové zprávy.

#### **Poznámka**

Pomocí tlačítka # můžete do faxového čísla vložit pauzy.

#### <span id="page-70-1"></span>**Změna čísla přesměrování faxu <sup>9</sup>**

Můžete změnit výchozí nastavení vašeho čísla přesměrování faxu z jiného telefonu nebo faxového zařízení s tónovou volbou.

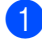

Vytočte číslo vašeho faxu.

- 2 Když zařízení odpoví, zadejte váš kód pro dálkový přístup (3 číslice a po nich l). Pokud slyšíte jedno dlouhé pípnutí, máte zprávy.
- 8 Když uslyšíte dvě krátké pípnutí, pomocí číselné klávesnice zadejte **9 5 4**.
- Počkejte na dlouhé pípnutí a pak pomocí číselné klávesnice zadejte nové číslo vzdáleného faxového zařízení, kam chcete vaše faxové zprávy přesměrovat, pak zadejte **##** (max. 20 čísel).
- e Po dokončení stisknutím tlačítka **9 0** zařízení resetujete.
- Zavěste poté, co uslyšíte pípnutí vašeho zařízení.

#### **Poznámka**

Pomocí tlačítka # můžete do faxového čísla vložit pauzy.

# **Příkazy dálkového ovládání faxu <sup>9</sup>**

Pokud chcete přistupovat k funkcím, i když právě nejste u zařízení, postupujte podle následujících příkazů. Když zavoláte zařízení a zadáte váš Kód pro dálkový přístup (3 číslice a po nich \*), systém dvakrát krátce zapípá a vy musíte zadat dálkový příkaz.

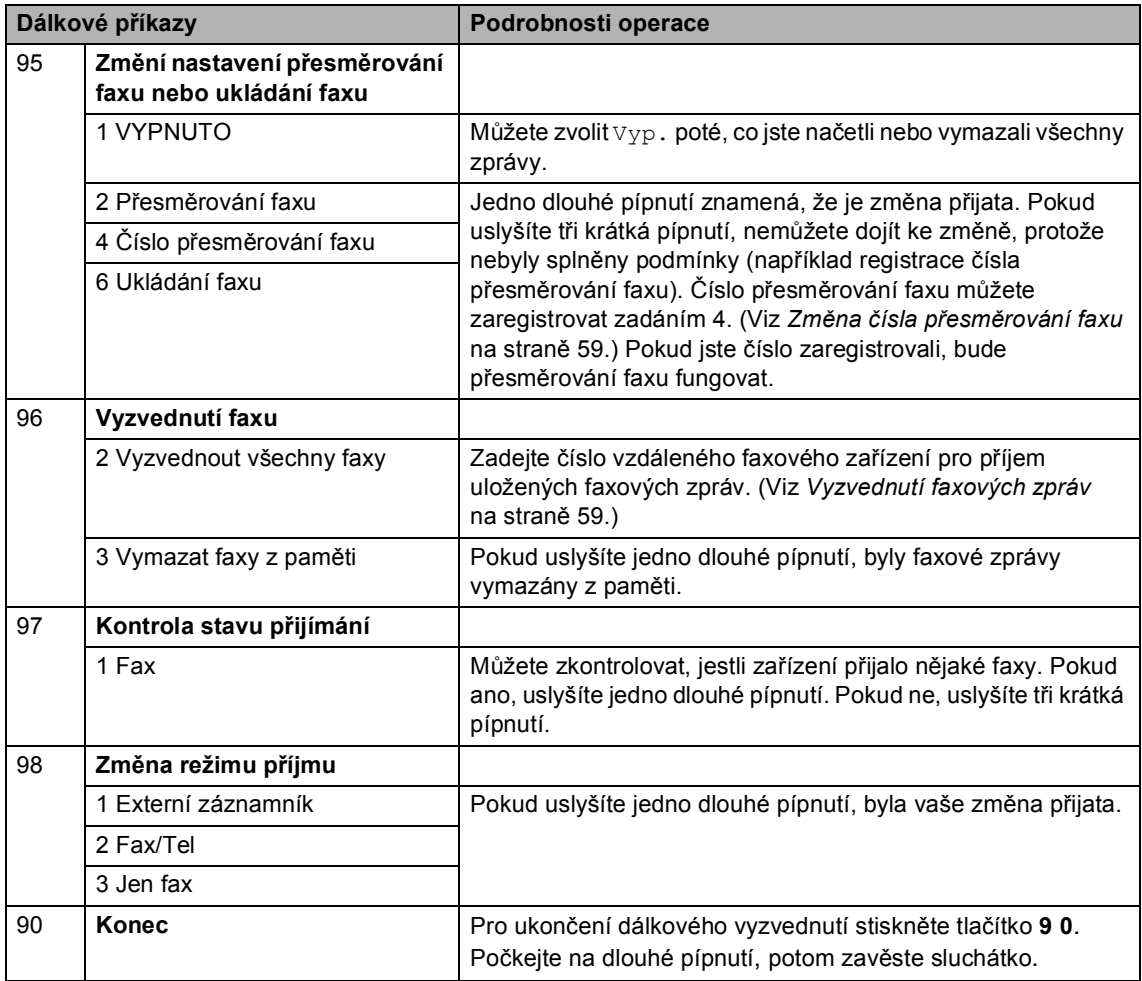
# **10 Polling <sup>10</sup>**

Polling umožňuje nastavit zařízení tak, aby od vás ostatní lidé mohli přijímat faxy, ale aby oni platili za přenos. Umožňuje také zavolat faxové zařízení někoho jiného a přijmout z něho fax tak, že vy platíte za přenos. Aby toto fungovalo, musí být funkce Polling nastavena na obou zařízeních. Ne všechna faxová zařízení podporují Polling.

# **Polling příjem <sup>10</sup>**

Polling příjem vám umožňuje zavolat jiné faxové zařízení a přijmout fax.

Přejděte do režimu Faxu  $\sqrt{\mathcal{L}$ .

b Stiskněte tlačítko **Menu**, **2**, **1**, **8**.

Prijem nastav. 8.Polling prijem

- **3** Stisknutím tlačítka **A** nebo **v** zvolte možnost Standard. Stiskněte tlačítko **OK**.
- 4 Zadejte faxové číslo pro Polling. Stiskněte tlačítko **Mono Start (Start Mono)** nebo **Colour Start (Start Barva)**.

#### **Zabezpečený Polling <sup>10</sup>**

Zabezpečený Polling vám umožňuje omezit, kdo může získat dokumenty, které jste nastavili pro Polling vysílání. Zabezpečený Polling funguje pouze s faxovými zařízeními Brother. Pokud chcete získat fax ze zabezpečeného zařízení Brother, musíte zadat bezpečnostní kód.

Přejděte do režimu Faxu  $\sqrt{2}$ .

b Stiskněte tlačítko **Menu**, **2**, **1**, **8**.

Prijem nastav. 8.Polling prijem

- Stisknutím tlačítka ▲ nebo ▼ zvolte možnost Zabezp.. Stiskněte tlačítko **OK**.
- Zadejte čtyřmístný bezpečnostní kód. Stiskněte tlačítko **OK**. Je to bezpečnostní kód faxového zařízení, které bude vysílat v režimu Polling.
- **5** Zadejte faxové číslo zarízení, které bude vysílat v režimu Polling.
- **6** Stiskněte tlačítko **Mono Start (Start Mono)** nebo **Colour Start (Start Barva)**.

## **Časově odložený Polling <sup>10</sup>**

Časově odložený polling vám umožňuje nastavit zařízení tak, aby začalo s Pollingem později. Můžete nastavit pouze *jednu* operaci časově odloženého pollingu.

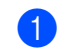

**a Přejděte do režimu Faxu**  $\mathbb{R}$ .

b Stiskněte tlačítko **Menu**, **2**, **1**, **8**.

Prijem nastav. 8.Polling prijem

- Stisknutím tlačítka A nebo V zvolte možnost Casovac. Stiskněte tlačítko **OK**.
- 4 Zadejte čas (ve 24 hodinovém formátu), kdy chcete zahájit Polling. Stiskněte tlačítko **OK**. Například zadejte 21:45 pro 9:45 PM.
- **5** Zadejte faxové číslo zařízení, které bude vysílat v režimu Polling. Stiskněte tlačítko **Mono Start (Start Mono)** nebo **Colour Start (Start Barva)**. Zařízení provede Polling v čase, který

jste zadali.

#### **Sekvenční Polling <sup>10</sup>**

Sekvenční Polling vám umožňuje vyžadovat dokumenty od několika faxových zařízení v rámci jedné operace.

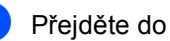

Přejděte do režimu Faxu  $\sqrt{\frac{2}{\pi}}$ .

b Stiskněte tlačítko **Menu**, **2**, **1**, **8**.

Prijem nastav. 8.Polling prijem

- Stisknutím tlačítka ▲ nebo ▼ zvolte možnost Standard, Zabezp. nebo Casovac. Stiskněte tlačítko **OK**.
- 4) Zvolte jednu z možností níže.
	- Pokud zvolíte Standard, přejděte k[e](#page-73-0) kroku $\bullet$ .
	- $\blacksquare$  Pokud zvolíte Zabezp., zadejte čtyřmístné číslo, stiskněte tlačítko OK, př[e](#page-73-0)jděte ke kroku **®**.
	- Pokud zvolíte Casovac, zadejte čas (24hodinový formát), kdy chcete začít Polling a stiskněte tlačítko **OK**, př[e](#page-73-0)jděte ke kroku  $\bigcirc$ .
- <span id="page-73-0"></span>e Zvolte cílová faxová zařízení, se kterými se chcete spojit v režimu Polling Bleskové volby, Krátké volby, Vyhledávání, Skupiny nebo číselné klávesnice. Mezi každým umístěním musíte stisknout tlačítko **OK**.
- **6** Stiskněte tlačítko **Mono Start (Start Mono)** nebo **Colour Start (Start Barva)**. Zařízení vyžaduje dokument v režimu Polling postupně pro každé číslo nebo skupinu.

Stiskněte tlačítko **Stop/Exit(Stop/Konec)** zatímco je zařízení v režimu vytáčení, abyste zrušili proces Pollingu.

Pro zrušení všech sekvenčních úloh Pollingu stiskněte tlačítko **Menu**, **2**, **6**. (Viz *[Kontrola a](#page-48-0)  zrušení č[ekajících úloh](#page-48-0)* na straně 37.)

# **Polling vysílání (pouze černobíle) <sup>10</sup>**

Polling vysílání vám umožňuje nastavit zařízení, aby čekalo s dokumentem a umožnilo tak jinému faxovému zařízení zavolat a načíst ho.

#### **Nastavení Polling vysílání <sup>10</sup>**

<span id="page-74-1"></span>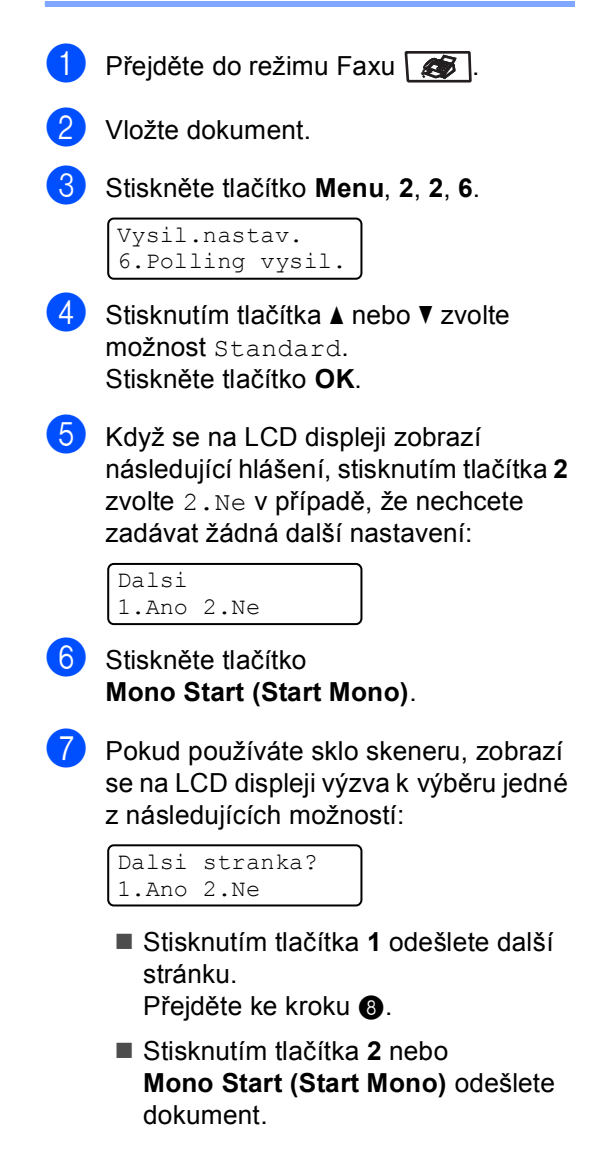

<span id="page-74-0"></span>8 Vložte na sklo skeneru další stránku a stiskněte tlačítko **OK**. Pro každou další stránku zopakujte kroky @ a @.

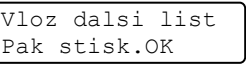

**9** Zařízení automaticky odešle fax.

#### **Poznámka**

Dokument bude uložen a lze jej načíst z jiného faxového zařízení, dokud fax neodstraníte z paměti.

Pokud chcete fax z paměti odstranit, stiskněte tlačítko **Menu**, **2**, **6**. (Viz *[Kontrola](#page-48-0)  a zrušení č[ekajících úloh](#page-48-0)* na straně 37.)

#### **Nastavení Polling vysílání s bezpečnostním kódem <sup>10</sup>**

Zabezpečený Polling vám umožňuje omezit, kdo může získat dokumenty, které jste nastavili pro Polling vysílání. Zabezpečený Polling funguje pouze s faxovými zařízeními Brother. Pokud chce jiná osoba načíst fax z vašeho zařízení, bude muset zadat bezpečnostní kód.

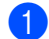

Přejděte do režimu Faxu  $\sqrt{2}$ .

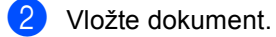

c Stiskněte tlačítko **Menu**, **2**, **2**, **6**.

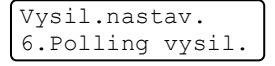

- 4 Stisknutím tlačítka A nebo V zvolte možnost Zabezp.. Stiskněte tlačítko **OK**.
- 5 Zadejte čtyřmístné číslo. Stiskněte tlačítko **OK**.
- 6 Když se na LCD displeji zobrazí následující hlášení, stisknutím tlačítka **2** zvolte 2.Ne v případě, že nechcete zadávat žádná další nastavení:

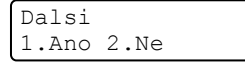

- Stiskněte tlačítko **Mono Start (Start Mono)**.
- <span id="page-75-1"></span>8 Pokud použijete sklo skeneru, zobrazí se na LCD displeji výzva k výběru jedné z následujících možností:

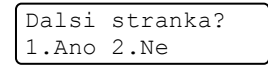

- Stisknutím tlačítka **1** odešlete další stránku. Přejděte ke kroku <sup>.</sup>.
- Stisknutím tlačítka **2** nebo **Mono Start (Start Mono)** odešlete dokument.

<span id="page-75-0"></span>**OD** Vložte na sklo skeneru další stránku a stiskněte tlačítko **OK**. Pro každou další stránku zopakujte kroky  $\mathbf{\Theta}$  $\mathbf{\Theta}$  $\mathbf{\Theta}$  a  $\mathbf{\Theta}$ .

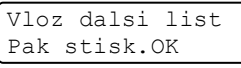

**10** Zařízení automaticky odešle fax.

**11 Tisk zpráv <sup>11</sup>**

# **Zprávy týkající se faxu <sup>11</sup>**

Některé zprávy týkající se faxu (ověření přenosu a faxový deník) lze vytisknout automaticky nebo ručně.

#### **Hlášení o přenosu <sup>11</sup>**

Můžete použít Hlášení o přenosu jako důkaz odeslání faxu. Toto hlášení uvádí čas a datum přenosu a to, zda-li byl přenos úspěšný (zobrazeno jako "OK"). Pokud zvolíte Zap. nebo Zap+Vzorek, bude se zpráva tisknout pro každý fax, který odešlete.

Pokud odesíláte mnoho faxů na stejné místo, můžete potřebovat více než jen čísla úloh, abyste věděli, které faxy musíte odeslat znovu. Volba Zap+Vzorek nebo Vyp+Vzorek vytiskne část první strany faxu na hlášení, aby vám pomohla zprávu zapamatovat.

Když je Hlášení o přenosu nastaveno na Vyp. nebo na Vyp+Vzorek, zpráva se vytiskne *jen* tehdy, dojde-li k chybě při přenosu.

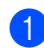

a Stiskněte tlačítko **Menu**, **2**, **4**, **1**.

Prot.o prenosu 1.Hlaseni o vys.

- Stisknutím tlačítka ▲ nebo ▼ zvolte možnost Zap., Zap+Vzorek, Vyp. nebo Vyp+Vzorek. Stiskněte tlačítko **OK**.
- **3** Stiskněte tlačítko **Stop/Exit(Stop/Konec)**.

#### **Faxový deník <sup>11</sup>**

Můžete nastavit zařízení na tisk deníku faxu (přehled aktivity) v konkrétních intervalech (každých 50 faxů, 6, 12 nebo 24 hodin, 2 nebo 7 dnů). Výchozí nastavení je Po 50 faxech, tzn. že zařízení vytiskne deník, poté co zařízení uložilo 50 záznamů.

Pokud nastavíte interval na  $Vyp.$ , můžete zprávu vytisknout i tak, že budete postupovat podle kroků na další stránce.

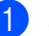

a Stiskněte tlačítko **Menu**, **2**, **4**, **2**.

Prot.o prenosu 2.Perioda deniku

- Stisknutím tlačítka ▲ nebo ▼ zvolte interval. Stiskněte tlačítko **OK**. Zvolíte-li 7 dnů, budete vyzváni, abyste zvolili den, od kterého má začít odpočítávání.
- **3** Zadejte čas k zahájení tisku ve 24hodinovém formátu. Stiskněte tlačítko **OK**. Například: zadejte 19:45 namísto 7:45 PM.

#### Stiskněte tlačítko **Stop/Exit(Stop/Konec)**.

Pokud zvolíte 6, 12, 24 hodin, 2 nebo 7 dnů, zařízení vytiskne zprávu ve zvoleném čase a pak ze své paměti vymaže všechny úlohy. Pokud se paměť zařízení zaplní 200 úlohami před uplynutím zadané doby, zařízení vytiskne deník dříve a pak všechny úlohy z paměti vymaže.

Chcete-li další zprávu před nastaveným časem tisku, můžete ji vytisknout ručně, aniž byste z paměti vymazali úlohy.

# **Zprávy <sup>11</sup>**

K dispozici jsou následující zprávy:

1 Vysilani over.

Zobrazí Hlášení o přenosu pro posledních 200 odchozích faxů a hlášení vytiskne.

2 Napoveda

Vytiskne seznam běžně používaných funkcí, který vám pomůže při programování zařízení.

3 Tel.seznam

Vytiskne seznam jmen a čísel uložených v paměti Bleskové volby a paměti Krátké volby, a to v číselném nebo abecedním pořadí.

4 Denik

Vytiskne seznam informací o posledních 200 příchozích a odchozích faxech. (TX: odeslané) (RX: přijaté)

5 Konfigurace

Vytiskne seznam aktuálních nastavení.

6 Sit.konfig.

Vytiskne vaše nastavení sítě.

7 Objedn.form.

Můžete vytisknout formulář objednávky příslušenství, který pak vyplníte a odešlete prodejci společnosti Brother.

#### **Jak tisknout zprávu <sup>11</sup>**

a Stiskněte tlačítko **Menu**, **6**.

Vyber AV nebo OK 6.Tisk hlaseni

- Postupujte jedním z následujících způsobů:
	- Stisknutím tlačítka A nebo V zvolte požadovanou zprávu.

Stiskněte tlačítko **OK**.

■ Zadejte číslo zprávy, kterou chcete tisknout. Stiskněte například **2** pro tisk Seznamu nápovědy.

**3** Stiskněte tlačítko **Mono Start (Start Mono)** nebo **Colour Start (Start Barva)**.

4 Stiskněte tlačítko **Stop/Exit(Stop/Konec)**.

# **Oddíl III**

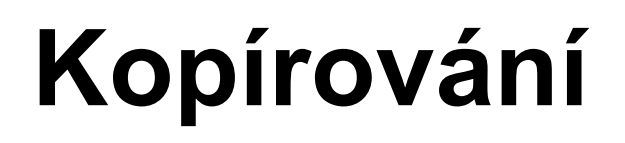

**[Kopírování](#page-79-0)** 68

<span id="page-79-0"></span>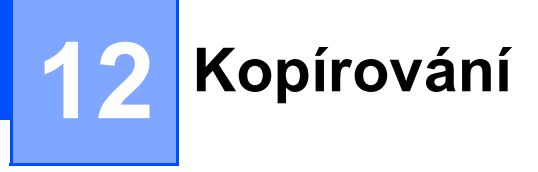

# **Jak kopírovat <sup>12</sup>**

#### **Aktivace režimu kopírování <sup>12</sup>**

Stisknutím tlačítka (**Copy(Kopie)**) přejděte do režimu Kopírování.

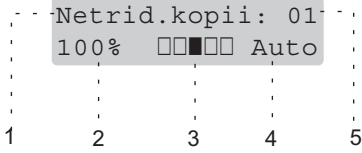

- **1 Net**ř**ídit/Třídit**
- **2 Měřítko a rozvržení kopírování**
- **3 Kontrast**
- **4 Kvalita**
- **5 Počet kopií**

#### **Vytvoření jedné kopie <sup>12</sup>**

- Přejděte do režimu Kopírování  $\boxed{\bullet}$
- b Vložte dokument.
- c Stiskněte tlačítko **Mono Start (Start Mono)** nebo **Colour Start (Start Barva)**.

#### **Vytváření více kopií <sup>12</sup>**

- Přejděte do režimu Kopírování  $\sqrt{\frac{2}{\sqrt{3}}\pi}$ .
- b Vložte dokument.

**3** Pomocí číselné klávesnice zadejte požadovaný počet kopií (až 99).

4 Stiskněte tlačítko **Mono Start (Start Mono)** nebo **Colour Start (Start Barva)**.

#### **Poznámka**

(Chcete-li kopie třídit, nahlédněte do části *Třídě[ní kopií pomocí ADF](#page-82-0)* na straně 71.)

Pokud se na LCD displeji objeví "Cekej" a zařízení přestane během vícenásobného kopírování pracovat, počkejte 30 až 40 sekund, než zařízení dokončí registraci barev a čistění pásové jednotky.

#### **Zastavení kopírování <sup>12</sup>**

Chcete-li zastavit kopírování, stiskněte tlačítko **Stop/Exit(Stop/Konec)**.

# **Volby kopírování (dočasná nastavení) <sup>12</sup>**

Chcete-li pro další kopii rychle dočasně změnit nastavení kopírování, použijte tlačítka dočasné **Copy(Kopie)**. Můžete použít různé kombinace.

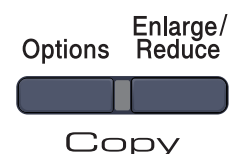

Zařízení se vrátí do standardního nastavení po 60 vteřinách, nebo pokud časovač režimu vrátí zařízení do režimu Faxu. (Viz *Č[asova](#page-31-0)č faxu* [na stran](#page-31-0)ě 20.)

#### **Zvětšování nebo zmenšování kopírovaného obrázku <sup>12</sup>**

Můžete zvolit následující poměry zvětšení nebo zmenšení:

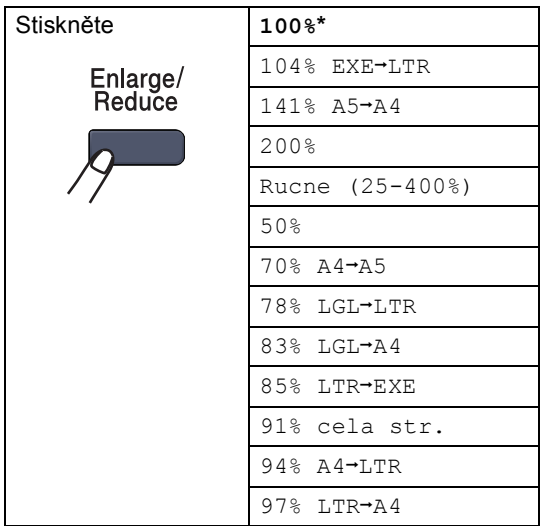

Rucne (25-400%) umožňuje zadat měřítko od 25% do 400%.

Chcete-li zvětšit nebo zmenšit další kopii, postupujte podle následujících pokynů:

- Přejděte do režimu Kopírování **a** 1.
- Vložte dokument.
- Pomocí číselné klávesnice zadejte požadovaný počet kopií (až 99).
- Stiskněte tlačítko **Enlarge/Reduce(Zvětšení/Zmenšení)**.
- e Postupujte jedním z následujících způsobů:
	- Stisknutím tlačítka ▲ nebo ▼ zvolte požadovaný poměr zvětšení nebo zmenšení.

Stiskněte tlačítko **OK**.

■ Stisknutím tlačítka A nebo V zvolte možnost Rucne (25-400%).

Stiskněte tlačítko **OK**.

Pomocí číselné klávesnice zadejte poměr zvětšení nebo zmenšení od 25% do 400%. (Například stisknutím tlačítka **5 3** zadejte 53%.)

Stiskněte tlačítko **OK**.

**6** Stiskněte tlačítko **Mono Start (Start Mono)** nebo **Colour Start (Start Barva)**.

**Poznámka**

- Volby rozvržení stránky 2 na 1 (V), 2 na 1 (S), 4 na 1 (V) nebo
- 4 na 1 (S) *nejsou* se
- Zvětšením/zmenšením dostupné.

### **Používání tlačítka Options (Volby) <sup>12</sup>**

Pomocí tlačítka **Options(Volby)** rychle zvolíte následující dočasné nastavení kopírování pro další kopii.

<span id="page-81-0"></span>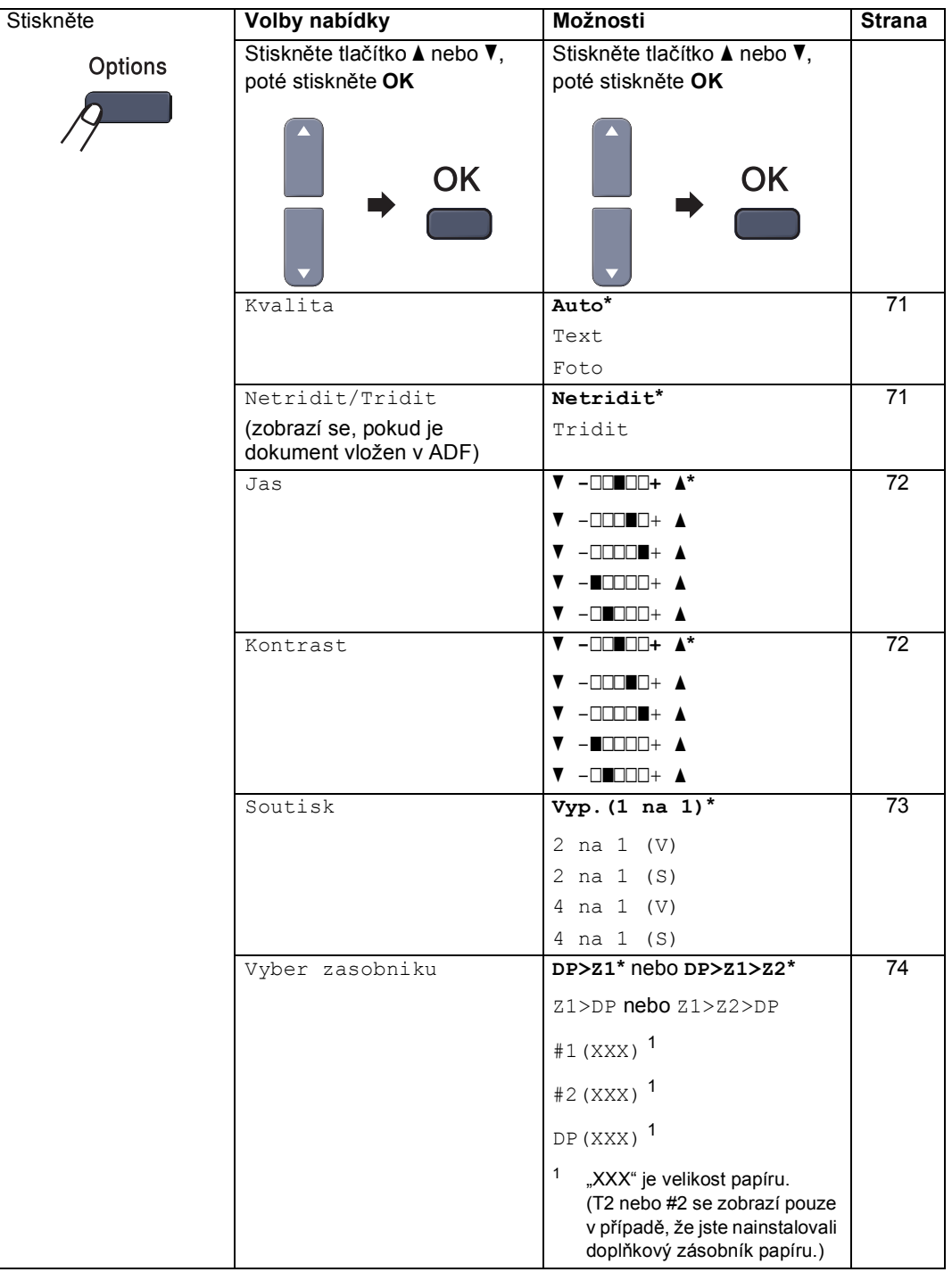

#### <span id="page-82-1"></span>**Změna kvality kopírování <sup>12</sup>**

Můžete zvolit z řady nastavení kvality. Výchozí nastavení je Auto.

Auto

Nastavení Auto je doporučeno pro běžné výtisky. Vhodné pro dokumenty, které obsahují text i fotografie.

Text.

Vhodné pro dokumenty, které obsahují pouze text.

Foto

Vhodné pro kopírování fotografií.

Chcete-li *dočasně* změnit nastavení kvality, postupujte podle následujících kroků:

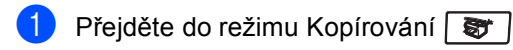

b Vložte dokument.

- **3** Pomocí číselné klávesnice zadejte požadovaný počet kopií (až 99).
- 4 Stiskněte tlačítko Options (Volby). Stisknutím tlačítka ▲ nebo ▼ zvolte možnost Kvalita. Stiskněte tlačítko **OK**.
- 6 Stisknutím tlačítka **A** nebo v zvolte možnost Auto, Text nebo Foto. Stiskněte tlačítko **OK**.

6 Stiskněte tlačítko **Mono Start (Start Mono)** nebo **Colour Start (Start Barva)**.

Chcete-li změnit *výchozí* nastavení, postupujte podle následujících kroků:

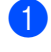

a Stiskněte tlačítko **Menu**, **3**, **1**.

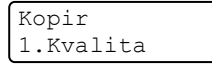

- Stisknutím tlačítka ▲ nebo ▼ zvolte kvalitu kopírování. Stiskněte tlačítko **OK**.
- Stiskněte tlačítko **Stop/Exit(Stop/Konec)**.

#### <span id="page-82-0"></span>**Třídění kopií pomocí ADF <sup>12</sup>**

Můžete třídit vícenásobné kopie. Stránky budou kompletovány v pořadí 1 2 3, 1 2 3, 1 2 3 atd.

- Přejděte do režimu Kopírování  $\frac{1}{2}$ .
	- b Vložte dokument do ADF.
- Pomocí číselné klávesnice zadejte požadovaný počet kopií (až 99).
- d Stiskněte tlačítko **Options(Volby)**. Stisknutím tlačítka **a** nebo **b** zvolte možnost Netridit/Tridit. Stiskněte tlačítko **OK**.
- e Stisknutím tlačítka **a** nebo **b** zvolte možnost Tridit. Stiskněte tlačítko **OK**.
- **6** Stiskněte tlačítko **Mono Start (Start Mono)** nebo **Colour Start (Start Barva)**.

#### <span id="page-83-0"></span>**Nastavení jasu, kontrastu a barvy**

#### **Jas <sup>12</sup>**

Nastavte jas kopie, čímž ztmavíte nebo zesvětlíte kopie.

Chcete-li *dočasně* změnit nastavení jasu kopií, postupujte podle následujících kroků:

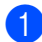

**Přejděte do režimu Kopírování et** 

- b Vložte dokument.
- **3** Pomocí číselné klávesnice zadejte požadovaný počet kopií (až 99).
- d Stiskněte tlačítko **Options(Volby)**. Stisknutím tlačítka ▲ nebo ▼ zvolte možnost Jas. Stiskněte tlačítko **OK**.
- 5 Stisknutím tlačítka ▲ kopii zesvětlíte, stisknutím tlačítka  $\blacktriangledown$  kopii ztmavíte. Stiskněte tlačítko **OK**.
- 6 Stiskněte tlačítko **Mono Start (Start Mono)** nebo **Colour Start (Start Barva)**.

Chcete-li změnit *výchozí* nastavení, postupujte podle následujících kroků:

a Stiskněte tlačítko **Menu**, **3**, **2**.

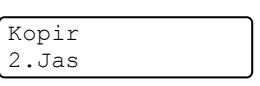

- 2 Stisknutím tlačítka ▲ kopii zesvětlíte, stisknutím tlačítka  $\blacktriangledown$  kopii ztmavíte. Stiskněte tlačítko **OK**.
- c Stiskněte tlačítko **Stop/Exit(Stop/Konec)**.

#### **Kontrast <sup>12</sup>**

Upravte kontrast pro zostření a oživení obrazu.

Chcete-li *dočasně* změnit nastavení kontrastu, postupujte podle následujících kroků:

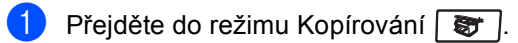

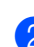

b Vložte dokument.

- 8 Pomocí číselné klávesnice zadejte požadovaný počet kopií (až 99).
- d Stiskněte tlačítko **Options(Volby)**. Stisknutím tlačítka A nebo V zvolte možnost Kontrast. Stiskněte tlačítko **OK**.
- **b** Stisknutím tlačítka **A** nebo **v** zvyšte nebo snižte kontrast. Stiskněte tlačítko **OK**.
- **6** Stiskněte tlačítko **Mono Start (Start Mono)** nebo **Colour Start (Start Barva)**.

Chcete-li změnit *výchozí* nastavení, postupujte podle následujících kroků:

a Stiskněte tlačítko **Menu**, **3**, **3**.

Kopir

- 3.Kontrast
- 2 Stisknutím tlačítka **∆** nebo v zvyšte nebo snižte kontrast. Stiskněte tlačítko **OK**.
- **3** Stiskněte tlačítko **Stop/Exit(Stop/Konec)**.

#### **Barva Úprava**

Můžete změnit výchozí nastavení sytosti barev.

Chcete-li změnit *výchozí* nastavení, postupujte podle následujících kroků:

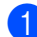

a Stiskněte tlačítko **Menu**, **3**, **4**.

Kopir 4.Nastav.Barvy

- <span id="page-84-1"></span>**2** Stisknutím tlačítka  $\triangle$  nebo  $\nabla$  zvolte 1.R,  $2.$ G nebo  $3.B.$ Stiskněte tlačítko **OK**.
- Sisknutím tlačítka  $\blacktriangle$  nebo  $\nabla$  zvyšte nebo snižte sytost barvy. Stiskněte tlačítko **OK**.
- 4 Pro vol[b](#page-84-1)u další barvy se vraťte ke kroku **@**. Nebo stiskněte tlačítko **Stop/Exit(Stop/Konec)**.

#### <span id="page-84-0"></span>**Kopírování s funkcí N na 1 (rozvržení stránky) <sup>12</sup>**

Můžete snížit množství papíru spotřebovaného při kopírování pomocí funkce kopírování N na 1. Tato funkce umožňuje kopírovat dvě nebo čtyři stránky na jeden list a tím ušetřit papír.

#### **Důležité <sup>12</sup>**

- Velikost papíru musí být nastavena na Letter, A4, Legal nebo Folio.
- $\blacksquare$  ( $\vee$ ) znamená na výšku a ( $\triangle$ ) znamená na šířku.
- Nastavení Zvětšit/zmenšit nelze používat s funkcemi N na 1.
- Přejděte do režimu Kopírování  $\sqrt{\frac{2}{\pi}}$
- Vložte dokument.
- **6** Pomocí číselné klávesnice zadejte požadovaný počet kopií (až 99).
- d Stiskněte tlačítko **Options(Volby)**. Stisknutím tlačítka **a** nebo **b** zvolte možnost Soutisk. Stiskněte tlačítko **OK**.
- **b** Stisknutím tlačítka **▲** nebo ▼ zvolte možnost 2 na 1 (V), 2 na 1 (S), 4 na 1 (V), 4 na 1 (S) nebo Vyp.(1 na 1). Stiskněte tlačítko **OK**.
- 6 Stisknutím tlačítka **Mono Start (Start Mono)** nebo **Colour Start (Start Barva)** naskenujte stránku. Pokud jste umístili dokument do ADF, zařízení naskenuje stránky a začne tisknout. **Pokud používáte sklo skeneru**, **přeskočte na krok** [g](#page-84-2).
	- Až zařízení naskenuje stránku, stisknutím **1** naskenujete další stránku.

<span id="page-84-2"></span>Dalsi stranka? 1.Ano 2.Ne

- <span id="page-84-3"></span>Umístěte další stránku na sklo skeneru. Stiskněte tlačítko **OK**. Opakujte kroky @ a @ pro každou stránku rozvržení.
- i Po naskenování všech stránek stiskněte pro dokončení 2 v  $\bullet$ .

#### **Pokud kopírujete z ADF:**

Vložte dokument lícem nahoru směrem uvedeným níže:

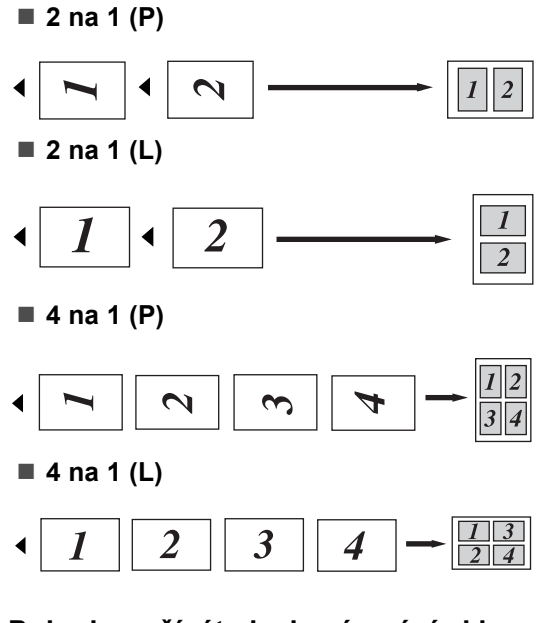

#### **Pokud používáte ke kopírování sklo**  skeneru:

Vložte dokument lícem dolů směrem uvedeným níže:

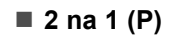

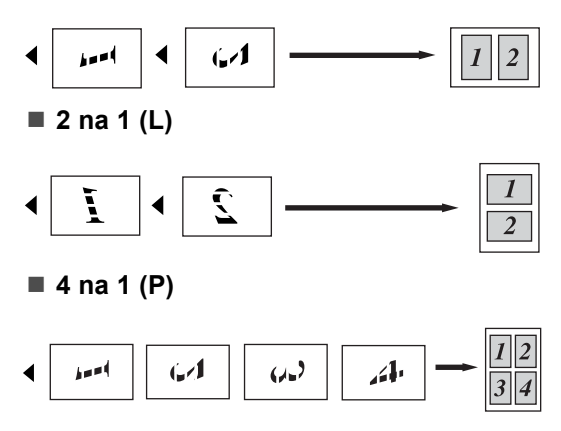

■ 4 na 1 (L)

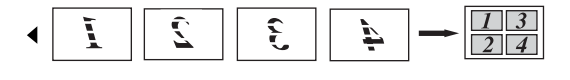

#### <span id="page-85-0"></span>**Výběr zásobníku <sup>12</sup>**

Můžete změnit zásobník, který bude použit pouze pro další kopii.

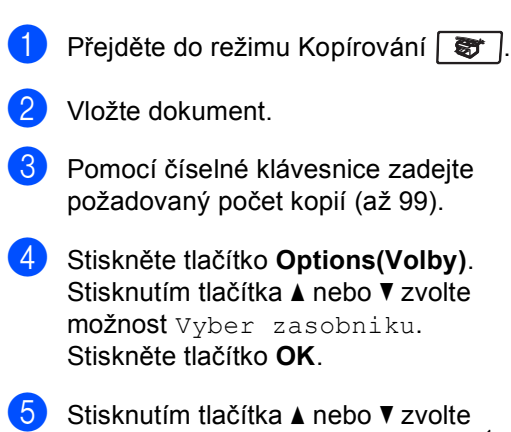

- možnost DP>Z1, Z1>DP, #[1](#page-85-1) (XXX)  $^1$  a DP(XXX)  $1$ . Stiskněte tlačítko **OK**.
- 6 Stiskněte tlačítko **Mono Start (Start Mono)** nebo **Colour Start (Start Barva)**.

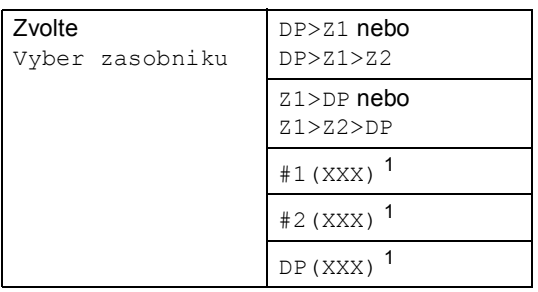

<span id="page-85-1"></span><sup>1</sup> XXX je velikost papíru, kterou jste nastavili v **Menu**, **1**, **3**.

#### **Poznámka**

- T2 nebo #2 se zobrazí, pouze pokud je nainstalován doplňkový zásobník.
- Pro změnu výchozího nastavení Výběru zásobníku, viz *[Používání zásobník](#page-32-0)ů v [režimu kopírování](#page-32-0)* na straně 21.

Kopírování

# **Hlášení Přeplněná paměñ <sup>12</sup>**

Pokud se během kopírování zaplní paměť, zpráva na displeji LCD vás provede následujícím krokem.

Pokud se při skenování následující stránky zobrazí hlášení Preplnena pamet, máte možnost stisknutím tlačítka

**Mono Start (Start Mono)** nebo **Colour Start (Start Barva)** nakopírovat dosud naskenované stránky nebo stisknutím tlačítka **Stop/Exit(Stop/Konec)** operaci zrušit.

Pro získání volné paměti můžete udělat následující:

- Vytiskněte faxy, které jsou v paměti. (Viz *[Tisk faxu z pam](#page-54-0)ěti* na straně 43.)
- Vypněte funkci Ukládání faxu. (Viz *[Vypnutí možností dálkového ovládání](#page-68-0)  faxu* [na stran](#page-68-0)ě 57.)
- Přidejte doplňkovou paměť. (Viz *Paměñ[ová deska](#page-111-0)* na straně 100.)

### **Poznámka**

Jakmile se objeví hlášení Preplnena pamet, můžete vytvářet kopie, pouze pokud nejprve vytisknete příchozí faxy v paměti, abyste obnovili volnou kapacitu paměti na 100 %.

12. kapitola

# **Oddíl IV**

# $P$ **římý tisk**

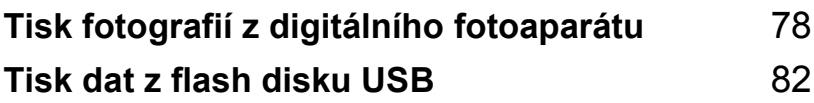

## <span id="page-89-0"></span>**13 Tisk fotografií z digitálního fotoaparátu <sup>13</sup>**

# **PictBridge**

Toto zařízení Brother podporuje standard PictBridge, který umožňuje připojit k zařízení digitální fotoaparát kompatibilní s technologií PictBridge a tisknout fotografie přímo z něj. I v případě, že váš fotoaparát není v režimu PictBridge nebo technologii PictBridge nepodporuje, můžete z digitálního fotoaparátu tisknout fotografie v režimu paměñového zařízení. (Viz *Př[ipojení](#page-91-0)  [fotoaparátu jako pam](#page-91-0)ěñového zařízení* [na stran](#page-91-0)ě 80.)

# **Před použitím technologie PictBridge13**

#### **Požadavky na technologii PictBridge <sup>13</sup>**

Aby se zabránilo chybám, zapamatujte si následující zásady:

- Zařízení musí být propojeno s digitálním fotoaparátem pomocí vhodného USB kabelu.
- Obrazový soubor musí být vytvořen pomocí digitálního fotoaparátu, který chcete k zařízení připojit.

# **Používání technologie PictBridge <sup>13</sup>**

#### <span id="page-89-2"></span>**Nastavení vašeho digitálního fotoaparátu <sup>13</sup>**

Ujistěte se, že je váš fotoaparát v režimu PictBridge. Následující nastavení PictBridge mohou být k dispozici z LCD displeje vašeho fotoaparátu kompatibilního s technologií PictBridge.

- Kopie
- Kvalita
- Velikost papíru
- Tisk data
- Tisk názvu souboru
- Rozvržení

#### **Poznámka**

Názvy a dostupnost jednotlivých nastavení závisí na specifikaci vašeho fotoaparátu.

Pomocí ovládacího panelu můžete také provést následující nastavení technologie PictBridge.

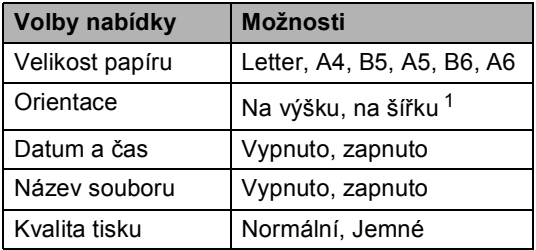

<span id="page-89-1"></span>Pokud zvolíte velikost papíru Letter, A4 nebo B5, bude zvoleno Na výšku. Pokud zvolíte A5, B6 nebo A6, bude zvoleno Na šířku.

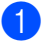

a Stiskněte tlačítko **Menu**, **5**, **3**.

USB primy I/F 3.PictBridge

<span id="page-90-0"></span>**Pro nastavení technologie PictBridge** stisknutím tlačítka ▲ nebo ▼ zvolte 1.Rozmer pap., 2.Orientace, 3.Datum a cas, 4.Jmeno souboru nebo 5.Kvalita tisku. Stiskněte tlačítko **OK**.

<span id="page-90-1"></span>**3** Stisknutím tlačítka **A** nebo ▼ zvolte pro každé nastavení požadovanou volbu. Stiskněte tlačítko **OK**.

Stiskněte tlačítko **Stop/Exit(Stop/Konec)**. Kroky @ až @ opakujte pro každé nastavení technologie PictBridge.

#### **Poznámka**

• Nastavení fotoaparátu jsou prioritní, dokud nenastavíte, aby fotoaparát používal nastavení zařízení (výchozí nastavení). Pokud je fotoaparát nastaven tak, aby používal nastavení zařízení, vytiskne toto zařízení fotografii s použitím následujících nastavení.

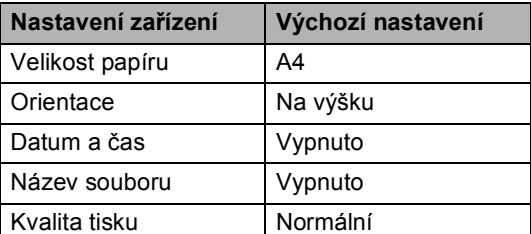

• Podrobnější informace o změně nastavení technologie PictBridge najdete v dokumentaci dodané s vaším fotoaparátem.

# **Tisk obrázků <sup>13</sup>**

Zkontrolujte, že je fotoaparát vypnutý. Fotoaparát připojte ke konektoru USB (1) umístěnému v přední části zařízení pomocí vhodného USB kabelu.

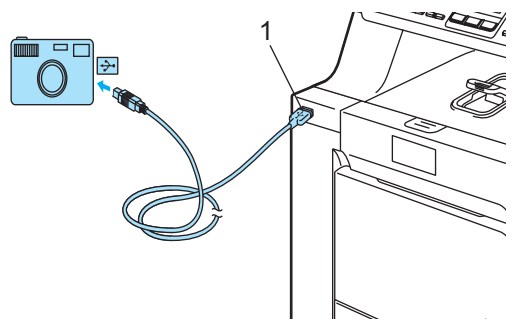

b Fotoaparát zapněte. Ujistěte se, že je váš fotoaparát v režimu PictBridge. Když zařízení rozezná fotoaparát, na LCD displeji se zobrazí následující hlášení v závislosti na tom, v jakém režimu se zařízení nachází:

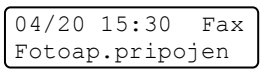

Sken:Vyber A  $\blacktriangledown$ Fotoap.pripojen

```
Netrid.kopii: 01
Fotoap.pripojen
```
Nastavte fotoaparát, aby vytiskl fotografie. Pokud jste dotázáni, zadejte počet kopií.

Když zařízení začne fotografii tisknout, na LCD displeji se zobrazí následující hlášení:

PictBridge Tisk. Ponechte.

#### **Poznámka**

Podrobnosti týkající se tisku pomocí technologie PictBridge najdete v dokumentaci dodané s fotoaparátem.

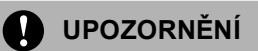

Abyste zabránili poškození zařízení NEPŘIPOJUJTE ke konektoru USB žádné jiné zařízení než digitální fotoaparát nebo flash disk USB.

NEODPOJUJTE digitální fotoaparát od konektoru USB, dokud zařízení nedokončí tisk.

#### **Tisk DPOF <sup>13</sup>**

DPOF je zkratka pro Digital Print Order Format.

Hlavní výrobci digitálních fotoaparátů (Canon Inc., Eastman Kodak Company, Fuji Photo Film Co. Ltd., Matsushita Electric Industrial Co. Ltd. a Sony Corporation) vytvořili tento standard, aby usnadnili tisk obrázků z digitálního fotoaparátu.

Pokud váš digitální fotoaparát podporuje tisk pomocí DPOF, budete moci vybrat na displeji digitálního fotoaparátu obrázky a počet kopií, které chcete tisknout.

K dispozici jsou následující nastavení DPOF.

- Tisk 1 na 1
- Kopie

## <span id="page-91-0"></span>**Připojení fotoaparátu jako paměñového zařízení <sup>13</sup>**

I v případě, že váš fotoaparát není v režimu PictBridge nebo technologii PictBridge nepodporuje, můžete digitální fotoaparát připojit jako běžné paměťové zařízení. To vám umožní vytisknout z fotoaparátu fotografie.

Postupujte podle kroků v části *[Tisk dat p](#page-94-0)římo [z USB flash disku](#page-94-0)* na straně 83.

(Pokud chcete fotografie tisknout v režimu PictBridge, viz *[Nastavení vašeho digitálního](#page-89-2)  [fotoaparátu](#page-89-2)* na straně 78.)

#### **Poznámka**

Název režimu paměťového zařízení se mezi jednotlivými digitálními fotoaparáty liší. Pro podrobnosti, jako např. jak přepnout z režimu PictBridge do režimu paměñového zařízení, nahlédněte do dokumentace dodané s fotoaparátem.

# **Význam chybových hlášení <sup>13</sup>**

Jakmile se seznámíte s typy chyb, které se mohou vyskytnout během používání konektoru USB, můžete snadno identifikovat a odstranit jakékoliv problémy.

Preplnena pamet

Toto hlášení se objeví, pokud pracujete se soubory, které jsou pro paměť zařízení příliš velké.

Nepouzit.zariz.

Toto hlášení se objeví, pokud připojíte k USB konektoru nekompatibilní nebo nefunkční zařízení. Chcete-li vymazat chybu, odpojte zařízení od konektoru USB.

(Podrobnější řešení najdete v části *[Chybová](#page-132-0)  [hlášení a hlášení týkající se údržby](#page-132-0)* [na stran](#page-132-0)ě 121.)

# <span id="page-93-0"></span>**14 Tisk dat z flash disku USB <sup>14</sup>**

Díky funkci přímého tisku nepotřebujete k tisku dat počítač. Tisknout můžete jednoduše připojením USB flash disku ke konektoru USB zařízení.

#### **Poznámka**

Některé flash disky USB nemusí se zařízením fungovat.

# **Podporované formáty souborů <sup>14</sup>**

Přímý tisk podporuje následující formáty souborů:

- **PDF** verze [1](#page-93-1).6<sup>1</sup>
- JPEG
- Exif + JPEG
- PRN (vvtvořeno ovladačem MFC-9440CN)
- TIFF (naskenováno kterýmkoliv modelem MFC nebo DCP Brother)
- PostScript<sup>®</sup> 3 ™ (vytvořeno ovladačem MFC-9440CN BRScript3)
- <span id="page-93-1"></span><sup>1</sup> Data, včetně obrazového souboru JBIG2, obrazového souboru JPEG2000 a vrstvených souborů, nejsou podporována.

# **Vytváření souboru PRN nebo PostScript® 3™ pro přímý tisk <sup>14</sup>**

#### **Poznámka**

V závislosti na používané aplikaci a operačním systému se mohou zobrazená data na obrazovkách v této části lišit.

#### **b** V panelu nabídek aplikace klepněte na **Soubor**, poté **Tisk**.

b Zvolte **Brother MFC-9440CN Printer** (1) a označte políčko **Tisk do souboru** (2). Klepněte na tlačítko **Tisk**.

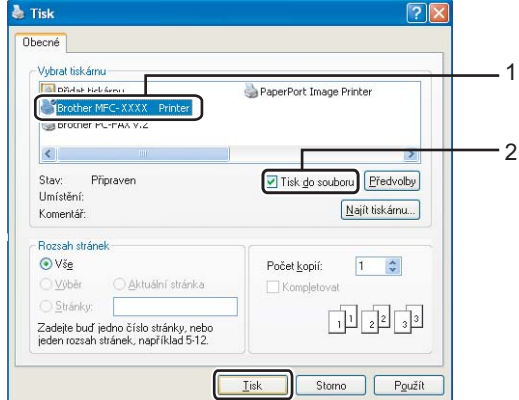

Zvolte složku, do které chcete soubor uložit a jste-li vyzváni, zadejte název souboru.

Pokud jste vyzváni pouze k zadání názvu souboru, zadáním názvu adresáře můžete zvolit také složku, kam chcete soubor uložit. Například:

C:TempFileName.prn

Pokud máte USB flash disk připojený k počítači, můžete soubor uložit přímo na něj.

# <span id="page-94-0"></span>**Tisk dat přímo z USB flash disku**

**a Připojte flash disk USB ke konektoru** USB (1) v přední části zařízení.

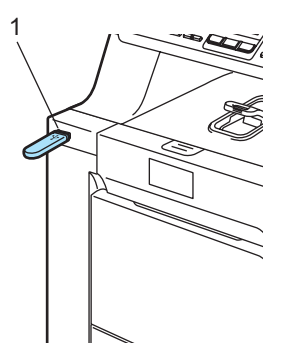

b Jakmile zařízení flash disk USB rozpozná, indikátor **Direct(Přímo)** začne svítit modře. Stiskněte tlačítko **Direct(Přímo)**.

> Primy tisk 1.FILE0\_1.PDF e

Stisknutím tlačítka ▲ nebo ▼ zvolte název složky nebo název souboru, který se má vytisknout. Stiskněte tlačítko **OK**. Pokud jste zvolili název složky, stisknutím tlačítka A nebo  $\blacktriangledown$  zvolte název souboru, který chcete vytisknout. Stiskněte tlačítko **OK**.

#### **Poznámka**

- Pokud chcete vytisknout rejstřík souborů, zvolte Indexovy tisk a poté stiskněte tlačítko **OK**. Stisknutím tlačítka **Mono Start (Start Mono)** nebo **Colour Start (Start Barva)** data vytisknete.
- Názvy souborů obsahující více než 8 znaků se na LCD displeji zobrazí jako prvních 6 znaků názvu souboru následovaných vlnovkou (~) a číslem. Například soubor "HOLIDAY2007.JPG" by se zobrazil jako "HOLIDA~1.JPG". Na LCD displeji lze zobrazit pouze následující znaky: A B C D E F G H I J K L M N O P Q R S T U V W X Y Z 0 1 2 3 4 5 6 7 8 9 \$ % ' ` - @  $\{\} \sim ! \#() \& N$
- Postupujte jedním z následujících způsobů:
	- Stisknutím tlačítka A nebo V zvolte nastavení, které potřebujete změnit a stiskněte tlačítko **OK**. Poté stisknutím tlačítka ▲ nebo ▼ zvolte volbu nastavení a stiskněte tlačítko **OK**.
	- Pokud nepotřebujete změnit aktuální výchozí nastav[e](#page-94-1)ní, přejděte ke kroku  $\bigcirc$ .

Nastav. tisku Rozmer papiru

### **Poznámka**

• Můžete zvolit následující nastavení:

Rozmer papiru

Soutisk

Orientace

- Typ papiru
- Kompletovat
- Pouzity zasob.
- Kvalita tisku
- Volba PDF
- V závislosti na typu souboru se nemusí některá z těchto nastavení zobrazit.
- <span id="page-94-1"></span>**b** Po dokončení stiskněte tlačítko **Mono Start (Start Mono)** nebo **Colour Start (Start Barva)**.
- Stisknutím tlačítka na číselné klávesnici zadejte požadovaný počet kopií. Stiskněte tlačítko **OK**.

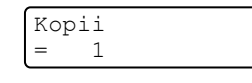

- Stisknutím tlačítka **Mono Start (Start Mono)** nebo **Colour Start (Start Barva)** data vytisknete.
- Stiskněte tlačítko **Stop/Exit(Stop/Konec)**.

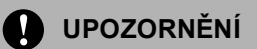

Abyste zabránili poškození zařízení NEPŘIPOJUJTE ke konektoru USB žádné jiné zařízení než digitální fotoaparát nebo flash disk USB.

NEODPOJUJTE flash disk USB od konektoru USB, dokud zařízení nedokončí tisk.

#### **Poznámka**

- Pokud chcete změnit výchozí nastavení zásobníku papíru, z něhož je podáván papír, stisknutím tlačítka **Menu**, **1**, **7**, **3** změňte nastavení zásobníku papíru.
- Když není zařízení v režimu přímého tisku, můžete pomocí ovládacího panelu změnit výchozí nastavení přímého tisku. Stisknutím tlačítka **Menu**, **5** vstupte do nabídky USB primy I/F. (Viz *[Tabulka](#page-197-0)  nabídky* [na stran](#page-197-0)ě 186.)

# **Význam chybových hlášení <sup>14</sup>**

Jakmile se seznámíte s typy chyb, které se mohou vyskytnout během používání konektoru USB, můžete snadno identifikovat a odstranit jakékoliv problémy.

Preplnena pamet

Toto hlášení se objeví, pokud pracujete s obrázky, které jsou příliš velké pro paměť zařízení.

Nepouzit.zariz.

Toto hlášení se objeví, pokud připojíte k USB konektoru nekompatibilní nebo nefunkční zařízení. Chcete-li vymazat chybu, odpojte zařízení od konektoru USB.

(Podrobnější řešení najdete v části *[Chybová](#page-132-0)  [hlášení a hlášení týkající se údržby](#page-132-0)* [na stran](#page-132-0)ě 121.)

# **Oddíl V**

# **Programové vybavení**

**[Funkce programového vybavení a sít](#page-97-0)ě** 86

## <span id="page-97-0"></span>**15 Funkce programového vybavení a sítě <sup>15</sup>**

Příručka uživatele na disku CD-ROM obsahuje Příručku uživatele programů a Příručku síťových aplikací pro funkce, které jsou k dispozici po připojení k počítači (například tisk a skenování).

# **Jak číst Příručky uživatele ve formátu HTML <sup>15</sup>**

Toto je stručný odkaz na používání Příruček uživatele ve formátu HTML.

## **Systém Windows®**

#### **Poznámka**

Pokud jste nenainstalovali programové vybavení, podívejte se na informace v *[1. kapitola](#page-14-0)*.

- a Z nabídky **Start** vyberte **Brother**, **MFC-9440CN** ze skupiny programů a poté klepněte na **Příručky uživatele v HTML formátu**.
- **2** V horní nabídce klepněte na příručku, kterou chcete zobrazit (**PŘÍRUČKA UŽIVATELE PROGRAMŮ**, **PŘÍRUČKA SÍŤOVÝCH APLIKACÍ** nebo **PŘÍRUČKA UŽIVATELE**).

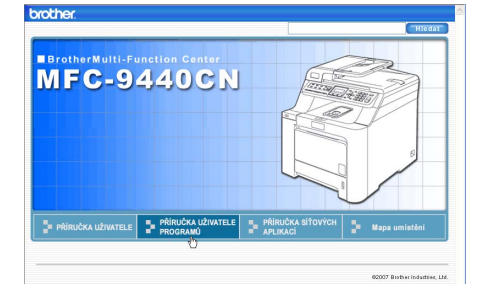

**3** Klepněte na záhlaví ze seznamu v levé části okna, které byste si rádi prohlédli.

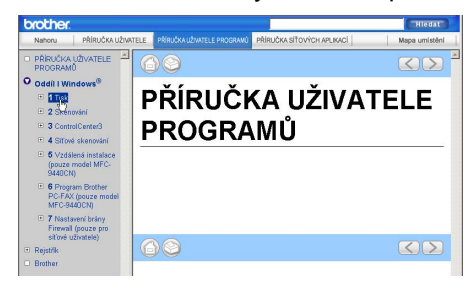

### **Pro Macintosh® <sup>15</sup>**

**i** Ujistěte se, že je váš počítač Macintosh® zapnutý. Vložte disk CD-ROM Brother do jednotky CD-ROM.

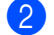

b Poklepejte na ikonu **Documentation**.

Poklepejte na složku s vaším jazykem a pak poklepejte na soubor v horní části stránky.

# **Oddíl VI**

# **Dodatky**

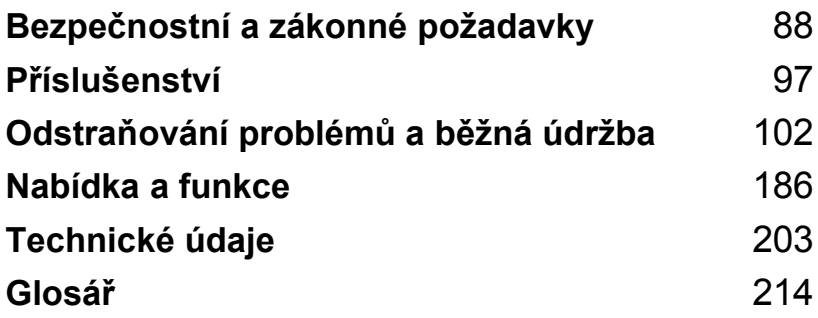

# <span id="page-99-0"></span>**Bezpečnostní a zákonné požadavky**

# **Volba umístění <sup>A</sup>**

**A**

Zařízení umístěte na rovné a stabilní místo, které není vystaveno otřesům. Zařízení umístěte do blízkosti telefonní zásuvky a standardní uzemněné elektrické zásuvky. Zvolte takové umístění, kde se teplota pohybuje mezi 10 a 32,5 °C, a kde je vlhkost mezi 20 a 80 % (bez kondenzace).

- Kabely vedoucí k zařízení musí být umístěny tak, aby NEMOHLO dojít k zakopnutí.
- Neumísťuite zařízení na koberec.
- NEUMÍSŤUJTE zařízení do blízkosti topení, klimatizačních jednotek, vody, chemikálií nebo chladniček.
- NEVYSTAVUJTE zařízení přímému slunečnímu záření, nadměrnému horku, vlhkosti nebo prachu.
- NEPŘIPOJUJTE zařízení k elektrickým zásuvkám ovládaným nástěnnými vypínači nebo automatickými časovači nebo ke stejnému okruhu, ke kterému jsou připojeny velké spotřebiče, které by mohly způsobit výpadek napájení.
- Vyhněte se zdrojům rušení, jakými jsou reproduktory nebo základny bezdrátových telefonů jiných značek než Brother.

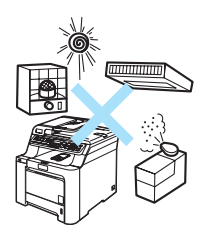

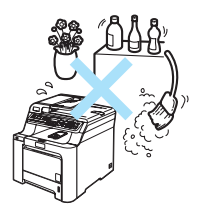

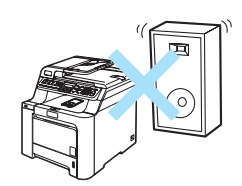

# **Důležité informace <sup>A</sup>**

#### **Bezpečnostní zásady <sup>A</sup>**

Přečtěte si tyto pokyny před prováděním údržby a uschovejte je pro budoucí použití. Při používání telefonního vybavení dodržujte základní bezpečnostní zásady, aby se snížilo nebezpečí požáru, zásahu elektrickým proudem nebo zranění osob.

- Toto zařízení NEPOUŽÍVEJTE v blízkosti vody nebo ve vlhkém prostředí.
- Vyhněte se používání tohoto zařízení během bouřky. Může existovat velmi malé riziko zásahu elektrickým proudem.
- NEDOPORUČUJEME používat prodlužovací kabely.
- Nikdy neinstalujte telefonní vedení během bouřky. Zásadně neinstalujte nástěnnou telefonní zásuvku na mokrém místě.
- Dojde-li k poškození kabelů, odpojte zařízení a obraťte se na prodejce společnosti Brother.
- Na zařízení NEUMÍSŤUJTE žádné předměty ani nezakrývejte větrací otvory.
- Toto zařízení musí být připojeno k blízkému uzemněnému zdroji střídavého proudu, který se nachází v dosahu uvedeném na typovém štítku. NEPŘIPOJUJTE toto zařízení ke zdroji stejnosměrného proudu. Pokud si nejste jisti, obraťte se na kvalifikovaného elektrikáře.
- Baterie NEVHAZUJTE do ohně. Může dojít k výbuchu. Informujte se o místních vyhláškách se speciálními pokyny pro likvidaci.

#### **VAROVÁNÍ**

# $\mathcal{N}$

Před čistěním vnitřních částí zařízení nejdříve odpojte kabel telefonní linky a potom odpojte z elektrické zásuvky napájecí kabel.

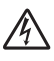

NEDOTÝKEJTE se zástrčky mokrýma rukama. Mohlo by dojít k zásahu elektrickým proudem.

Vždy zkontrolujte, zda je zástrčka zcela zasunutá.

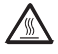

Krátce po používání zařízení jsou některé vnitřní součásti zařízení velice horké. Po otevření předního nebo zadního krytu zařízení se nikdy NEDOTÝKEJTE částí, které jsou na obrázcích zvýrazněné.

Fixační jednotku vyznačuje varovný štítek. Tento štítek NEODSTRAŇUJTE ani NEPOŠKOZUJTE.

Aby se zabránilo zranění, nedotýkejte se okrajů zařízení pod krytem dokumentu (viz obrázek).

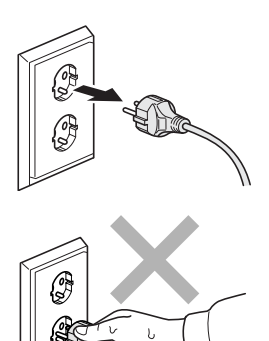

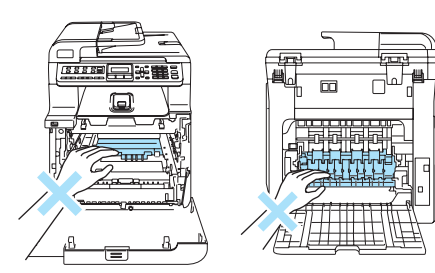

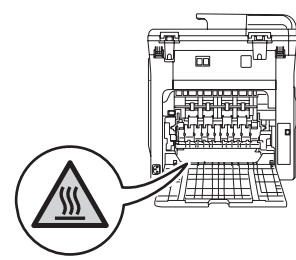

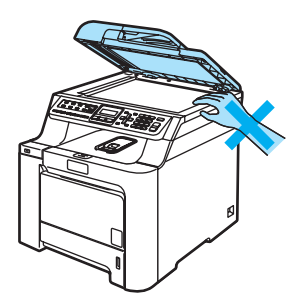

Aby se zabránilo zranění, NEVKLÁDEJTE prsty do **A** oblasti zobrazené na obrázcích.

Vysypaný toner NEODSTRAŇUJTE vysavačem. Tonerový prach by se mohl uvnitř vysavače vznítit, což by mohlo vést ke vzniku požáru. Opatrně setřete tonerový prach suchým, jemným hadříkem a zlikvidujte jej v souladu s místními nařízeními.

A

Při přemísťování zařízení používejte držadla. Nejprve však odpojte veškeré kabely. Aby při přemísťování nebo zvedání zařízení nedošlo ke zranění, zajistěte, aby se zařízením manipulovaly vždy alespoň dvě osoby.

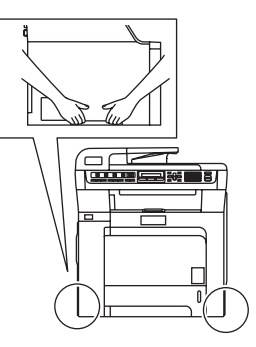

Na čištění vnitřní a vnější části zařízení NEPOUŽÍVEJTE hořlavé látky ani jakýkoliv typ sprejů. V opačném případě by mohlo dojít ke vzniku požáru nebo zásahu elektrickým proudem. Informace o způsobu čištění zařízení najdete v části *Bě[žná údržba](#page-147-0)* na straně 136.

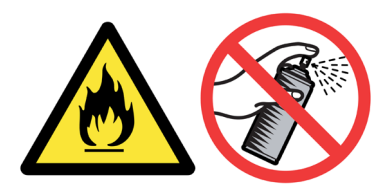

#### **Směrnice IEC60825-1+A2:2001 <sup>A</sup>**

Toto zařízení patří podle směrnic IEC60825-1+A2:2001 mezi laserové produkty třídy 1. Níže uvedený štítek je připevněn na zařízení v zemích, ve kterých je vyžadován.

Toto zařízení má laserovou diodu třídy 3B, která v jednotce skeneru vyzařuje neviditelné laserové záření. Jednotka skeneru by za žádných okolností neměla být otevírána.

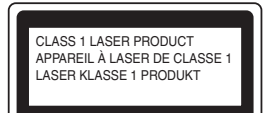

#### Laserová dioda

Vlnová délka: 780 - 800 nm Výkon: max. 25 mW Třída laseru: třída 3B

#### **VAROVÁNÍ**

Používání ovladačů, upravování nebo provádění kroků jiných než výslovně uvedených v této příručce může způsobit vystavení nebezpečnému záření.

#### **Odpojte zařízení <sup>A</sup>**

Toto zařízení musí být umístěno v blízkosti snadno přístupné elektrické zásuvky. V naléhavých případech je nutné úplně vypnout napájení zařízení odpojením napájecího kabelu z elektrické zásuvky.

#### **Připojení sítě LAN <sup>A</sup>**

#### **UPOZORNĚNÍ**

NEPŘIPOJUJTE toto zařízení k síti LAN, která je vystavená přepětí.

#### **Rušení radiovými vlnami <sup>A</sup>**

Toto zařízení splňuje nařízení EN55022 (CISPR, vydání 22)/třída B. Při připojování tohoto zařízení k počítači zajistěte používání následujících kabelů rozhraní.

Kabel USB, jehož délka nesmí překročit 2,0 metru.

Bezpečnostní a zákonné požadavky

#### **Směrnice EU 2002/96/EK a EN50419 <sup>A</sup>**

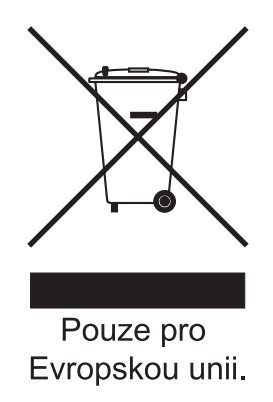

Toto zařízení je označeno výše uvedeným recyklačním symbolem. To znamená, že na konci doby života zařízení musíte zajistit, aby bylo uloženo odděleně na sběrném místě, zřízeném pro tento účel, a ne na místech určených pro ukládání běžného netříděného komunálního odpadu. Přispěje to ke zlepšení stavu životního prostředí nás všech. (Pouze pro Evropskou unii.)

#### **Důležité bezpečnostní pokyny <sup>A</sup>**

- 1 Přečtěte si všechny pokyny.
- 2 Uschovejte je pro budoucí použití.
- 3 Dodržujte všechna varování a pokyny uvedené na zařízení.
- 4 Před čištěním vnitřní části zařízení tento produkt odpojte z elektrické zásuvky. NEPOUŽÍVEJTE tekuté čističe ani čističe ve spreji. Na čištění použijte navlhčený hadřík.
- 5 NEUMÍSŤUJTE toto zařízení na nestabilní vozík, podstavec nebo stůl. Mohlo by dojít k pádu a k vážnému poškození zařízení.
- 6 Sloty a otvory v krytu na zadní či spodní straně jsou určeny pro ventilaci. Aby bylo zajištěno spolehlivé fungování zařízení a ochrana před přehřátím, nesmí být tyto otvory blokovány nebo zakrývány. Neblokujte otvory umístěním zařízení na postel, pohovku, koberec nebo jiný podobný povrch. Toto zařízení zásadně neumísťujte do blízkosti nebo na radiátor nebo topení. Toto zařízení nikdy neumísťujte do vestavěných prostor, pokud ovšem nezajistíte odpovídající odvětrávání.
- 7 Toto zařízení musí být připojeno ke zdroji střídavého proudu, který se nachází v dosahu uvedeném na typovém štítku. NEPŘIPOJUJTE toto zařízení ke zdroji stejnosměrného proudu. Pokud si nejste jisti, obraťte se na kvalifikovaného elektrikáře.
- 8 Tento produkt je vybaven 3žilovou uzemněnou zástrčkou. Tuto zástrčku lze zasunout pouze do uzemněné zásuvky. Jedná se bezpečnostní opatření. Pokud zástrčku nelze zasunout do zásuvky, požádejte elektrikáře o výměnu zastaralé zásuvky. NEOBCHÁZEJTE bezpečnostní funkci uzemněné zásuvky.
- 9 Používejte pouze napájecí kabel, který je dodáván s tímto zařízením.
- 10 Na napájecí kabel NEUMÍSŤUJTE žádné předměty. NEUMÍSŤUJTE napájecí kabel na místo, kde by na něj lidé mohli šlapat.
- 11 NEUMÍSŤUJTE před zařízení nic, co by blokovalo přijímání faxů. NEUMÍSŤUJTE nic do cesty tisku přijímaných faxů.
- 12 Před odebráním počkejte, než se stránky vysunou ze zařízení.
- 13 Za následujících podmínek odpojte zařízení od elektrické zásuvky a přenechejte servis autorizovanému servisnímu pracovníkovi společnosti Brother:
	- Napájecí kabel je poškozený nebo roztřepený.
	- Do zařízení vnikla tekutina.
	- Zařízení bylo vystaveno dešti nebo vodě.
	- Pokud zařízení při dodržování pokynů pro používání nefunguje normálně. Nastavujte jen ty ovladače, které jsou popsány v pokynech pro používání. Nesprávné nastavování jiných ovládacích prvků může vyústit v poškození a často bude vyžadovat rozsáhlý zásah kvalifikovaného technika, aby zařízení opět začalo fungovat normálně.
	- Pokud došlo k pádu zařízení nebo k poškození krytu.
	- Výkon zařízení se podstatně změnil a je třeba provést opravu.
- 14 Doporučujeme chránit zařízení před přepětím pomocí vhodného ochranného zařízení (přepěťová ochrana).
- 15 Aby se omezilo nebezpečí vzniku požáru, zásahu elektrickým proudem nebo zranění, dodržujte následující zásady:
	- NEPOUŽÍVEJTE toto zařízení v blízkostí jiných zařízení, která používají vodu, dále v blízkosti bazénů nebo ve vlhkém suterénu.
	- NEPOUŽÍVEJTE zařízení za bouřky (existuje velmi malé nebezpeční zásahu elektrickým proudem) nebo pro hlášení úniku plynu v blízkosti úniku.

**A**

# **Zákonná omezení kopírování <sup>A</sup>**

Kopírování určitých položek nebo dokumentů se záměrem spáchat podvod je trestným činem. Cílem tohoto memoranda je být spíše příručkou než kompletním seznamem. Doporučujeme, abyste ho konzultovali s příslušnými zákonnými úřady, pokud máte pochybnosti o určité položce nebo dokumentu.

Následují příklady dokumentů, které se nesmí kopírovat:

- Peníze
- Obligace nebo jiné dlužní úpisy
- Vkladové certifikáty
- Dokumenty ozbrojených sil nebo vojenské služby
- Cestovní pasy
- Poštovní známky (orazítkované nebo neorazítkované)
- Imigrační dokumenty
- **Dokumenty sociální péče**
- Šeky nebo směnky vystavené orgány státní správy
- Osobní doklady, odznaky a insignie
- Licence a vlastnická osvědčení k motorovým vozidlům

Je zakázáno kopírovat díla chráněná autorským právem. Části děl chráněných autorským právem lze kopírovat pro účely 'patřičného užívání'. Vícenásobné kopie by signalizovaly zneužití.

Umělecká díla jsou považována za ekvivalent děl chráněných autorským právem.

# **Ochranné známky**

Logo Brother je registrovaná ochranná známka společnosti Brother Industries, Ltd.

Brother je registrovaná ochranná známka společnosti Brother Industries, Ltd.

Multi-Function Link je registrovaná ochranná známka společnosti Brother International Corporation.

Microsoft, Windows a Windows Server jsou registrované ochranné známky společnosti Microsoft Corporation v USA a dalších zemích.

Windows Vista je buď registrovanou ochrannou známkou nebo ochrannou známkou společnosti Microsoft Corporation v USA a/nebo dalších zemích.

Macintosh a TrueType jsou registrované ochranné známky společnosti Apple Inc.

Nuance, logo Nuance, PaperPort a ScanSoft jsou ochranné známky nebo registrované ochranné známky společnosti Nuance Communications, Inc. nebo jejích přičleněných organizací v USA a/nebo dalších zemích.

Presto! PageManager je registrovaná ochranná známka společnosti NewSoft Technology Corporation.

Java a veškerá ostatní odvozené ochranné známky jsou ochranné známky nebo registrované ochranné známky společnosti Sun Microsystems, Inc., v USA a dalších zemích.

Každá společnost, jejíž název programu je uveden v této příručce, má ve vztahu ke svým vlastním programům uzavřenu licenční smlouvu na program.

**Veškeré ostatní značky a názvy produktů uvedené v této Příručce uživatele, Příručce uživatele programů nebo Příručce síñových aplikací jsou registrované ochranné známky příslušných vlastníků.**
**B**

# **Příslušenství <sup>B</sup>**

# **Doplňkový zásobník papíru <sup>B</sup>**

Objednací číslo: LT-100CL

Může být nainstalován doplňkový spodní zásobník, který je určen až pro 500 listů papíru 80 g/m $<sup>2</sup>$  (20 lb).</sup>

Po nainstalování doplňkového zásobníku můžete do zařízení vložit až 800 listů obyčejného papíru. Pokud si chcete zakoupit doplňkový spodní zásobník, kontaktujte prodejce společnosti Brother.

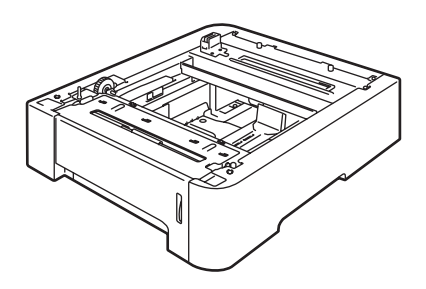

## **Instalace doplňkového zásobníku papíru <sup>B</sup>**

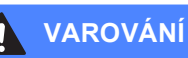

Toto zařízení je těžké. Abyste předešli zraněním, zvedejte zařízení vždy alespoň ve dvou lidech. Při pokládání zařízení dávejte pozor, abyste si neskřípli prsty.

a Vypněte hlavní spínač. Odpojte telefonní kabel a kabel rozhraní a poté odpojte napájecí kabel z elektrické zásuvky.

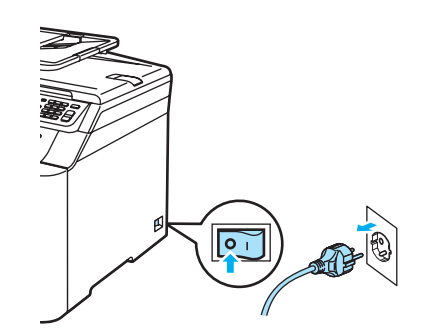

b Dva lidé by měli opatrně zvednout zařízení a umístit jej na doplňkový spodní zásobník tak, aby vyrovnávací kolíky na spodním zásobníku zapadly do vodících otvorů na spodní části zařízení, jak vidíte na obrázku.

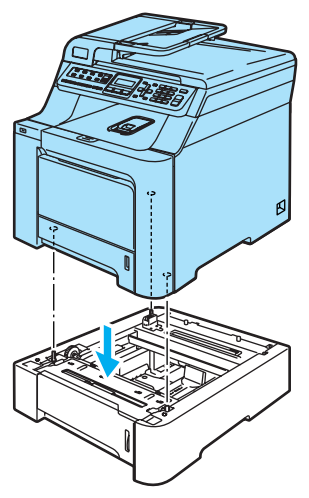

**3** Vytáhněte ze zařízení celý standardní zásobník papíru a vyjměte papír ze zásobníku papíru.

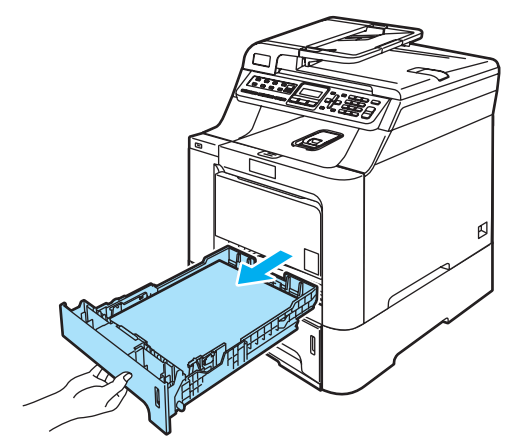

<span id="page-109-0"></span>4 Pomocí šroubováku (1) vyjměte dva šrouby podle obrázku a uschovejte je (budete je potřebovat v kroku  $\bigcirc$ ). Poté sejměte ze standardního zásobníku papíru čelo zásobníku papíru (2).

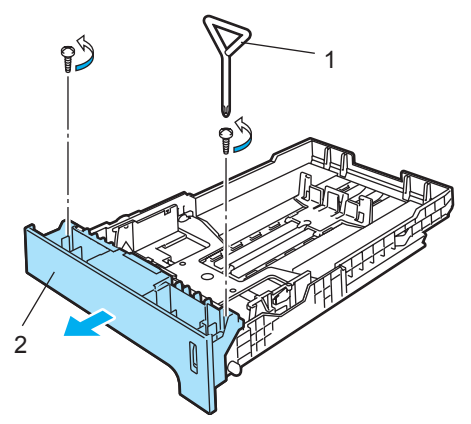

- **5** Podle kroků níže vyměňte čelo standardního zásobníku papíru za nové (1).
	- **1** Opatrně zvedněte a podržte kovovou destičku uvnitř zásobníku papíru (2).
	- **2** Když je kovová destička zvednutá, zvedněte nové čelo zásobníku papíru (1) k přední části zásobníku papíru. Ujistěte se, že modrá indikační páčka papíru (3) prochází otvorem (4).
	- **3** Jakmile je čelo zásobníku papíru správně nasazeno, uvolněte kovovou destičku. Modrá páčka by měla být umístěna pod kovovou destičkou.

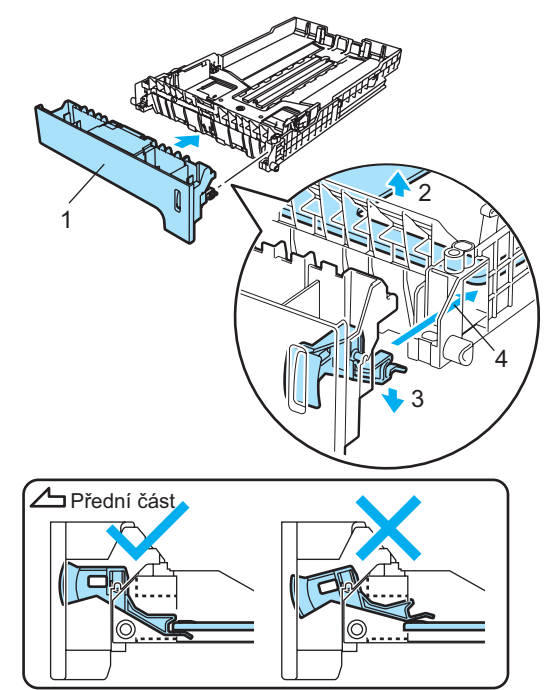

<span id="page-110-0"></span>**6** Připevněte nové čelo zásobníku ke standardnímu zásobníku papíru opětovným nasazením dvou šroubů (vyndaných v kroku [d](#page-109-0)). Poté vložte papír zpět do zásobníku papíru a zásobník papíru nasaďte zpět do zařízení.

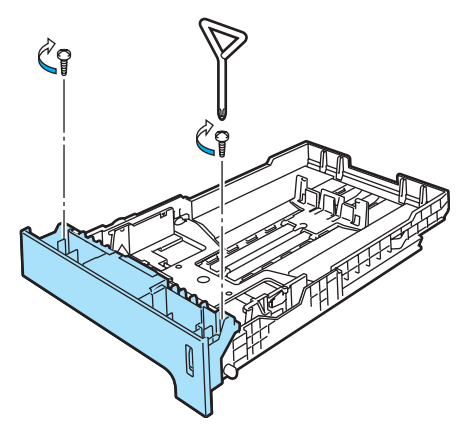

- **Szí Nejprve zapojte napájecí kabel zařízení** zpět do elektrické zásuvky se střídavým proudem a znovu připojte všechny kabely a telefonní kabel. Zapněte spínač zařízení.
- **8** Chcete-li nastavit velikost papíru pro spodní zásobník, stiskněte tlačítko **Menu**, **1**, **3**, **3**. Stisknutím tlačítka a nebo V zvolte možnost A4, Letter, Legal, Executive, A5, B5, B6 nebo Folio. Stiskněte tlačítko **OK** a poté **Stop/Exit(Stop/Konec)**.

#### i **Pro uživatele operačního systému Windows®:**

Přejděte na **Start > Ovládací panely > Tiskárny a faxy**. Pravým tlačítkem myši klepněte na ikonu tiskárny a zvolte **Vlastnosti**. Zvolte složku **Příslušenství** a klepněte na **Autodetekce**. Jakmile zařízení rozpoznalo doplňkový spodní zásobník a velikost papíru, klepněte na tlačítko **Použít**.

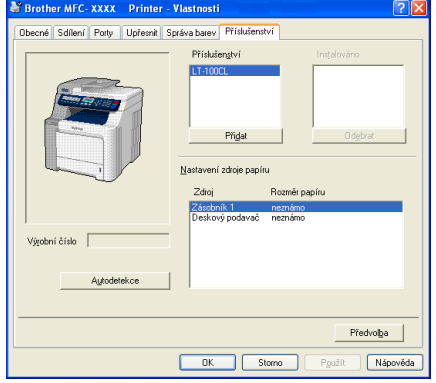

### **Poznámka**

Funkce **Autodetekce** není dostupná v následujících případech:

- Zařízení je vypnuto.
- Zařízení je v chybovém stavu.
- Zařízení je sdíleno v síťovém prostředí.
- Kabel není k zařízení správně připojen.

Pokud nastane tato situace, můžete ručně přidat příslušenství, které jste nainstalovali. V **Příslušenství** vyberte příslušenství, které jste nainstalovali, klepněte na tlačítko **Přidat**, poté klepněte na **Použít**.

#### **Pro uživatele počítačů Macintosh®:**

Ovladač tiskárny je již nakonfigurovaný pro použití se spodním zásobníkem papíru. Není třeba provádět žádné další kroky.

# **Paměñová deska <sup>B</sup>**

Toto zařízení má 64 MB standardní paměti a jeden slot pro doplňkové rozšíření paměti. Paměť můžete rozšířit až na 576 MB nainstalováním 144pinových SO-DIMM (Small Outline Dual In-line Memory Module). Když přidáte doplňkovou paměť, zvýší se výkon pro operace kopírování i tisku.

## **Typy SO-DIMM <sup>B</sup>**

Nainstalovat můžete následující paměti SO-DIMM:

#### **Buffalo SO-DIMM**

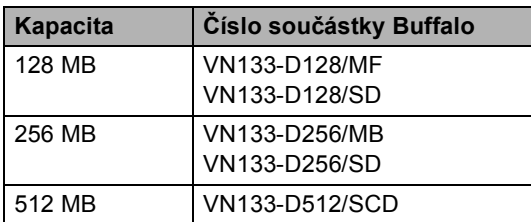

#### **Tech Works SO-DIMM**

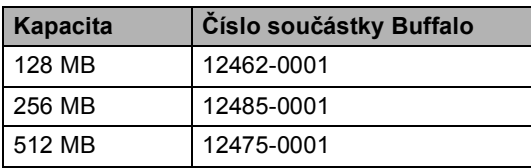

### **Poznámka**

Pro více informací navštivte stránky společnosti Buffalo Technology na adrese [http://www.buffalo-technology.com.](http://www.buffalo-technology.com/)

Obecně musí mít SO-DIMM následující technické parametry:

Typ: 144 pinové, výstup 64 bitů

Latence CAS: 2

Taktovací frekvence: 100 MHz nebo více

Kapacita: 64, 128, 256 nebo 512 MB

Výška: 31,75 mm

Typ DRAM: SDRAM 2 Bank

## **Poznámka**

- Některé paměti SO-DIMM nemusí se zařízením fungovat.
- Pro více informací kontaktujte prodejce, u kterého jste zařízení zakoupili.

## **Instalace další paměti <sup>B</sup>**

- Vypněte spínač zařízení. Odpojte kabel telefonní linky.
- 2 Odpojte ze zařízení kabel rozhraní a poté odpojte z elektrické zásuvky napájecí kabel.
- Sundejte kryty DIMM (1 a 2).

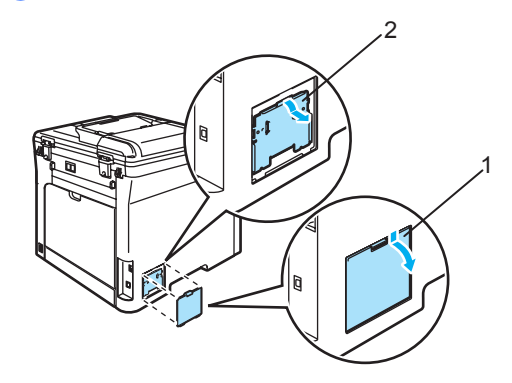

4 Rozbalte DIMM a držte ji za kraje.

#### **UPOZORNĚNÍ**

Aby se zabránilo poškození zařízení statickou elektřinou, NEDOTÝKEJTE se čipů paměti nebo povrchu desky.

**6** Podržte DIMM za okraje a vyrovnejte drážky na DIMM s výstupky ve slotu. DIMM vložte šikmo (1), poté ji naklánějte směrem k desce rozhraní, dokud nezaklapne na svém místě (2).

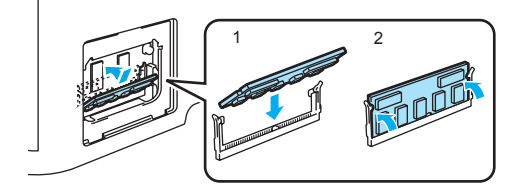

6 Nasaďte zpět kryty DIMM (2 a 1).

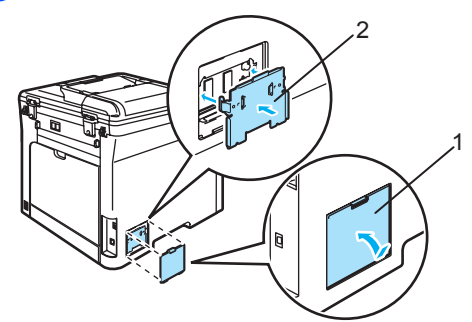

- Znovu připojte napájecí kabel zařízení do elektrické zásuvky a poté připojte kabel rozhraní.
- **8** Připojte kabel telefonní linky. Zapněte spínač zařízení.

## **C Odstraňování problémů a běžná údržba <sup>C</sup>**

# **Odstraňování problémů <sup>C</sup>**

Pokud si myslíte, že existuje problém s vaším zařízením, zkontrolujte následující tabulku a postupujte podle tipů pro odstraňování problémů.

Většinu problémů můžete snadno vyřešit vlastními silami. Pokud potřebujete další pomoc, Brother Solutions Center nabízí nejnovější často kladené dotazy (FAQ) a tipy pro odstraňování problémů.<br>Navštivte naše webové stránky<http://solutions.brother.com>

## **Odstraňování běžných problémů <sup>C</sup>**

Pokud se domníváte, že došlo k problému se vzhledem faxů, nejdříve si fax okopírujte. Pokud je kopie v pořádku, problém pravděpodobně není v tomto zařízení. Prohlédněte si tabulku níže a postupujte podle tipů pro odstraňování problémů.

#### **Tisk nebo příjem faxů**

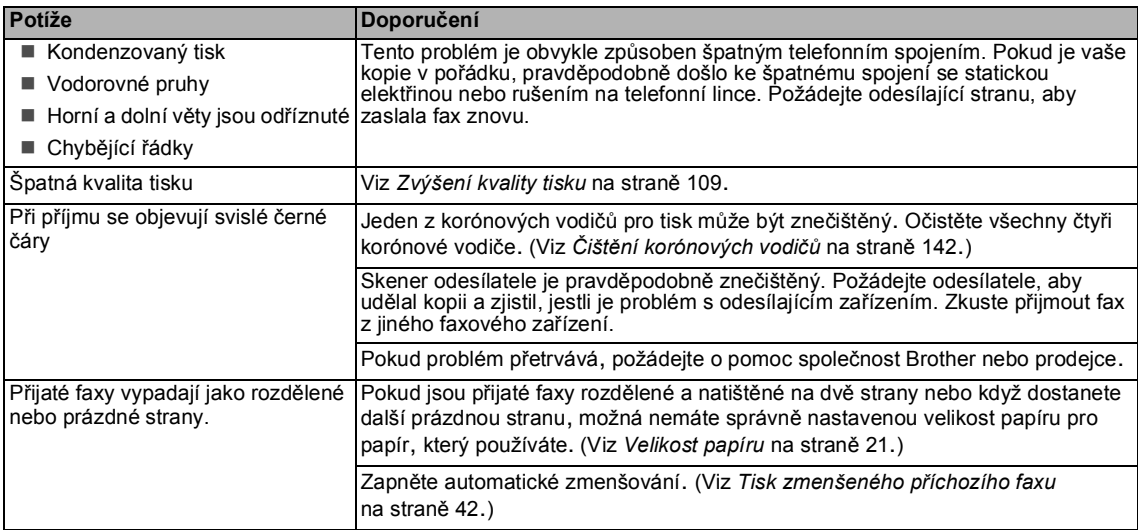

#### **Telefonní linka nebo připojení**

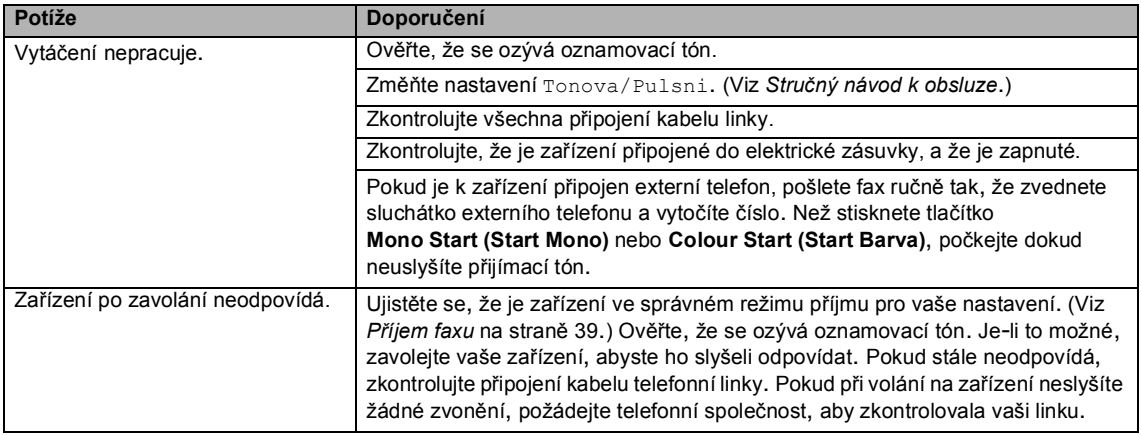

#### **Odesílání faxů**

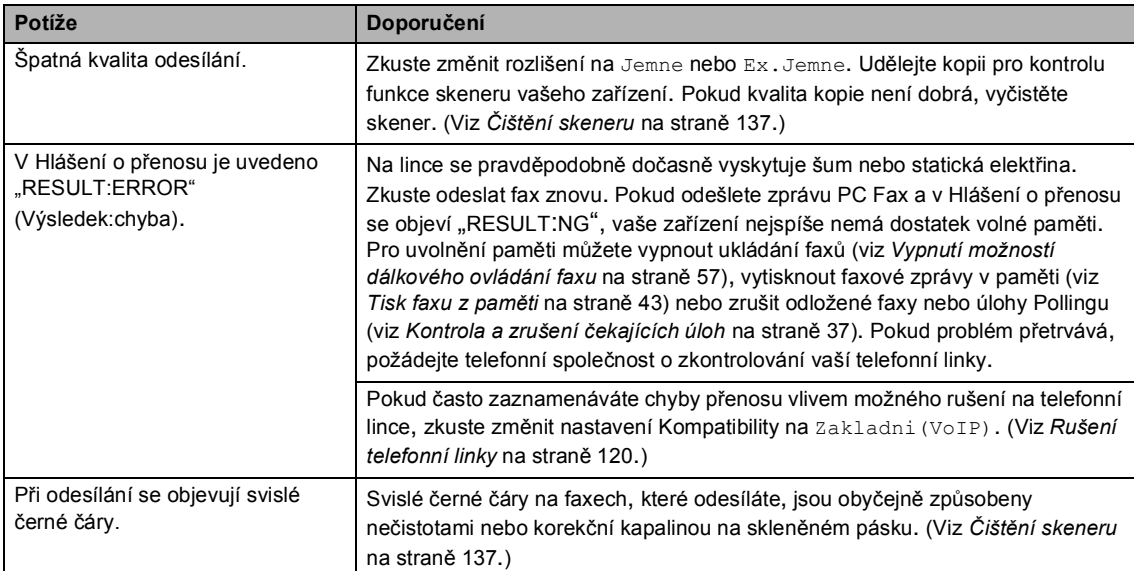

### **Přijímání příchozích hovorů**

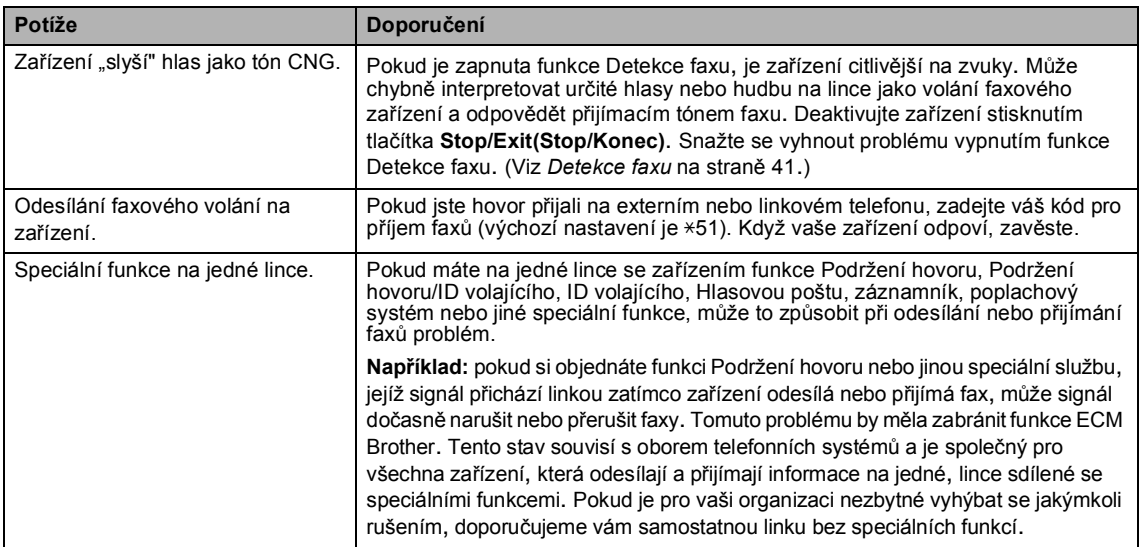

#### **Potíže s přístupem do nabídky**

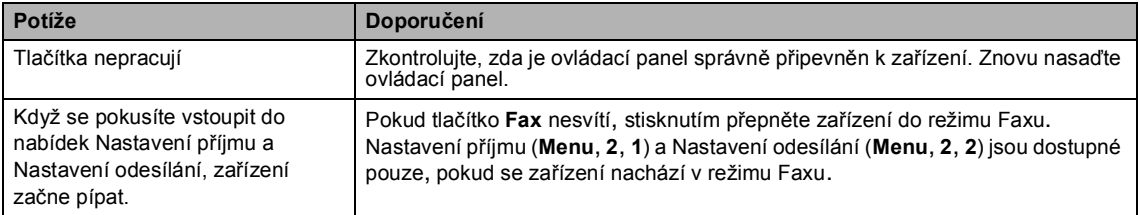

#### **Potíže s kvalitou kopírování**

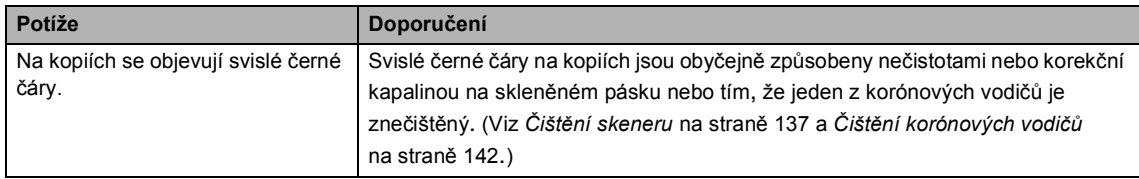

#### **Potíže s tiskem**

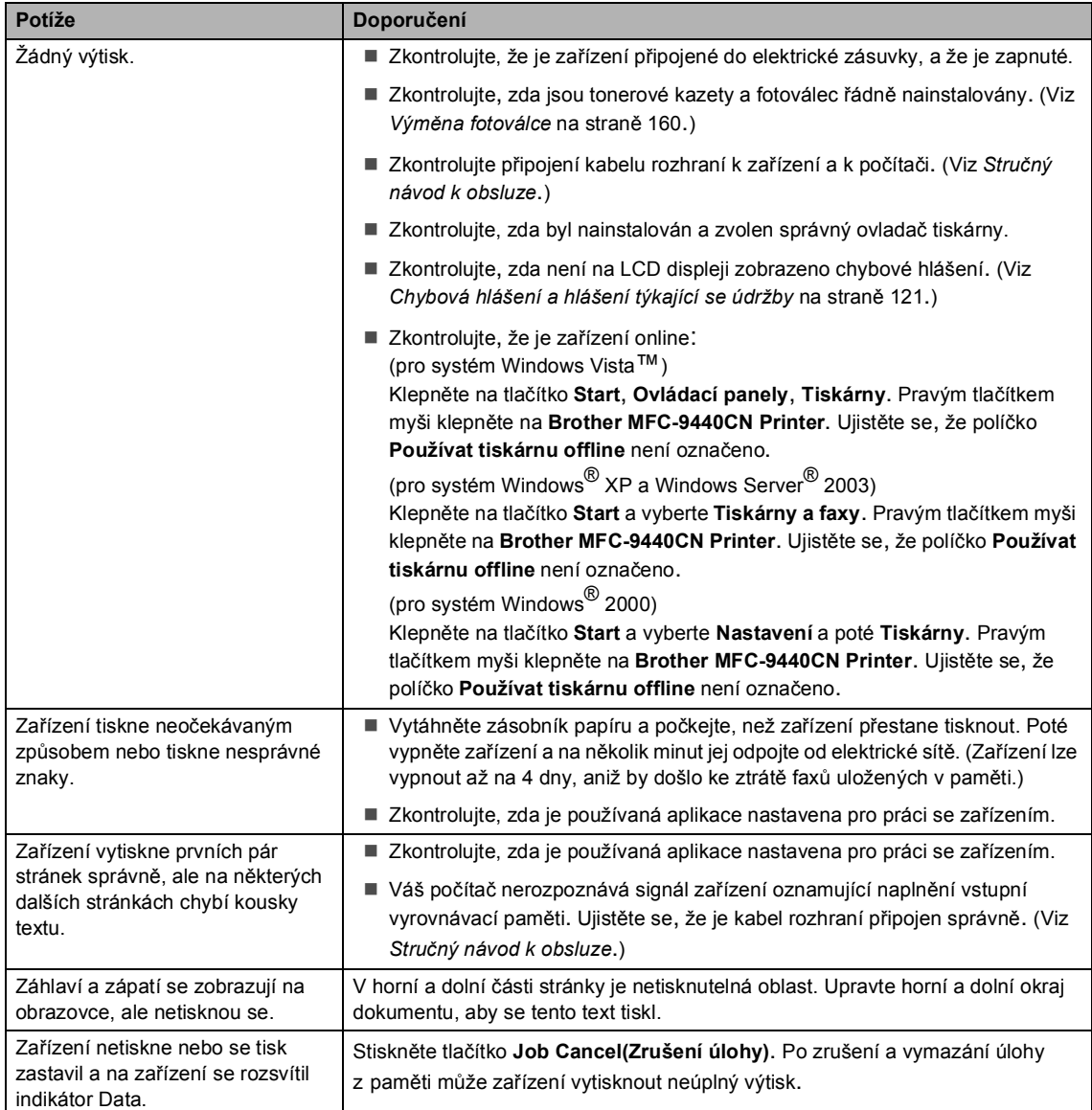

#### **Potíže se skenováním**

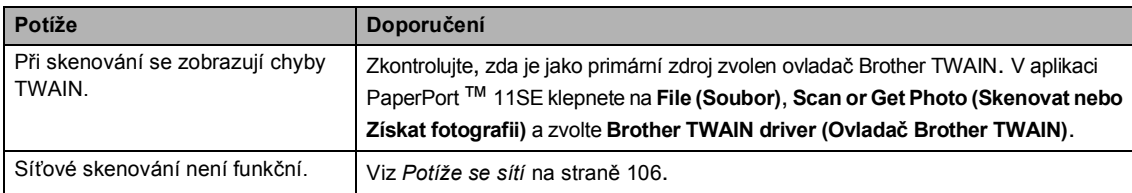

#### **Potíže s programovým vybavením**

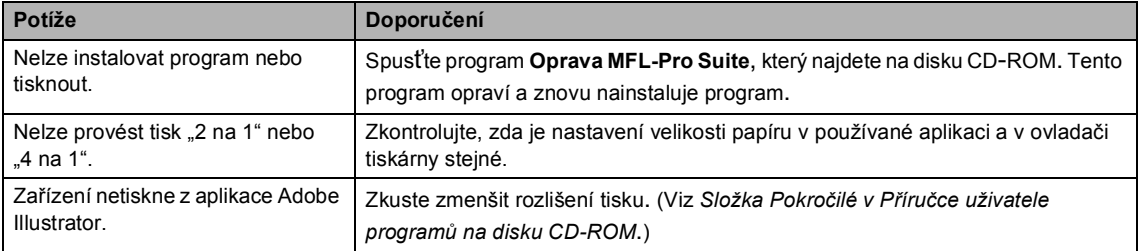

#### **Potíže s manipulací s papírem**

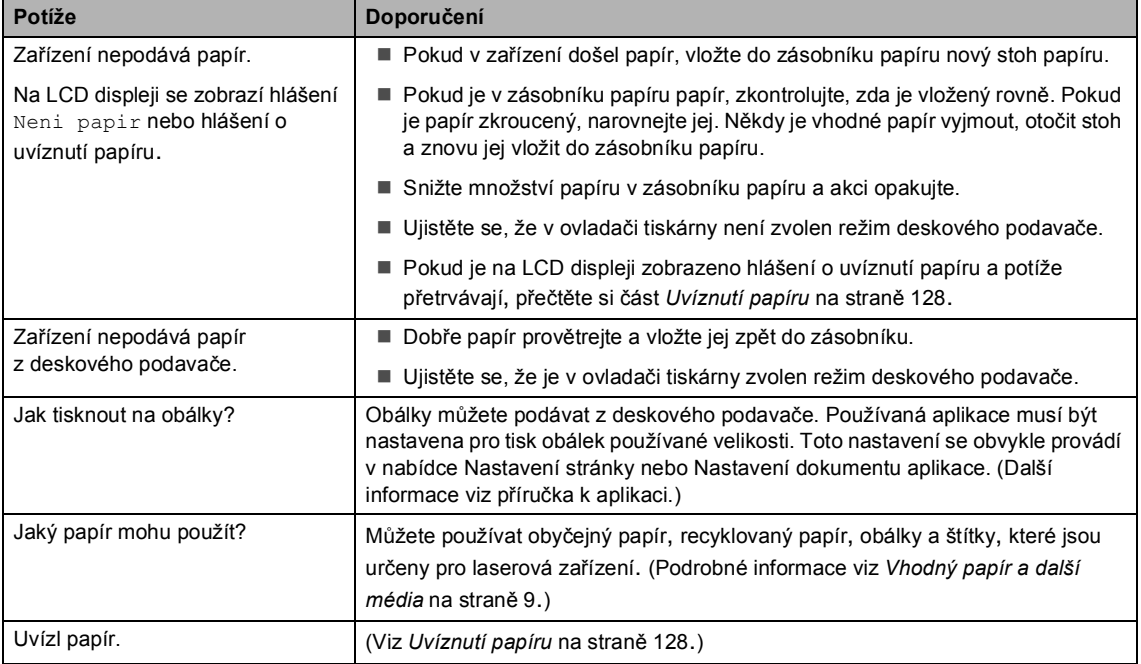

#### **Potíže s kvalitou tisku**

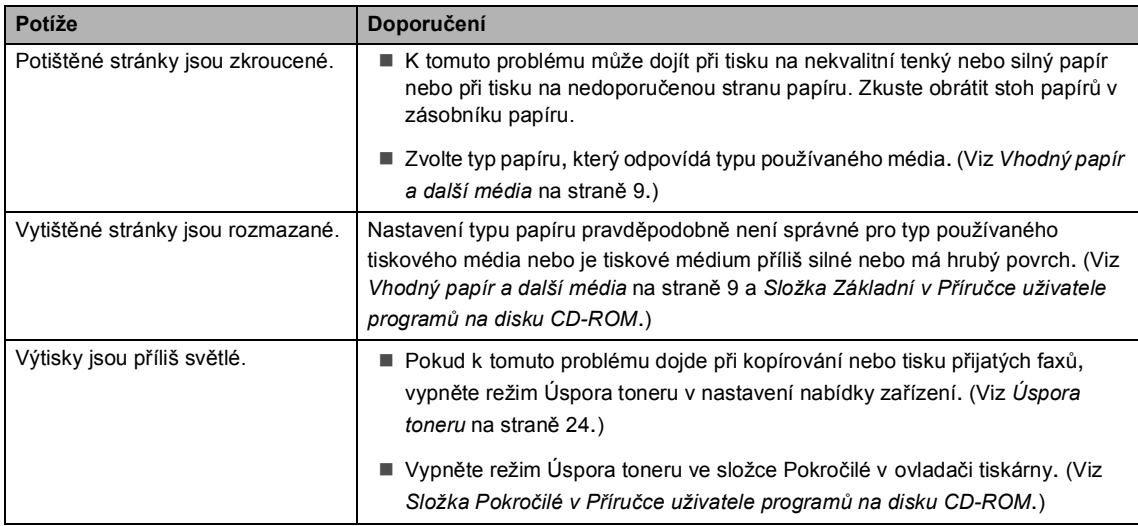

### <span id="page-117-0"></span>**Potíže se sítí**

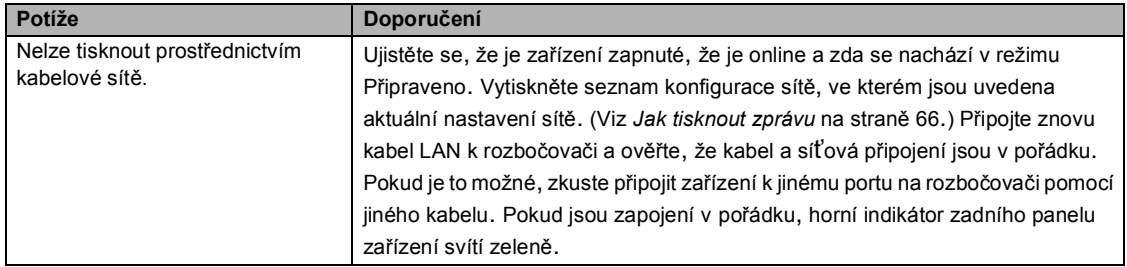

### **Potíže se sítí (Pokračování)**

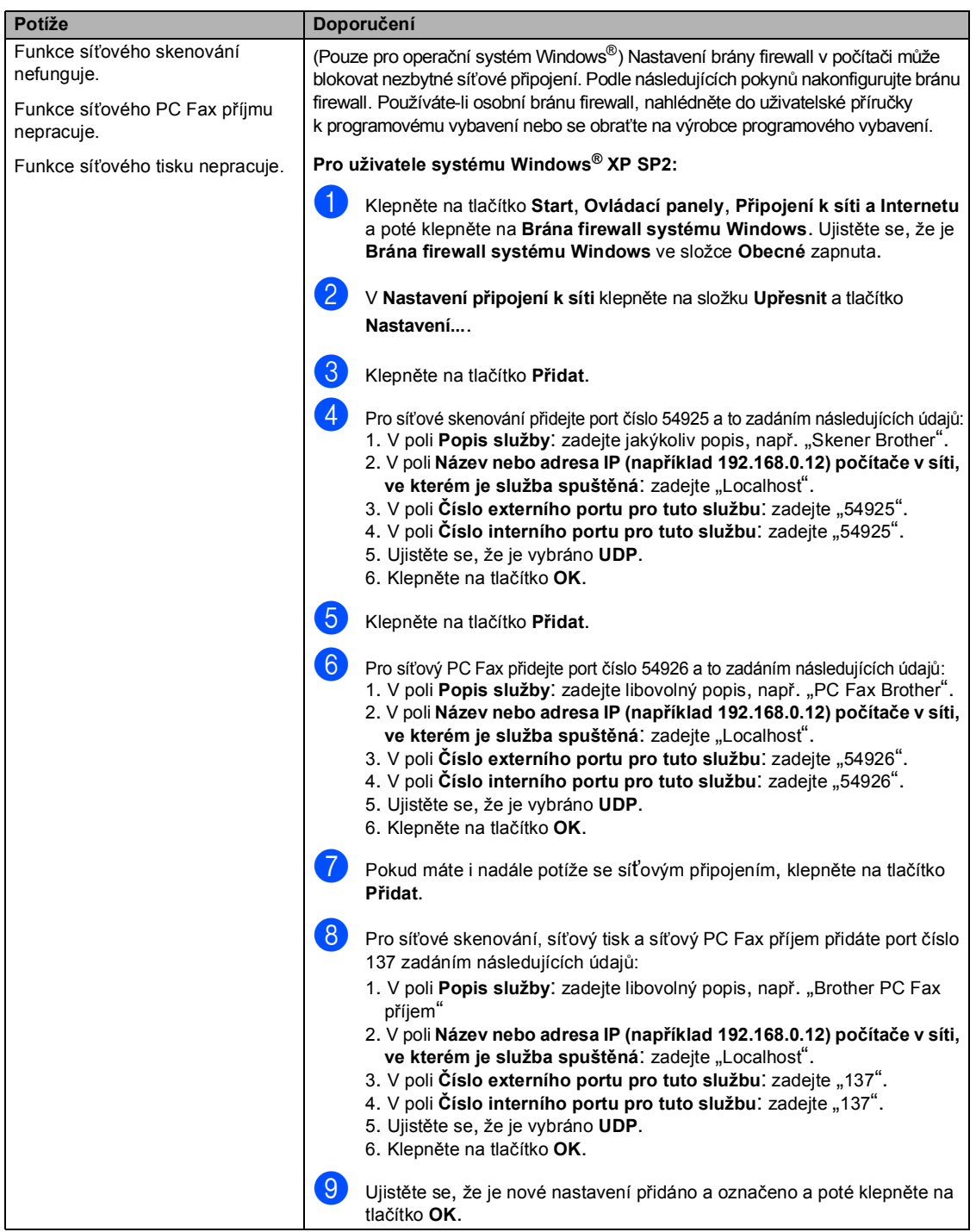

#### **Potíže se sítí (Pokračování)**

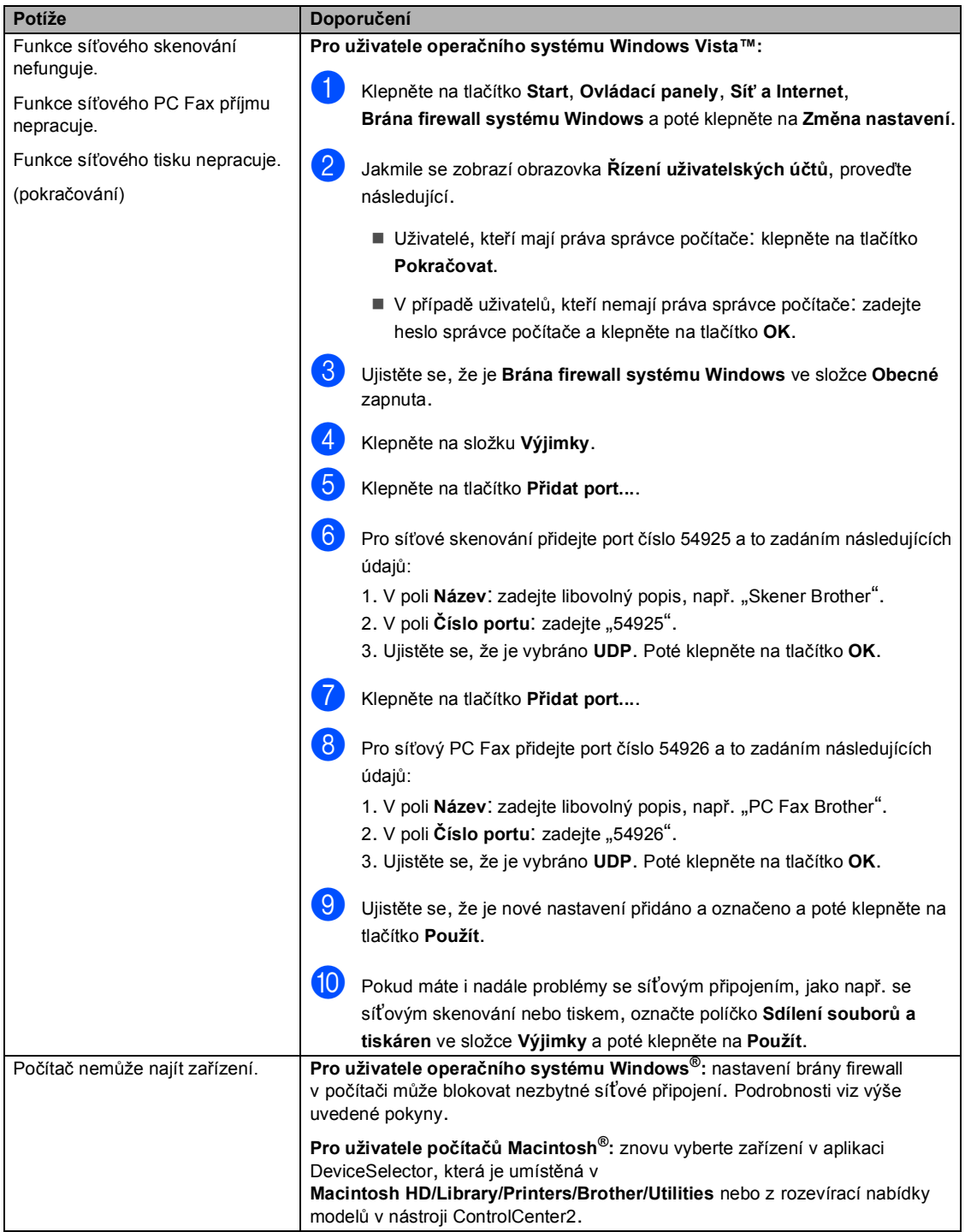

## <span id="page-120-0"></span>**Zvýšení kvality tisku <sup>C</sup>**

Pokud máte problém s kvalitou tisku, nejprve vytiskněte zkušební stránku (**Menu**, **4**, **2**, **3**). Pokud je výtisk v pořádku, problém nejspíš není v tomto zařízení. Zkontrolujte kabel rozhraní nebo zkuste zařízení použít s jiným počítačem.

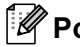

#### **Poznámka**

Když se na LCD displeji objeví hlášení Neni toner, můžete vyřešit problém s kvalitou tisku výměnou tonerové kazety za novou.

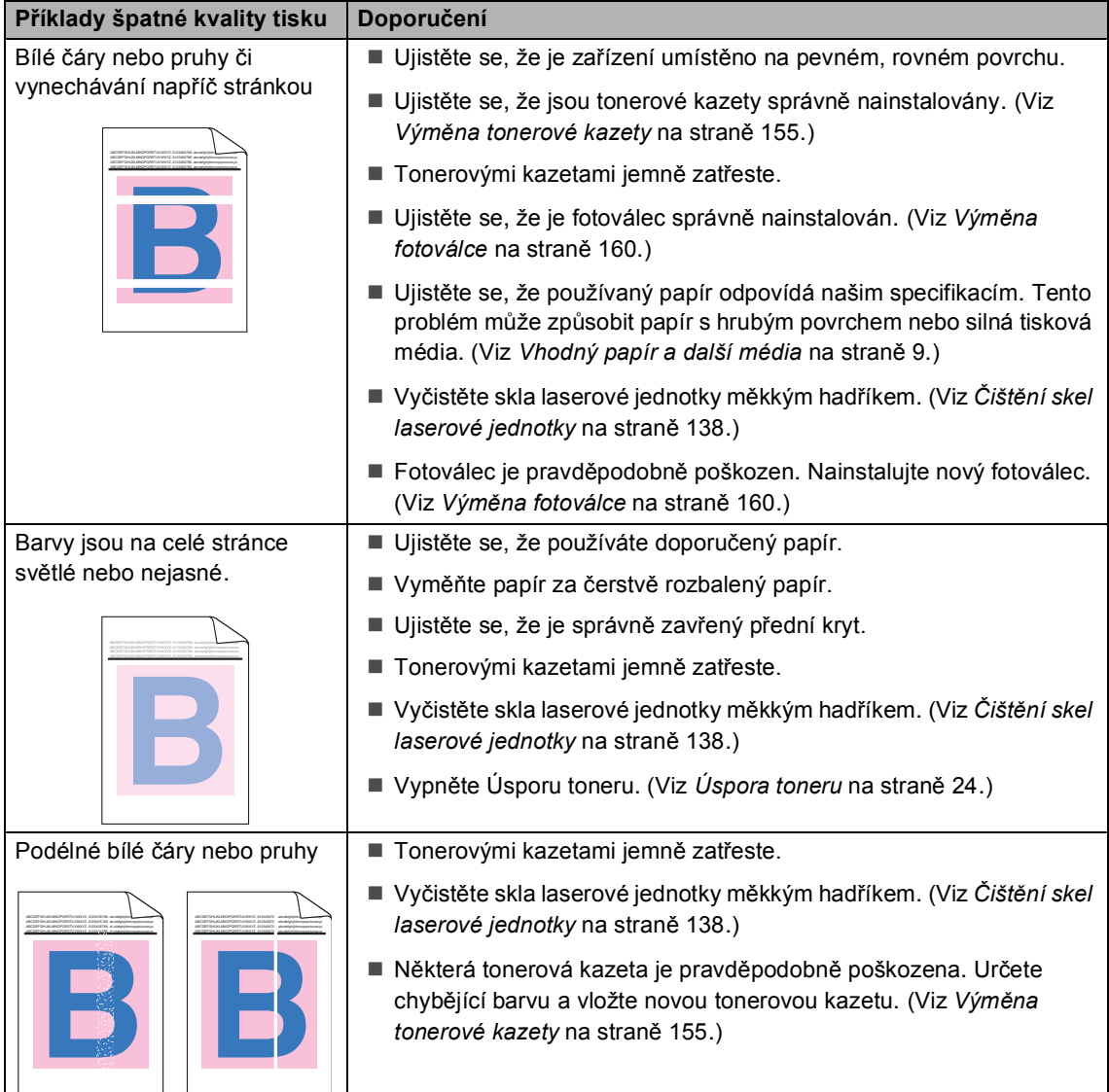

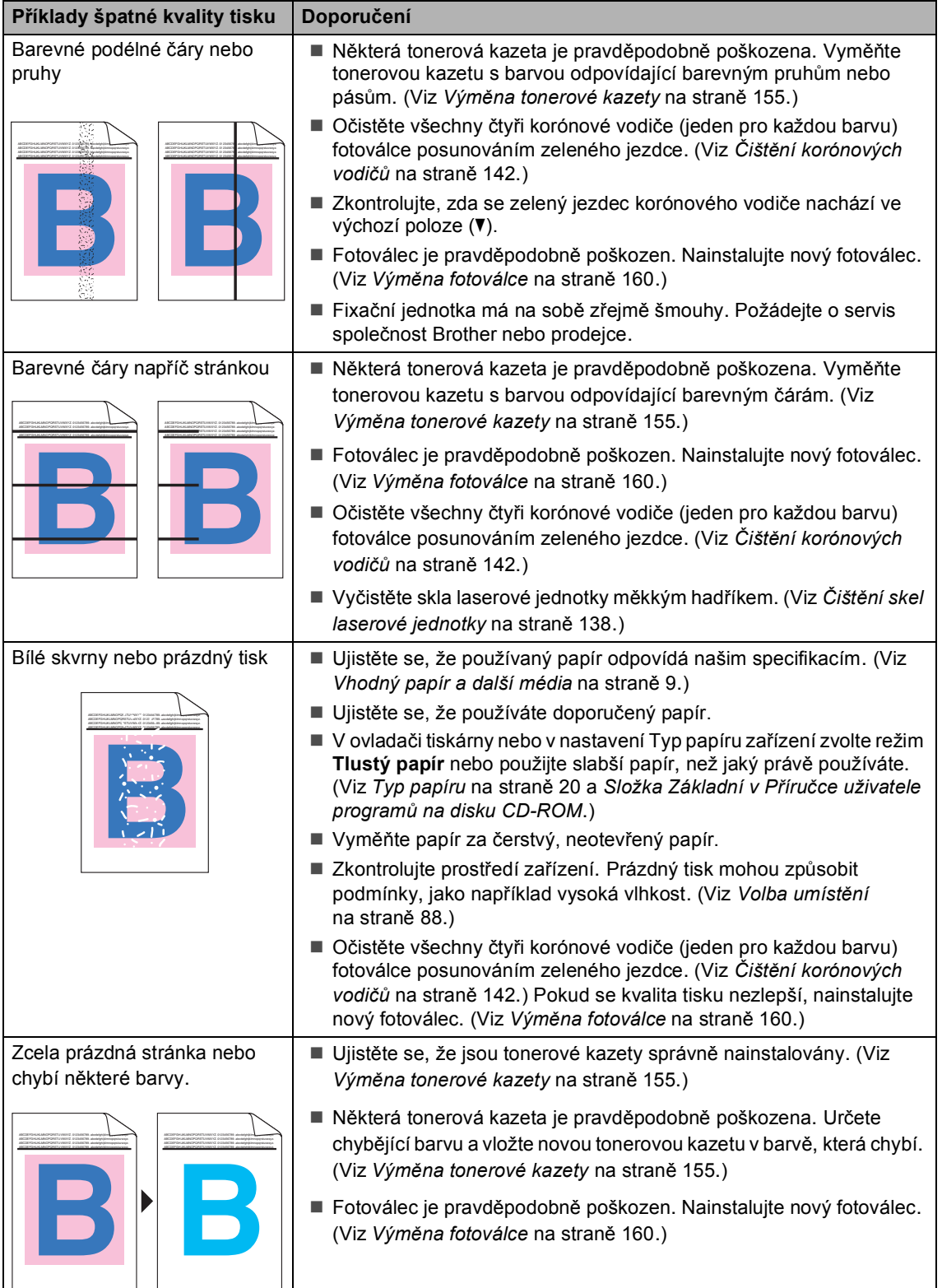

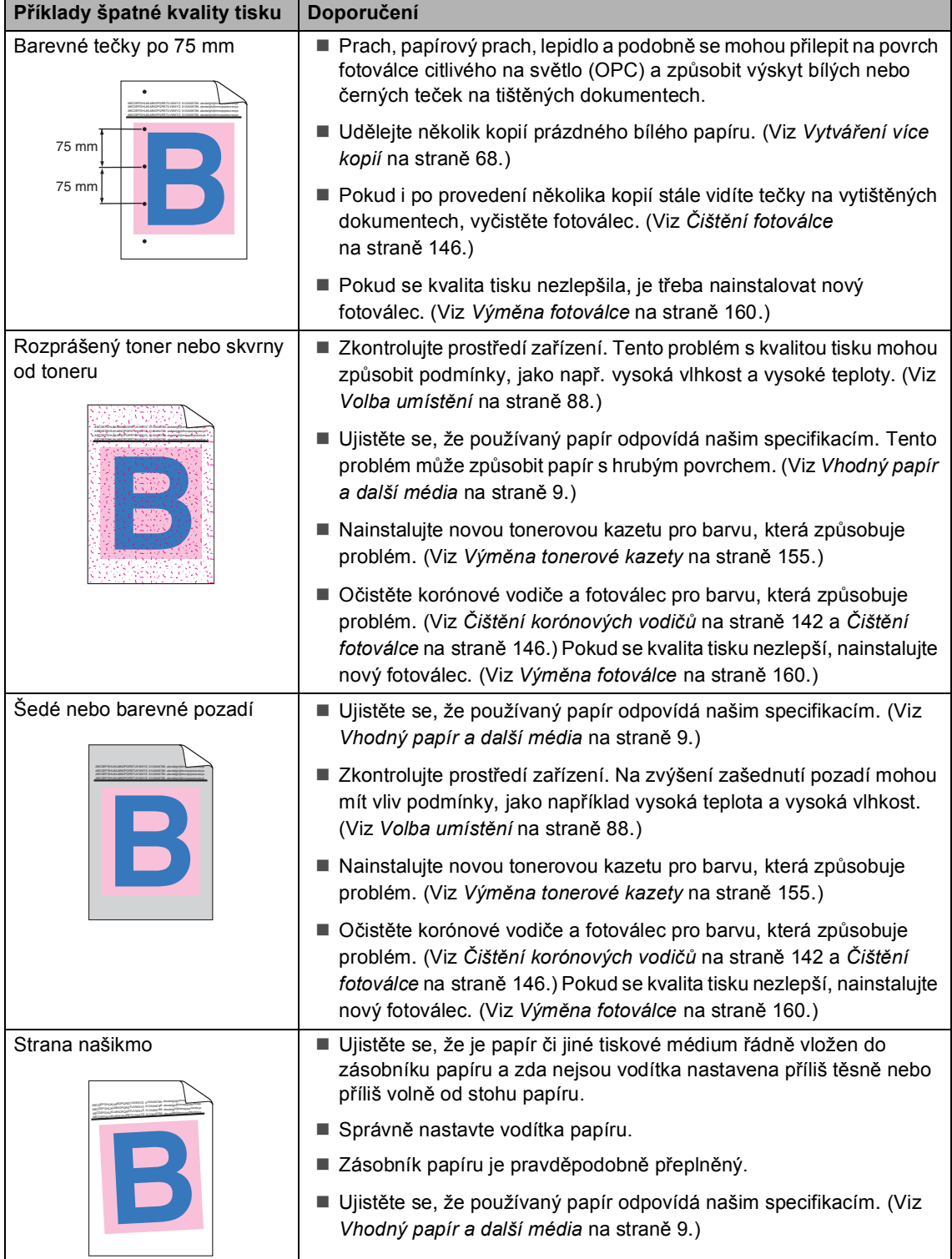

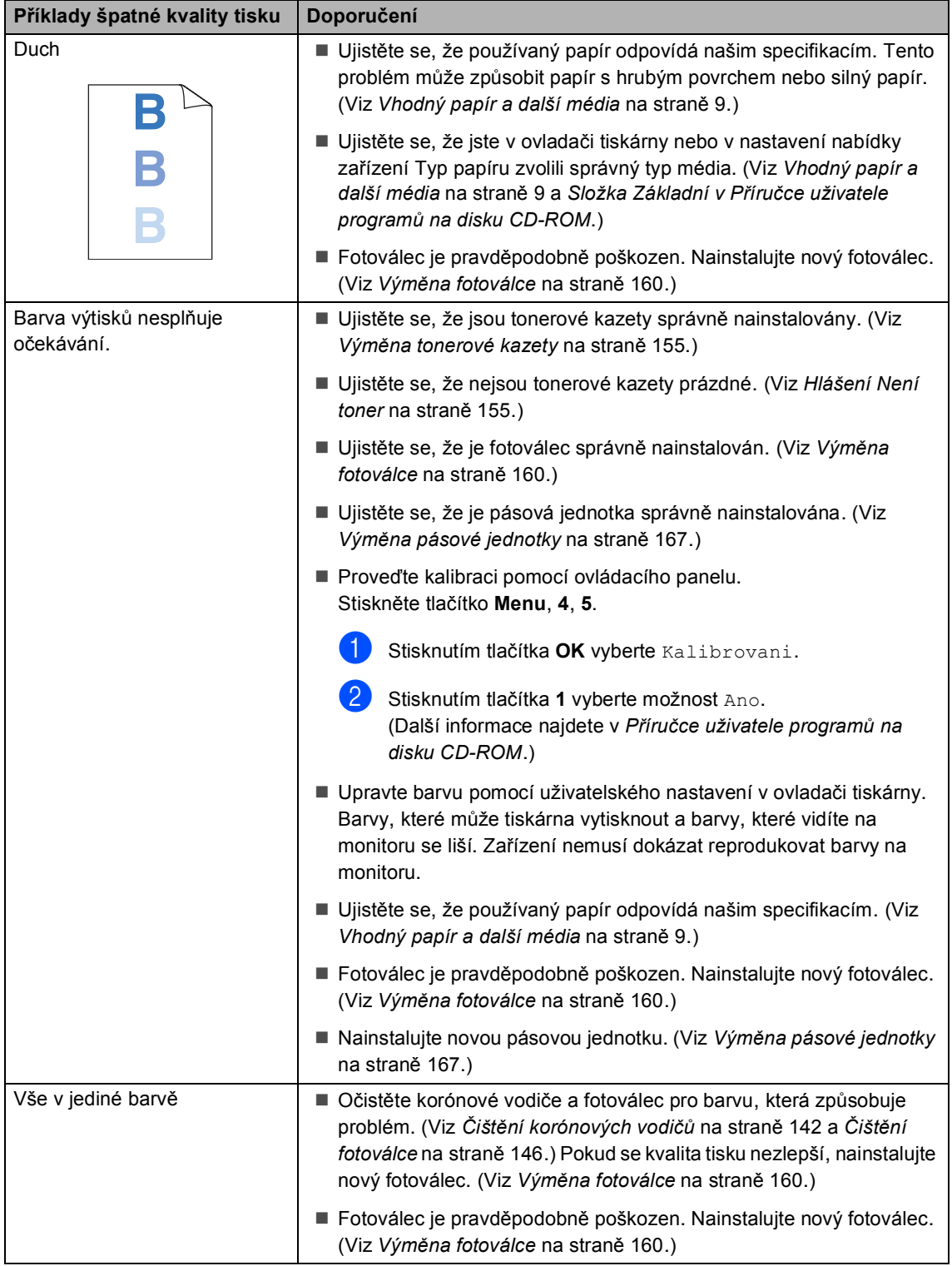

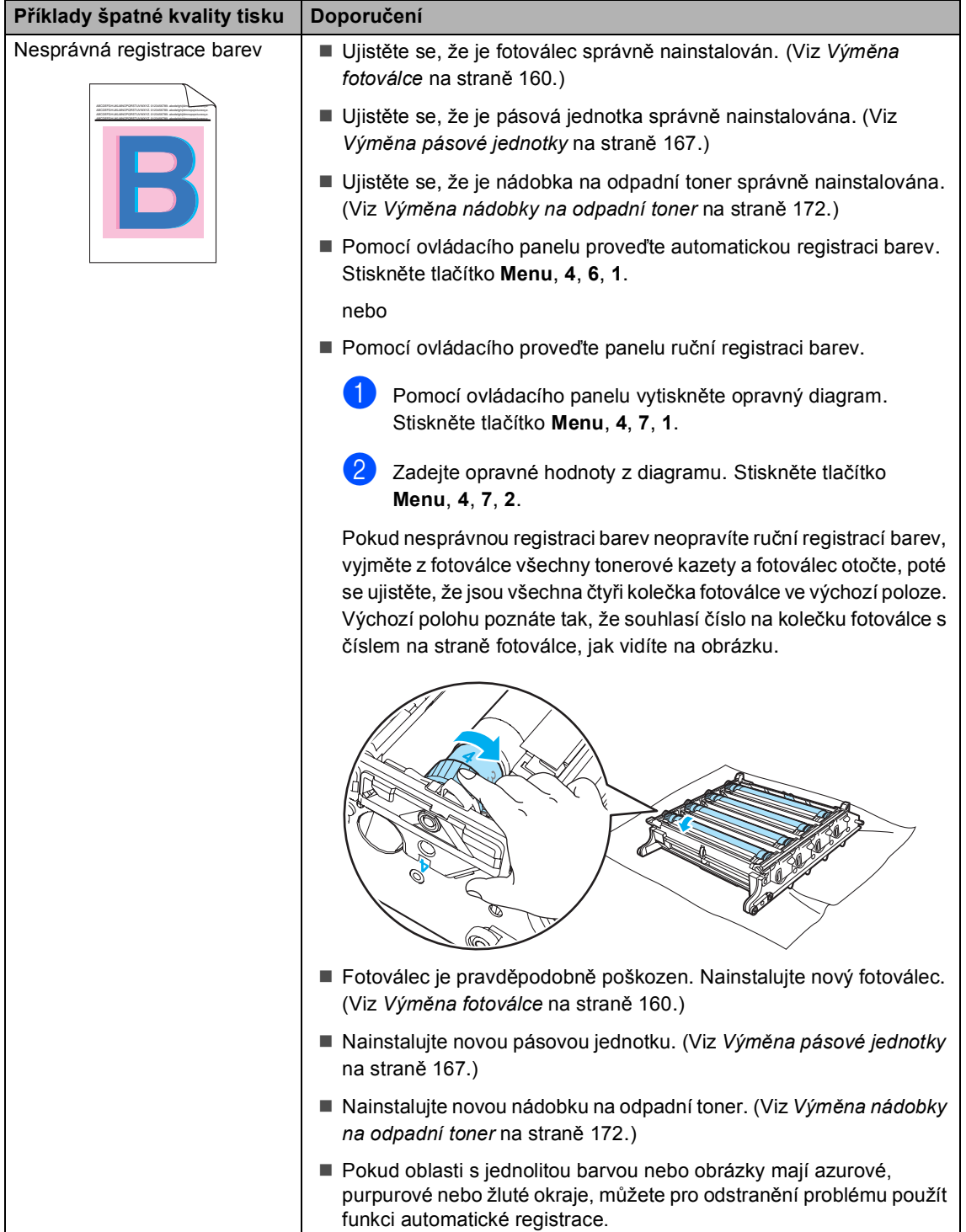

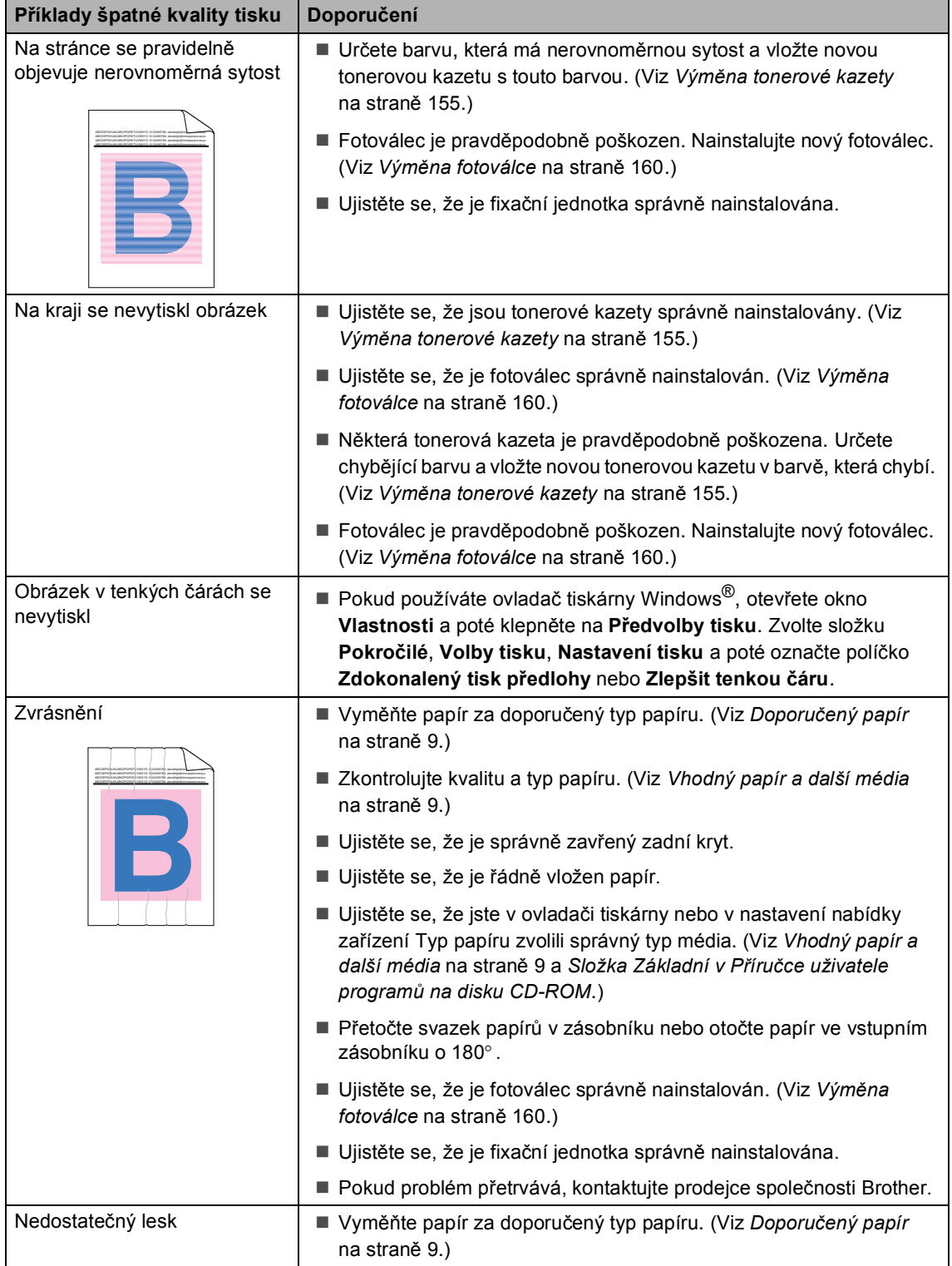

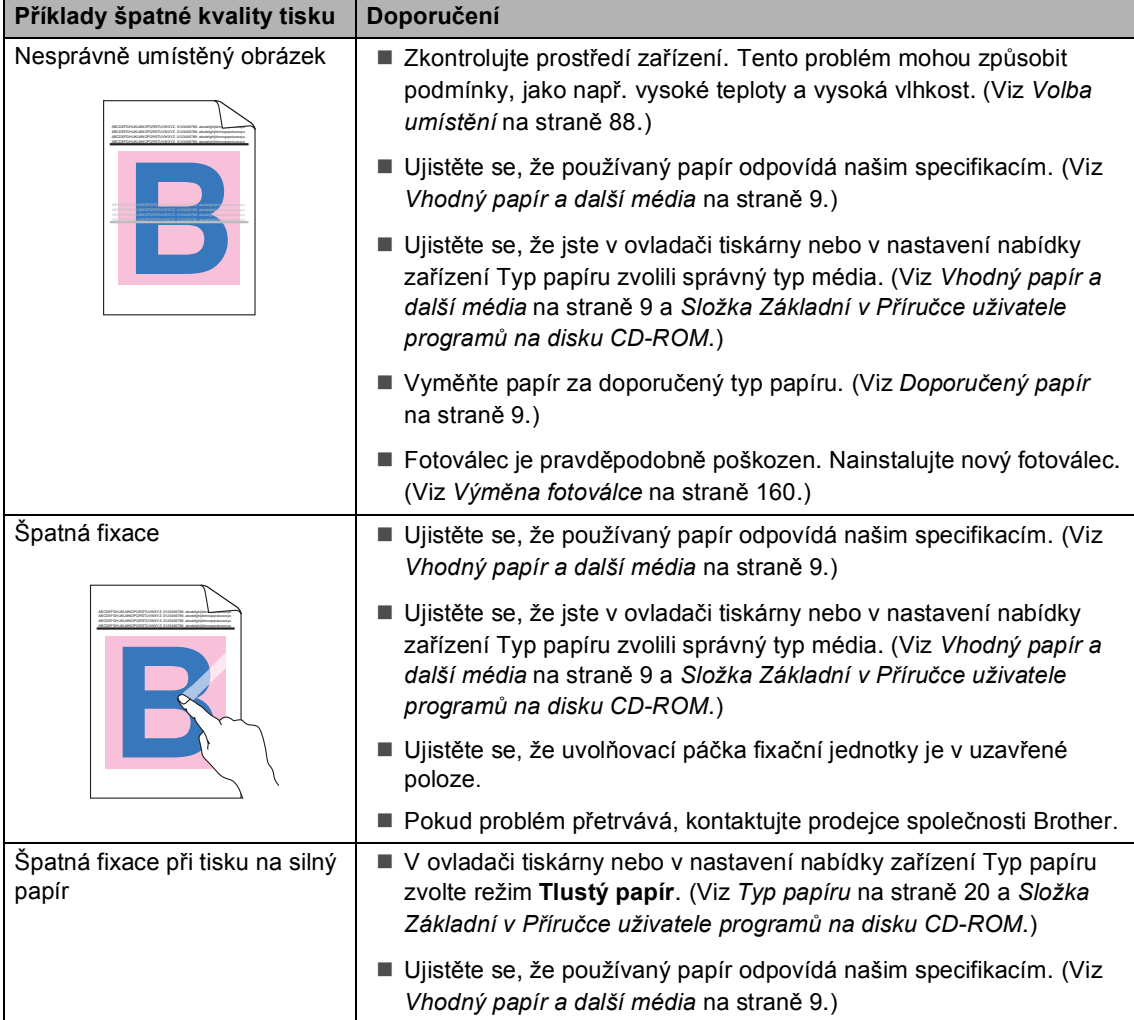

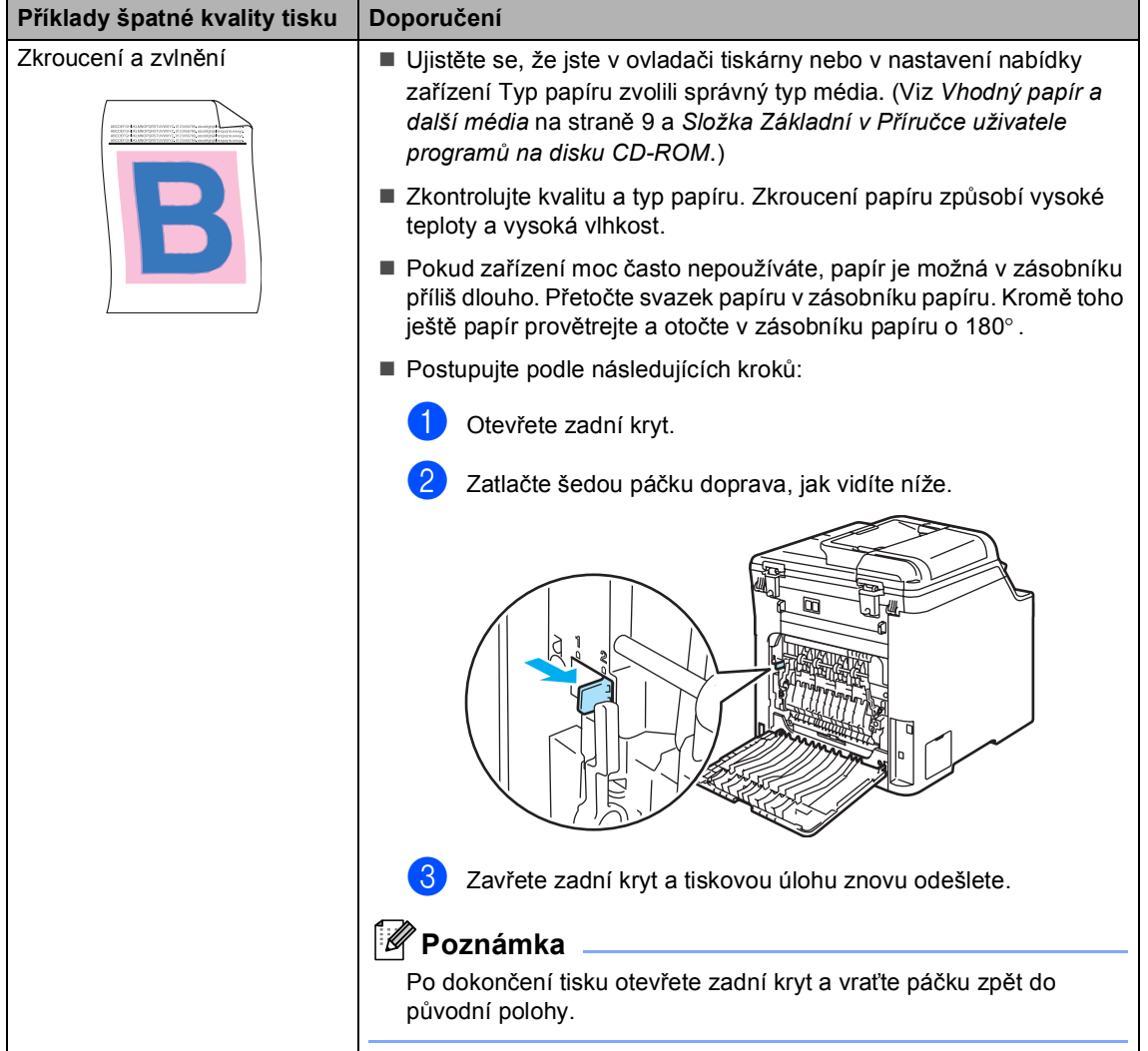

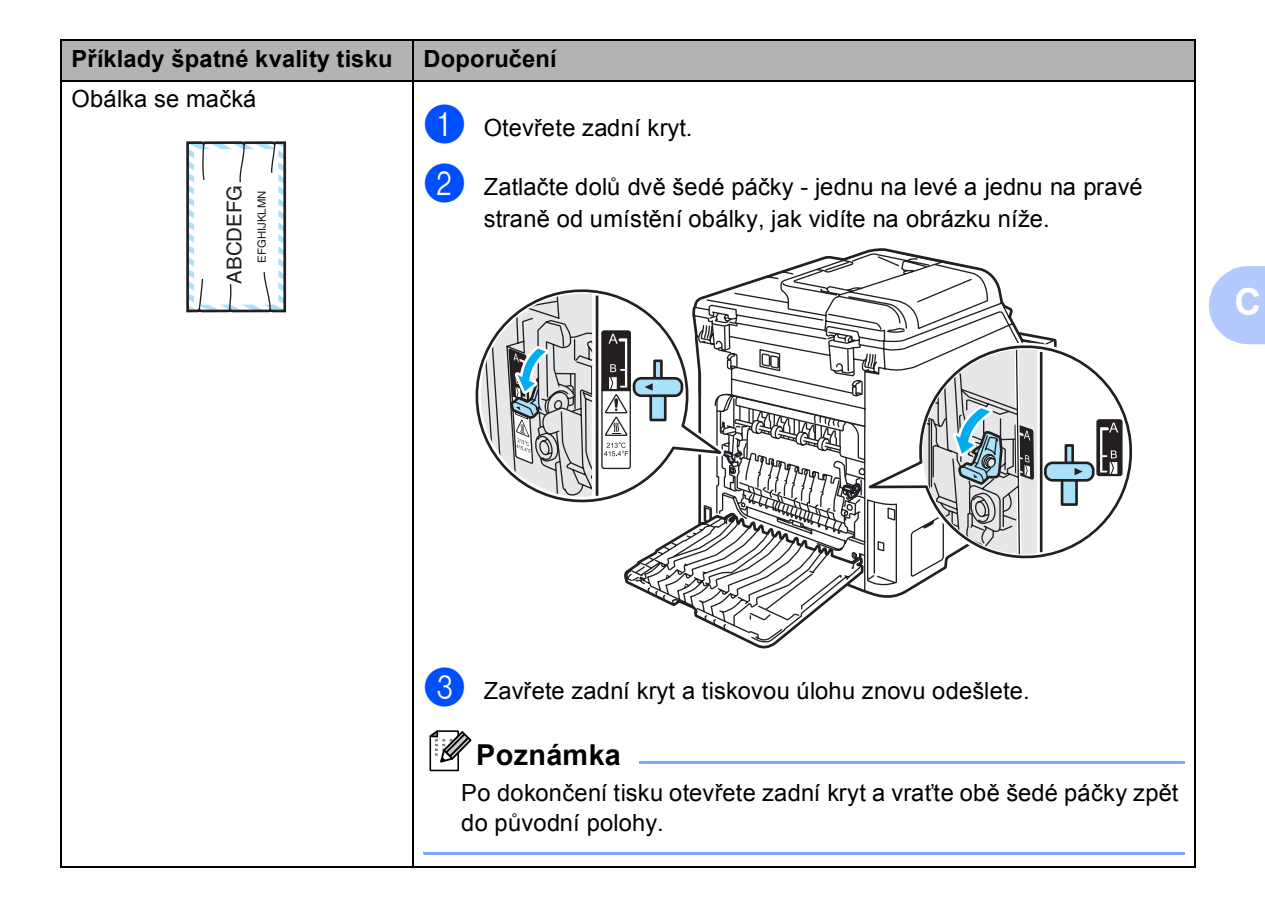

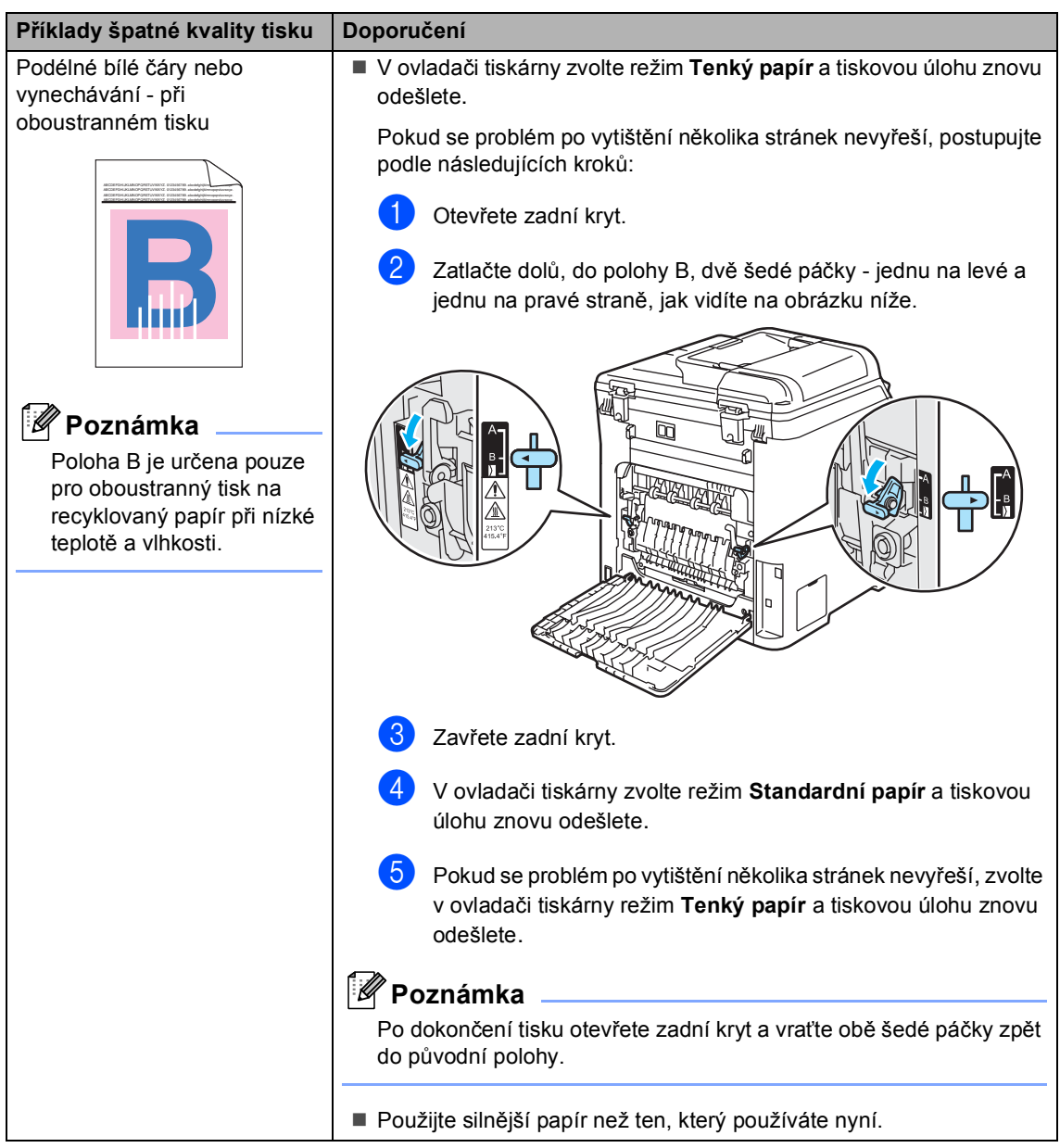

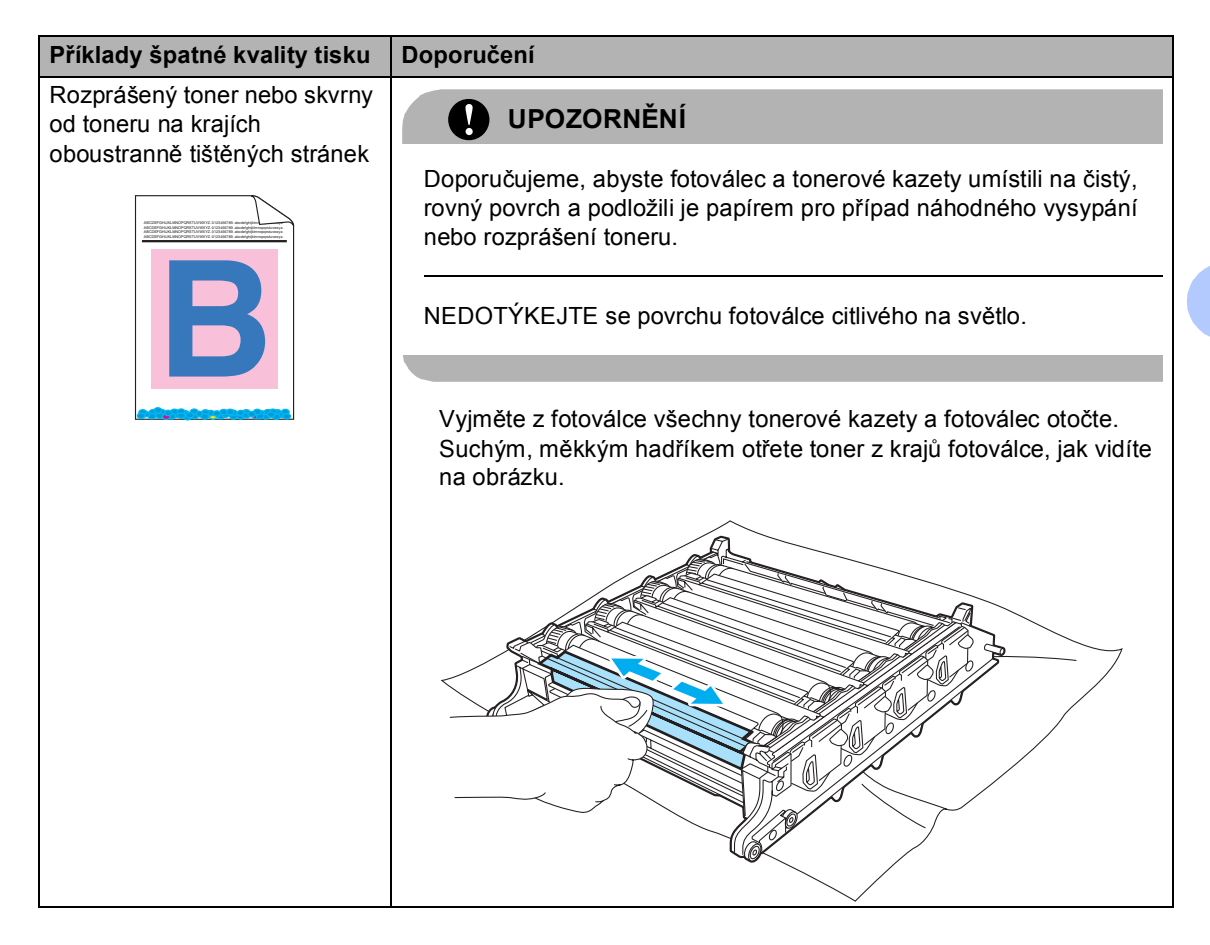

## **Nastavení rozpoznávání oznamovacího tónu**

Ve výchozím stavu bude zařízení při automatické zasílání faxu čekat po pevně stanovenou dobu předtím, než začne vytáčet číslo. Změnou nastavení Oznamovacího tónu na Detekce můžete nechat zařízení vytáčet jakmile detekuje oznamovací tón. Při odesílání faxu na mnoho různých čísel může toto nastavení ušetřit malé množství času . Pokud jste začali mít po změně tohoto nastavení potíže s vytáčením, změňte jej zpět na výchozí nastavení Bez detekce.

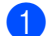

a Stiskněte tlačítko **Menu**, **0**, **5**.

Zaklad.nastav. 5.Volaci ton

- b Stisknutím tlačítka **a** nebo **b** zvolte Detekce nebo Bez detekce. Stiskněte tlačítko **OK**.
- **3** Stiskněte tlačítko **Stop/Exit(Stop/Konec)**.

## <span id="page-131-0"></span>**Rušení telefonní linky**

Pokud máte kvůli možnému rušení na telefonní lince potíže při odesílání nebo přijímání faxu, můžete pro minimalizaci chyb snížit rychlost faxu.

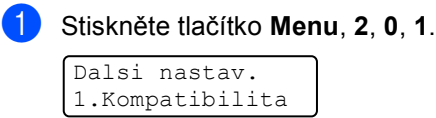

- b Stisknutím tlačítka **a** nebo **b** zvolte možnost Zakladni(VoIP) nebo Normalni (nebo Vysoka).
	- Zakladni (VoIP) sníží rychlost modemu na 9600 b/s a vypne režim korekce chyb (ECM).

Pro standardní telefonní linku: pokud máte pravidelně problémy s rušením na standardní telefonní lince, zkuste provést toto nastavení.

Pokud používáte VoIP: poskytovatelé služby VoIP nabízejí podporu faxů pomocí různých standardů. Pokud máte pravidelně problémy s přenosem faxů, vyzkoušejte toto nastavení.

- Normalni nastavuje rychlost modemu na 14 400 b/s.
- Vysoka nastavuje rychlost modemu na 33 600 b/s.

Stiskněte tlačítko **OK**.

**3** Stiskněte tlačítko **Stop/Exit(Stop/Konec)**.

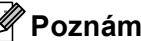

## **Poznámka**

Když změníte kompatibilitu na Zakladni(VoIP), bude funkce ECM dostupná pouze pro odesílání barevných faxů.

# <span id="page-132-0"></span>**Chybová hlášení a hlášení týkající se údržby <sup>C</sup>**

Jako u všech propracovaných kancelářských produktů, i na tomto zařízení se mohou zobrazit chybová hlášení a hlášení týkající se údržby. Nejběžnější chybová hlášení a hlášení týkající se údržby jsou zobrazena v následující části.

<span id="page-132-1"></span>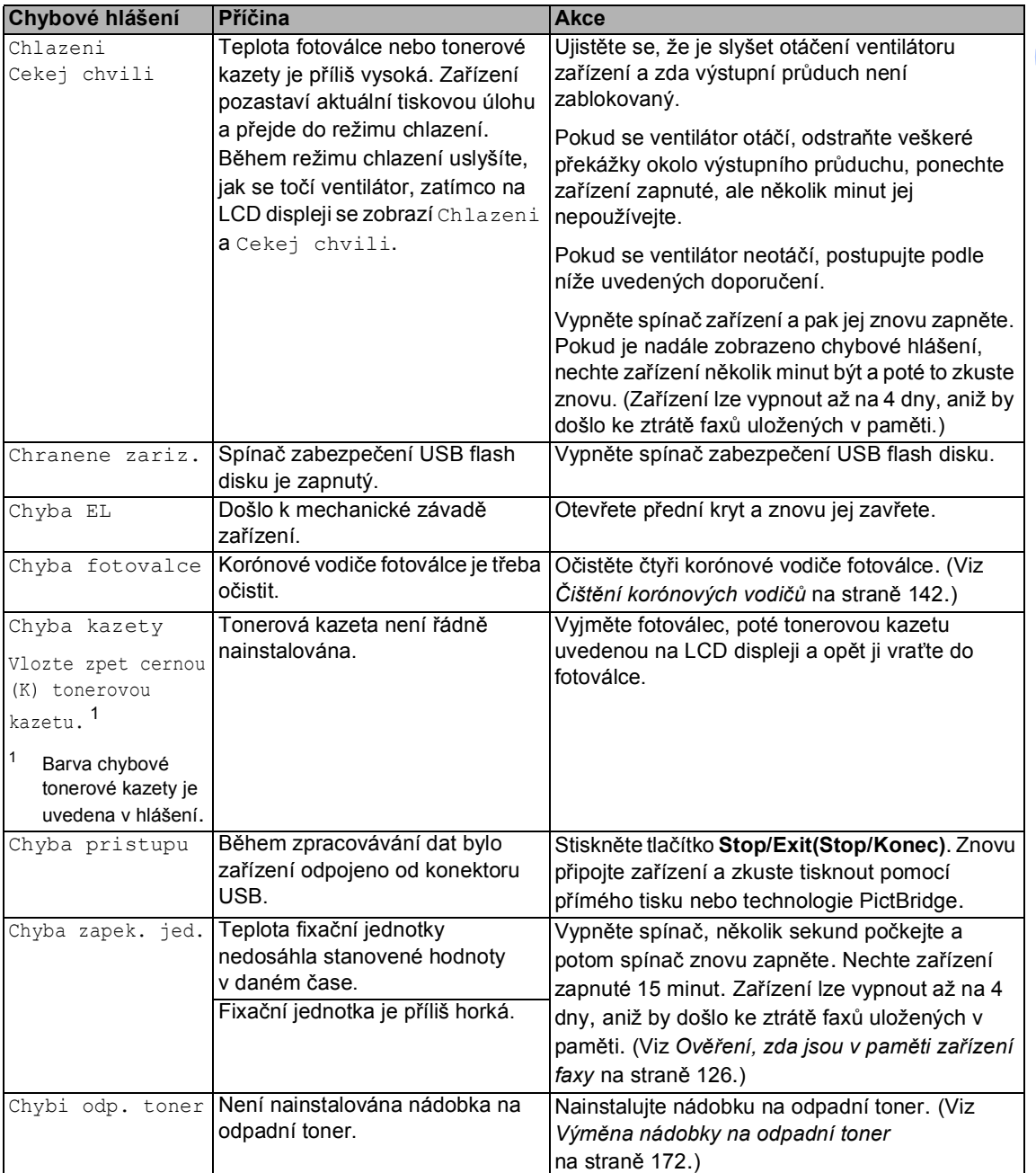

<span id="page-133-0"></span>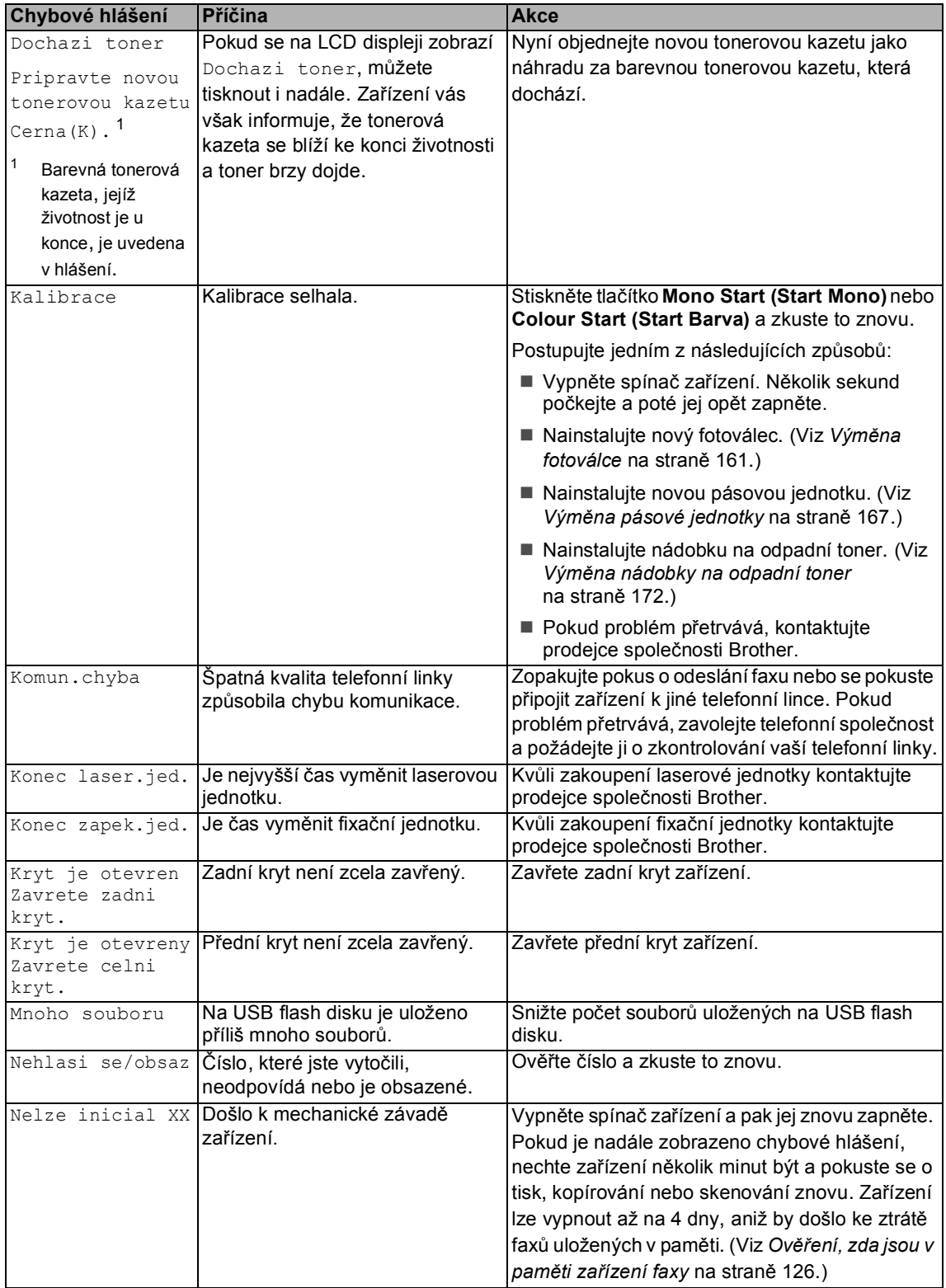

<span id="page-134-0"></span>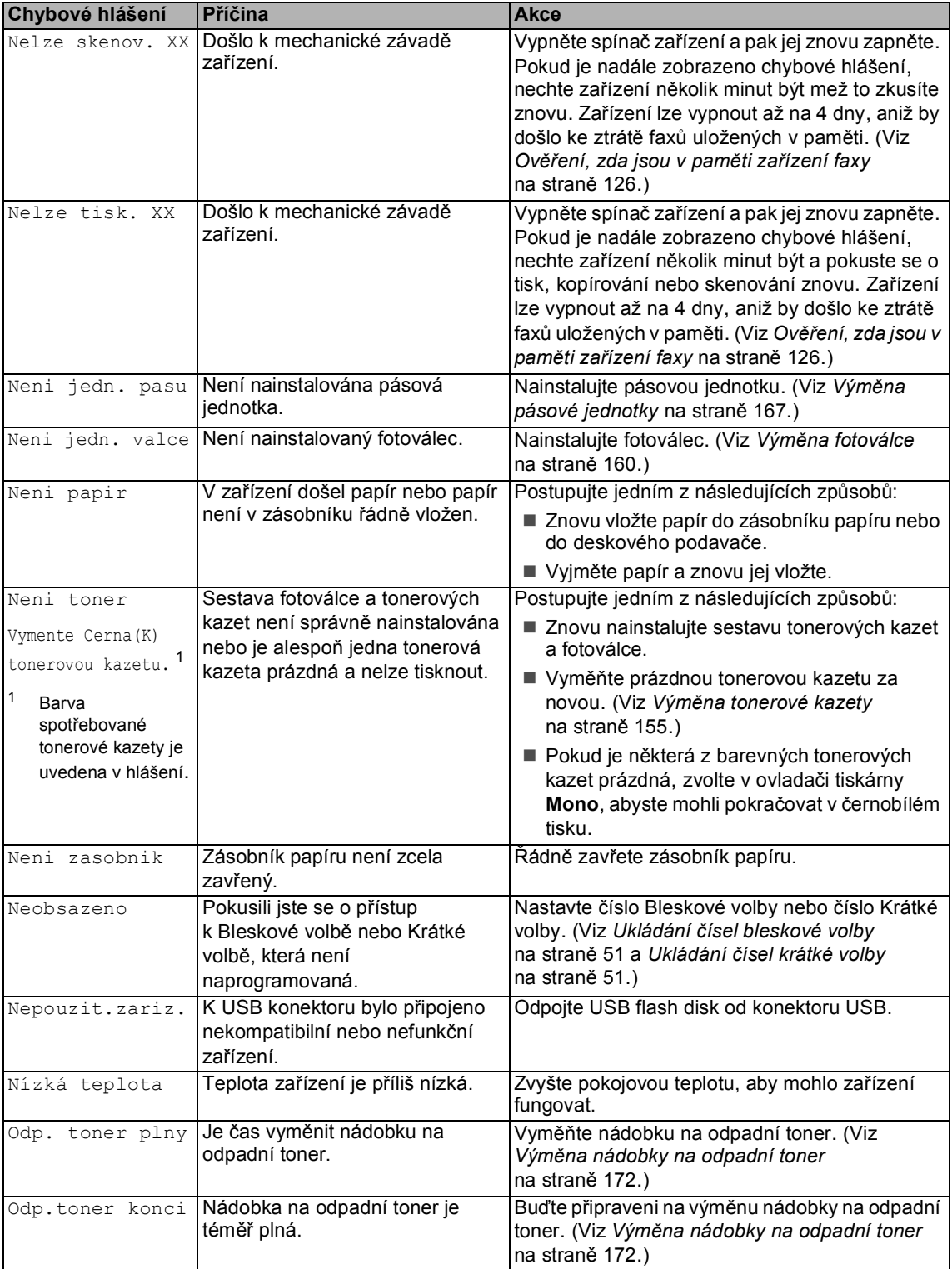

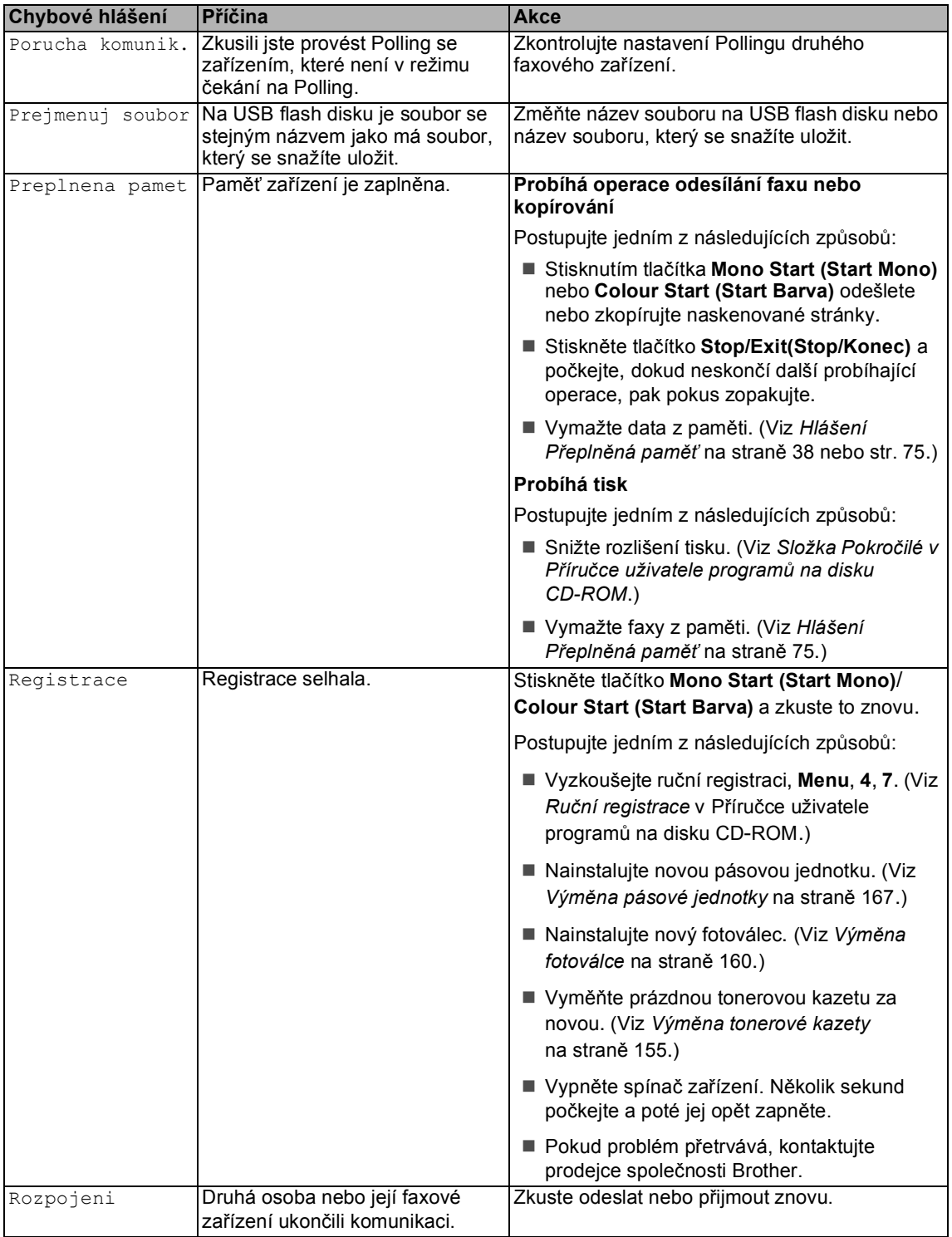

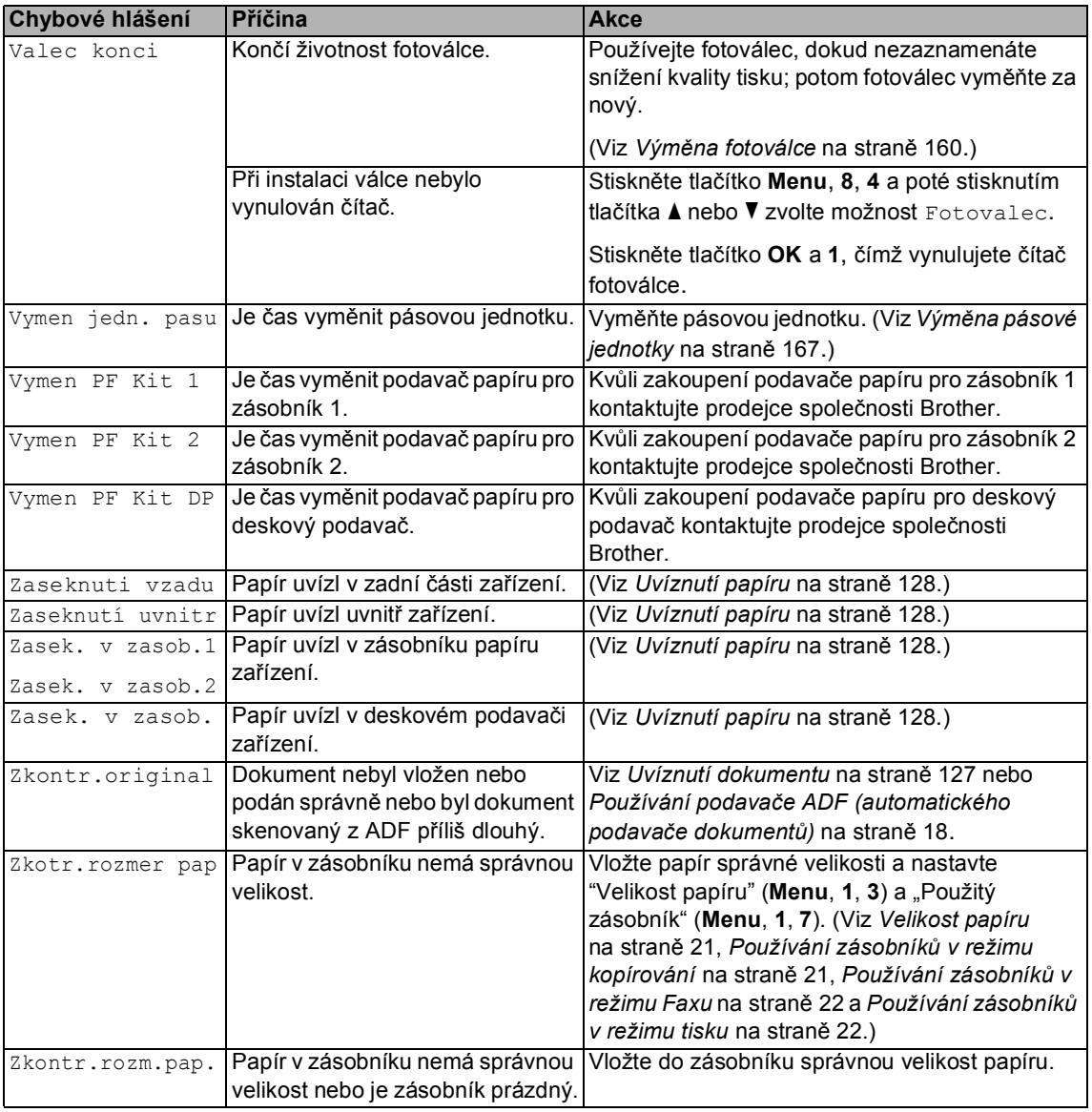

## <span id="page-137-0"></span>**Ověření, zda jsou v paměti zařízení faxy <sup>C</sup>**

Pokud se na LCD displeji zobrazí chybové hlášení, pak můžete ověřit, zda-li jsou v paměti zařízení uložené faxy.

<span id="page-137-3"></span>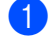

#### a Stiskněte tlačítko **Menu**, **9**, **0**, **1**.

<span id="page-137-4"></span>Postupujte jedním z následujících způsobů:

> Pokud se na displeji objeví Chybi udaje, v paměti zařízení nezbývají žádné faxy.

Stiskněte tlačítko **OK**.

- Pokud se na displeji objeví Zadej fax c., paměť zařízení obsahuje faxy.
	- Faxy můžete odeslat na jiné faxové zařízení. (Viz *Př[enos fax](#page-137-1)ů [na jiné faxové za](#page-137-1)řízení* [na stran](#page-137-1)ě 126.)
	- Faxy můžete odeslat z paměti zařízení do vašeho počítače. (Viz *Př[enos fax](#page-137-2)ů na počítač* [na stran](#page-137-2)ě 126.)

#### **Poznámka**

Zprávu z Faxového deníku můžete přenést na další faxové zařízení stisknutím tlačítka **Menu**, **9**, **0**, **2** v kroku [a](#page-137-3).

### <span id="page-137-1"></span>**Přenos faxů na jiné faxové zařízení <sup>C</sup>**

Pokud jste nenastavili ID stanice, nemůžete vstoupit do režimu přenosu faxu.

- a Postupujte podle [a](#page-137-3) a [b](#page-137-4) v části *Ověř[ení,](#page-137-0)  [zda jsou v pam](#page-137-0)ěti zařízení faxy* [na stran](#page-137-0)ě 126.
- b Zadejte číslo faxu, na které budou faxy odeslány.
- c Stiskněte tlačítko **Mono Start (Start Mono)** nebo **Colour Start (Start Barva)**.

## <span id="page-137-2"></span>**Přenos faxů na počítač <sup>C</sup>**

Faxy z paměti zařízení můžete přesunout do vašeho počítače.

- Pokud iste postupov[a](#page-137-3)li podle  $\bigcirc$  $\bigcirc$  $\bigcirc$  a  $\bigcirc$  v části *Ověř[ení, zda jsou v pam](#page-137-0)ěti zař[ízení faxy](#page-137-0)* na straně 126, stiskněte tlačítko **Stop/Exit(Stop/Konec)**.
- b Ujistěte se, že jste nainstalovali aplikaci **MFL-Pro Suite** na váš počítač a pak zapněte na počítači **Příjem PC-FAX**. (Podrobnosti o PC Fax příjmu naleznete v části *PC-FAX Příjem v Příručce uživatele programů na disku CD-ROM*.)
- **3** Ujistěte se, že jste na zařízení nastavili PC Fax Prijem. (Viz *[PC fax p](#page-67-0)říjem* [na stran](#page-67-0)ě 56.) Během nastavování se na LCD displeji zobrazí dotaz, zda-li chcete odeslat faxy do vašeho počítače.
- Postupujte jedním z následujících způsobů:
	- Chcete-li do počítače odeslat všechny faxy, stiskněte tlačítko **1**.
	- Chcete-li skončit a nechat faxy v paměti, stiskněte **2**.
- **b** Na LCD displeji se zobrazí následující zpráva s dotazem:
	- Zalozni tisk Zapnuto Zalozni tisk

Stisknutím tlačítka ▲ nebo ▼ zvolte Zapnuto nebo Vypnuto. Stiskněte tlačítko **OK**.

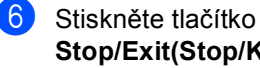

Vypnuto

**Stop/Exit(Stop/Konec)**.

## **Poznámka**

Pokud je na LCD displeji po odeslání faxů zobrazeno chybové hlášení, odpojte zařízení na několik minut od zdroje napájení a poté jej znovu připojte. Pokud zvolíte možnost Zapnout záložní tisk, zařízení zároveň fax vytiskne na zařízení, abyste měli jeho kopii. Jde o bezpečnostní funkci pro případ, že by došlo k výpadku energie před přesměrováním faxu nebo by byl problém na přijímacím zařízení. Pro případ výpadku energie, může zařízení uchovat faxy až 4 dny.

## <span id="page-138-0"></span>**Uvíznutí dokumentu <sup>C</sup>**

V případě uvíznutí dokumentu postupujte podle níže uvedených kroků.

#### **Dokument uvízl v horní části jednotky ADF <sup>C</sup>**

Dokument může uvíznout, pokud není správně vložen nebo podán nebo pokud je příliš dlouhý. Při odstraňování uvíznutého dokumentu postupujte podle následujících pokynů.

- **Vyjměte z jednotky ADF veškerý papír,** který neuvízl.
- **Otevřete kryt ADF.**
- **3** Vytáhněte uvíznutý dokument směrem doleva.

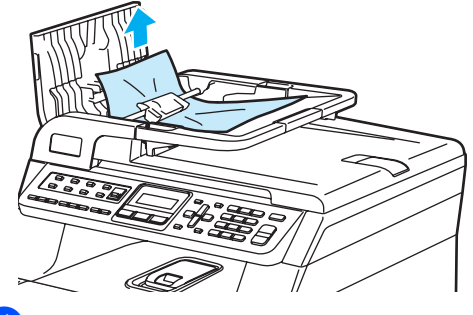

- 
- 4 Zavřete kryt ADF.
- 5 Stiskněte tlačítko **Stop/Exit(Stop/Konec)**.

#### **Dokument uvízl pod krytem dokumentu <sup>C</sup>**

- **b** Vyjměte z jednotky ADF veškerý papír, který neuvízl.
- Zvedněte kryt dokumentu.
- Vytáhněte uvíznutý dokument směrem doprava.

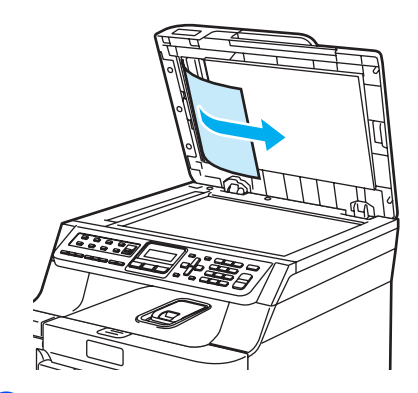

- Zavřete kryt dokumentu.
- Stiskněte tlačítko **Stop/Exit(Stop/Konec)**.

#### **Dokument uvízl ve výstupním zásobníku <sup>C</sup>**

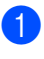

- a Vyjměte z jednotky ADF veškerý papír, který neuvízl.
- b Vytáhněte uvíznutý dokument směrem doprava.

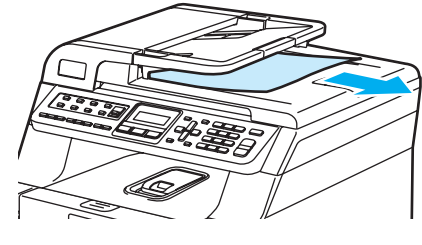

**3** Stiskněte tlačítko **Stop/Exit(Stop/Konec)**.

## <span id="page-139-0"></span>**Uvíznutí papíru <sup>C</sup>**

Podle pokynů v této části odstraňte uvíznutý papír.

## **HORKÝ POVRCH**

Krátce po používání zařízení jsou některé vnitřní součásti zařízení velice horké. Po otevření předního nebo zadního krytu zařízení se nikdy NEDOTÝKEJTE částí, které jsou na obrázcích zvýrazněné.

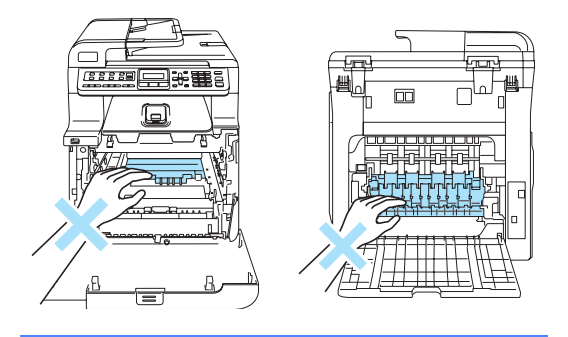

#### **Poznámka**

Názvy zásobníků papíru zobrazená na LCD displeji jsou následující:

- Standardní zásobník papíru: Zasobnik 1
- Doplňkový spodní zásobník: Zasobnik 2
- Deskový podavač: DP

#### **Papír uvízl v deskovém podavači <sup>C</sup>**

Pokud se na LCD displeji objeví Zasek. v zasob., postupujte podle následujících kroků:

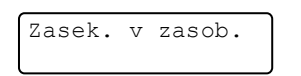

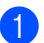

a Vyjměte papír z deskového podavače.

Odstraňte veškerý uvíznutý papír z deskového podavače a jeho okolí.

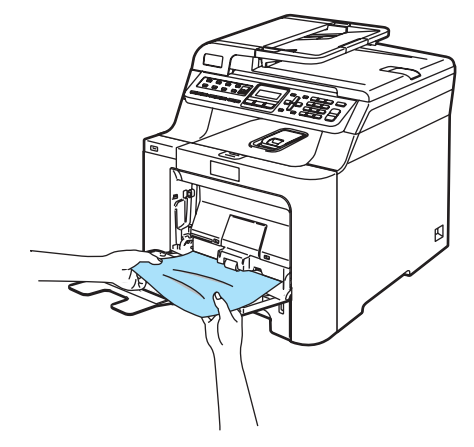

Zavřete deskový podavac. Poté, abyste restartovali zařízení, otevřete přední kryt a opět jej zavřete. Znovu otevřete deskový podavač.

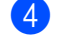

4) Stoh papírů provětrejte a vložte jej zpět do deskového podavače.

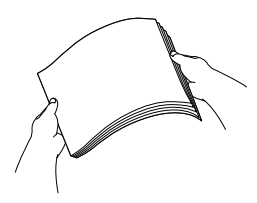

**b** Při vkládání papíru do deskového podavače se ujistěte, že papír na žádné straně nepřevyšuje vodítka maximální výšky papíru.

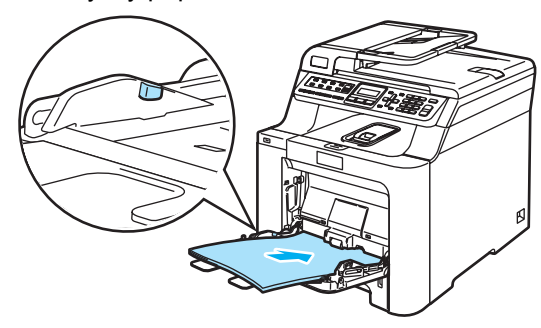

#### **Papír uvízl v zásobníku 1 nebo 2 <sup>C</sup>**

Pokud se na LCD displeji objeví Zasek. v zasob.1 nebo Zasek. v zasob.2, postupujte podle následujících kroků.

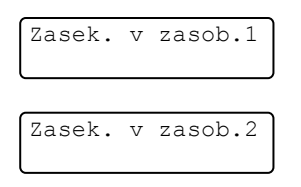

**bylog vysuňte zásobník papíru úplně ze** zařízení.

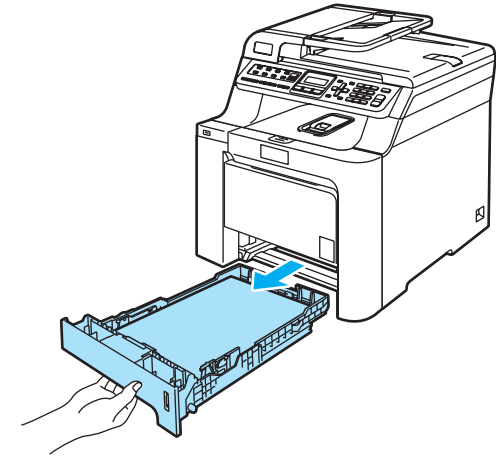

Uchopte uvíznutý papír oběma rukama a pomalu jej vytáhněte.

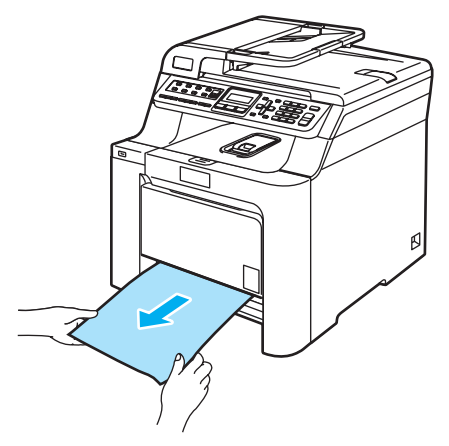

Ujistěte se, že papír nepřevyšuje značku maximálního množství papíru. Zatímco tlačíte na zelenou páčku pro uvolnění vodítek papíru posuňte vodítka papíru tak, aby odpovídala velikosti papíru. Ujistěte se, že jsou vodítka papíru pevně usazená v drážkách.

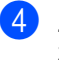

4 Zasuňte zásobník papíru pevně zpět do zařízení.

#### **Papír uvízl uvnitř zařízení <sup>C</sup>**

Pokud se na LCD displeji objeví Zaseknutí uvnitr, postupujte podle následujících kroků:

Zaseknutí uvnitr

Vysuňte zásobník papíru úplně ze zařízení.

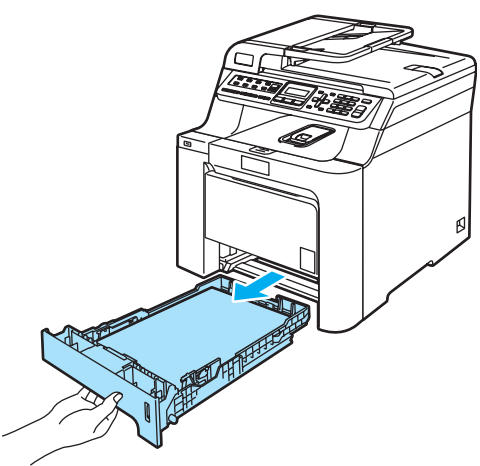

Uchopte uvíznutý papír oběma rukama a pomalu jej vytáhněte.

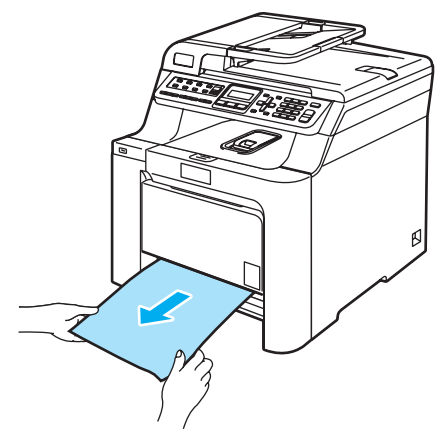

**3** Stiskněte tlačítko pro uvolnění předního krytu, poté přední kryt otevřete.

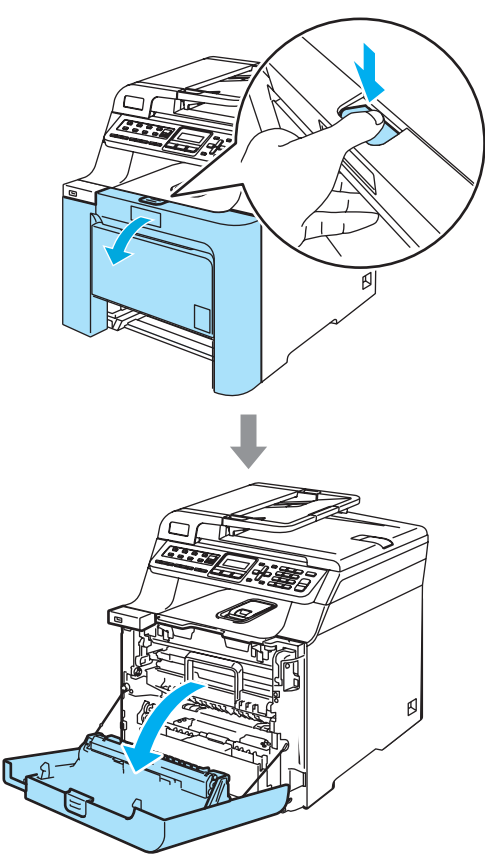

4 Uchopte zelený držák fotoválce. Zvedněte fotoválec a poté jej vytahujte, dokud nezastaví.

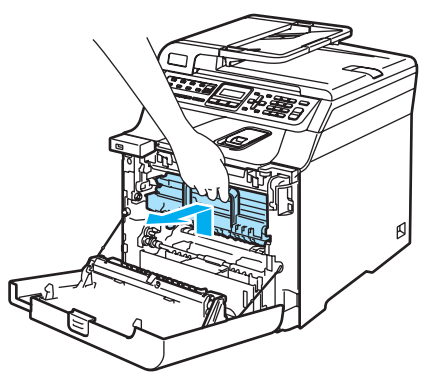

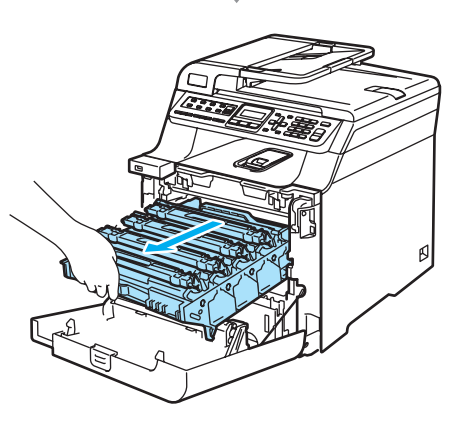

**5** Uvolněte šedou uzamykací páčku (1), která se nachází na levé straně zařízení. Zvedněte přední část fotoválce a fotoválec pomocí zelených držáků umístěných na zařízení zcela vytáhněte ze zařízení.

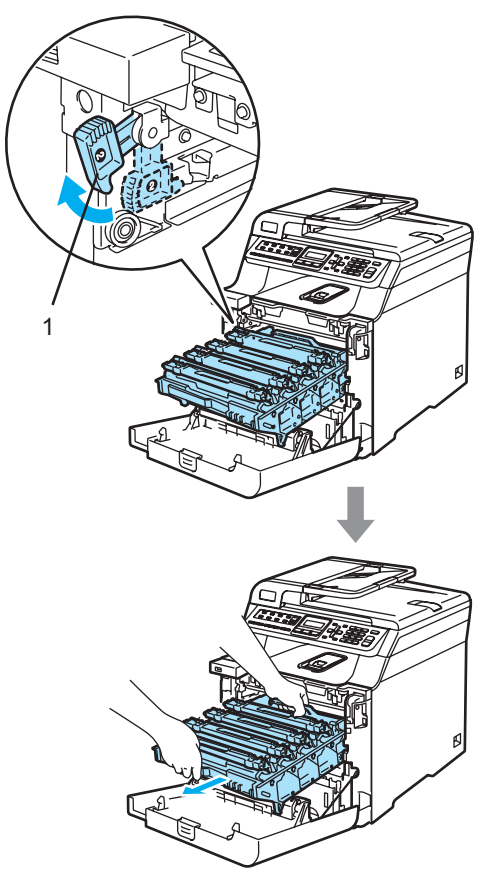

#### **UPOZORNĚNÍ**  $\mathbf{I}$

Pro přenášení fotoválce používejte držáky na fotoválci. Fotoválec NEDRŽTE za jeho strany.

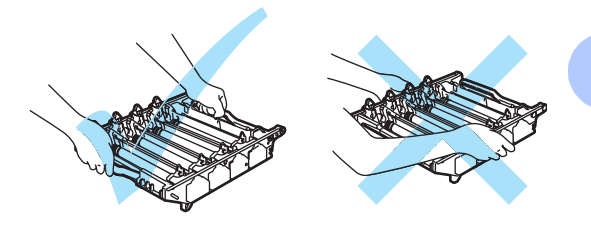

Doporučujeme, abyste fotoválec umístili na rovný povrch chráněný papírem nebo látkou pro případ rozprášení nebo rozsypání toneru.

Aby se zabránilo poškození zařízení statickou elektřinou, NEDOTÝKEJTE se elektrod uvedených na obrázku.

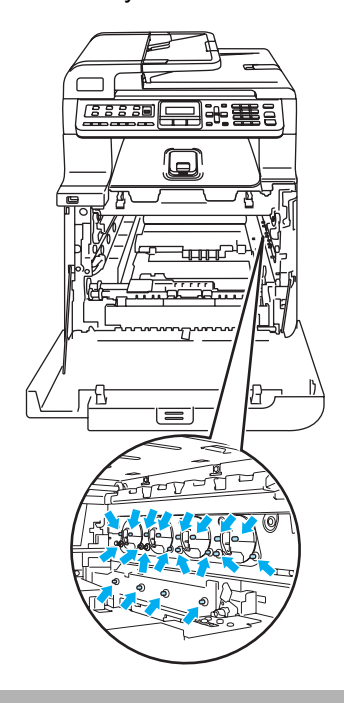

**6** Uvíznutý papír se může vytáhnout společně se sestavou tonerové kazety a fotoválce nebo se tím může papír uvolnit, takže ho budete moci vytáhnout z otvoru pro zásobník papíru.

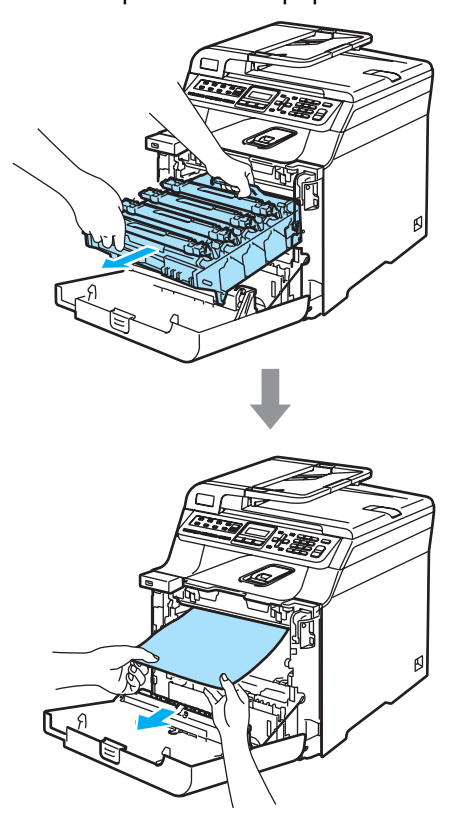

- **7** Následujícím způsobem vraťte fotoválec do zařízení.
	- **1** Ujistěte se, že je šedá uzamykací páčka (1) v horní poloze a vložte fotoválec do zařízení. Šedou uzamykací páčku (1) zatlačte dolů.

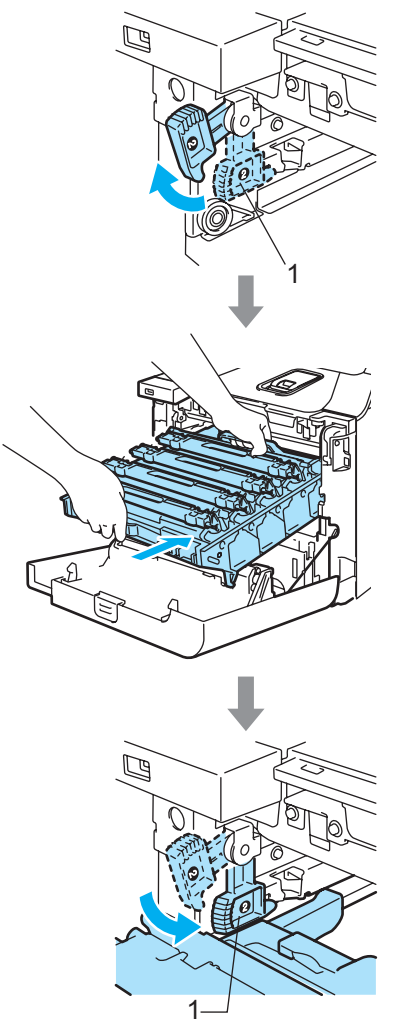
## **Poznámka**

Když fotoválec vkládáte do zařízení, vyrovnejte zelená vodítka (1) na držáku fotoválce se zelenými šipkami (2) na obou stranách zařízení.

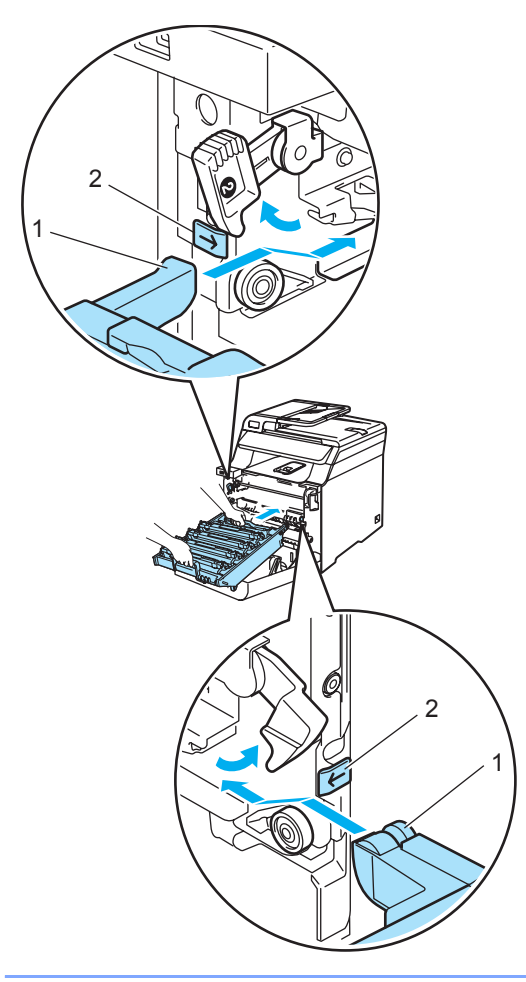

**2** Zatlačte fotoválec do zařízení, dokud se nezastaví.

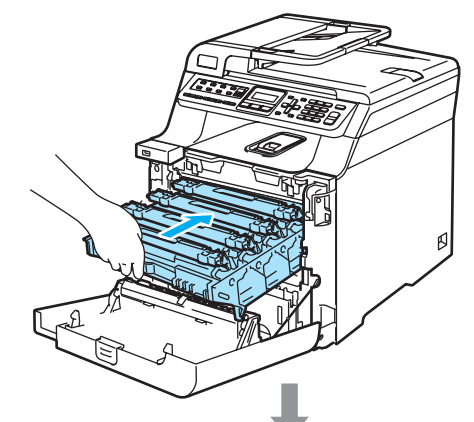

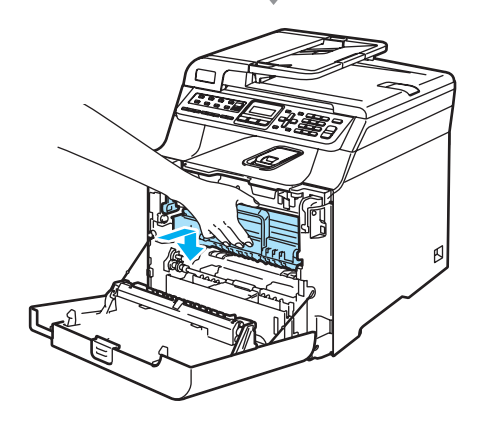

8 Zavřete přední kryt zařízení.

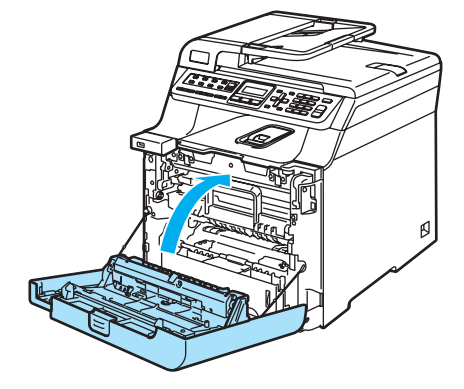

<sup>9</sup> Zasuňte zásobník papíru pevně zpět do zařízení.

## Papír je uvíznutý v zadní části zařízení

Pokud se na LCD displeji objeví Zaseknuti vzadu, postupujte podle následujících kroků:

Zaseknuti vzadu

**1** Stisknutím uvolňovací páčky krytu otevřete přední kryt.

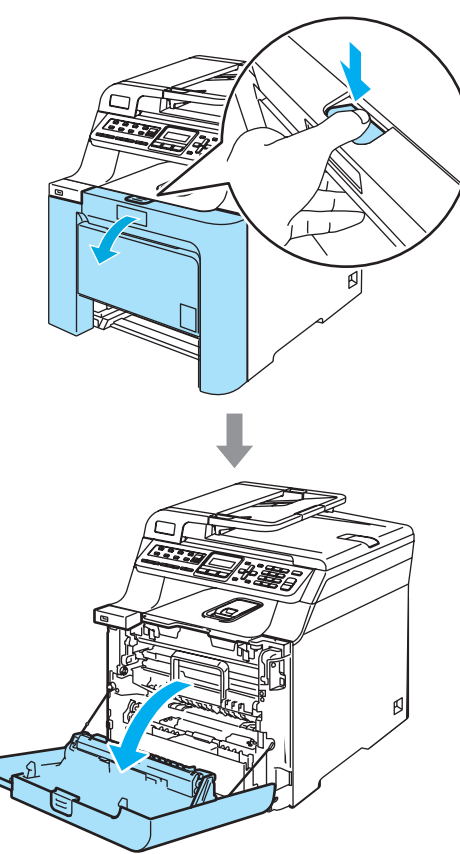

<sup>2</sup> Uchopte zelený držák fotoválce. Zvedněte fotoválec a poté jej vytahujte, dokud nezastaví.

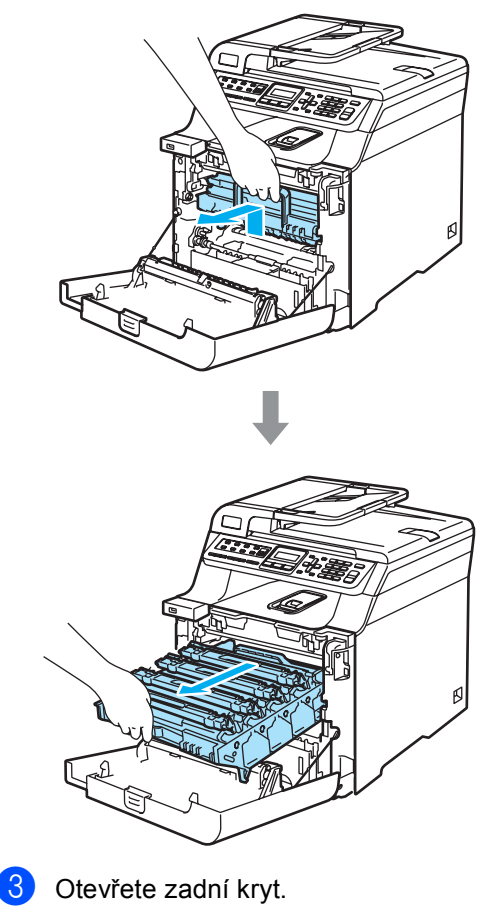

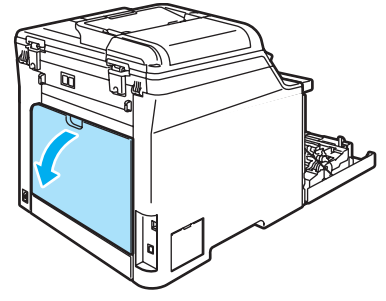

4 Zatlačte dolů dvě zelené páčky - jednu na levé a jednu na pravé straně, jak vidíte na obrázku níže a poté sklopte kryt fixační jednotky (1).

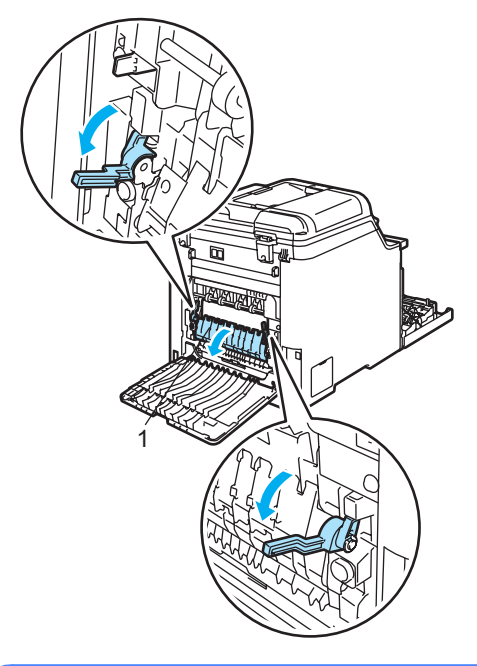

## **HORKÝ POVRCH**

Krátce po používání zařízení jsou některé vnitřní součásti zařízení velice horké. Po otevření předního nebo zadního krytu zařízení se nikdy NEDOTÝKEJTE částí, které jsou na obrázcích zvýrazněné.

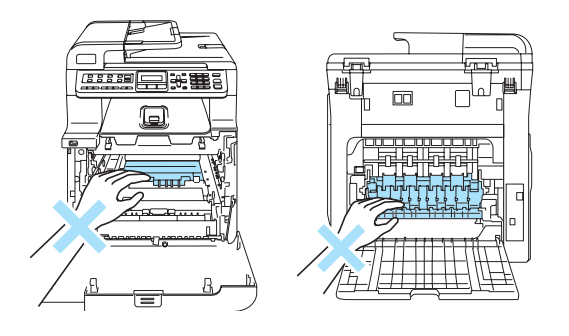

**5** Oběma rukama opatrně vytáhněte uvíznutý papír z fixační jednotky.

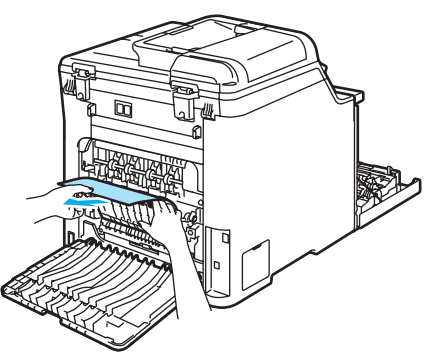

6 Zavřete kryt fixační jednotky (1) a zvedněte dvě zelené páčky - jednu na levé a jednu na pravé straně.

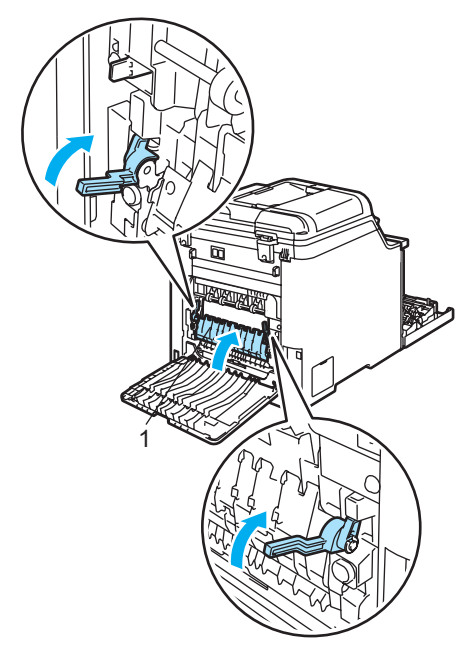

Zavřete zadní kryt.

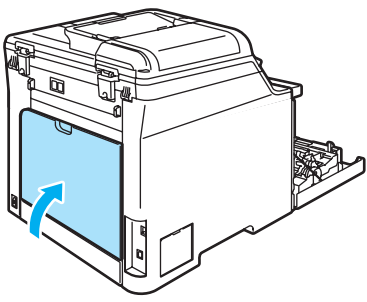

8 Zasuňte sestavu fotoválce a tonerové kazety zpět do zařízení.

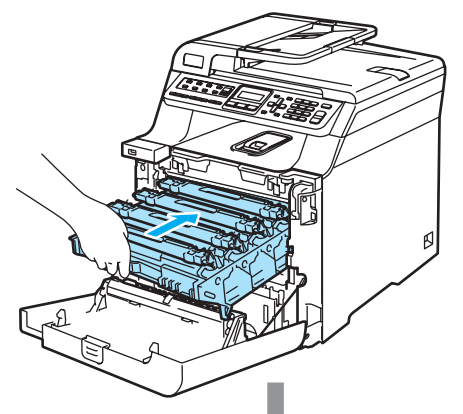

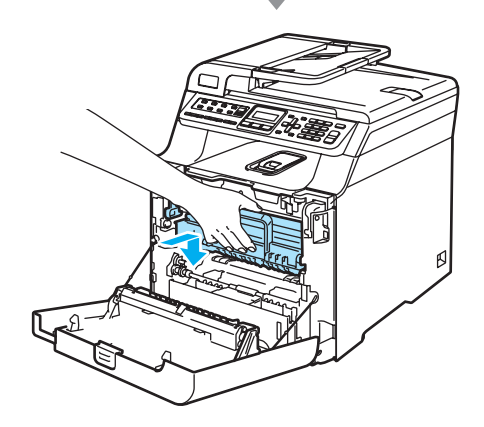

9 Zavřete přední kryt zařízení.

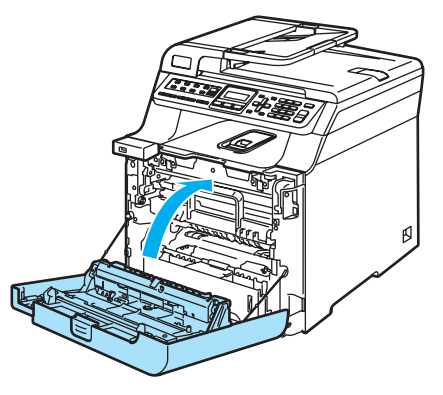

# <span id="page-147-0"></span>**Běžná údržba <sup>C</sup>**

## **UPOZORNĚNÍ**

Fotoválec obsahuje toner a proto s ním zacházejte opatrně. Pokud toner znečistí vaše ruce nebo oděv, ihned jej otřete nebo omyjte studenou vodou.

# **Čištění vnější části zařízení <sup>C</sup>**

## **UPOZORNĚNÍ**

Používejte neutrální čistící prostředky. Čištění těkavými tekutinami jako je ředidlo nebo benzin poškodí vnější povrch zařízení.

NEPOUŽÍVEJTE čistící materiály, které obsahují čpavek.

NEPOUŽÍVEJTE isopropylalkohol k odstraňování nečistot z ovládacího panelu. Může způsobit prasknutí panelu.

Na čištění vnitřní a vnější části zařízení NEPOUŽÍVEJTE hořlavé látky ani jakýkoliv typ sprejů. V opačném případě by mohlo dojít ke vzniku požáru nebo zásahu elektrickým proudem.

## **Čistěte vnější části zařízení následujícím způsobem: <sup>C</sup>**

- **b** Vypněte spínač zařízení. Nejprve odpojte telefonní kabel, potom odpojte napájecí kabel z elektrické zásuvky.
	- b Vysuňte zásobník papíru úplně ze zařízení.

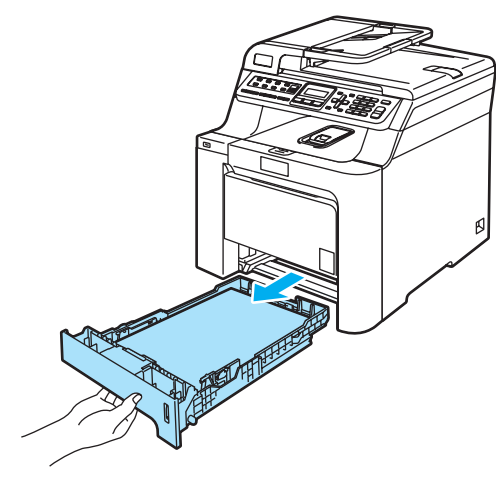

**3** Otřete vnější část zařízení suchým jemným hadříkem, abyste odstranili prach.

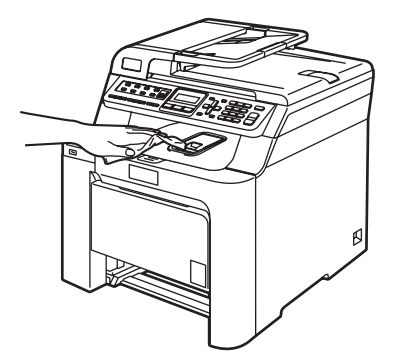

4 Odstraňte všechno, co uvázlo uvnitř zásobníku papíru.

Otřete vnitřní část zásobníku papíru suchým jemným hadříkem, abyste odstranili prach.

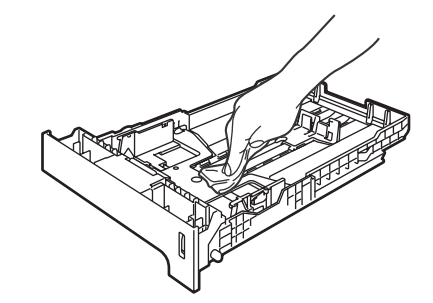

- 6 Vložte znovu papír do zásobníku a zasuňte zásobník zcela do zařízení.
- **Z** Nejprve zapojte napájecí kabel zařízení zpět do elektrické zásuvky se střídavým proudem a znovu připojte všechny kabely a telefonní kabel. Zapněte spínač zařízení.

# **Čištění skeneru <sup>C</sup>**

- **1** Vypněte spínač zařízení. Odpojte všechny kabely - nejprve odpojte telefonní kabel, potom odpojte napájecí kabel z elektrické zásuvky.
- 2 Zvedněte kryt dokumentu (1). Vyčistěte povrch z bílého plastu (2) a sklo skeneru (3), které se nachází pod ním, jemným, měkkým hadříkem navlhčeným nehořlavým čisticím prostředkem na sklo.

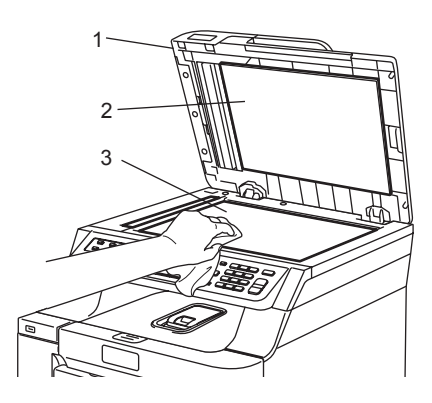

 $\overline{3}$  V jednotce ADF vyčistěte bílý pruh (1) a skleněný proužek skeneru (2) po ním jemným, měkkým hadříkem navlhčeným nehořlavým čisticím prostředkem na sklo.

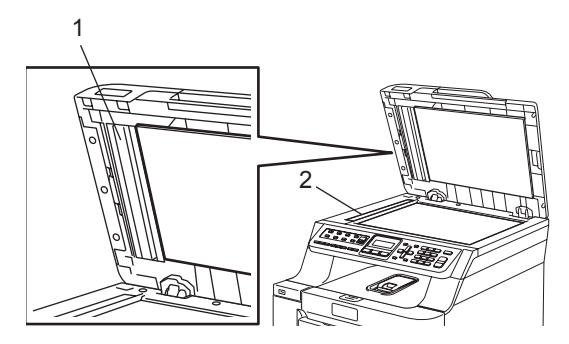

Nejprve zapojte napájecí kabel zařízení zpět do elektrické zásuvky se střídavým proudem a znovu připojte všechny kabely a telefonní kabel. Zapněte spínač zařízení.

## **Poznámka**

Kromě vyčištění skla skeneru a skleněného proužku nehořlavým čisticím prostředkem na sklo přejeďte konečkem prstu přes skleněný proužek, abyste zjistili, jestli na něm něco neucítíte. Pokud ucítíte nečistotu nebo úlomky, vyčistěte skleněný proužek znovu se zaměřením na danou oblast.

Může být potřeba, abyste proces čištění opakovali třikrát nebo čtyřikrát. Pro otestování proveďte kopii po každém čištění.

# <span id="page-149-0"></span> $\check{\mathbf{C}}$ **ištění skel laserové jednotky**

## **UPOZORNĚNÍ**

Skla laserové jednotky NEČISTĚTE isopropylalkoholem.

NEDOTÝKEJTE se skel laserové jednotky.

- a Vypněte spínač zařízení. Odpojte všechny kabely - nejprve odpojte telefonní kabel, potom odpojte napájecí kabel z elektrické zásuvky.
- Stiskněte tlačítko pro uvolnění předního krytu, poté přední kryt otevřete.

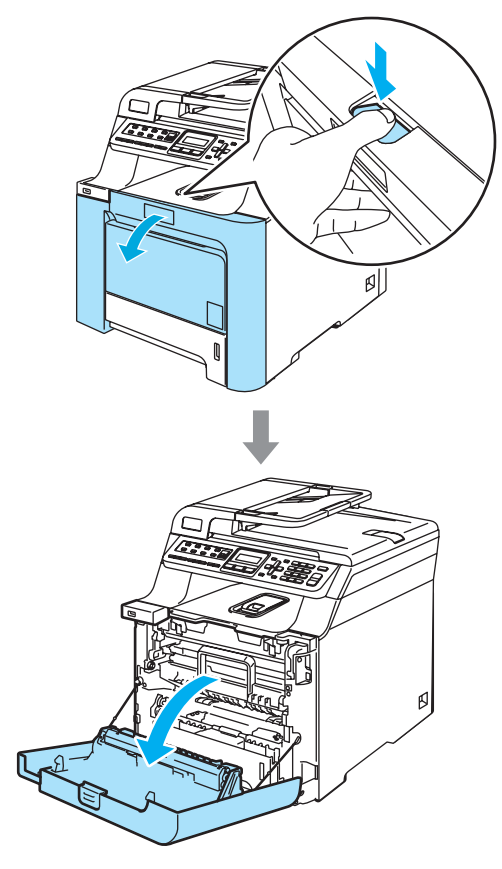

**3** Uchopte zelený držák fotoválce. Zvedněte fotoválec a poté jej vytahujte, dokud nezastaví.

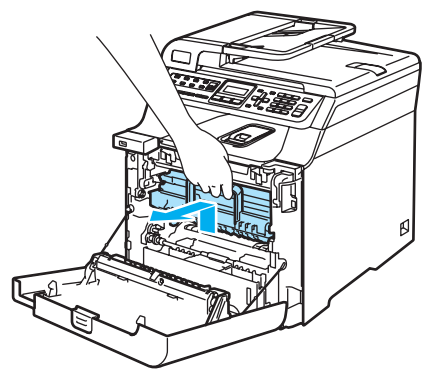

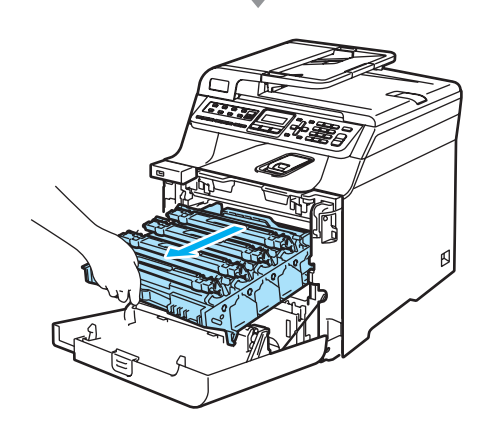

4 Uvolněte šedou uzamykací páčku (1), která se nachází na levé straně zařízení. Zvedněte přední část fotoválce a fotoválec pomocí zelených držáků umístěných na zařízení zcela vytáhněte ze zařízení.

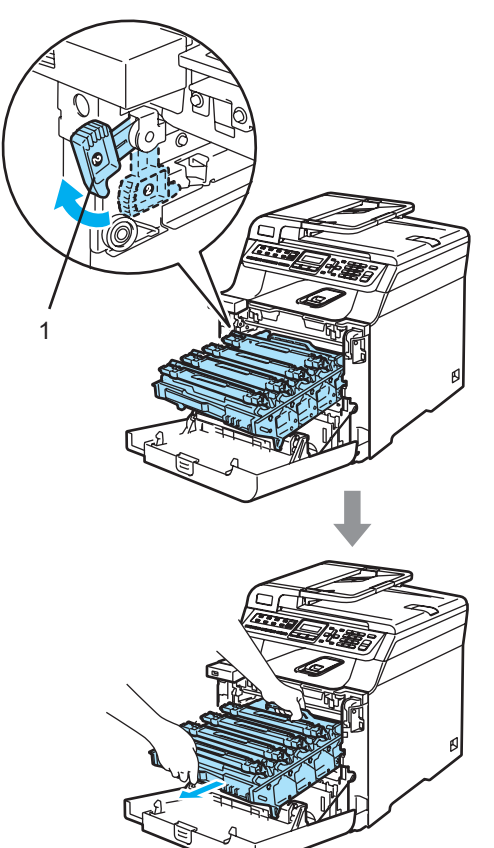

## **HORKÝ POVRCH**

Krátce po používání zařízení jsou některé vnitřní součásti zařízení velice horké. Po otevření předního krytu zařízení se nikdy NEDOTÝKEJTE částí, které jsou na obrázku zvárazněné.

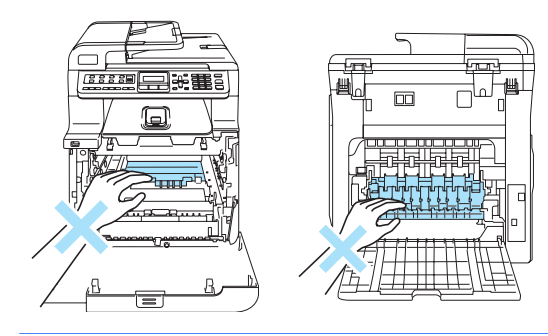

## **UPOZORNĚNÍ**

Pro přenášení fotoválce používejte držáky na fotoválci. Fotoválec NEDRŽTE za jeho strany.

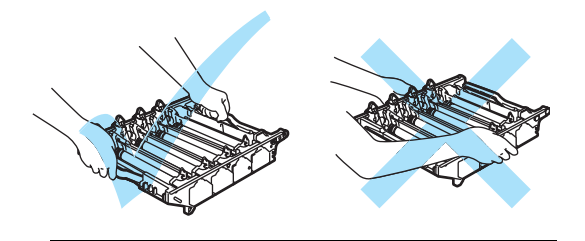

Doporučujeme, abyste fotoválec položili na rovný povrch chráněný papírem nebo látkou pro případ rozprášení nebo rozsypání toneru.

Aby se zabránilo poškození zařízení statickou elektřinou, NEDOTÝKEJTE se elektrod uvedených na obrázku.

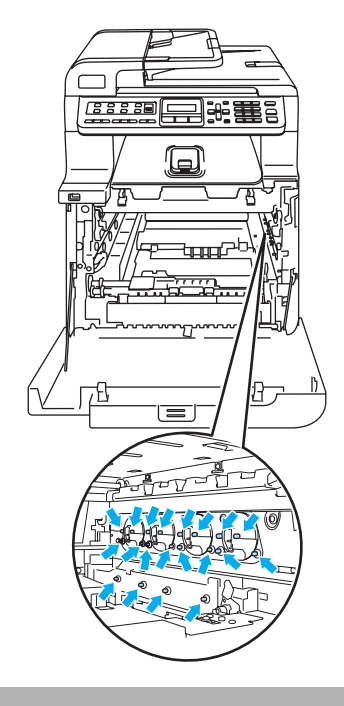

**6** Otřete skla skeneru (1) suchým jemným hadříkem.

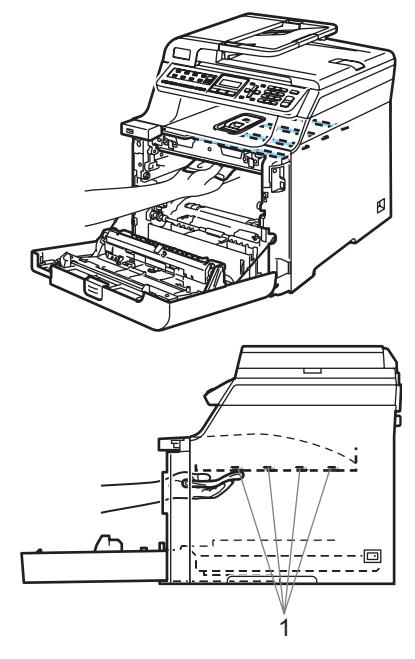

- 6 Následujícím způsobem vraťte fotoválec do zařízení.
	- **1** Ujistěte se, že je šedá uzamykací páčka (1) v horní poloze a vložte fotoválec do zařízení. Šedou uzamykací páčku (1) zatlačte dolů.

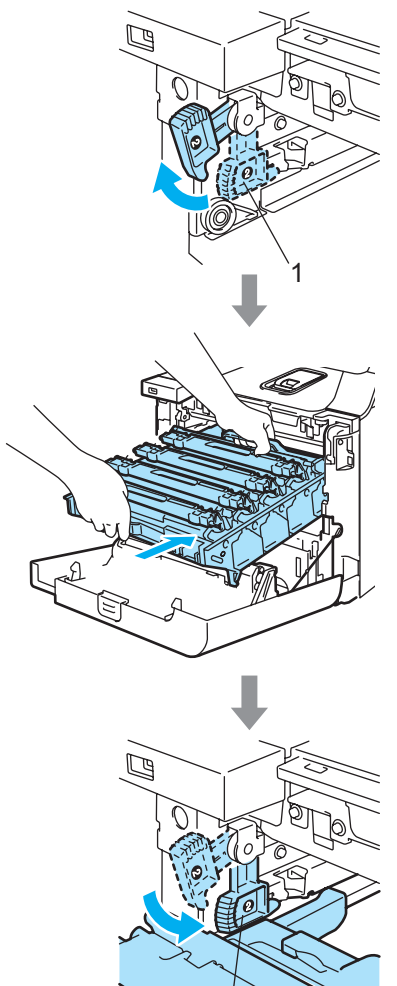

1

## **Poznámka**

Když fotoválec vkládáte do zařízení, vyrovnejte zelená vodítka (1) na držáku fotoválce se zelenými šipkami (2) na obou stranách zařízení.

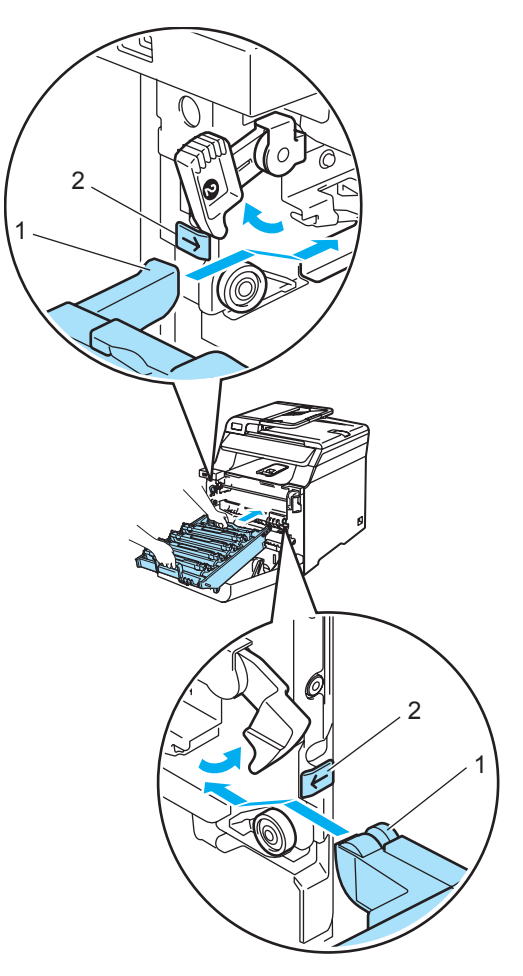

**2** Zatlačte fotoválec do zařízení, dokud se nezastaví.

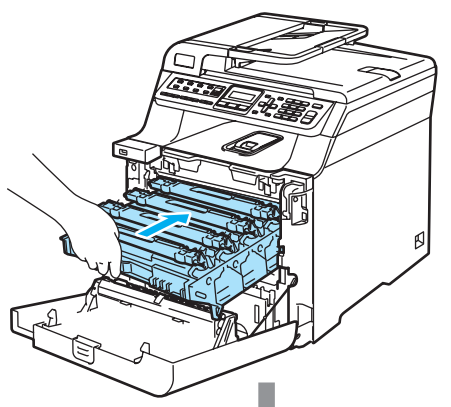

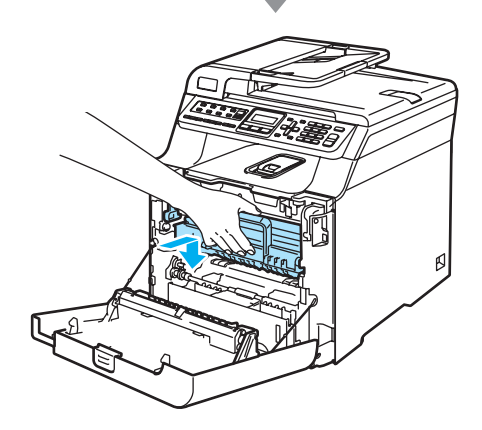

Zavřete přední kryt zařízení.

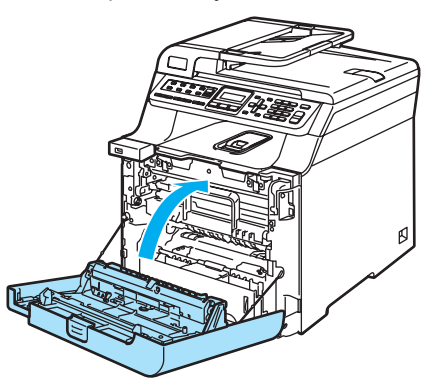

8 Nejprve zapojte napájecí kabel zařízení zpět do elektrické zásuvky se střídavým proudem a znovu připojte všechny kabely a telefonní kabel. Zapněte spínač zařízení.

# <span id="page-153-0"></span>**Čištění korónových vodičů <sup>C</sup>**

Pokud máte problémy s kvalitou tisku, následujícím způsobem vyčistěte korónové vodiče:

- **1** Vypněte spínač zařízení. Nejprve odpojte telefonní kabel, potom odpojte napájecí kabel z elektrické zásuvky.
- 2) Stiskněte tlačítko pro uvolnění předního krytu, poté přední kryt otevřete.

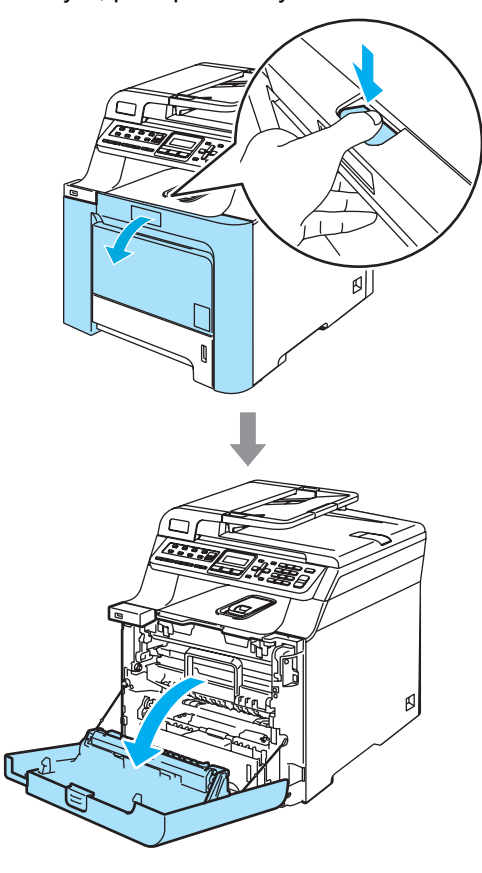

**3** Uchopte zelený držák fotoválce. Zvedněte fotoválec a poté jej vytahujte, dokud nezastaví.

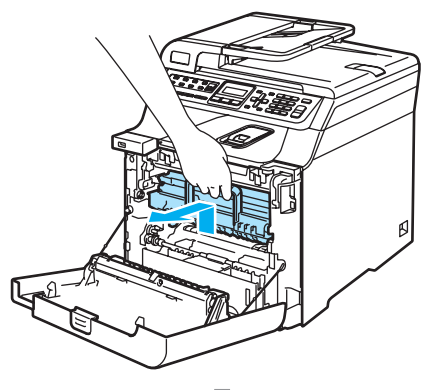

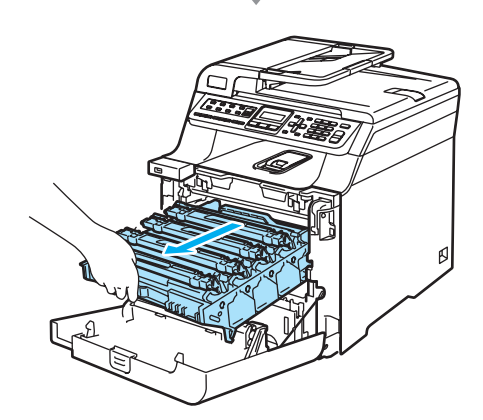

4 Pomocí barevných držáku pro vytažení vyndejte všechny čtyři tonerové kazety z fotoválce.

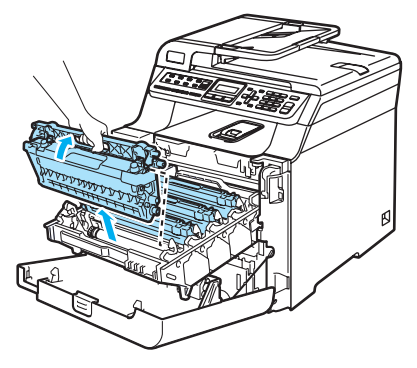

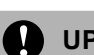

## **UPOZORNĚNÍ**

Doporučujeme, abyste tonerové kazety umístili na čistý, rovný povrch a podložili je papírem pro případ náhodného vysypání nebo rozprášení toneru.

Tonerové kazety NEVHAZUJTE do ohně. Mohlo by dojít k výbuchu a zranění.

**C**

S tonerovými kazetami manipulujte opatrně. Pokud toner znečistí vaše ruce nebo oděv, ihned jej otřete nebo omyjte studenou vodou.

Abyste předešli problémům s kvalitou tisku, NEDOTÝKEJTE se částí, které jsou na obrázcích zvýrazněné.

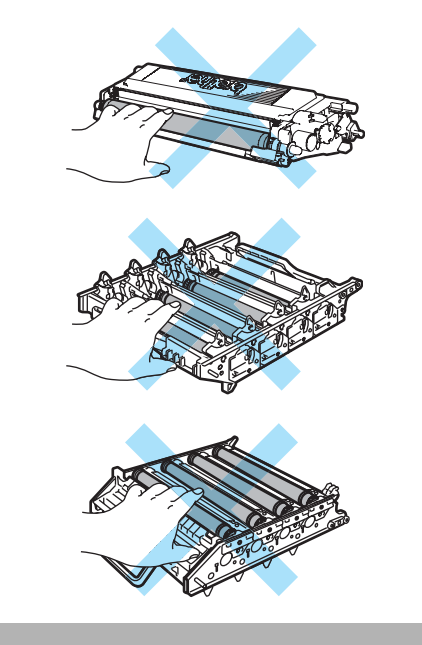

<span id="page-155-0"></span>**b** Odpojte a sklopte dozadu kryt bílého korónového vodiče (1).

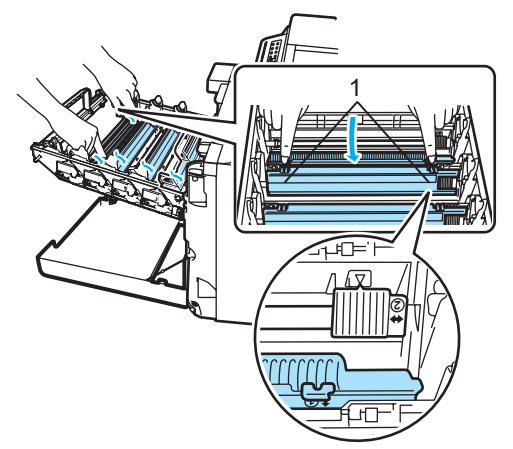

## **Poznámka**

Doporučujeme, abyste vyčistili korónový vodič pro všechny barvy. Pokud chcete vyčistit korónový vodič pouze té barvy, která způsobila problémy s kvalitou tisku, prohlédněte si obrázek níže, který zobrazuje umístění jednotlivých korónových vodičů.

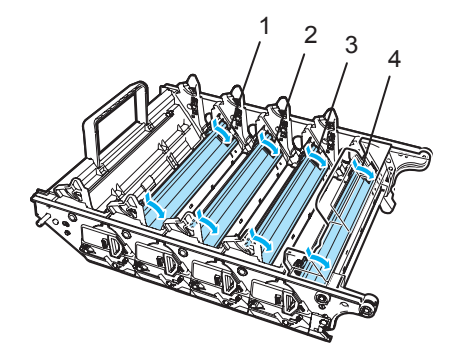

- **1 Kryt korónového vodiče černé barvy (K)**
- **2 Kryt korónového vodiče žluté barvy (Y)**
- **3 Kryt korónového vodiče purpurové barvy (M)**
- **4 Kryt korónového vodiče azurové barvy (C)**

**6** Vyčistěte korónový vodič uvnitř fotoválce tak, že několikrát opatrně posunete zelený jezdec zleva doprava a zprava doleva.

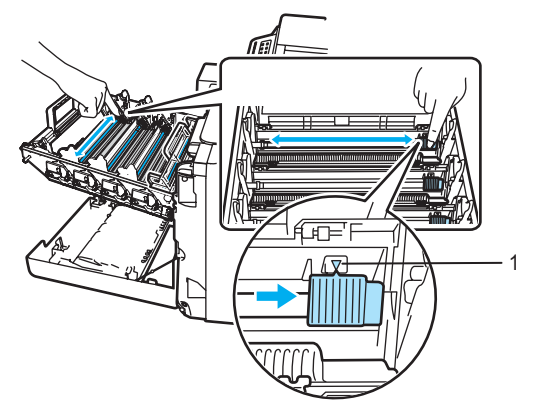

## **UPOZORNĚNÍ**

Vraťte jezdec do výchozí polohy (V) (1). Pokud tak neučiníte, na vytištěných stránkách se mohou objevit svislé pruhy.

<span id="page-155-1"></span>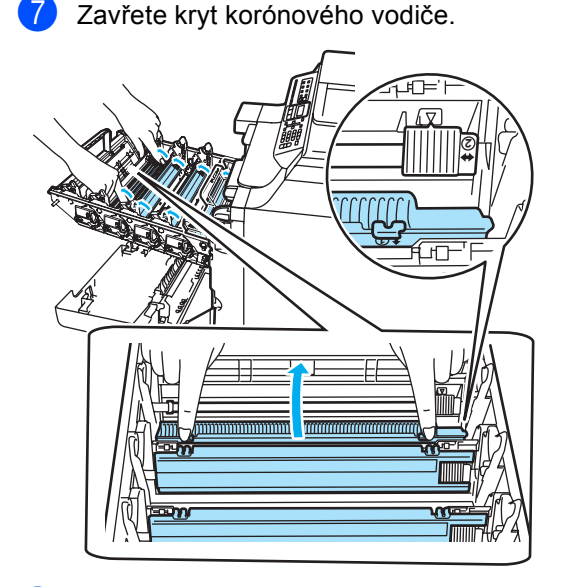

8 Pro vyčištění všech zbývajících korónových vodičů zopakujt[e](#page-155-0) kroky  $\bigcirc$ až  $\bigcirc$  $\bigcirc$  $\bigcirc$ . Celkem jsou zde čtyři korónové vodiče.

**9** Tonerové kazety držte za barevné držáky a dle obrázku je po jedné vložte zpět do fotoválce. Ujistěte se, že barva tonerové kazety souhlasí s barvou štítku na fotoválci. Po vložení tonerové kazety na své místo nezapomeňte sklopit držák tonerové kazety (A). Tento postup opakujte pro všechny tonerové kazety.

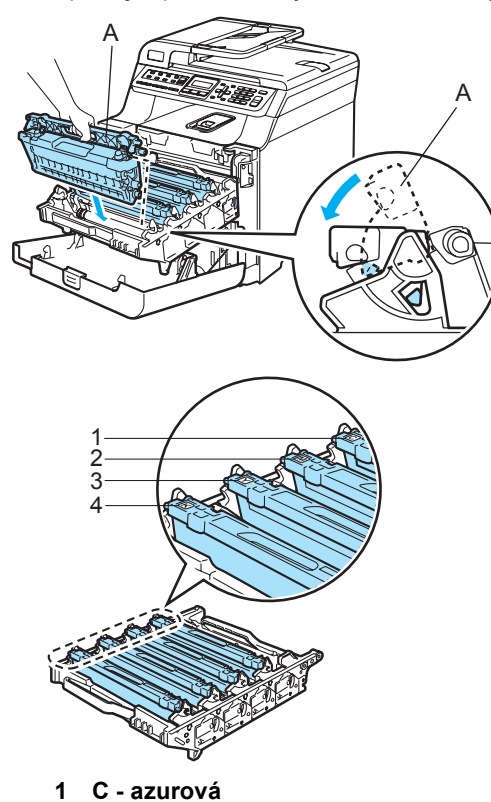

- **2 M purpurová**
- **3 Y žlutá**
- **4 K černá**

**10** Zatlačte fotoválec do zařízení, dokud se nezastaví.

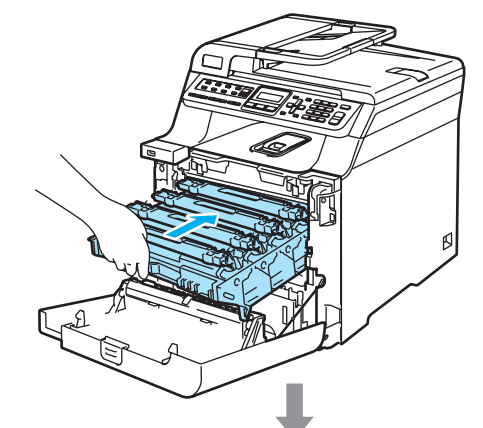

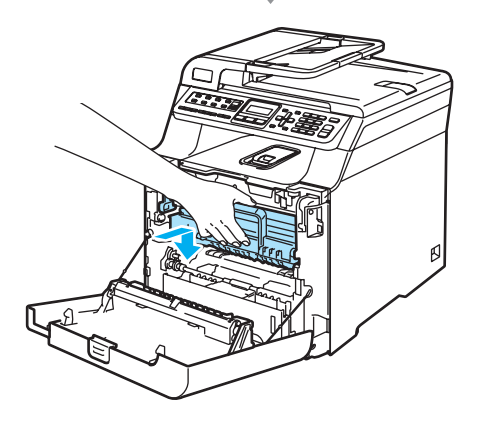

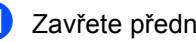

**k Zavřete přední kryt zařízení.** 

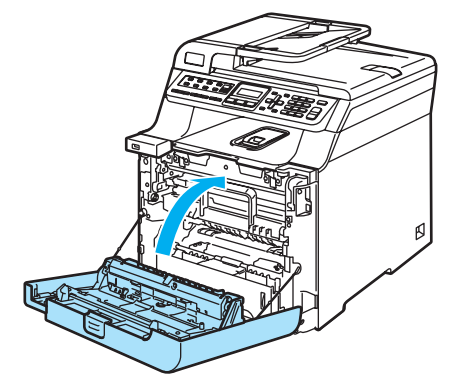

12 Nejprve zapojte napájecí kabel zařízení zpět do elektrické zásuvky se střídavým proudem a znovu připojte všechny kabely a telefonní kabel. Zapněte spínač zařízení.

# $\check{\text{C}}$ **ištění fotoválce**

Pokud máte problémy s kvalitou tisku projevující se opakujícími značkami na stránce, následujícím způsobem vyčistěte fotoválec.

- **a** Vypněte spínač zařízení. Odpojte všechny kabely - nejprve odpojte telefonní kabel, potom odpojte napájecí kabel z elektrické zásuvky.
- **2** Stiskněte tlačítko pro uvolnění předního krytu, poté přední kryt otevřete.

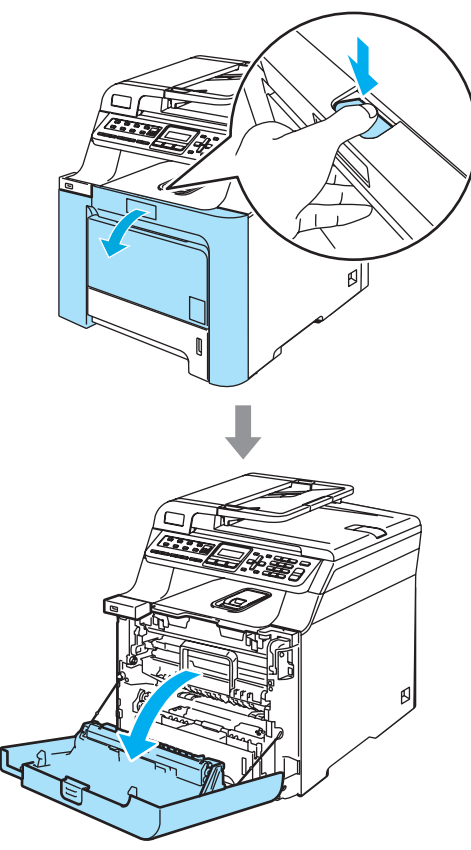

**3** Uchopte zelený držák fotoválce. Zvedněte fotoválec a poté jej vytahujte, dokud nezastaví.

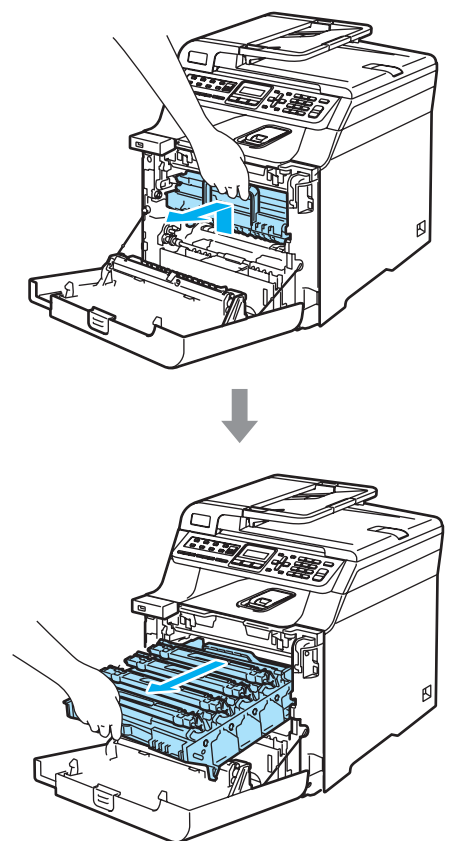

#### **UPOZORNĚNÍ** T

Doporučujeme, abyste fotoválec a tonerové kazety umístili odděleně na čistý, rovný povrch a podložili je papírem pro případ náhodného vysypání nebo rozprášení toneru.

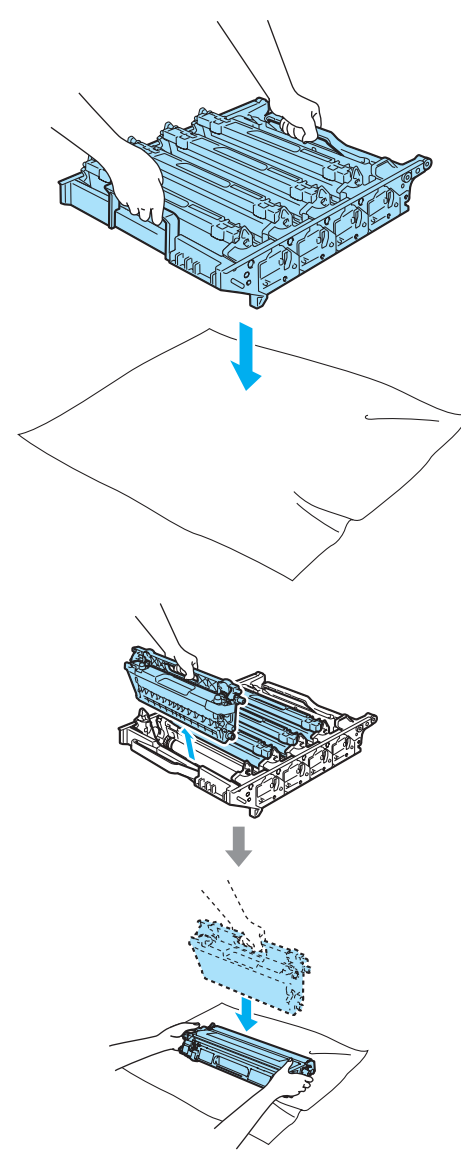

S tonerovou kazetou manipulujte opatrně. Pokud toner znečistí vaše ruce nebo oděv, ihned jej otřete nebo omyjte studenou vodou.

4 Uvolněte šedou uzamykací páčku (1), která se nachází na levé straně zařízení. Zvedněte přední část fotoválce a fotoválec pomocí zelených držáků umístěných na zařízení zcela vytáhněte ze zařízení.

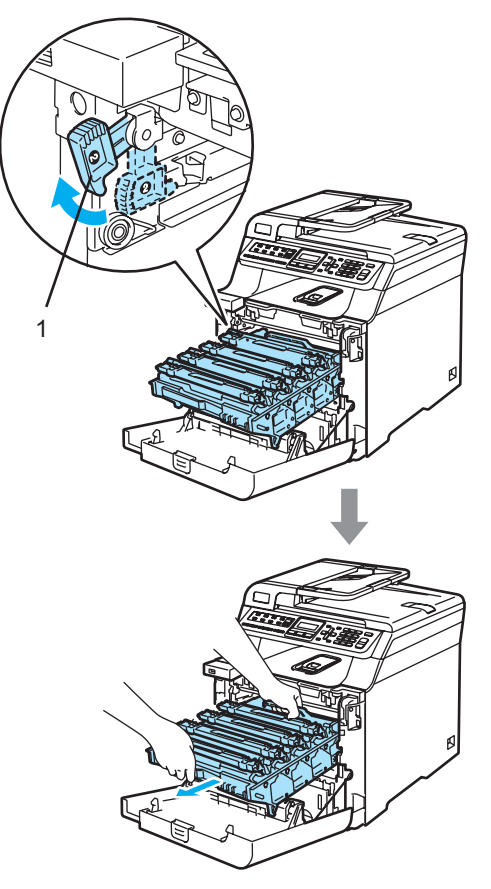

**UPOZORNĚNÍ** U

Pro přenášení fotoválce používejte držáky na fotoválci. Fotoválec NEDRŽTE za jeho strany.

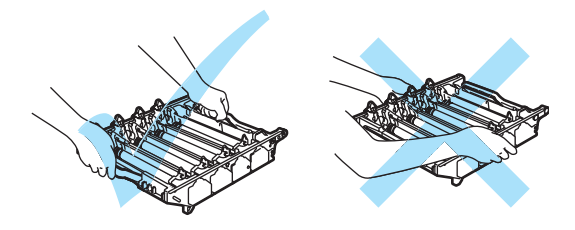

**6** Pomocí barevných držáku pro vytažení vyndejte všechny čtyři tonerové kazety z fotoválce.

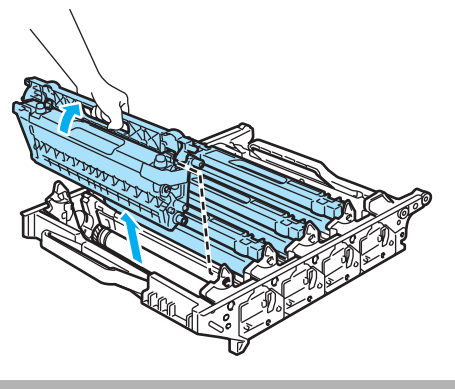

**UPOZORNĚNÍ**

Aby se zabránilo poškození zařízení statickou elektřinou, NEDOTÝKEJTE se elektrod uvedených na obrázku.

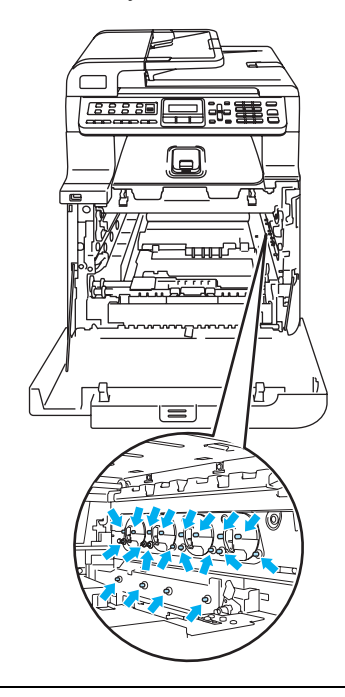

S tonerovými kazetami manipulujte opatrně. Pokud toner znečistí vaše ruce nebo oděv, ihned jej otřete nebo omyjte studenou vodou.

Abyste předešli problémům s kvalitou tisku, NEDOTÝKEJTE se částí, které jsou na obrázcích zvýrazněné.

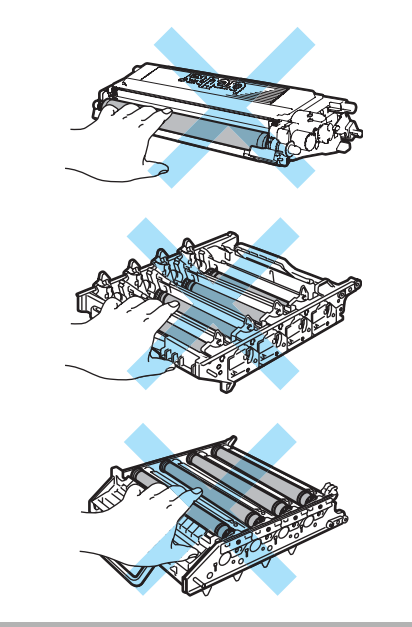

6 Oběma rukama držte fotoválec, obraťte jej vzhůru nohama a umístěte na papír nebo látku. Ujistěte se, že jsou kolečka fotoválce (1) na levé straně.

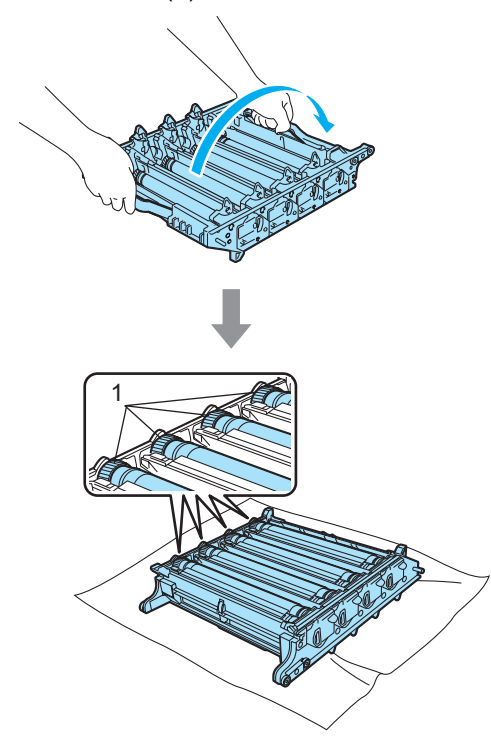

**7** Prohlédněte si vzorek tisku, abyste určili, která barva způsobuje problém. Barva teček odpovídá barvě, jejíž fotoválec byste měli vyčistit. Například jsou-li tečky azurové, měli byste vyčistit fotoválec azurové. Před fotoválec umístěte vzorek tisku a vyhledejte přesnou polohu opakujícího se znaku.

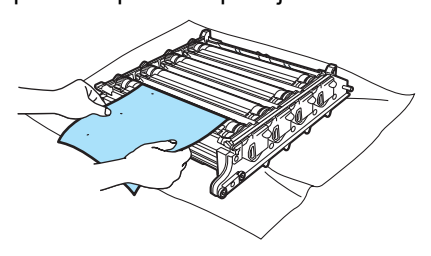

Otočte kolečkem fotoválce odpovídajícího značce (např. vyskytujeli se azurová značka, otáčejte fotoválcem pro azurovou). Nakonec byste měli být schopni tuto značku na povrchu fotoválce rozpoznat (1).

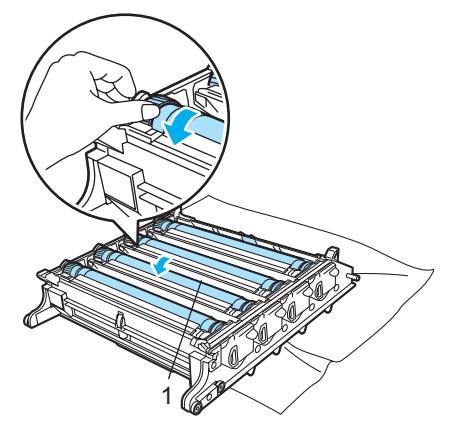

Když najdete na fotoválci značku, která odpovídá vzorku tisku, jemně otírejte povrch fotoválce vatovým tampónkem, dokud prach nebo papírový prach z povrchu neodstraníte.

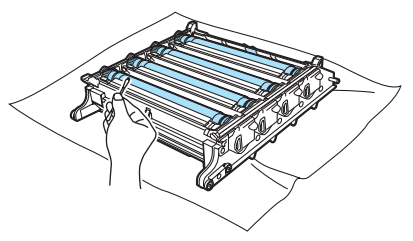

## **UPOZORNĚNÍ**

Fotoválec je citlivý na světlo a proto se jej NEDOTÝKEJTE prsty.

Povrch fotoválce citlivého na světlo NEOČIŠŤUJTE ostrými předměty.

Při čištění povrchu fotoválce NEPOUŽÍVEJTE přílišnou sílu. <sup>10</sup> Abyste fotoválec vrátili do původní polohy, rukou otáčejte kolečkem fotoválce směrem k sobě. Výchozí polohu poznáte tak, že souhlasí číslo na kolečku fotoválce s číslem na straně fotoválce, jak vidíte na obrázku. Ujistěte se, že číslo na kolečku každého ze čtyř fotoválců souhlasí s odpovídajícím číslem na straně fotoválce.

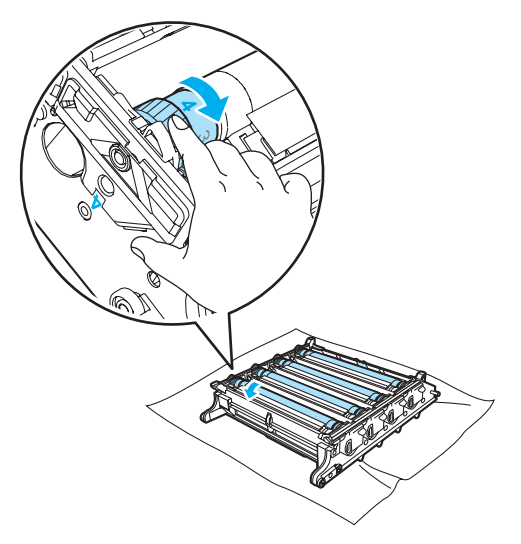

**fi** Tonerové kazety držte za barevné držáky a dle obrázku je po jedné vložte zpět do fotoválce. Ujistěte se, že barva tonerové kazety souhlasí s barvou štítku na fotoválci. Po vložení tonerové kazety na své místo nezapomeňte sklopit držák tonerové kazety (A). Tento postup opakujte pro všechny tonerové kazety.

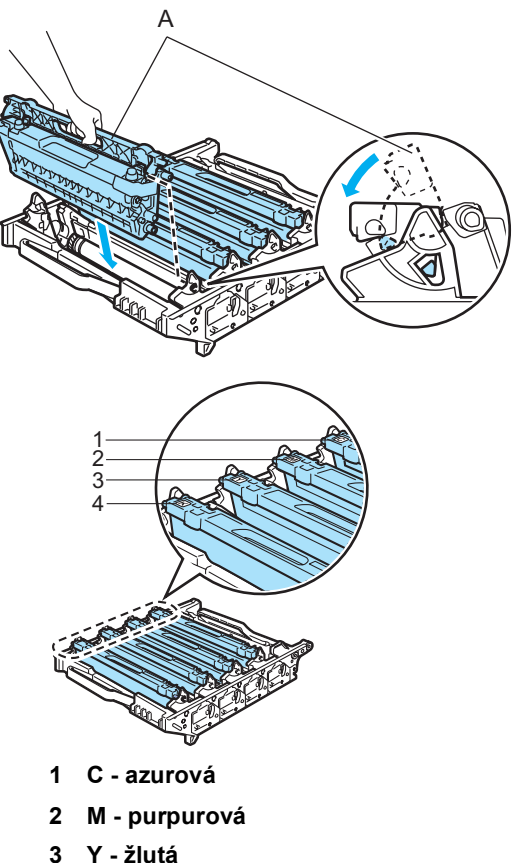

- 
- **4 K černá**
- 12 Následujícím způsobem vraťte fotoválec do zařízení.
	- **1** Ujistěte se, že je šedá uzamykací páčka (1) v horní poloze a vložte fotoválec do zařízení. Šedou uzamykací páčku (1) zatlačte dolů.

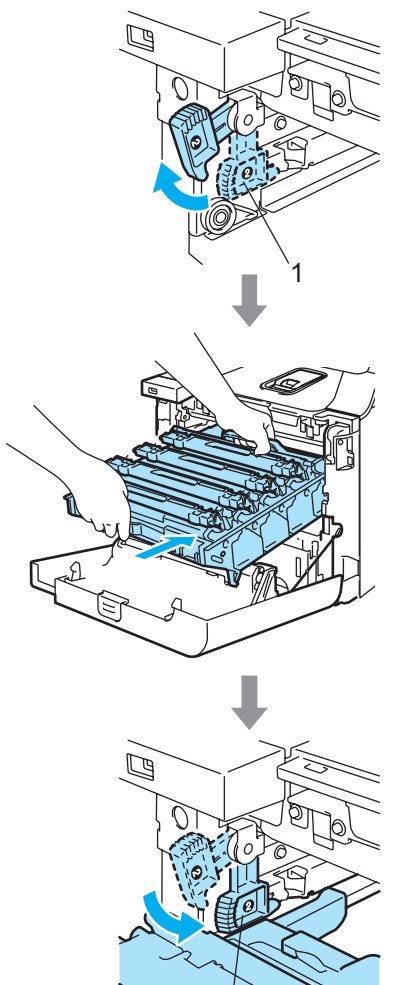

1

## **Poznámka**

Když fotoválec vkládáte do zařízení, vyrovnejte zelená vodítka (1) na držáku fotoválce se zelenými šipkami (2) na obou stranách zařízení.

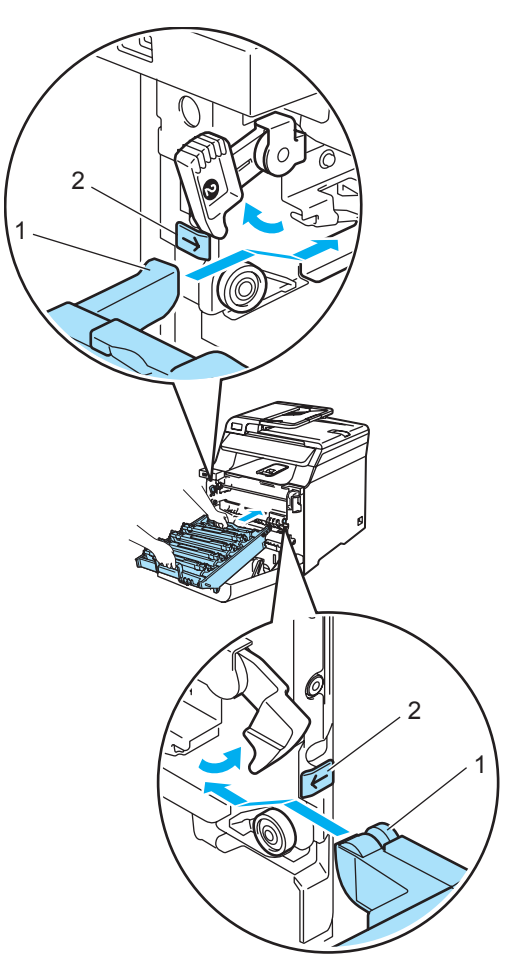

**2** Zatlačte fotoválec do zařízení, dokud se nezastaví.

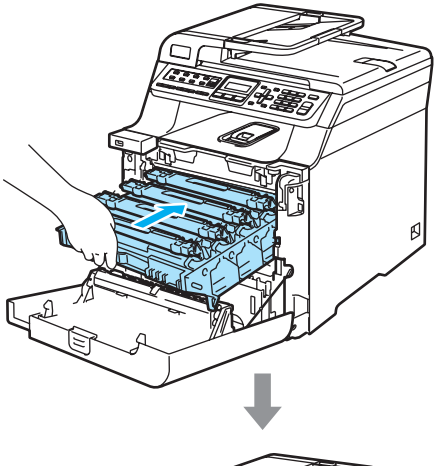

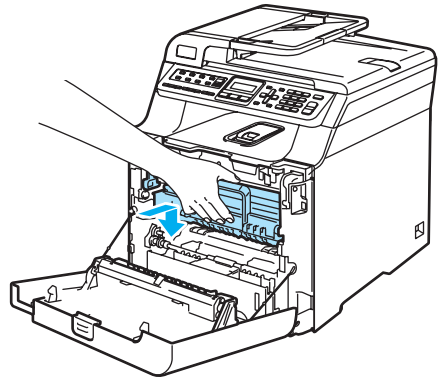

13 Zavřete přední kryt zařízení.

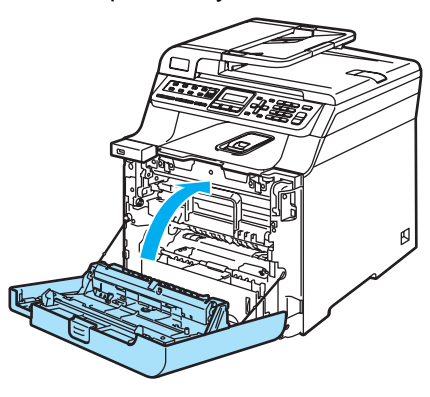

14 Znovu připojte všechny kabely a telefonní kabel. Zapojte napájecí kabel do elektrické zásuvky se střídavým proudem a poté zapněte spínač zařízení.

# **Výměna spotřebního materiálu <sup>C</sup>**

Jakmile nadejde čas na výměnu spotřebního materiálu, na LCD displeji se zobrazí následující hlášení.

Zařízení přestane tisknout jakmile se na LCD displeji objeví následující hlášení týkající se údržby.

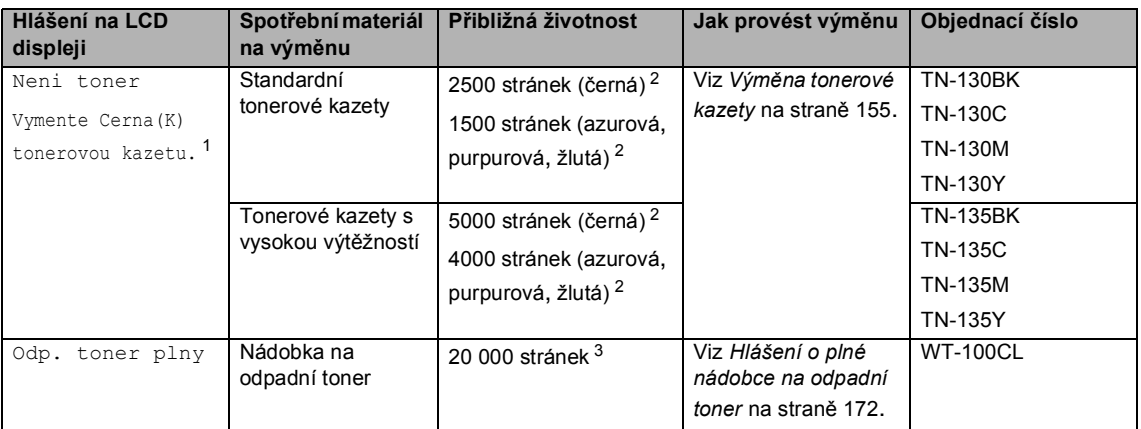

<span id="page-164-0"></span><sup>1</sup> Barva spotřebované tonerové kazety je uvedena v hlášení.

<span id="page-164-1"></span><sup>2</sup> Tisk s 5% pokrytím (A4 nebo Letter). Skutečný počet vytištěných stránek se bude lišit v závislosti na tiskových úlohách a papíru, který používáte.

<span id="page-164-2"></span> $3$  Tisk s 5% pokrytím každé z barev CMYK (A4 nebo Letter). Skutečný počet vytištěných stránek se bude lišit v závislosti na tiskových úlohách a papíru, který používáte.

Níže jsou uvedena hlášení týkající se údržby, která se zobrazují na LCD displeji, když je zařízení v režimu Připraveno. Tato hlášení vás předem upozorňují na výměnu spotřebního materiálu, ještě než dojde. Pro větší pohodlí doporučujeme zakoupit náhradní spotřební materiál dříve, než tiskárna přestane tisknout.

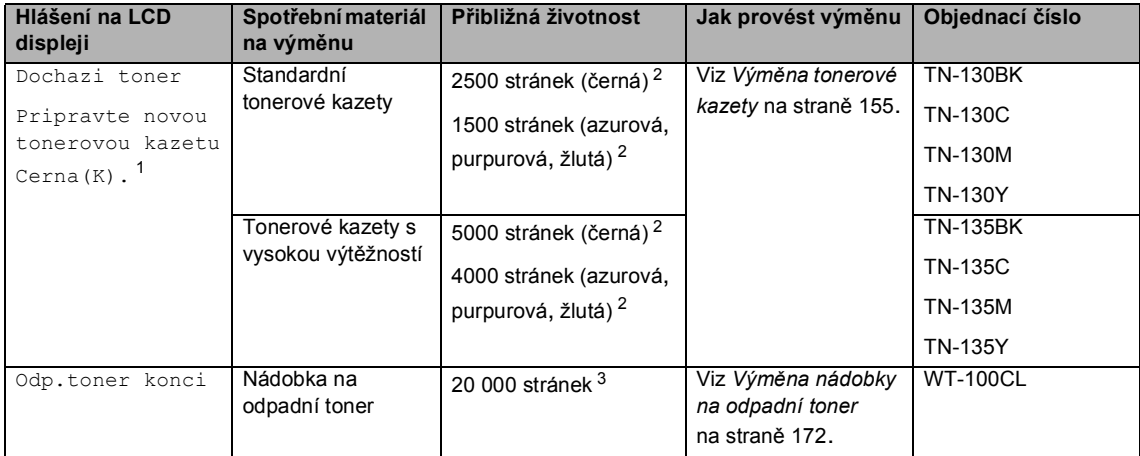

<span id="page-164-3"></span><sup>1</sup> Barevná tonerová kazeta, jejíž životnost je u konce, je uvedena v hlášení.

<span id="page-164-4"></span><sup>2</sup> Tisk s 5% pokrytím (A4 nebo Letter). Skutečný počet vytištěných stránek se bude lišit v závislosti na tiskových úlohách a papíru, který používáte.

<span id="page-164-5"></span> $3$  Tisk s 5% pokrytím každé z barev CMYK (A4 nebo Letter). Skutečný počet vytištěných stránek se bude lišit v závislosti na tiskových úlohách a papíru, který používáte.

Níže jsou uvedena hlášení týkající se údržby, která se zobrazují střídavě s normálními hlášeními v horním řádku LCD displeje, když je zařízení v režimu Připraveno. Tato hlášení vás upozorňují na potřebu co nejrychlejší výměny spotřebního materiálu, protože životnost spotřebního materiálu uplynula. I když bude některé z těchto hlášení zobrazeno na LCD displeji bude zařzení pokračovat v tisku.

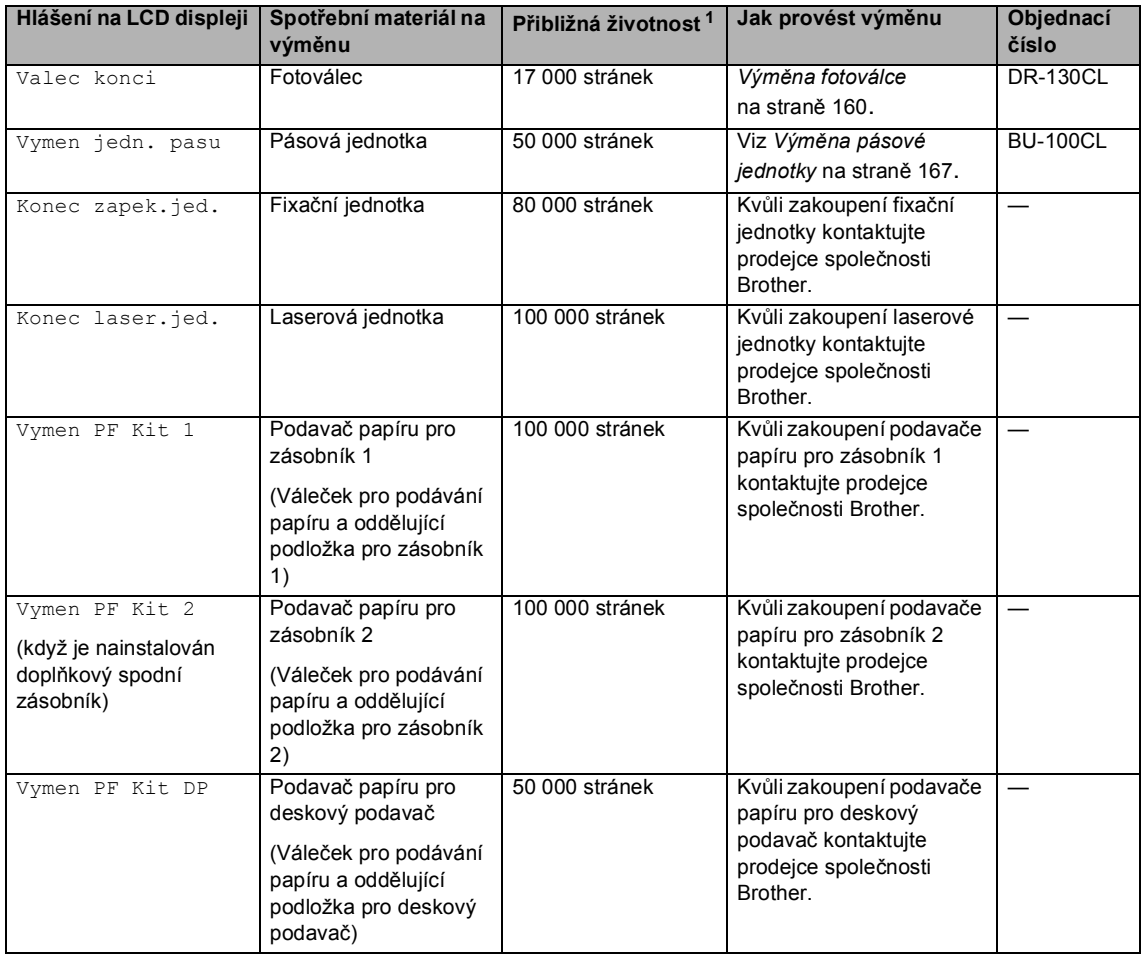

<span id="page-165-0"></span> $1$  Při tisku na papír velikosti Letter nebo A4. Skutečný počet vytištěných stránek se bude lišit v závislosti na tiskových úlohách a papíru, který používáte.

## **Poznámka**

- Zlikvidujte použitý spotřební materiál podle místních nařízení odděleně od komunálního odpadu. Pokud máte dotazy, kontaktujte místní úřad pro likvidaci odpadu. Spotřební materiál dobře uzavřete, aby se nemohlo zevnitř nic vysypat.
- Doporučujeme, abyste použitý spotřební materiál pokládali na list papíru pro případ, že by se materiál uvnitř rozsypal nebo rozprášil.
- Pokud používáte papír, který není rovnocený doporučenému papíru, může to snížit životnost spotřebního materiálu a částí zařízení.
- Plánovaná životnost tonerových kazet a nádobky na odpadní toner se zakládá na průměrně 5% pokrytí tisknutelné oblasti s použitím libovolné barevné tonerové kazety. Četnost výměn se bude lišit v závislosti na složitosti vytištěných stránek, pokrytí a typu použitého média.

# <span id="page-166-0"></span>**Výměna tonerové kazety <sup>C</sup>**

### Objednací čísla:

Standardní tonerová kazeta: TN-130 (BK, C, M, Y)

Tonerová kazeta s vysokou výtěžností: TN-135 (BK, C, M, Y)

Každá tonerová kazeta s vysokou výtěžností může vytisknout průměrně 5000 stránek (černá) nebo průměrně 4000 stránek (azurová, purpurová, žlutá). Každá standardní tonerová kazeta může vytisknout průměrně 2500 stránek (černá) nebo průměrně 1500 stránek (azurová, purpurová, žlutá). Skutečný počet stran se liší podle průměrného typu dokumentu (tj. standardní dopis, jemná grafika).

## **Hlášení Dochází toner**

Dochazi toner Pripravte novou

Zařízení je dodáno se standardní tonerovou kazetou TN-130. Když je tonerová kazeta téměř prázdná, na LCD displeji se zobrazí Dochazi toner.

## **Poznámka**

Je vhodné připravit k použití nové tonerové kazety, když uvidíte upozornění Dochazi toner.

### **Hlášení Není toner**

Když se na LCD displeji objeví následující hlášení, musíte tonerovou kazetu vyměnit. Na druhém řádku LCD displeje je specifikováno, kterou barvu je třeba vyměnit.

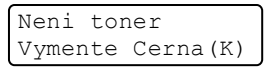

Zlikvidujte použitou tonerovou kazetu podle místních nařízení odděleně od domácího odpadu. Další informace o recyklaci naleznete na naší webové stránce věnované ekologii [www.brothergreen.co.uk.](http://www.brothergreen.co.uk)Tonerovou kazetu rádně uzavřete, aby se tonerový prášek z kazety nevysypal. Pokud máte dotazy, kontaktujte místní úřad pro likvidaci odpadu.

## **Poznámka**

Při výměně tonerové kazety doporučujeme vyčistit zařízení a korónové vodiče fotoválce. (Viz *Čiště[ní skel](#page-149-0)  [laserové jednotky](#page-149-0)* na straně 138 a *Čiště[ní](#page-153-0)  [korónových vodi](#page-153-0)čů* na straně 142.)

## **Výměna tonerových kazet <sup>C</sup>**

## **HORKÝ POVRCH**

Krátce po používání zařízení jsou některé vnitřní součásti zařízení velice horké. Po otevření předního nebo zadního krytu zařízení se nikdy NEDOTÝKEJTE částí, které jsou na obrázcích zvýrazněné.

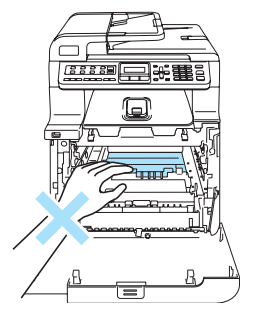

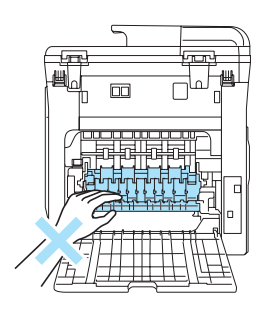

**1** Vypněte spínač zařízení. Stiskněte tlačítko pro uvolnění předního krytu, poté přední kryt otevřete.

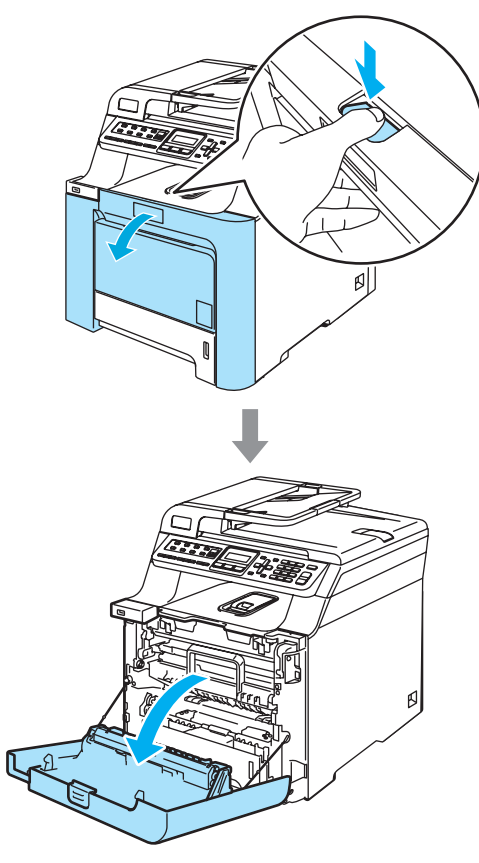

**2** Uchopte zelený držák fotoválce. Zvedněte fotoválec a poté jej vytahujte, dokud nezastaví.

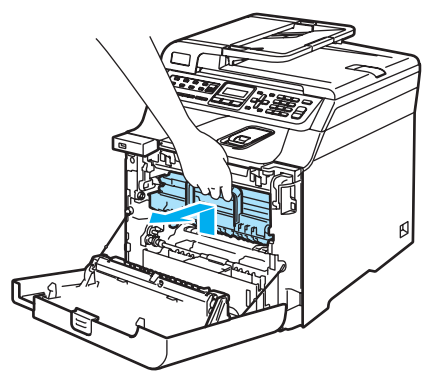

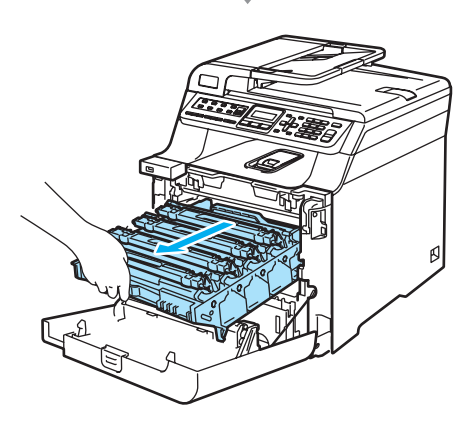

**3** Uchopte držák tonerové kazety a vytáhněte ji z fotoválce. Tento postup opakujte pro všechny tonerové kazety.

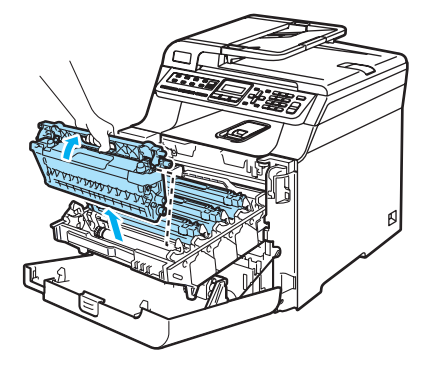

## **UPOZORNĚNÍ**

Doporučujeme, abyste tonerové kazety umístili na čistý, rovný povrch a podložili je papírem pro případ náhodného vysypání nebo rozprášení toneru.

Tonerové kazety NEVHAZUJTE do ohně. Mohlo by dojít k výbuchu a zranění.

S tonerovými kazetami manipulujte opatrně. Pokud toner znečistí vaše ruce nebo oděv, ihned jej otřete nebo omyjte studenou vodou.

Abyste předešli problémům s kvalitou tisku, NEDOTÝKEJTE se částí, které jsou na obrázcích zvýrazněné.

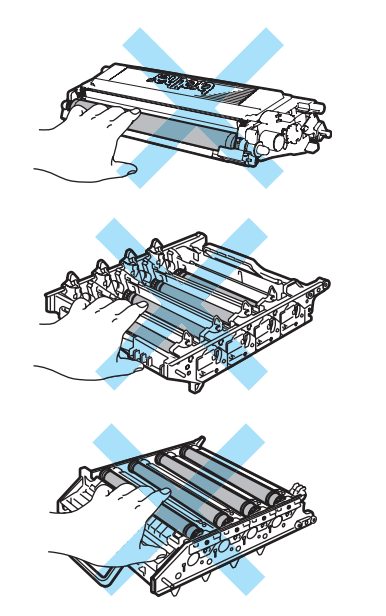

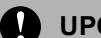

## **UPOZORNĚNÍ**

Zařízení Brother jsou navržena pro práci s tonerem určité specifikace a budou pracovat na maximální úrovni výkonnosti při používání originálních tonerových kazet značky Brother (**TN-130/TN-135**). Společnost Brother nemůže tento optimální výkon zaručit, pokud se používají tonery či tonerové kazety jiných specifikací. Společnost Brother tudíž v tomto zařízení nedoporučuje použití kazet jiných než originálních kazet Brother nebo doplňování prázdných kazet tonerem z jiných zdrojů. Pokud dojde k poškození fotoválce či jiné části tohoto zařízení jako důsledek požívání toneru či tonerových kazet jiných než originálních výrobků Brother kvůli nekompatibilitě nebo nevhodnosti těchto výrobků pro práci v tomto zařízení, veškeré nezbytné opravy nemohou být kryty zárukou.

Tonerovou kazetu vybalte až těsně před vložením do zařízení. Pokud tonerovou kazetu necháte dlouhou dobu rozbalenou, zkrátí se životnost toneru.

# **Poznámka**

- Tonerovou kazetu rádně uzavřete do vhodného sáčku, aby se tonerový prášek z kazety nevysypal.
- Zlikvidujte použitou tonerovou kazetu podle místních nařízení odděleně od domácího odpadu. Pokud máte dotazy, kontaktujte místní úřad pro likvidaci odpadu.

#### **UPOZORNĚNÍ** M)

V blízkosti zařízení NEPOUŽÍVEJTE hořlavé látky. Na čištění vnitřní a vnější části zařízení NEPOUŽÍVEJTE jakýkoliv typ sprejů. V opačném případě by mohlo dojít ke vzniku požáru nebo zásahu elektrickým proudem. Informace o způsobu čištění zařízení najdete v části *Bě[žná](#page-147-0)  údržba* [na stran](#page-147-0)ě 136.

- d <sup>O</sup>čistěte korónové vodiče následujícím způsobem.
	- **1** Zatlačením uvolněte západku krytu bílého korónového vodiče (1) a poté kryt otevřete.

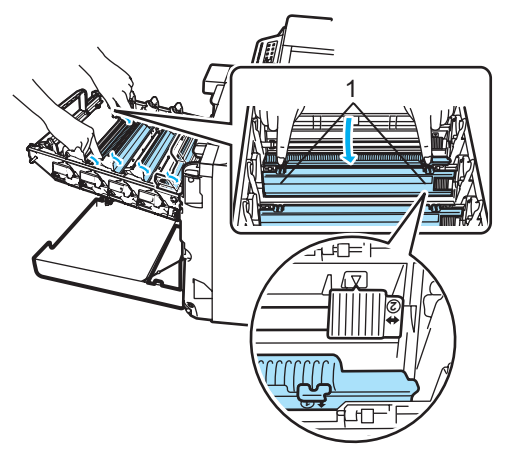

**2** Vyčistěte korónový vodič uvnitř fotoválce tak, že několikrát opatrně posunete zelený jezdec zleva doprava a zprava doleva.

## **UPOZORNĚNÍ**

Vraťte jezdec do výchozí polohy ( $\nabla$ ) (1). Pokud tak neučiníte, na vytištěných stránkách se mohou objevit svislé pruhy.

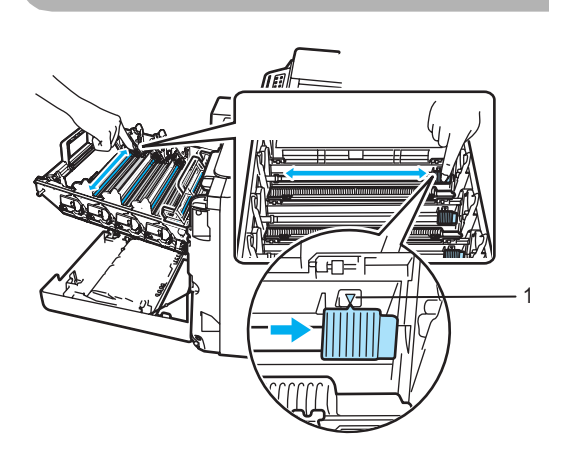

**3** Zavřete kryt korónového vodiče.

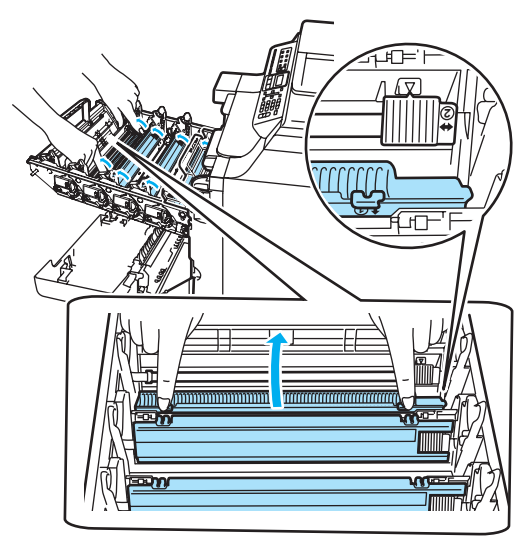

**4** Opakujte kroky **1** až **3** pro vyčištění každého ze třech zbývajících korónových vodičů.

#### Odstraňování problémů a běžná údržba

**6** Rozbalte novou tonerovou kazetu. Držte tonerovou kazetu oběma rukama a jemně ji pětkrát až šestkrát protřepte, aby se toner uvnitř kazety rovnoměrně rozprostřel.

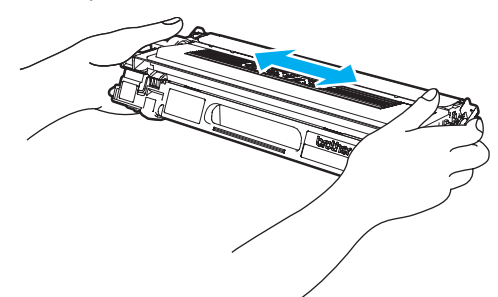

6 Odstraňte oranžový ochranný kryt.

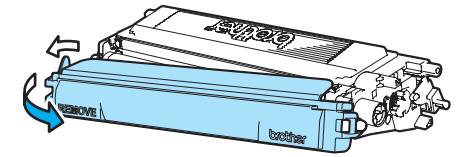

**7** Tonerové kazety držte za barevné držáky a dle obrázku je po jedné vložte zpět do fotoválce. Ujistěte se, že barva tonerové kazety souhlasí s barvou štítku na fotoválci. Po vložení tonerové kazety na své místo nezapomeňte sklopit držák tonerové kazety (A). Tento postup opakujte pro všechny tonerové kazety.

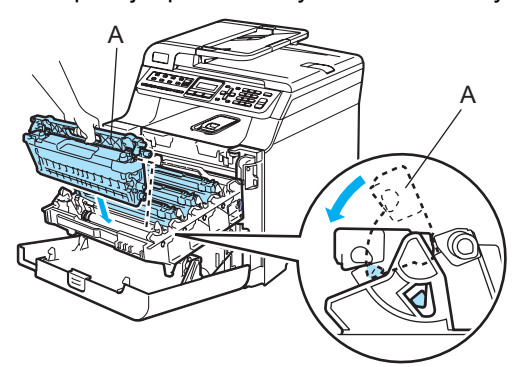

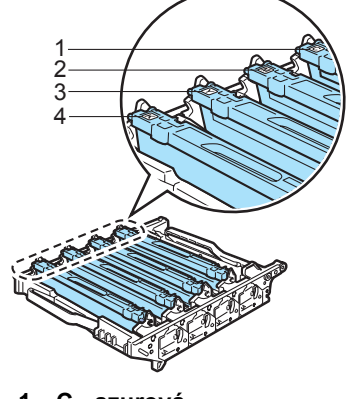

- **1 C azurová**
- **2 M purpurová**
- **3 Y žlutá**
- **4 K černá**

8 Zatlačte fotoválec do zařízení, dokud se nezastaví.

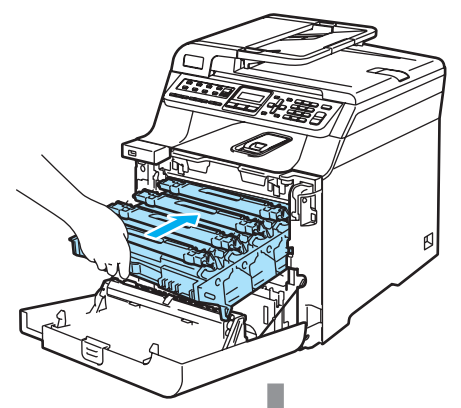

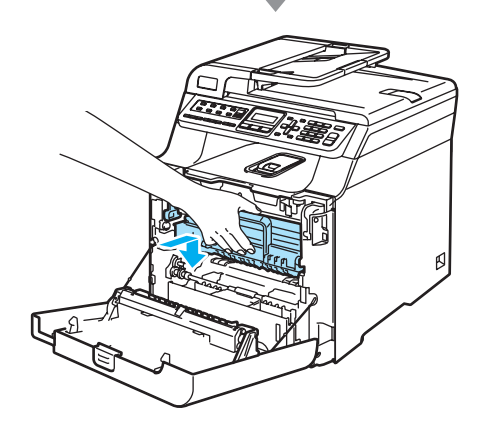

9 Zavřete přední kryt zařízení.

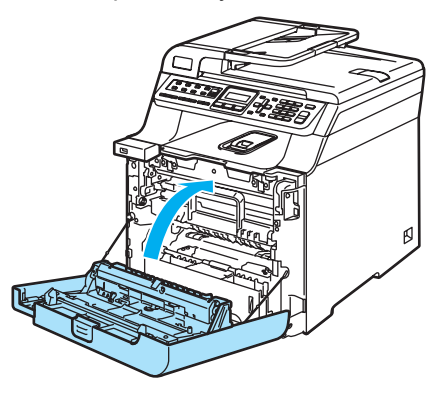

# <span id="page-171-0"></span>**Výměna fotoválce**

Objednací číslo: DR-130CL

## **Hlášení Válec končí <sup>C</sup>**

Valec konci

Zařízení používá fotoválec k přenášení obrazu na papír. Pokud se na LCD displeji objeví Valec konci, fotoválec se blíží ke konci životnosti a je třeba zakoupit nový.

Můžete pokračovat v tisku ještě nějakou dobu, aniž byste museli vyměnit fotoválec, i když se na LCD displeji objeví Valec konci. Pokud však dojde ke značnému zhoršení kvality tisku (i před objevením Valec konci), pak by měl být fotoválec vyměněn. Při výměně fotoválce je vhodné zařízení vyčistit. (Viz *Čiště[ní skel](#page-149-0)  [laserové jednotky](#page-149-0)* na straně 138.)

## **UPOZORNĚNÍ**

Při vyjímání manipulujte s fotoválcem opatrně, protože může obsahovat toner. Pokud toner znečistí vaše ruce nebo oděv, ihned jej otřete nebo omyjte studenou vodou.

# **Poznámka**

Fotoválec je spotřební materiál a je nutno jej pravidelně vyměňovat. Životnost fotoválce ovlivňuje mnoho faktorů jako teplota, vlhkost, typ papíru a množství toneru, který používáte na počet stran v tiskové úloze. Odhadovaná životnost fotoválce je přibližně 17 000 stran. Skutečný počet stran, který fotoválec vytiskne, může být výrazně nižší než tento odhad. Protože nemůžeme mít přehled o mnoha faktorech ovlivňujících skutečnou dobu životnosti fotoválce, nemůžeme zaručit minimální počet stran, které s fotoválcem vytisknete.

## **Výměna fotoválce <sup>C</sup>**

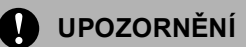

S rozbalením nové jednotky fotoválce počkejte do okamžiku těsně před její instalací. Starý fotoválec vložte do plastového sáčku.

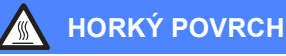

Krátce po používání zařízení jsou některé vnitřní součásti zařízení velice horké. Po otevření předního nebo zadního krytu zařízení se nikdy NEDOTÝKEJTE částí, které jsou na obrázcích zvýrazněné.

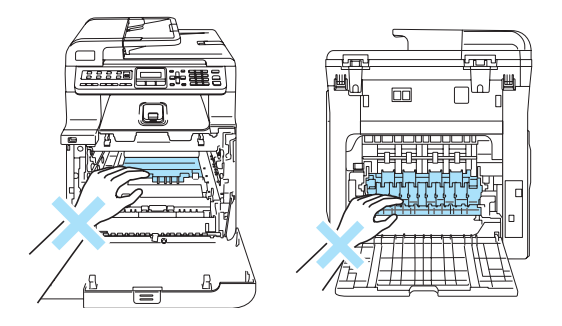

a Vypněte spínač zařízení. Stiskněte tlačítko pro uvolnění předního krytu, poté přední kryt otevřete.

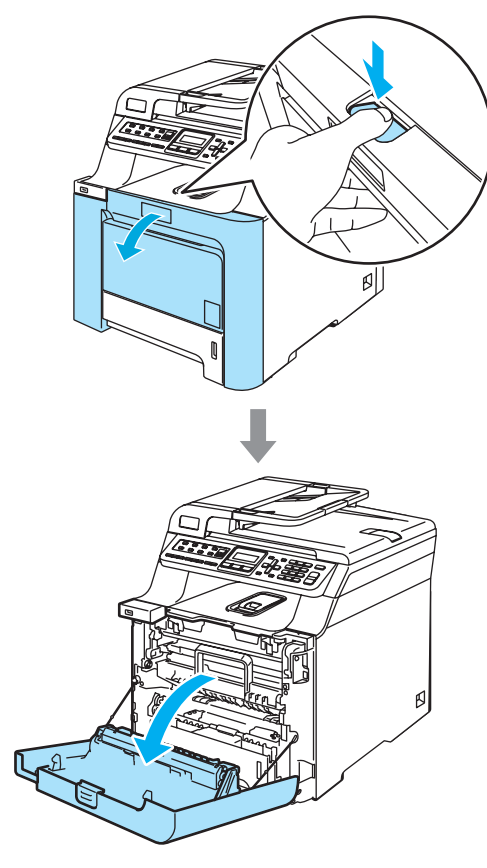

**2** Uchopte zelený držák fotoválce. Zvedněte fotoválec a poté jej vytahujte, dokud nezastaví.

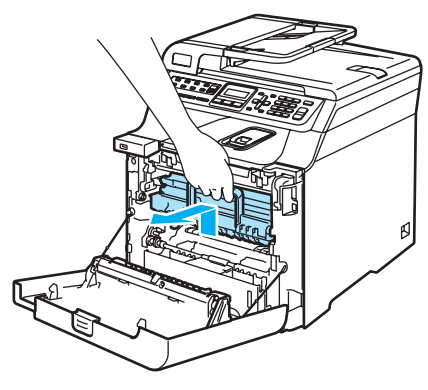

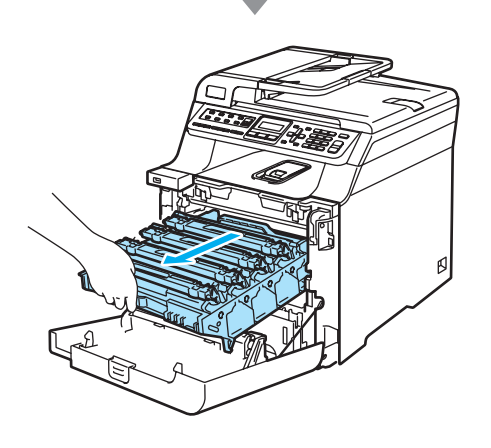

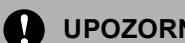

## **UPOZORNĚNÍ**

Doporučujeme, abyste fotoválec a tonerové kazety umístili odděleně na čistý, rovný povrch a podložili je papírem pro případ náhodného vysypání nebo rozprášení toneru.

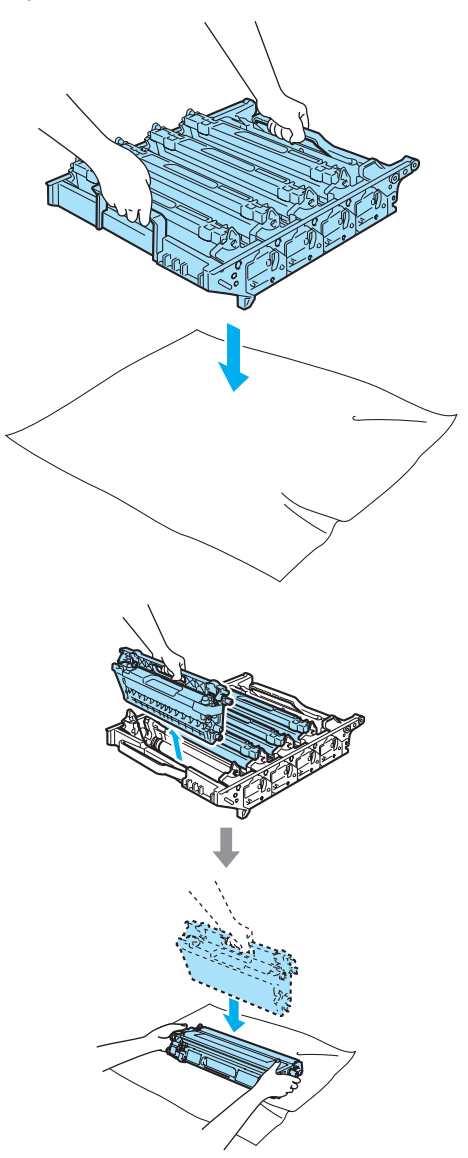

S tonerovou kazetou manipulujte opatrně. Pokud toner znečistí vaše ruce nebo oděv, ihned jej otřete nebo omyjte studenou vodou.

**3** Uvolněte šedou uzamykací páčku (1), která se nachází na levé straně zařízení. Zvedněte přední část fotoválce a fotoválec pomocí zelených držáků umístěných na zařízení zcela vytáhněte ze zařízení.

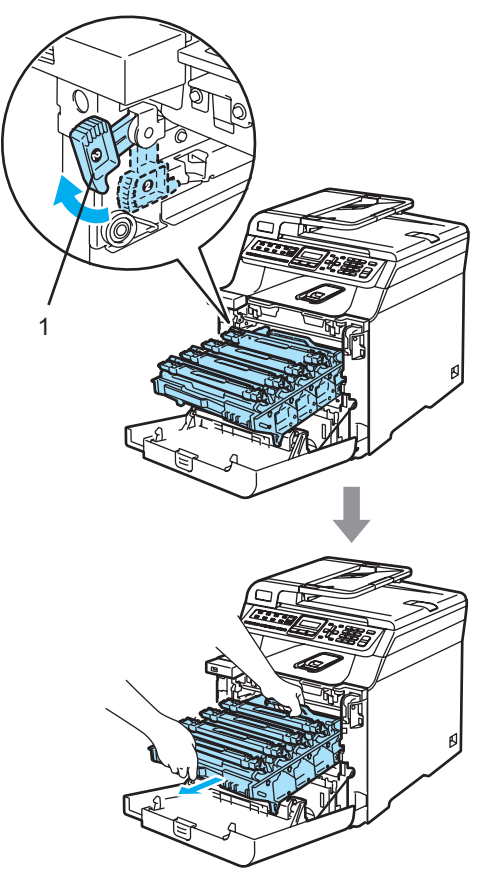

## **Poznámka**

Zlikvidujte použitý fotoválec podle místních nařízení odděleně od domácího odpadu. Fotoválec řádně uzavřete, aby se tonerový prášek nevysypal z jednotky. Pokud máte dotazy, kontaktujte místní úřad pro likvidaci odpadu.

## **UPOZORNĚNÍ**

Aby se zabránilo poškození zařízení statickou elektřinou, NEDOTÝKEJTE se elektrod uvedených na obrázku.

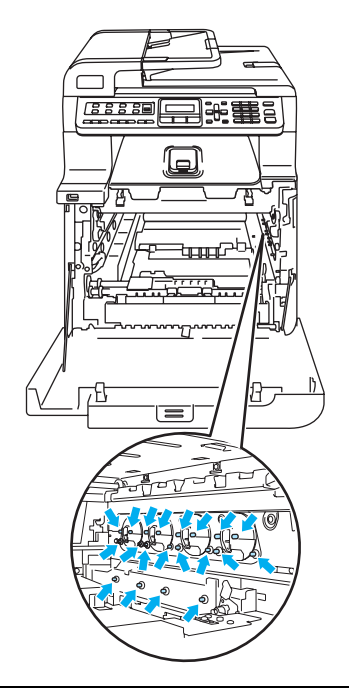

Pro přenášení fotoválce používejte držáky na fotoválci. Fotoválec NEDRŽTE za jeho strany.

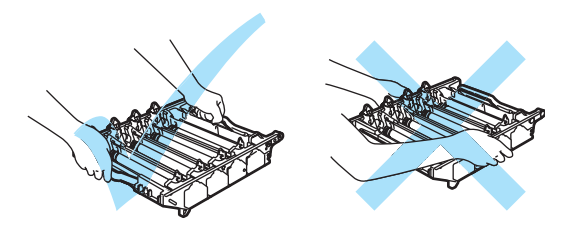

Abyste předešli problémům s kvalitou tisku, NEDOTÝKEJTE se částí, které jsou na obrázcích zvýrazněné.

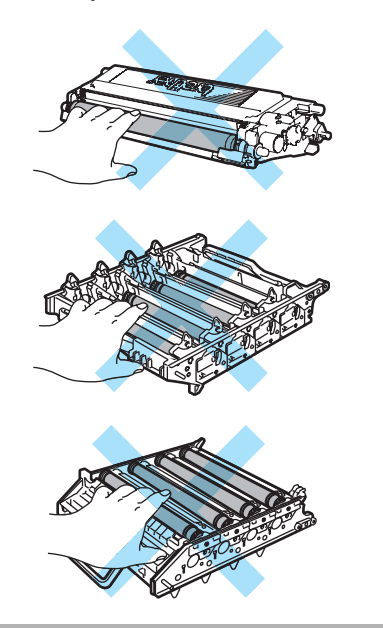

4 Pomocí barevných držáku pro vytažení vyndejte všechny čtyři tonerové kazety z fotoválce.

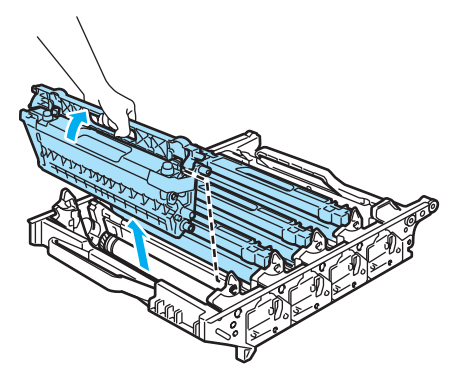

**6** Rozbalte nový fotoválec a odstraňte ochranný kryt.

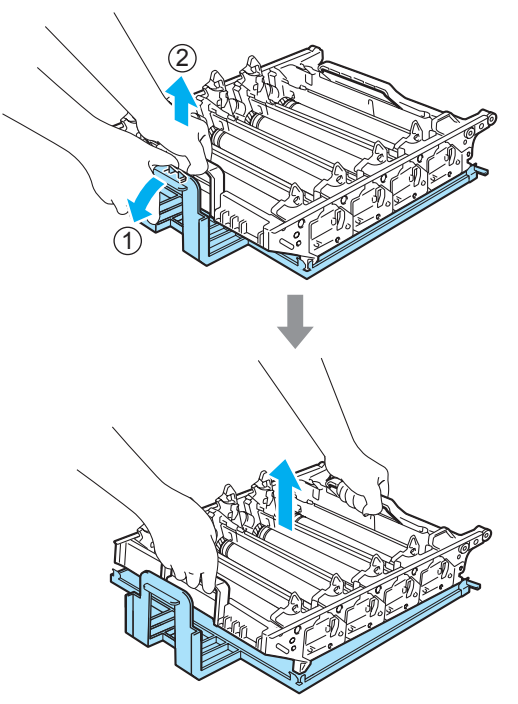

Odstraňování problémů a běžná údržba

6 Tonerové kazety držte za barevné držáky a dle obrázku je po jedné vložte zpět do fotoválce. Ujistěte se, že barva tonerové kazety souhlasí s barvou štítku na fotoválci. Po vložení tonerové kazety na své místo nezapomeňte sklopit držák tonerové kazety (A). Tento postup opakujte pro všechny tonerové kazety.

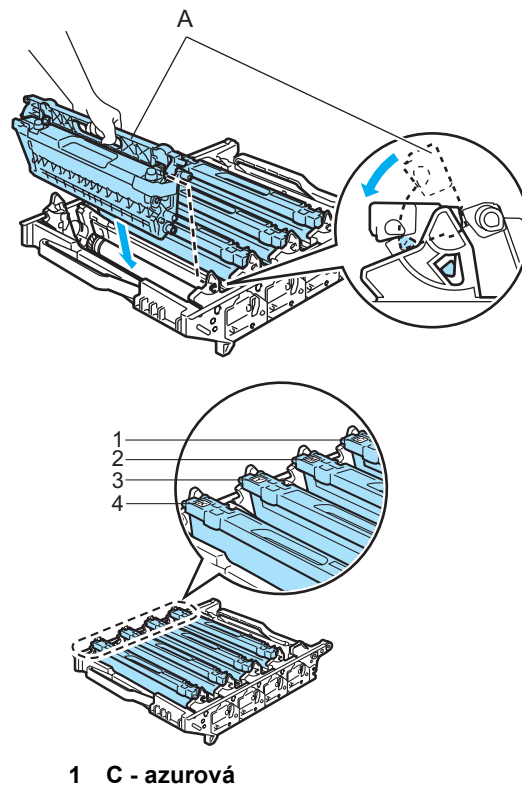

- **2 M purpurová**
- **3 Y žlutá**
- **4 K černá**

Následujícím způsobem vraťte fotoválec do zařízení.

**1** Ujistěte se, že je šedá uzamykací páčka (1) v horní poloze a vložte fotoválec do zařízení. Šedou uzamykací páčku (1) zatlačte dolů.

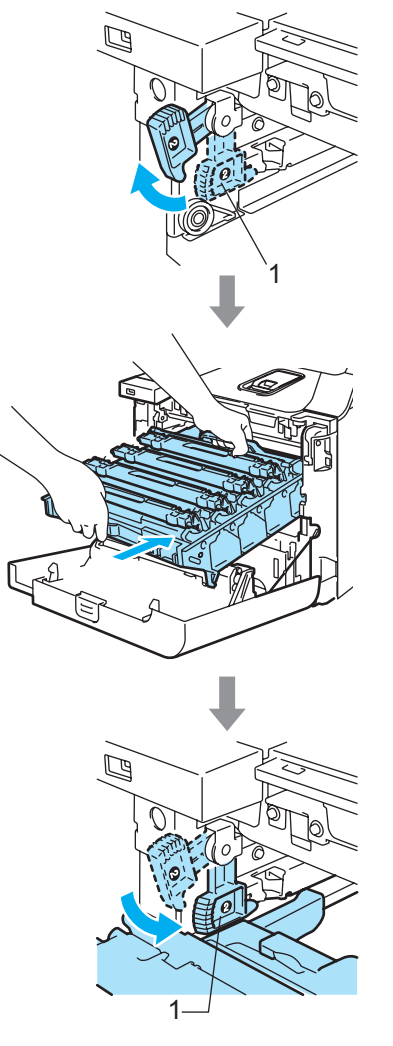

## **Poznámka**

Když fotoválec vkládáte do zařízení, vyrovnejte zelená vodítka (1) na držáku fotoválce se zelenými šipkami (2) na obou stranách zařízení.

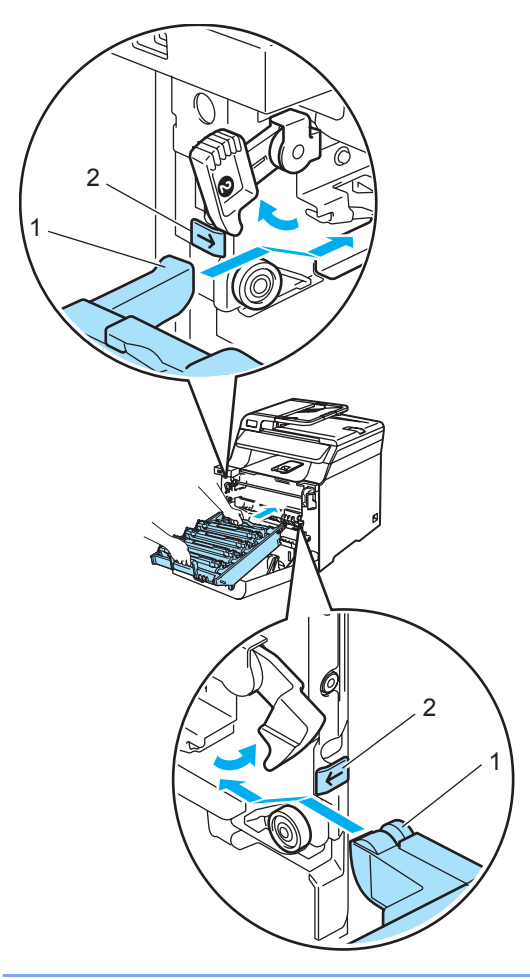

**2** Zatlačte fotoválec do zařízení, dokud se nezastaví.

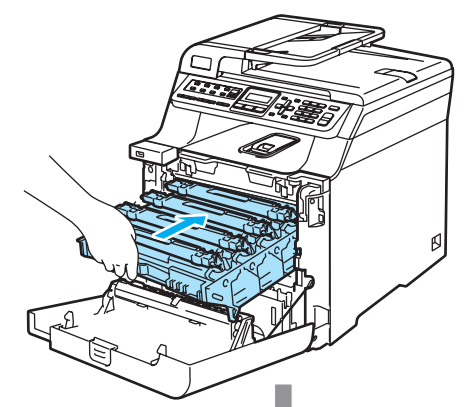

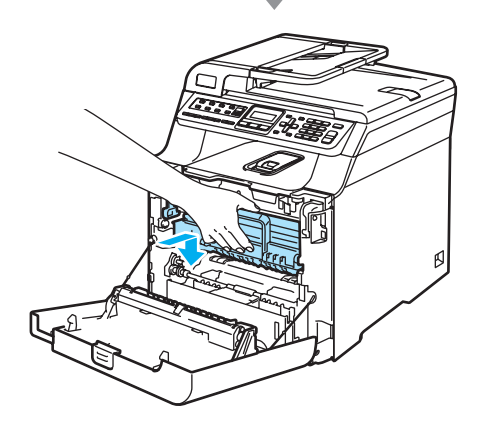

8 Zavřete přední kryt zařízení.

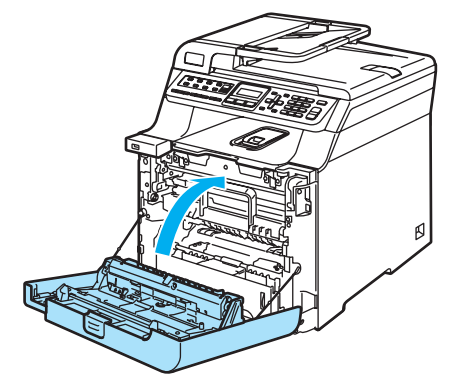

Když vyměníte fotoválec za nový, musíte podle následujících kroků vynulovat čítač fotoválce:

9 Zapněte spínač zařízení.

j Stiskněte tlačítko **Menu**, **8**, **4**. V nabídce se objeví pouze ty čítače součástek, která je třeba vynulovat.

> Prist. info. 4.Volba nulovani

- **ki** Stisknutím tlačítka **A** nebo **v** zvolte možnost Fotovalec. Stiskněte tlačítko **OK**.
- l Stiskněte tlačítko **1**, čímž vynulujete čítač fotoválce.
- 13 Stiskněte tlačítko **Stop/Exit(Stop/Konec)**.

# <span id="page-178-0"></span>**Výměna pásové jednotky <sup>C</sup>**

Objednací číslo: BU-100CL

## **Hlášení Vyměň** jedn. pásu

Když skončí životnost pásové jednotky, na LCD displeji se zobrazí následující hlášení. Když toto hlášení uvidíte, musíte pásovou jednotku vyměnit:

Vymen jedn. pasu

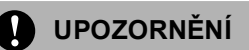

NEDOTÝKEJTE se povrchu pásové jednotky. Pokud se jej dotknete, mohlo by dojít ke snížení kvality tisku.

Poškození způsobené nesprávným zacházením s pásovou jednotkou může zrušit platnost záruky.

## **Výměna pásové jednotky <sup>C</sup>**

**1** Vypněte spínač zařízení. Stiskněte tlačítko pro uvolnění předního krytu, poté přední kryt otevřete.

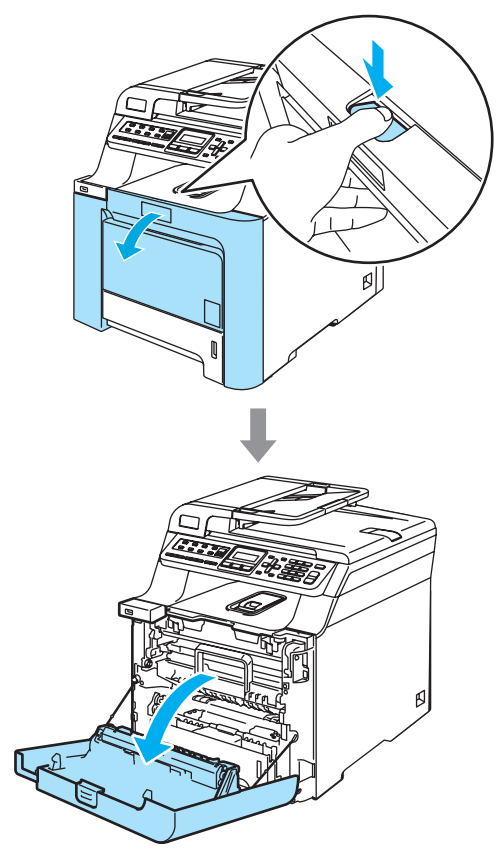

<sup>2</sup> Uchopte zelený držák fotoválce. Zvedněte fotoválec a poté jej vytahujte, dokud nezastaví.

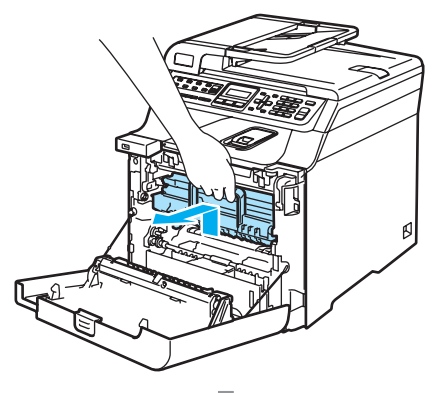

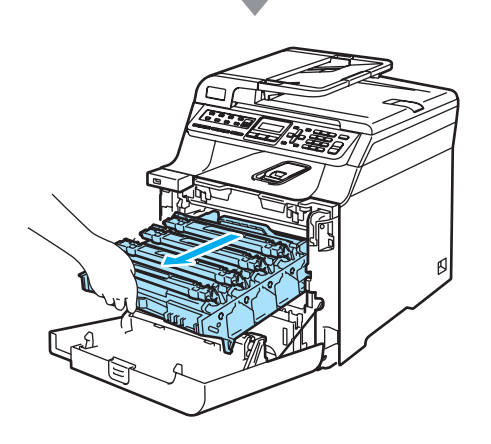

**3** Uvolněte šedou uzamykací páčku (1), která se nachází na levé straně zařízení. Zvedněte přední část fotoválce a fotoválec pomocí zelených držáků umístěných na zařízení zcela vytáhněte ze zařízení.

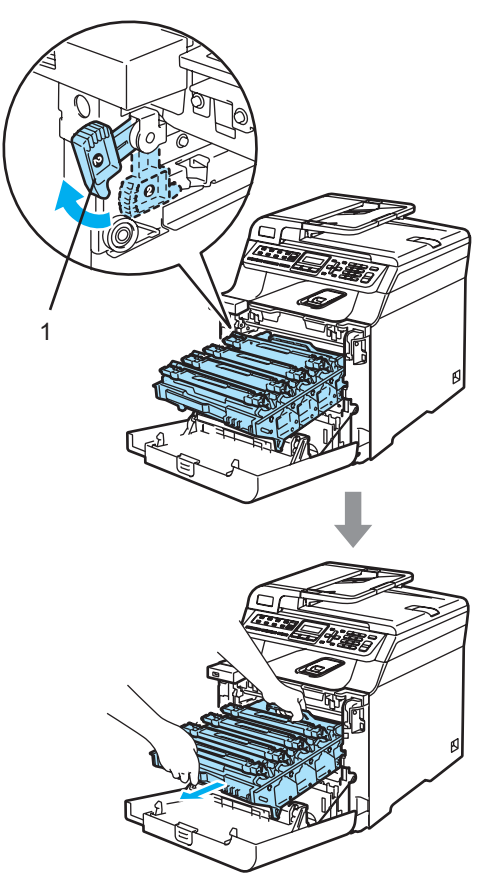
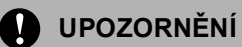

Pro přenášení fotoválce používejte držáky na fotoválci. Fotoválec NEDRŽTE za jeho strany.

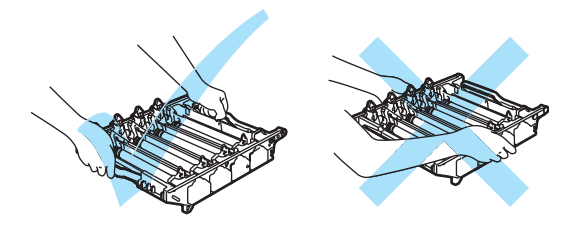

Doporučujeme, abyste fotoválec položili na rovný povrch chráněný papírem nebo látkou pro případ rozprášení nebo rozsypání toneru.

Aby se zabránilo poškození zařízení statickou elektřinou, NEDOTÝKEJTE se elektrod uvedených na obrázku.

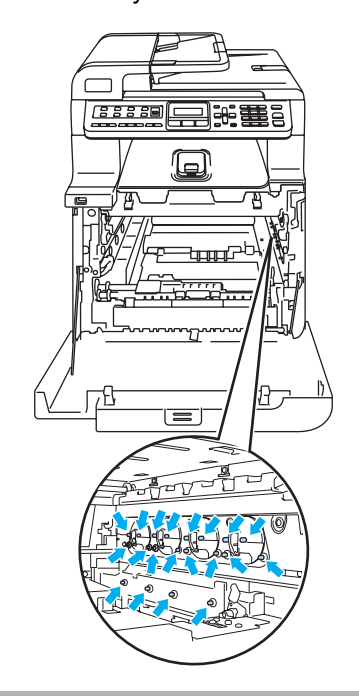

Uchopte zelené části pásové jednotky oběma rukama a pásovou jednotku zvedněte, poté ji vytáhněte.

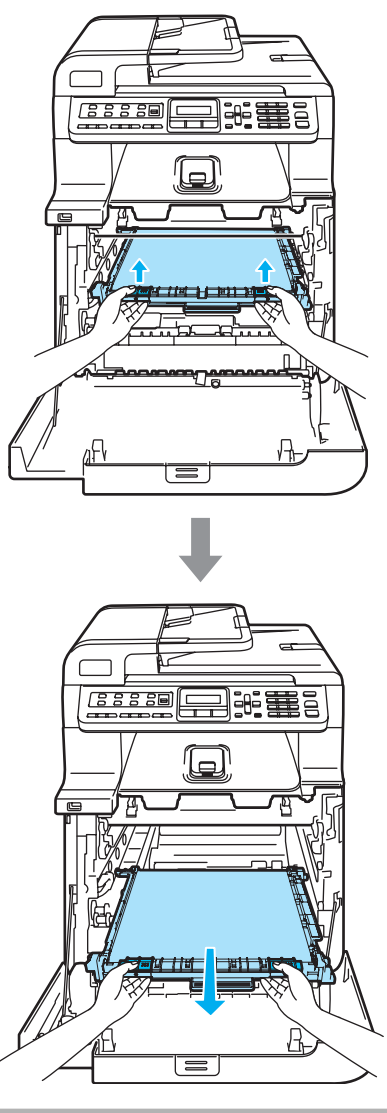

**UPOZORNĚNÍ**

Doporučujeme, abyste pásovou jednotku položili na rovný povrch chráněný papírem nebo látkou pro případ rozprášení nebo rozsypání toneru.

**6** Rozbalte novou pásovou jednotku a odstraňte ochranný kryt a papír.

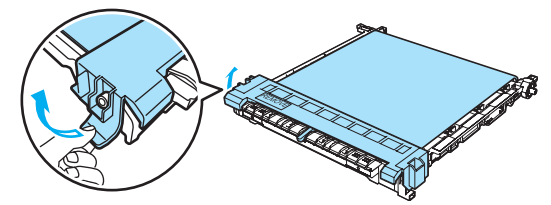

6 Novou pásovou jednotku vložte do zařízení. Vyrovnejte značku l na pásové jednotce se značkou t na zařízení. Zatlačte na zelenou oblast pásové jednotky, abyste ji upevnili na místě.

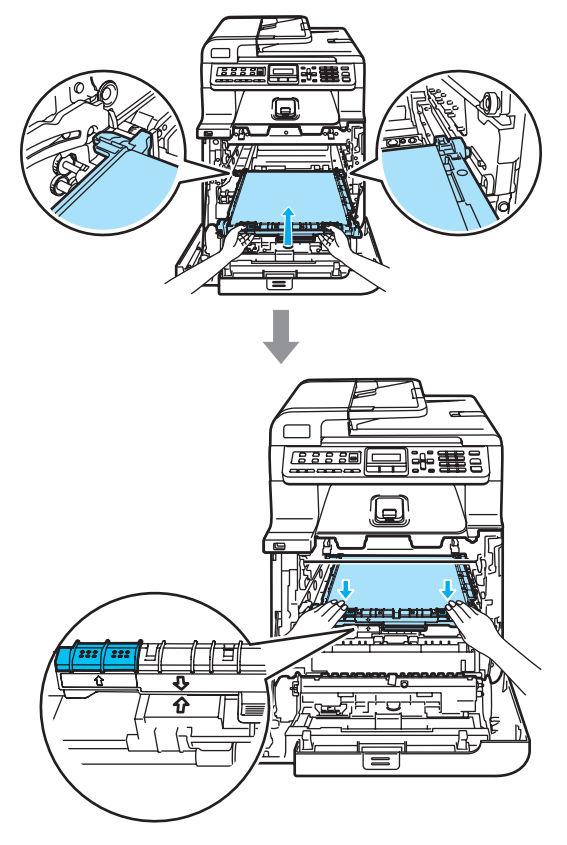

- 7 Následujícím způsobem vraťte fotoválec do zařízení.
	- **1** Ujistěte se, že je šedá uzamykací páčka (1) v horní poloze a vložte fotoválec do zařízení. Šedou uzamykací páčku (1) zatlačte dolů.

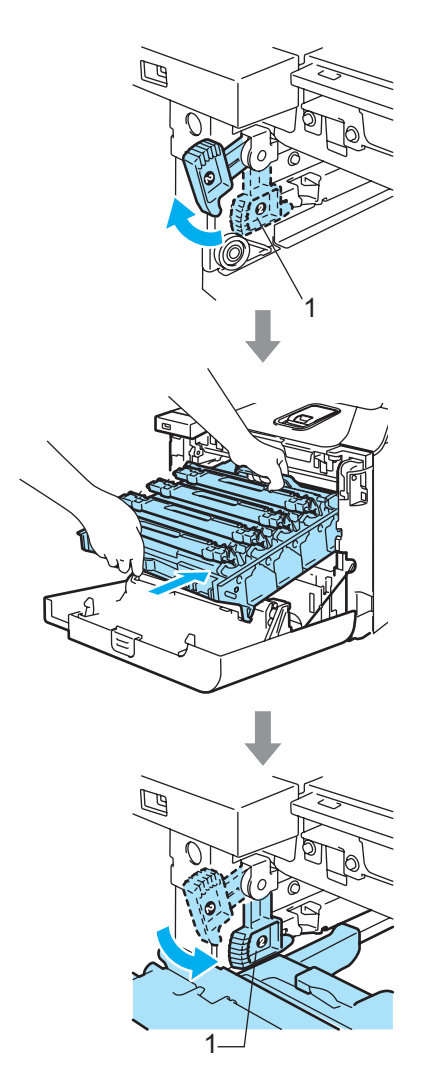

#### **Poznámka**

Když fotoválec vkládáte do zařízení, vyrovnejte zelená vodítka (1) na držáku fotoválce se zelenými šipkami (2) na obou stranách zařízení.

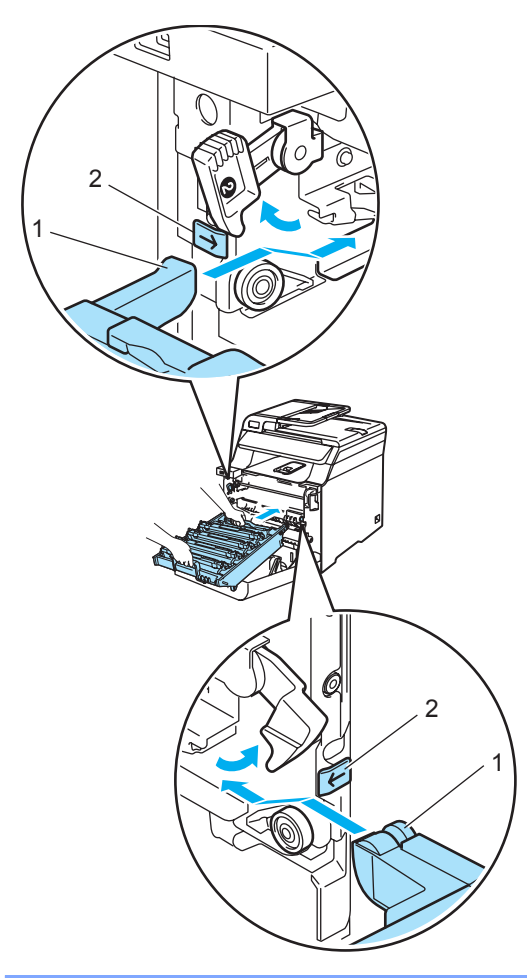

**2** Zatlačte fotoválec do zařízení, dokud se nezastaví.

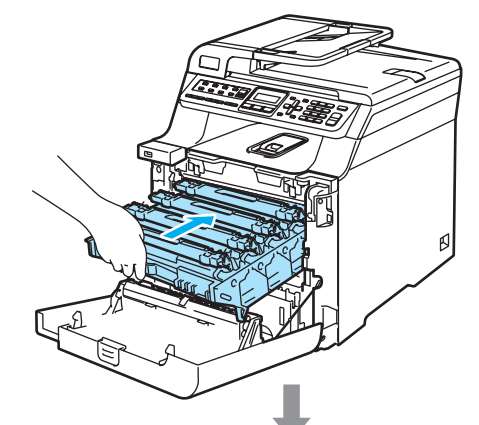

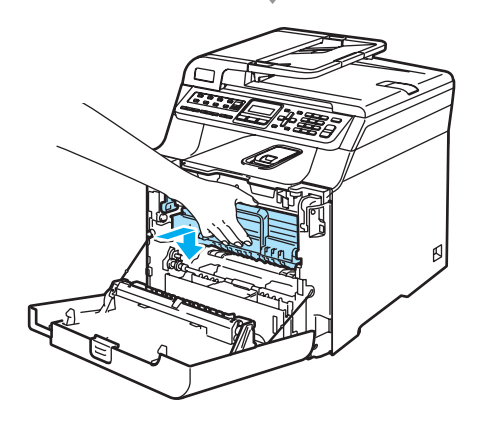

8 Zavřete přední kryt zařízení.

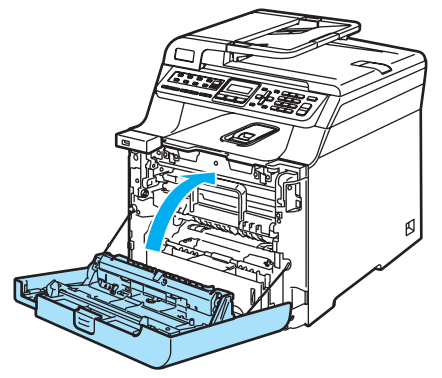

Když vyměníte pásovou jednotku za novou, musíte podle následujících kroků vynulovat čítač pásové jednotky:

9 Zapněte spínač zařízení.

j Stiskněte tlačítko **Menu**, **8**, **4**. V nabídce se objeví pouze ty čítače součástek, která je třeba vynulovat.

> Prist. info. 4.Volba nulovani

- **ki Stisknutím tlačítka A nebo V zvolte** možnost Jednotka pasu. Stiskněte tlačítko **OK**.
- l Stiskněte tlačítko **1**, čímž vynulujete čítač pásové jednotky.
- **18** Stiskněte tlačítko **Stop/Exit(Stop/Konec)**.

#### **Výměna nádobky na odpadní toner <sup>C</sup>**

Objednací číslo: WT-100CL

#### **Hlášení o brzké výměně odpadního toneru**

Po vytištění přibližně 20 000 stránek s 5% pokrytím každé barvy CMYK musíte vyměnit nádobku na odpadní toner. Skutečný počet vytištěných stránek se bude lišit v závislosti na tiskových úlohách a papíru, který používáte.

Odp.toner konci

#### **Hlášení o plné nádobce na odpadní toner**

Jakmile je nádobka na odpadní toner plná, zobrazí se na LCD displeji následující hlášení a zařízení přestane tisknout. Když toto hlášení uvidíte, musíte nádobku na odpadní toner vyměnit:

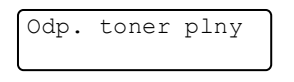

#### **VAROVÁNÍ**

Nádobku na odpadní toner NEPOUŽÍVEJTE opakovaně.

#### **Výměna nádobky na odpadní toner <sup>C</sup>**

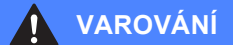

Nádobku na odpadní toner NEVHAZUJTE do ohně. Mohlo by dojít k výbuchu.

Dávejte pozor, abyste toner nevysypali. NEVDECHUJTE jej a zabraňte kontaktu s očima.

#### **UPOZORNĚNÍ**

S nádobkou na odpadní toner manipulujte opatrně. Pokud toner znečistí vaše ruce nebo oděv, ihned jej otřete nebo omyjte studenou vodou.

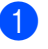

Stiskněte tlačítko pro uvolnění předního krytu, poté přední kryt otevřete.

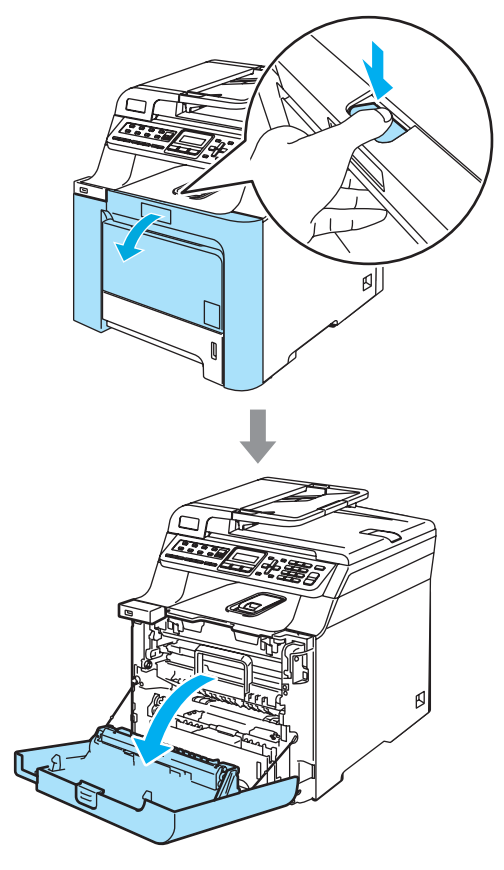

2 Uchopte zelený držák fotoválce. Zvedněte fotoválec a poté jej vytahujte, dokud nezastaví.

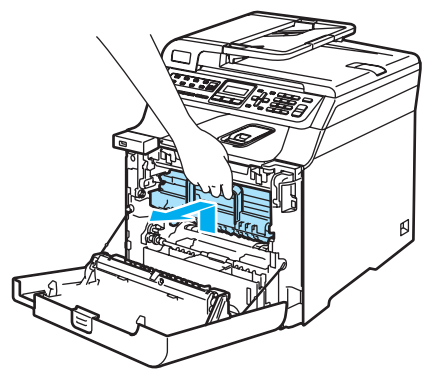

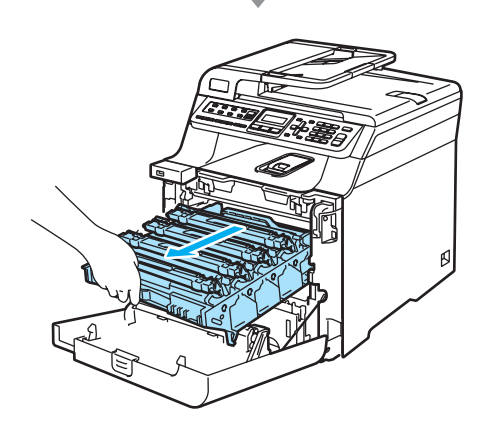

**3** Uvolněte šedou uzamykací páčku (1), která se nachází na levé straně zařízení. Zvedněte přední část fotoválce a fotoválec pomocí zelených držáků umístěných na zařízení zcela vytáhněte ze zařízení.

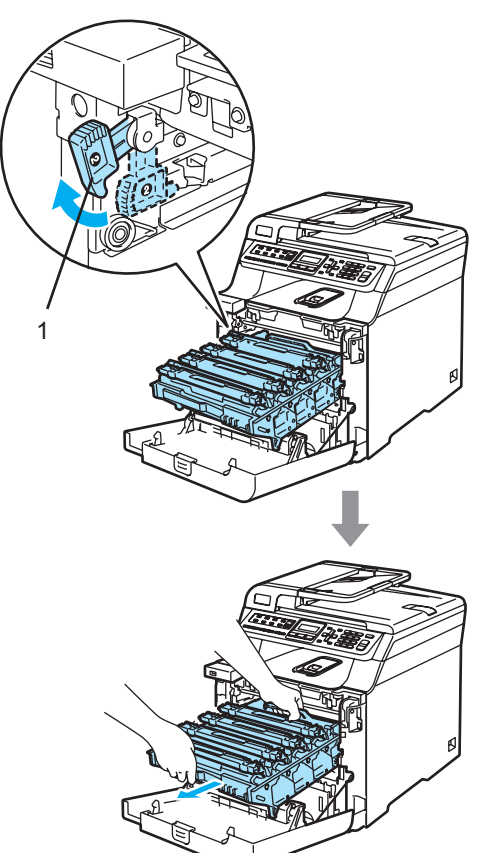

#### **UPOZORNĚNÍ**  $\mathbf u$

Pro přenášení fotoválce používejte držáky na fotoválci. Fotoválec NEDRŽTE za jeho strany.

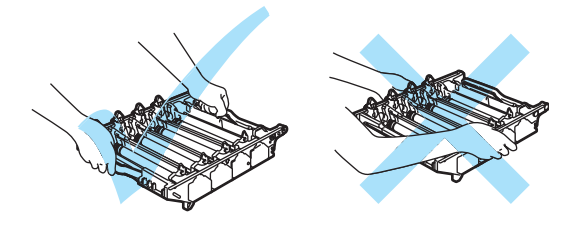

Doporučujeme, abyste fotoválec položili na rovný povrch chráněný papírem nebo látkou pro případ rozprášení nebo rozsypání toneru.

Pokud toner znečistí vaše ruce nebo oděv, ihned jej otřete nebo omyjte studenou vodou.

Aby se zabránilo poškození zařízení statickou elektřinou, NEDOTÝKEJTE se elektrod uvedených na obrázku.

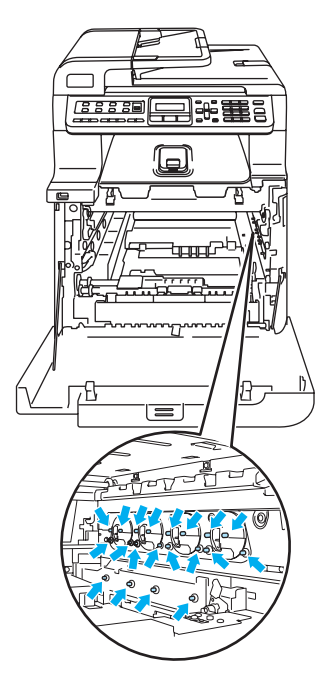

4 Uchopte zelené části pásové jednotky oběma rukama a pásovou jednotku zvedněte, poté ji vytáhněte.

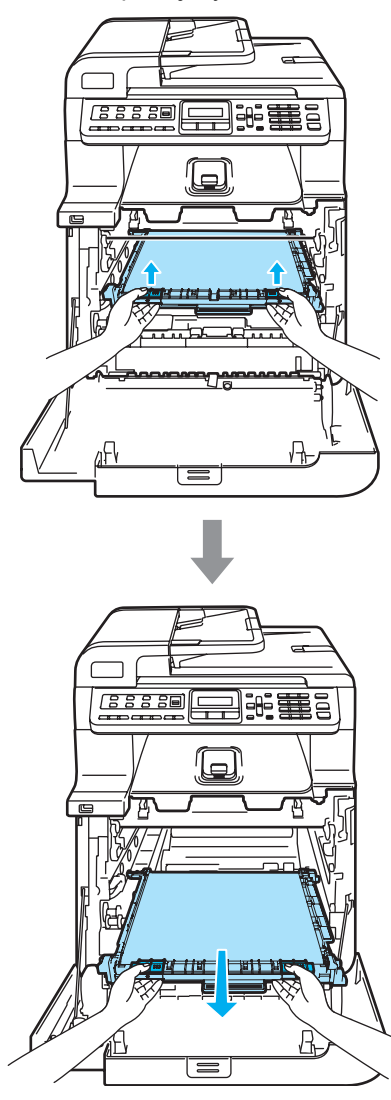

**UPOZORNĚNÍ**

Doporučujeme, abyste pásovou jednotku umístili na čistý, rovný povrch a podložili ji papírem pro případ náhodného vysypání nebo rozprášení toneru.

- 
- **5** Pomocí zeleného držadla vyjměte ze zařízení nádobku na odpadní toner.

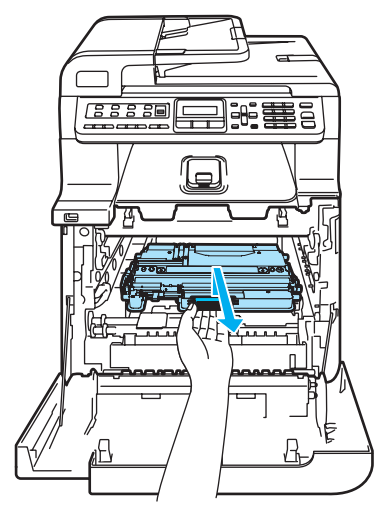

#### **Poznámka**

Zlikvidujte nádobku na odpadní toner podle místních nařízení odděleně od komunálního odpadu. Pokud máte dotazy, kontaktujte místní úřad pro likvidaci odpadu.

6 Rozbalte novou nádobku na odpadní toner a vložte ji pomocí zeleného držadla do zařízení.

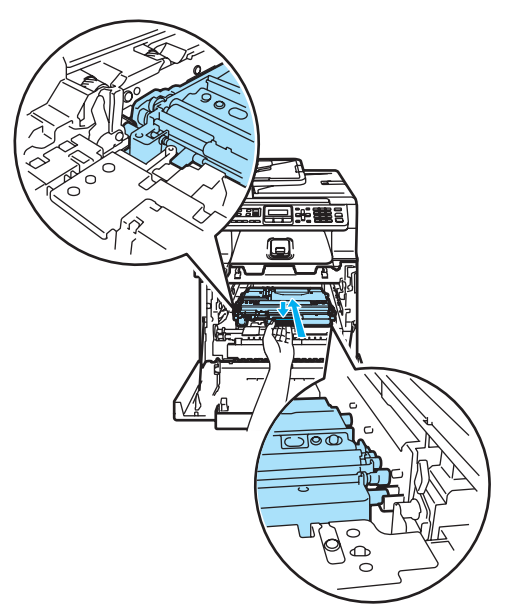

Zasuňte pásovou jednotku zpět do zařízení. Vyrovnejte značku | na pásové jednotce se značkou t na zařízení. Zatlačte na zelenou oblast pásové jednotky, abyste ji upevnili na místě.

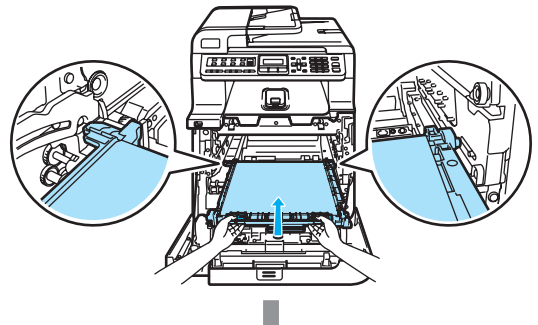

**C**

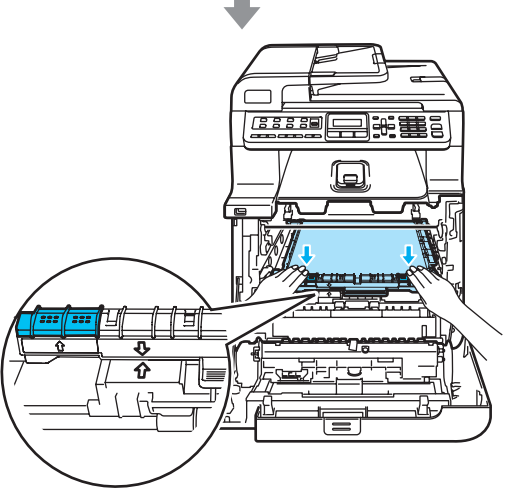

- 8 Následujícím způsobem vraťte fotoválec do zařízení.
	- **1** Ujistěte se, že je šedá uzamykací páčka (1) v horní poloze a vložte fotoválec do zařízení. Šedou uzamykací páčku (1) zatlačte dolů.

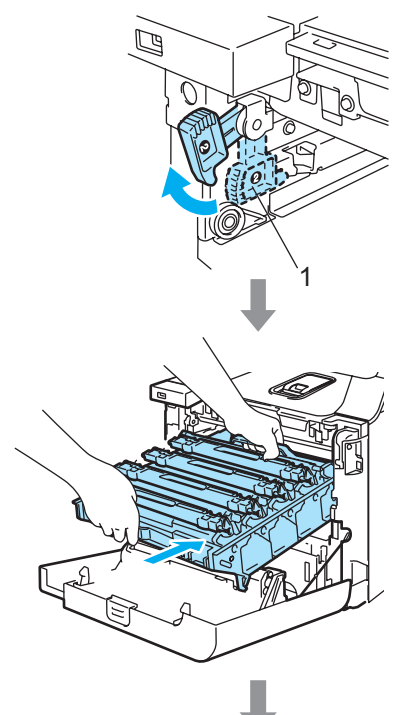

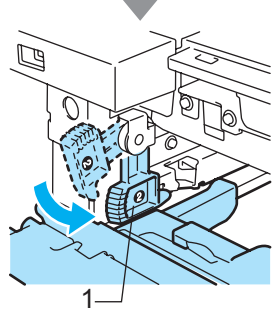

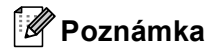

Když fotoválec vkládáte do zařízení, vyrovnejte zelená vodítka (1) na držáku fotoválce se zelenými šipkami (2) na obou stranách zařízení.

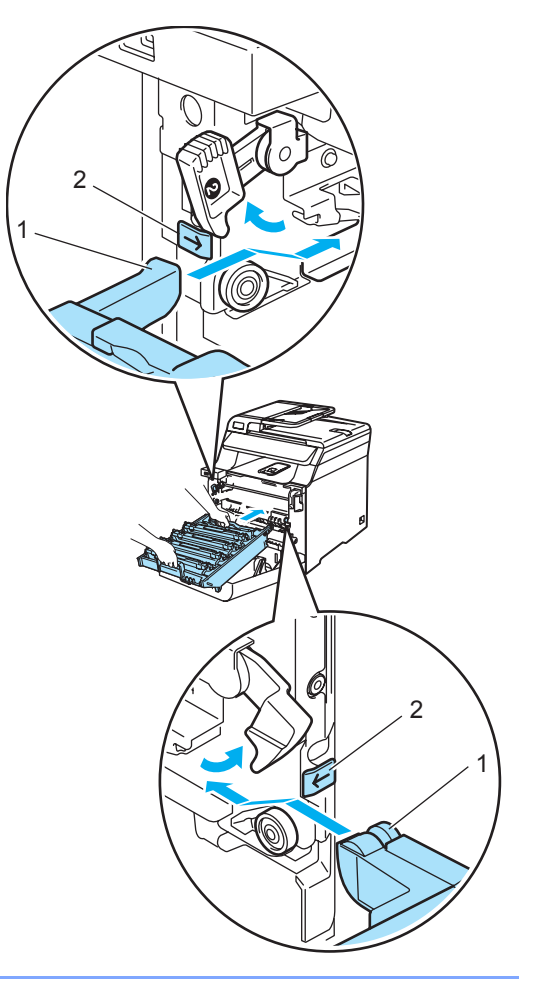

**2** Zatlačte fotoválec do zařízení, dokud se nezastaví.

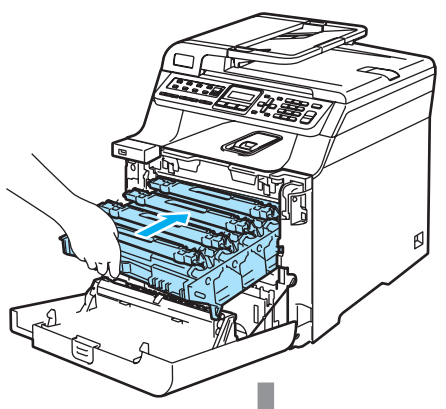

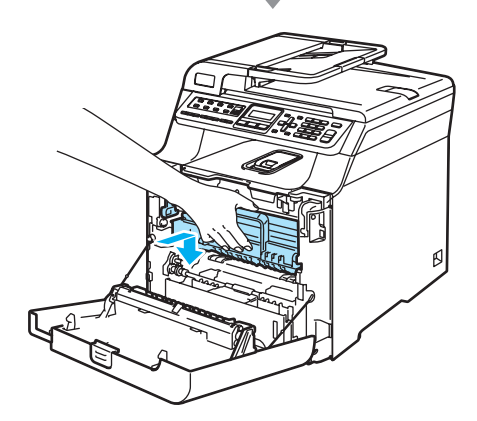

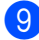

**9** Zavřete přední kryt zařízení.

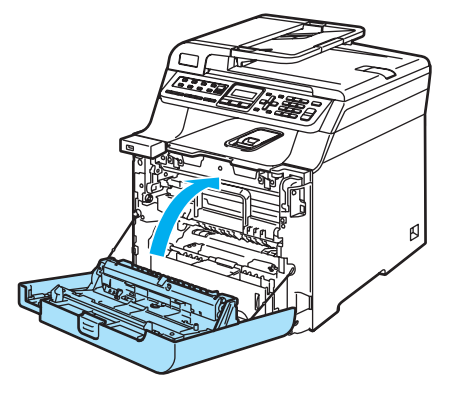

### **Balení a přeprava zařízení <sup>C</sup>**

Pokud z jakéhokoliv důvodu musíte přesunout nebo přepravit zařízení, opatrně je zabalte do původního obalového materiálu, aby během přepravy nemohlo dojít k jeho poškození. Pokud zařízení správně nezabalíte, můžete způsobit neplatnost záruky. Zařízení by mělo být u přepravce náležitě pojištěno.

Pokud zařízení musí být přepraveno, přečtěte si, prosím, pokyny v této části, které popisují, jak zařízení správně připravit na převoz.

#### **VAROVÁNÍ**

Pokud to není nezbytně nutné, NEDOPORUČUJEME zařízení přesouvat nebo přepravovat v případě, že již bylo sestaveno a použito.

Barevné laserové tiskárny jsou složitými zařízeními pro tisk. Jejich přesouvání nebo přeprava bez správného odstranění nainstalovaného materiálu může vést k VÁŽNÉMU poškození zařízení. To může vést k nesprávné funkčnosti zařízení.

Pokud zařízení správně nepřipravíte na přepravu podle pokynů v této části, může dojít ke

ZRUŠENÍ PLATNOSTI ZÁRUKY.

Aby při přemísťování nebo zvedání tohoto zařízení nedošlo ke zranění, musí zařízení zvedat společně alespoň dva lidé. Při pokládání zařízení dávejte pozor, abyste si neskřípli prsty.

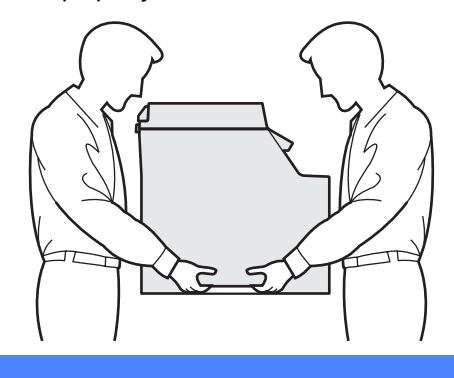

Ujistěte se, že máte pro zabalení následující součásti:

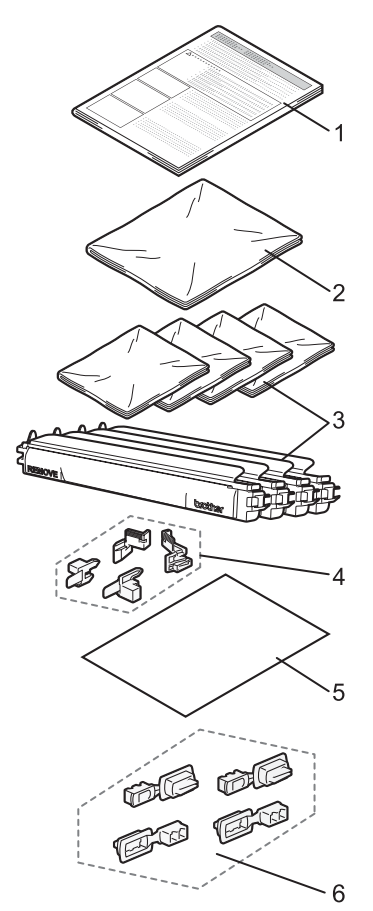

- **1 Pokyny pro opakované balení**
- **2 Plastový obal pro nádobku na odpadní toner**
- **3 Oranžový ochranný kryt, plastový obal, ve kterém byla původně dodána tonerová kazeta (4 kusy od každého)**
- **4 Oranžový obalový materiál pro zajištění fotoválce a pásové jednotky (4 kusy)**
- **5 List papíru (Letter nebo A4) pro ochranu pásové jednotky (dodá uživatel)**
- **6 Spoje pro upevnění krabic (4 kusy)**

### **Opakované balení zařízení <sup>C</sup>**

- a Vypněte spínač zařízení. Nejprve odpojte telefonní kabel, potom odpojte napájecí kabel z elektrické zásuvky.
- Stiskněte tlačítko pro uvolnění předního krytu, poté přední kryt otevřete.

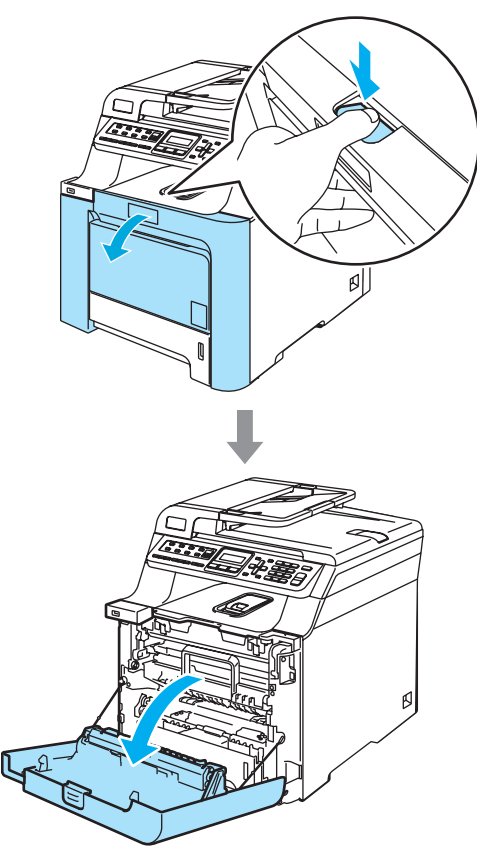

**3** Uchopte zelený držák fotoválce. Zvedněte fotoválec a poté jej vytahujte, dokud nezastaví.

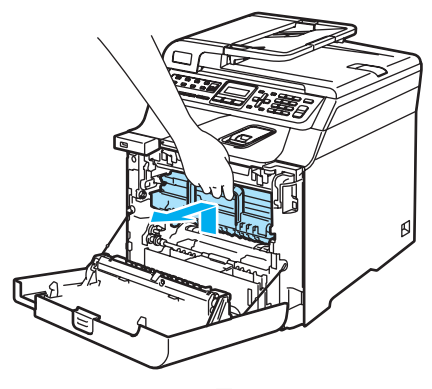

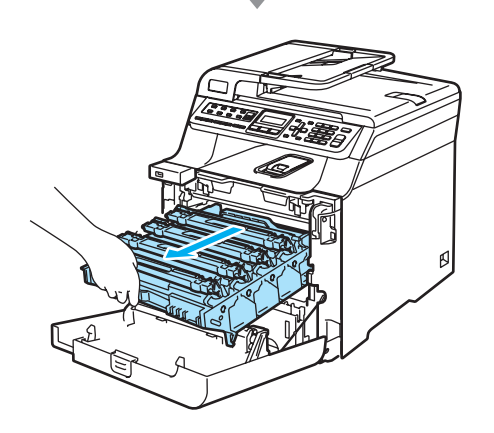

4 Uvolněte šedou uzamykací páčku (1), která se nachází na levé straně zařízení. Zvedněte přední část fotoválce a fotoválec pomocí zelených držáků umístěných na zařízení zcela vytáhněte ze zařízení.

#### **UPOZORNĚNÍ**  $\mathbf{I}$

Při přenášení uchopte fotoválec za držáky. Fotoválec NEDRŽTE za jeho strany.

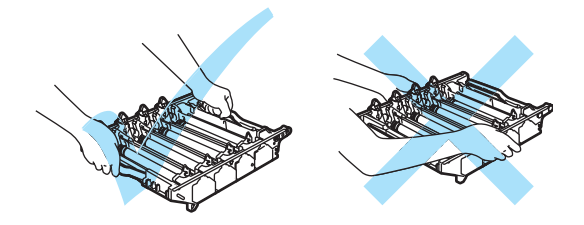

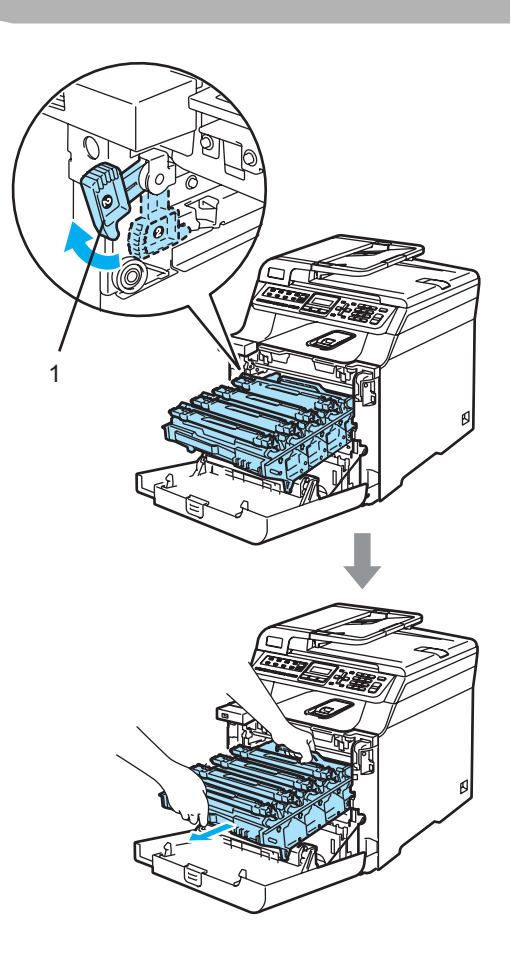

#### **UPOZORNĚNÍ** Œ

Doporučujeme, abyste fotoválec umístili na čistý, rovný povrch a podložili jej papírem pro případ náhodného vysypání nebo rozprášení toneru.

5 Uchopte držák tonerové kazety a vytáhněte ji z fotoválce. Tento postup opakujte pro všechny tonerové kazety.

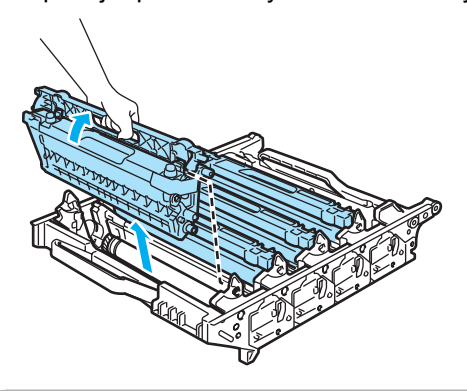

#### **UPOZORNĚNÍ**

Doporučujeme, abyste tonerové kazety umístili na čistý, rovný povrch a podložili je papírem pro případ náhodného vysypání nebo rozprášení toneru.

6 Na každou tonerovou kazetu nasaďte původní oranžový ochranný kryt. Každou z tonerových kazet vložte do plastového obalu dodaného v krabici.

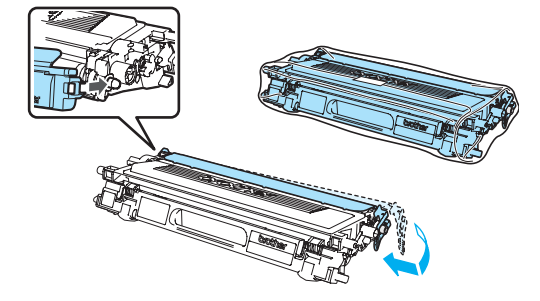

Uchopte zelené části pásové jednotky oběma rukama a pásovou jednotku zvedněte, poté ji vytáhněte.

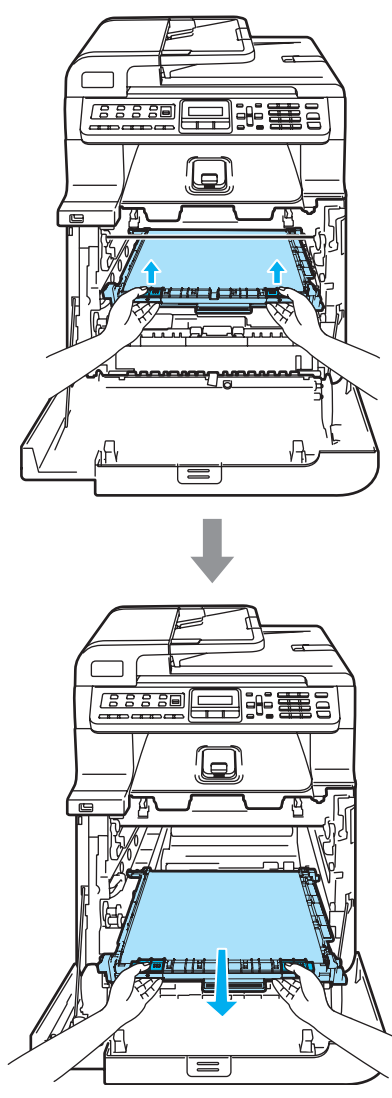

**UPOZORNĚNÍ**

Doporučujeme, abyste pásovou jednotku umístili na čistý, rovný povrch a podložili ji papírem pro případ náhodného vysypání nebo rozprášení toneru.

8 Pomocí zeleného držáku vyjměte nádobku na odpadní toner ze zařízení a umístěte ji do plastového obalu dodaného v balení.

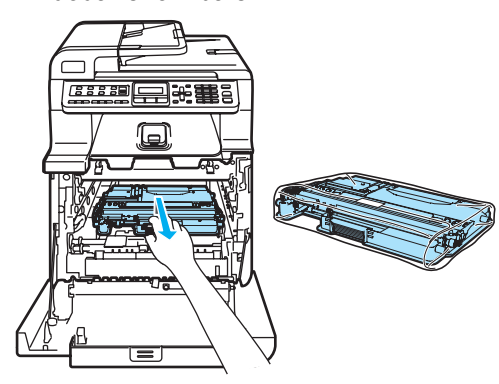

<sup>9</sup> Zasuňte pásovou jednotku zpět do zařízení. Vyrovnejte značku l na pásové jednotce se značkou t na zařízení. Zatlačte na zelenou oblast pásové jednotky, abyste ji upevnili na místě.

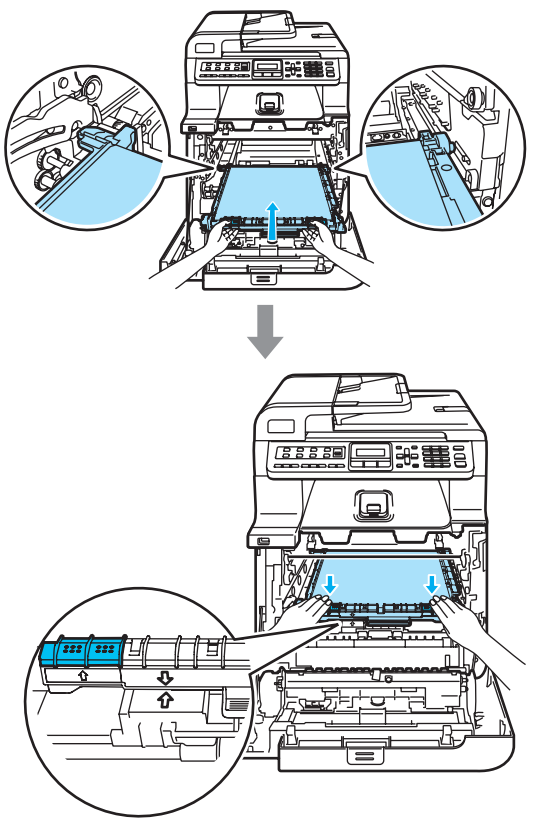

Dle obrázku vložte původní oranžový obalový materiál pro zajištění pásové jednotky.

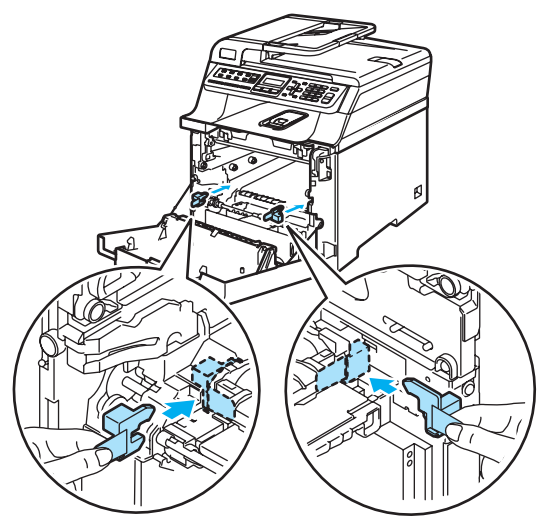

**C**

K Na pásovou jednotku umístěte list papíru (Letter nebo A4), abyste zabránili jejímu poškození.

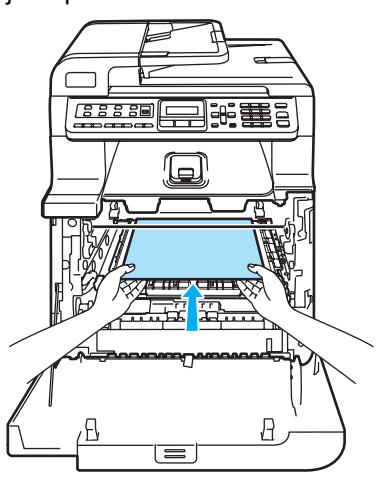

- 12 Následujícím způsobem vraťte fotoválec do zařízení.
	- **1** Ujistěte se, že je šedá uzamykací páčka (1) v horní poloze a vložte fotoválec do zařízení. Šedou uzamykací páčku (1) zatlačte dolů.

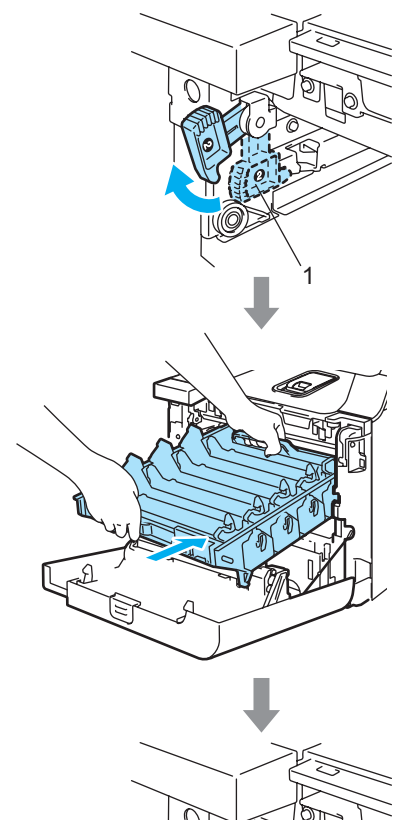

1

### **Poznámka**

Když fotoválec vkládáte do zařízení, vyrovnejte zelená vodítka (1) na držáku fotoválce se zelenými šipkami (2) na obou stranách zařízení.

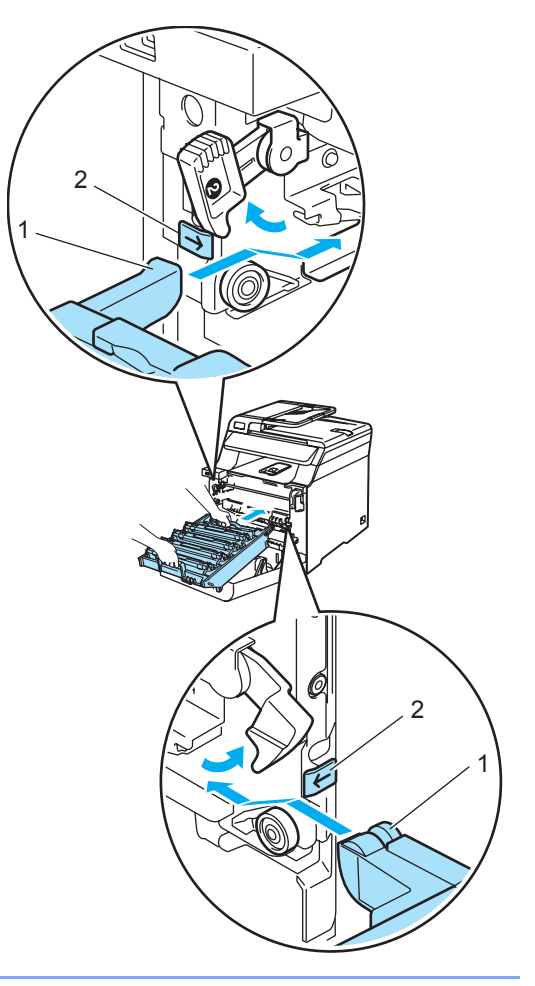

**2** Zatlačte fotoválec zpět do zařízení, dokud se nezastaví.

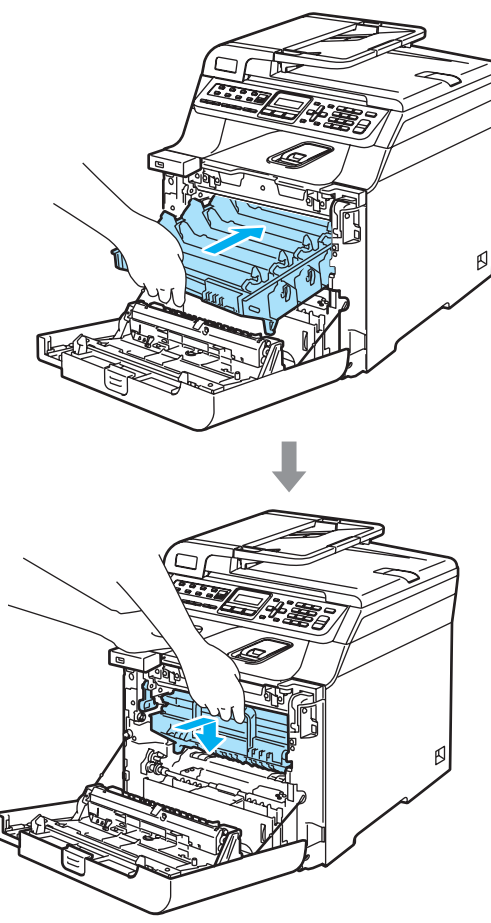

**13** Vložte původní oranžový obalový materiál pro fotoválec dle obrázku, poté zavřete přední kryt.

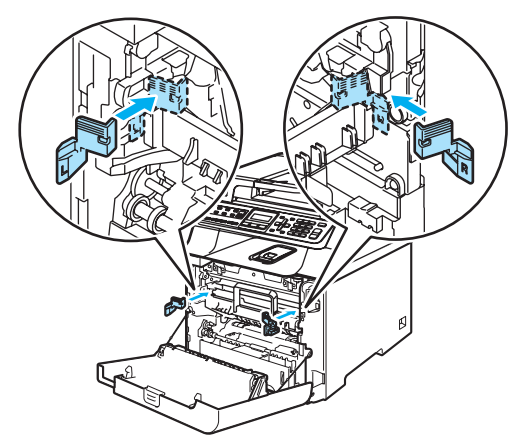

14 Dva lidé by měli vložit zařízení do plastového obalu a umístit zařízení na polystyrénové díly (1) do spodní části krabice (2). Horní část krabice (3) umístěte na zařízení a spodní část krabice. Spárujte spojovací otvory (4) na horní části krabice se spojovacími otvory (5) na dolní části krabice.

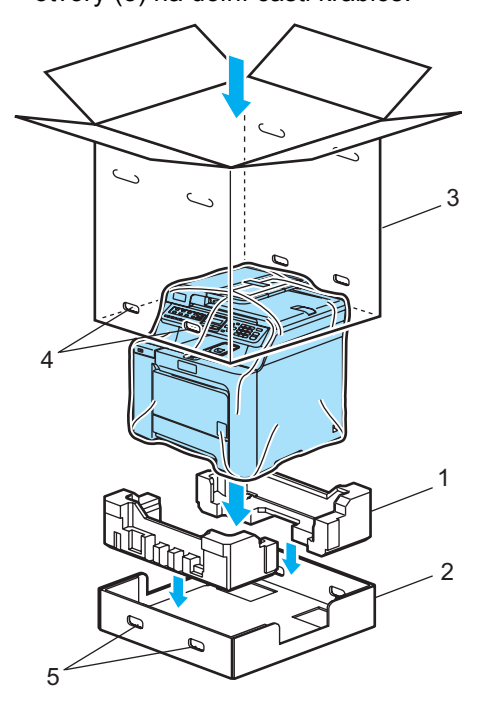

**C**

**15** Dva díly polystyrenu určeného pro tonerové kazety umístěte na vrch zařízení. Spárujte pravou stranu zařízení se značkou "R" na jednom dílu polystyrenu (1) a levou stranu zařízení se značkou "L" na druhém dílu polystyrenu (2). Vložte tonerové kazety do polystyrenu.

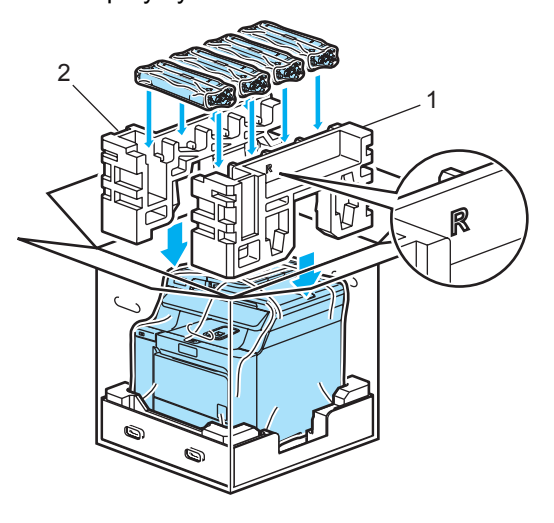

**b** Navrch umístěte kartónovou přihrádku (1). Vyrovnejte přední stranu zařízení se značkami  $\Lambda$  na kartónové přihrádce. Nádobku na odpadní toner umístěte do pravé části kartónové přihrádky.

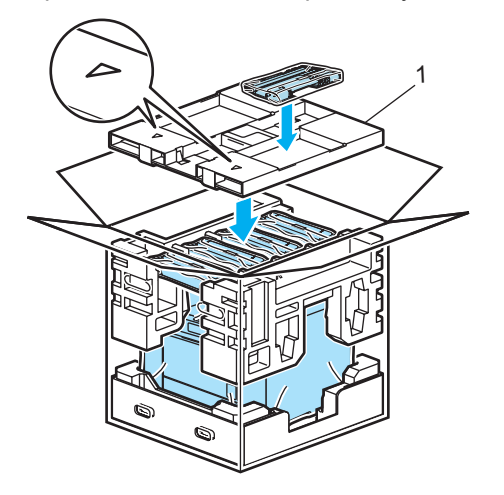

**D** Podle kroků A a B zobrazených níže umístěte čtyři spoje (1) do otvorů v krabici.

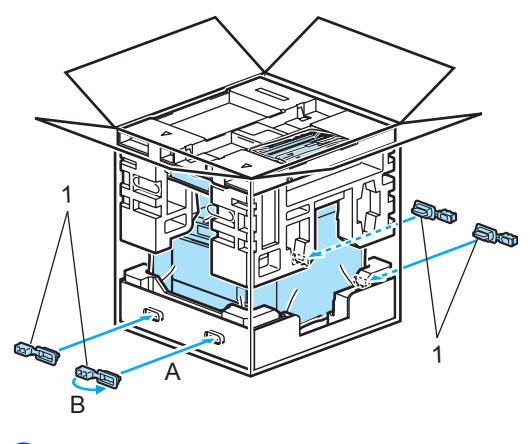

**8** Krabici zavřete a zalepte izolepou.

### **Informace o zařízení <sup>C</sup>**

### <span id="page-196-1"></span>**Kontrola sériového čísla**

Sériové číslo zařízení můžete zobrazit na LCD displeji.

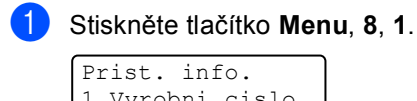

Prist. info. 1.Vyrobni cislo

Stiskněte tlačítko **Stop/Exit(Stop/Konec)**.

### <span id="page-196-2"></span>**Kontrola čítačů stránek <sup>C</sup>**

Můžete se podívat na čítače stránek zařízení pro kopírování, vytištěné stránky, zprávy a seznamy, faxy nebo celkový součet.

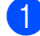

a Stiskněte tlačítko **Menu**, **8**, **2**.

Prist. info. 2.Citac stran

b Stisknutím tlačítka **a** nebo **b** zvolte možnost Celkem, Fax/List, Kopir

nebo Tisk.

Citac stran Celkem :XXXXXX

Citac stran Fax/List :XXXXXX

Citac stran Kopir :XXXXXX

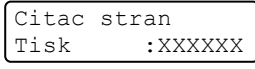

c Stiskněte tlačítko **OK**. Můžete si podívat na čítače stránek zařízení pro barevné a černobílé výtisky.

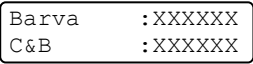

Stiskněte tlačítko **Stop/Exit(Stop/Konec)**.

### <span id="page-196-3"></span>**Kontrola zbývající životnosti součástek <sup>C</sup>**

Na LCD displeji si můžete zobrazit zbývající životnost těchto součástek.

> a Stiskněte tlačítko **Menu**, **8**, **3**. Prist. info.

3.Zivotnost dilu

**C**

b Stisknutím tlačítka **a** nebo **b** zvolte 1.Fotovalec, 2.Jednotka pasu, 3.PF kit DP, 4.PF kit 1, 5.PF kit 2<sup>[1](#page-196-0)</sup>, 6.Zapek.jednotka nebo 7.Laser.

Stiskněte tlačítko **OK**.

Fotovalec Zbyva:XXX%

<span id="page-196-0"></span> $1$  PF kit 2 se zobrazí pouze pokud je nainstalován doplňkový zásobník LT-100CL.

c Stiskněte tlačítko **Stop/Exit(Stop/Konec)**.

**Poznámka**

Ověření životnosti součástky bude přesné pouze v případě, že čítač životnosti této součástky bylo po nainstalování nové součástky vynulováno. Nebude odpovídat skutečnosti, pokud byl čítač vynulováno již během používání součástky.

**D**

# **Nabídka a funkce**

### **Programování na**   $obrazovce$

Toto zařízení bylo zkonstruováno pro snadné používání. LCD displej umožňuje programování na obrazovce pomocí tlačítek nabídky.

Vytvořili jsme podrobné pokyny zobrazované na obrazovce, které vám pomohou zařízení naprogramovat. Postupujte jednoduše podle těchto kroků, které vás provedou volbami nabídky a možnostmi programování.

### **Tabulka nabídky**

Toto zařízení lze naprogramovat pomocí *[Tabulka nabídky](#page-199-0)* na straně 188. Na těchto stránkách jsou uvedeny volby nabídky a možnosti.

Při programování zařízení stiskněte tlačítko **Menu** a potom čísla nabídky.

Například chcete-li nastavit hlasitost pro Signal na Slabe:

- a Stiskněte tlačítko **Menu**, **1**, **4**, **2**.
- b Stisknutím tlačítka **a** nebo **b** zvolte možnost Slabe.
- c Stiskněte tlačítko **OK**.

### **Ukládání do paměti**

Nastavení nabídky jsou trvale uložena a v případě výpadku napájení *nebudou* ztracena. Dočasná nastavení (například kontrast, zámořský režim) *budou* ztracena. Toto zařízení dokáže uchovávat datum a čas přibližně 4 dny.

## **Tlačítka nabídky <sup>D</sup>**

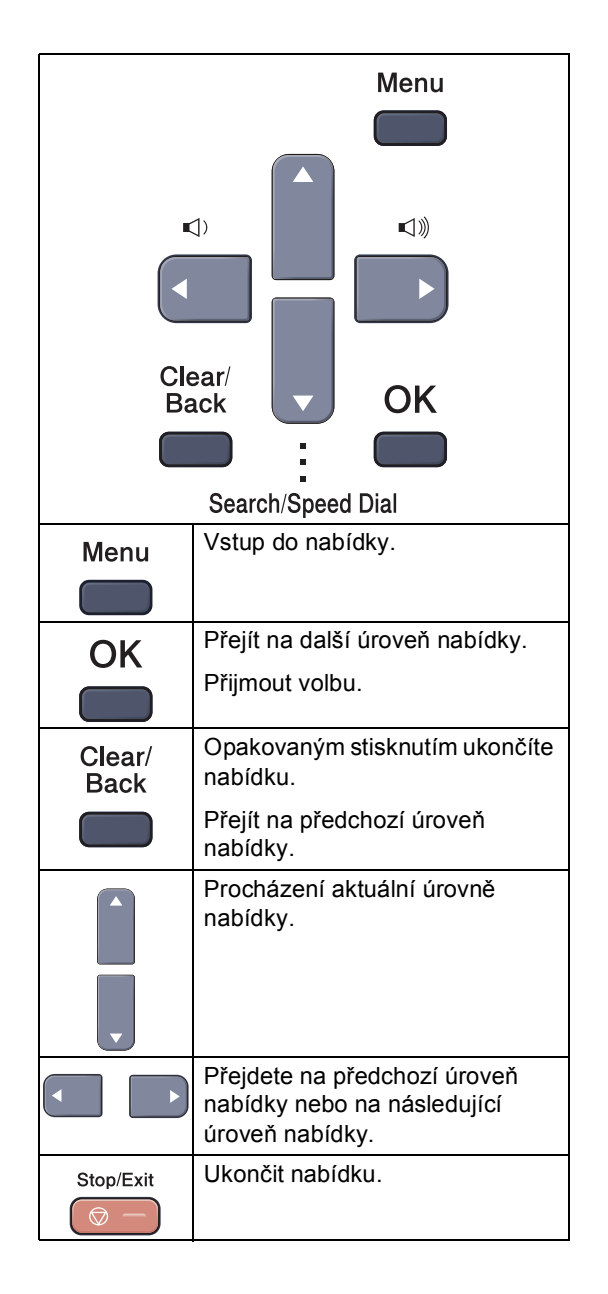

### **Jak vstoupit do režimu nabídky**

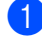

#### **b** Stiskněte tlačítko Menu.

Vyberte volbu.

- Stisknutím tlačítka 1 přejdete do nabídky Základní nastavení.
- Stisknutím tlačítka 2 přejdete do nabídky Fax.
- Stisknutím tlačítka 3 přejdete do nabídky Kopírování.
- Stisknutím tlačítka 4 přejdete do nabídky Tiskárna.
- Stisknutím tlačítka **5** přejdete do nabídky USB p římý I/F.
- Stisknutím tlačítka 6 přejdete do nabídky Tisk hlášení.
- Stisknutím tlačítka 7 přejdete do nabídky LAN.
- Stisknutím tlačítka 8 přejdete do nabídky P řístrojové info.
- Stisknutím tlačítka 9 přejdete do nabídky Servis.<sup>[1](#page-198-0)</sup>
- Stisknutím tlačítka 0 přejdete na Základní nastavení.
- <span id="page-198-0"></span><sup>1</sup> Toto se zobrazí, pouze pokud je na LCD displeji zobrazeno chybové hlášení. Každou úrove ň nabídky m ůžete také procházet stisknutím tla čítka **a** nebo **b** v požadovaném sm ěru.
- 8 Stiskněte tlačítko OK. Na LCD displeji se potom zobrazí další úrove ň nabídky.
- 4 Stisknutím tlačítka ▲ nebo ▼ přejděte na další volby nabídky.
- **6** Stiskněte tlačítko OK. Po dokon čení nastavení volby se na LCD displeji zobrazí zpráva Potvrzeno .
- 6 Stisknutím tlačítka **Stop/Exit(Stop/Konec)** se vrátíte do nejvyšší nabídky.

## <span id="page-199-0"></span>**Tabulka nabídky**

Tovární nastavení jsou zobrazena tučně s hvězdičkou.

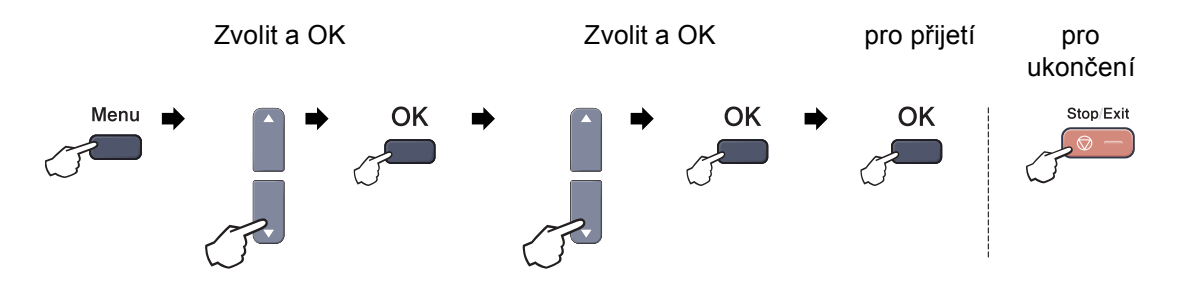

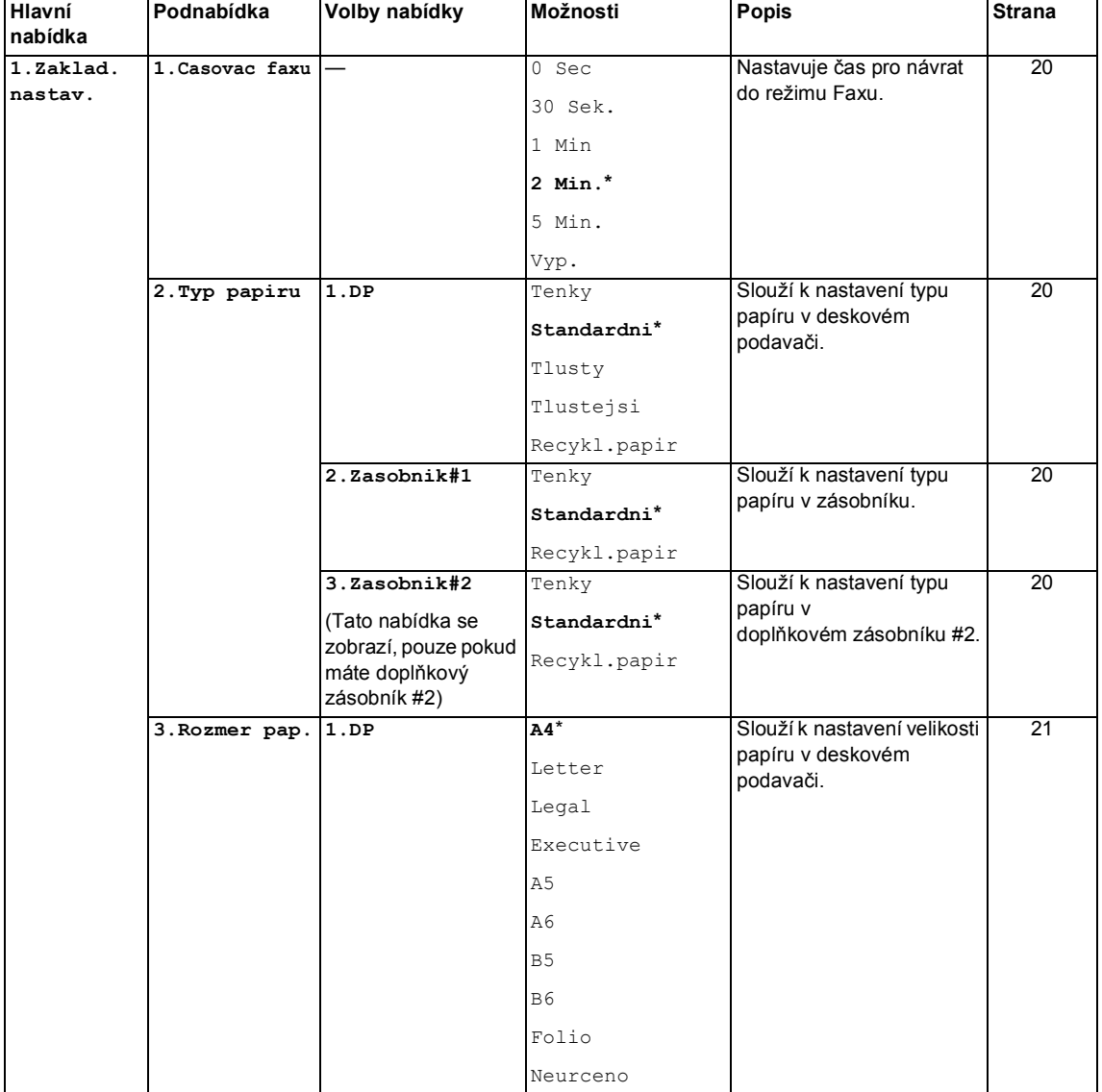

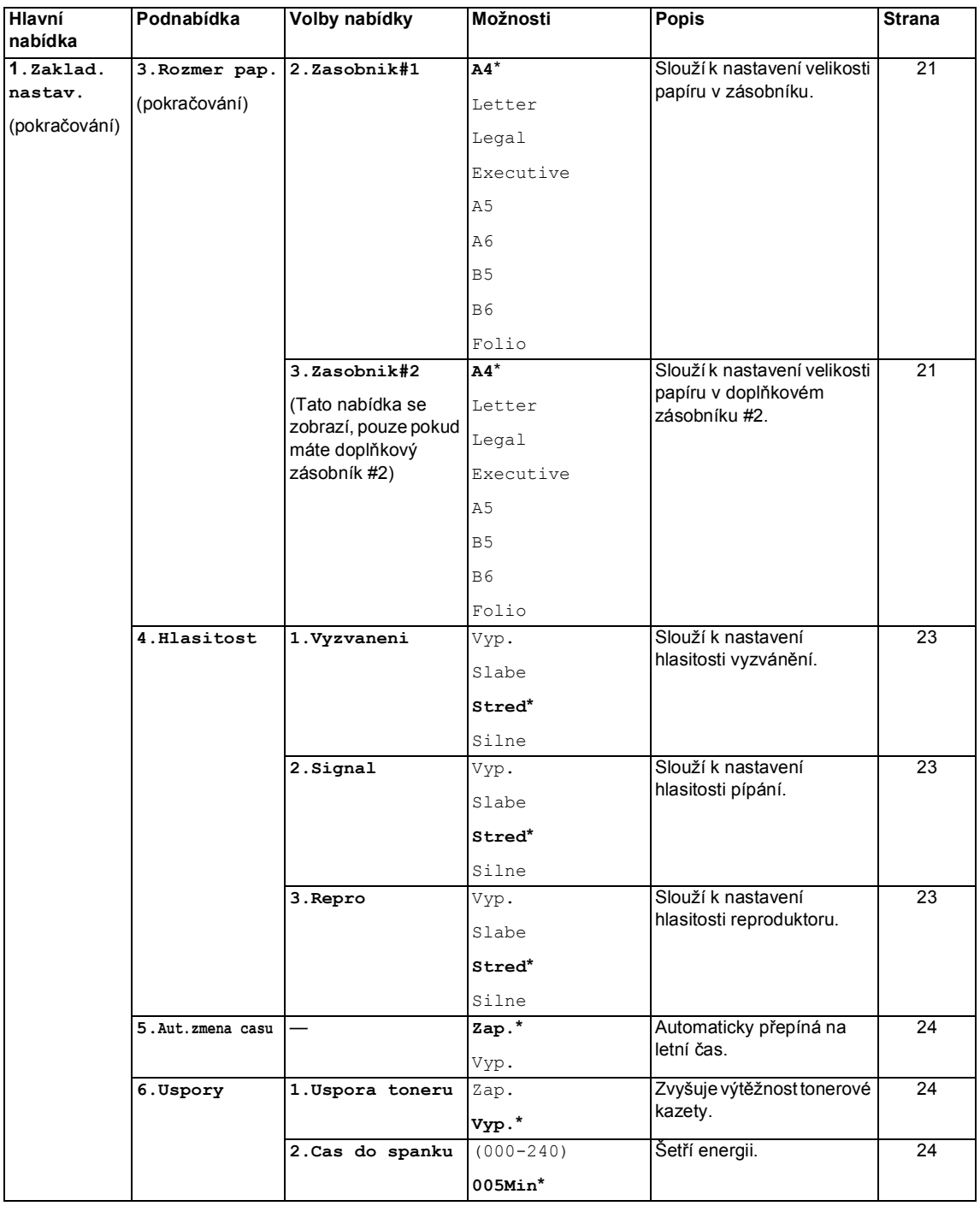

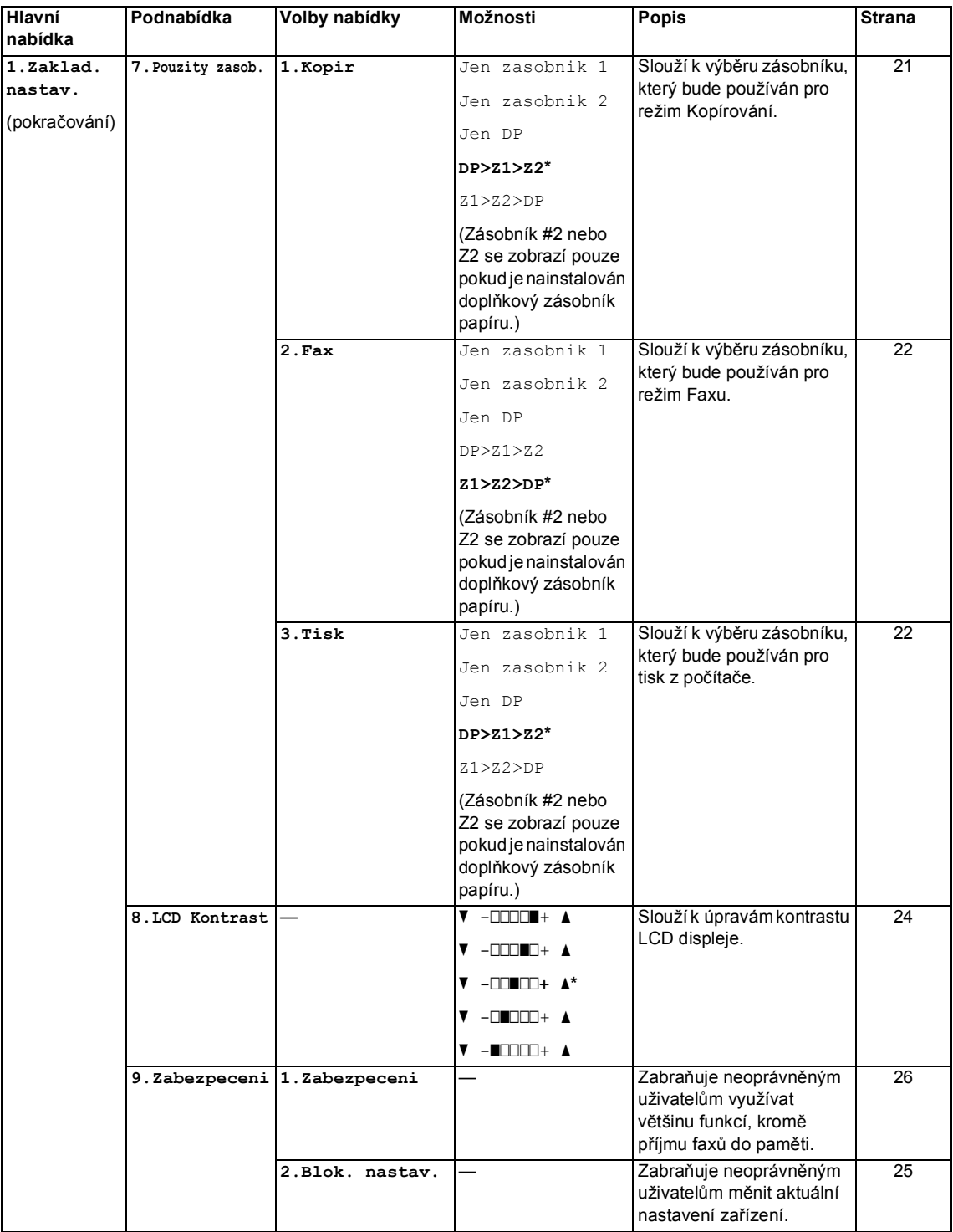

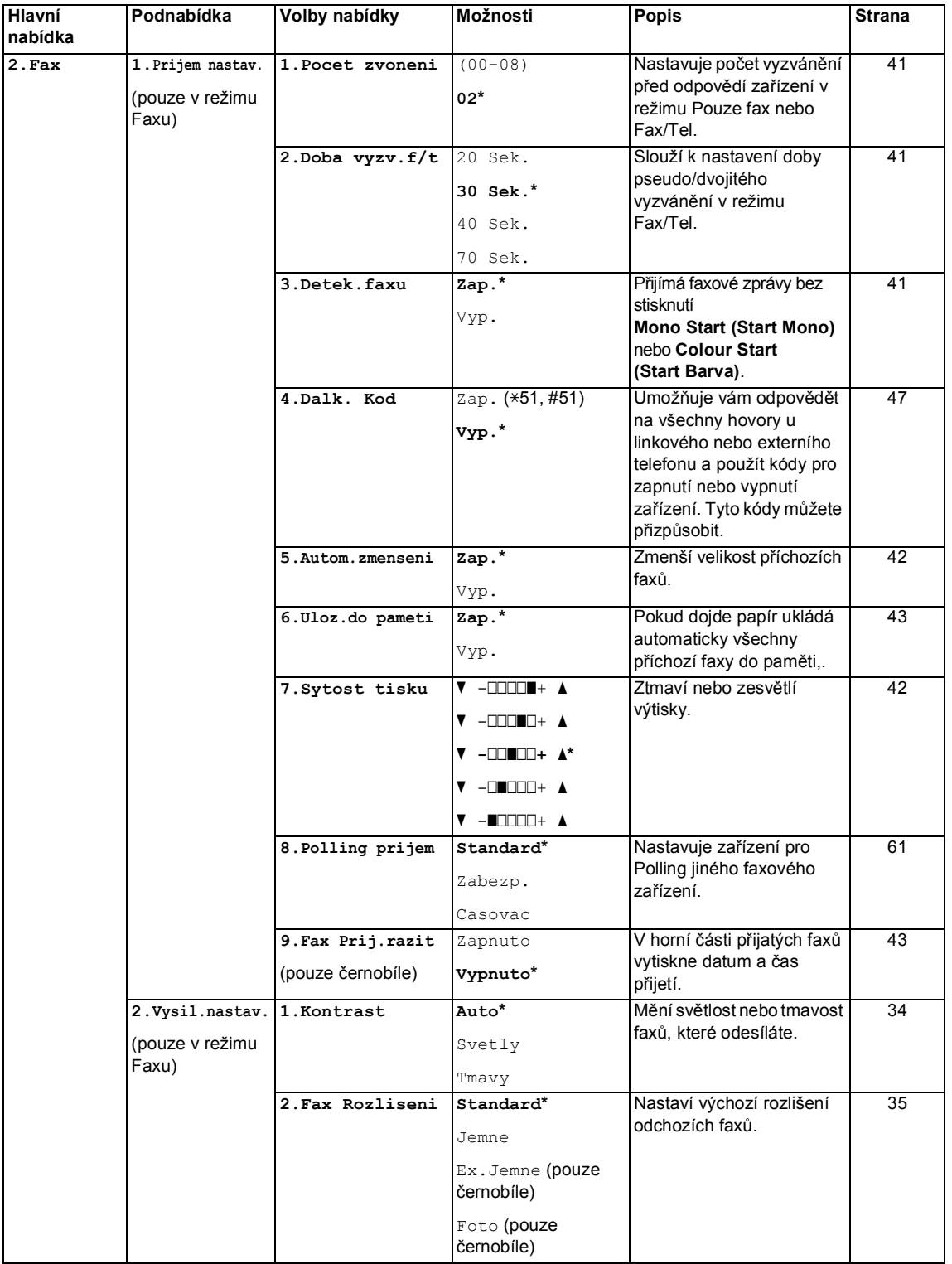

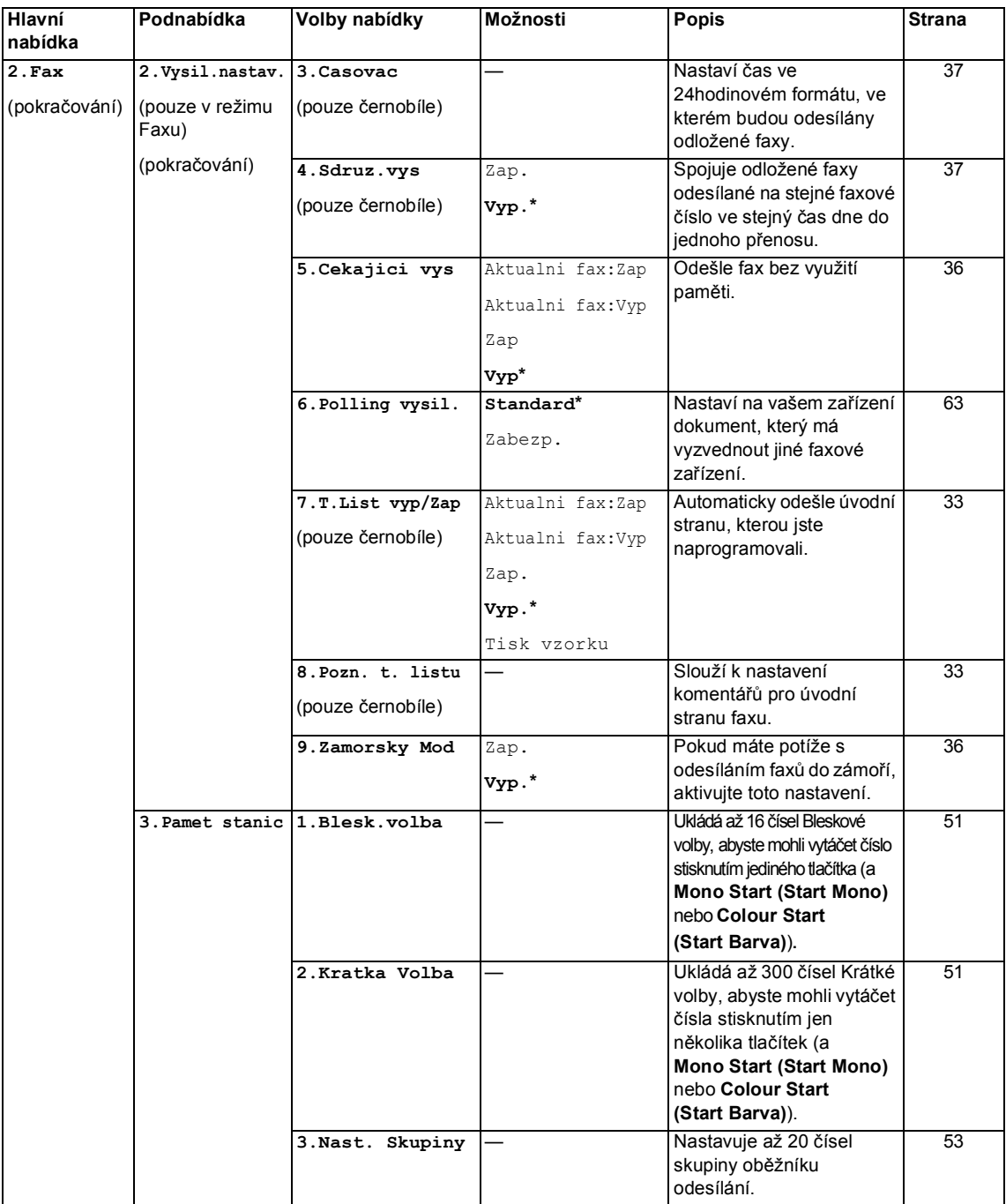

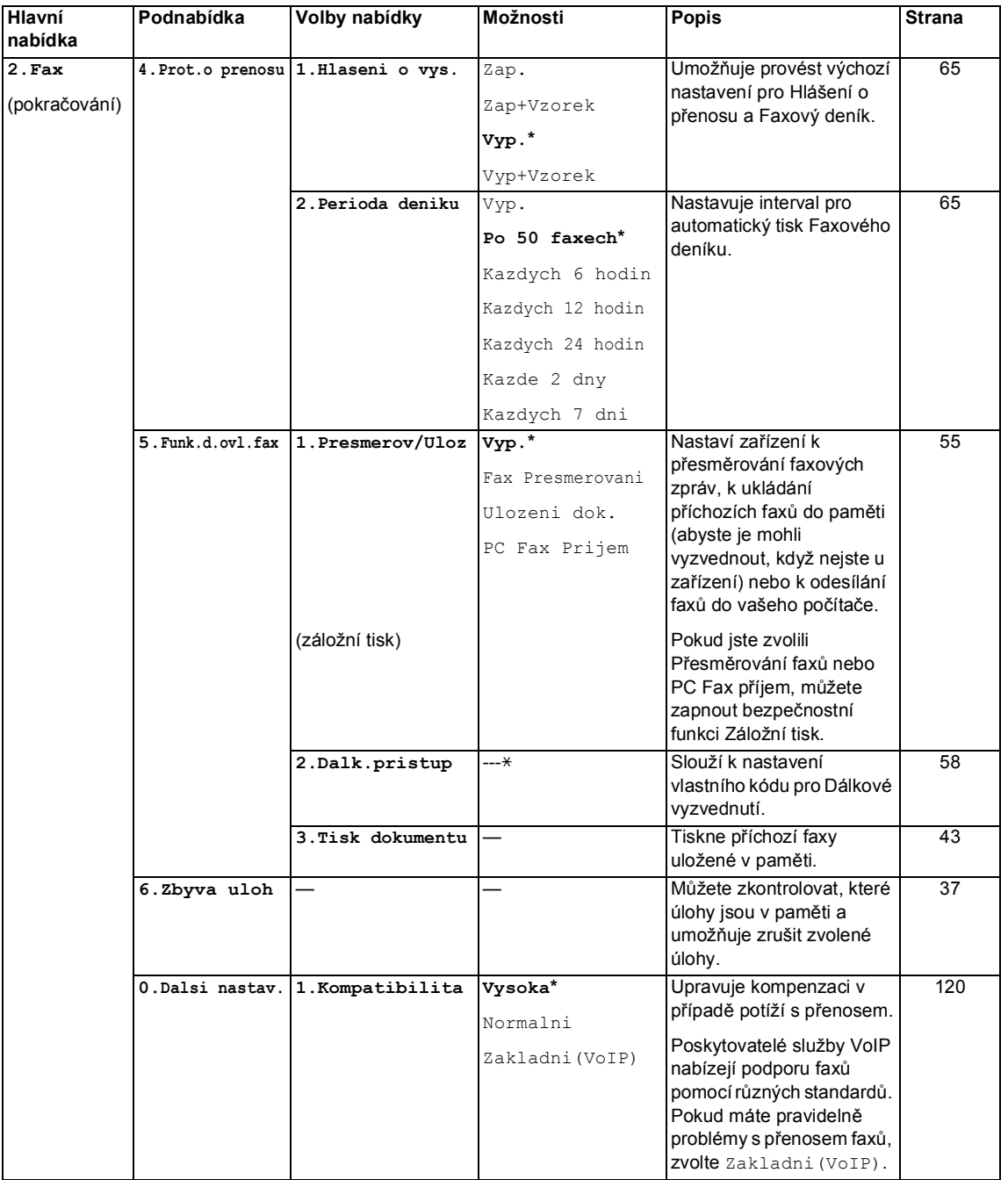

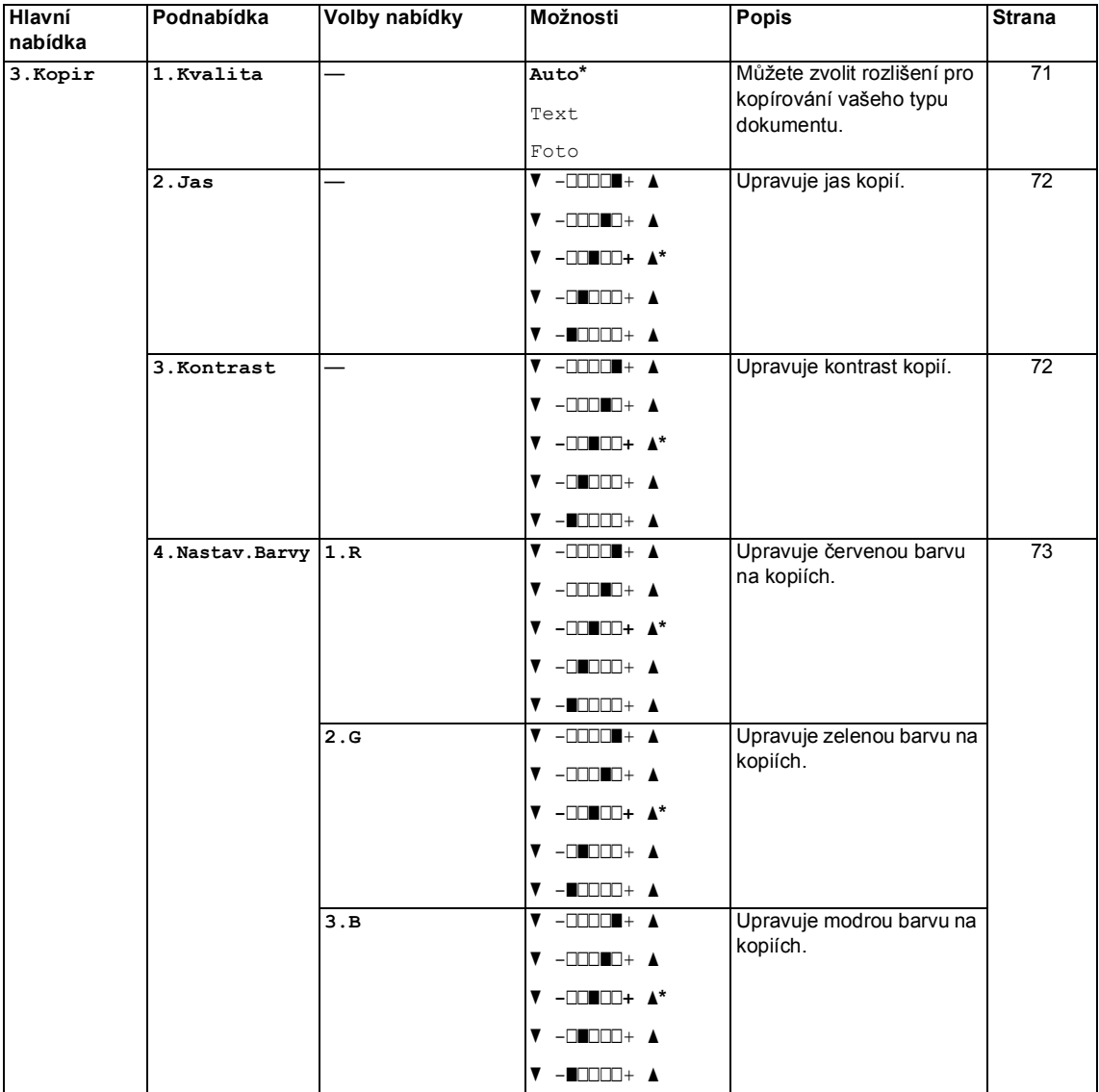

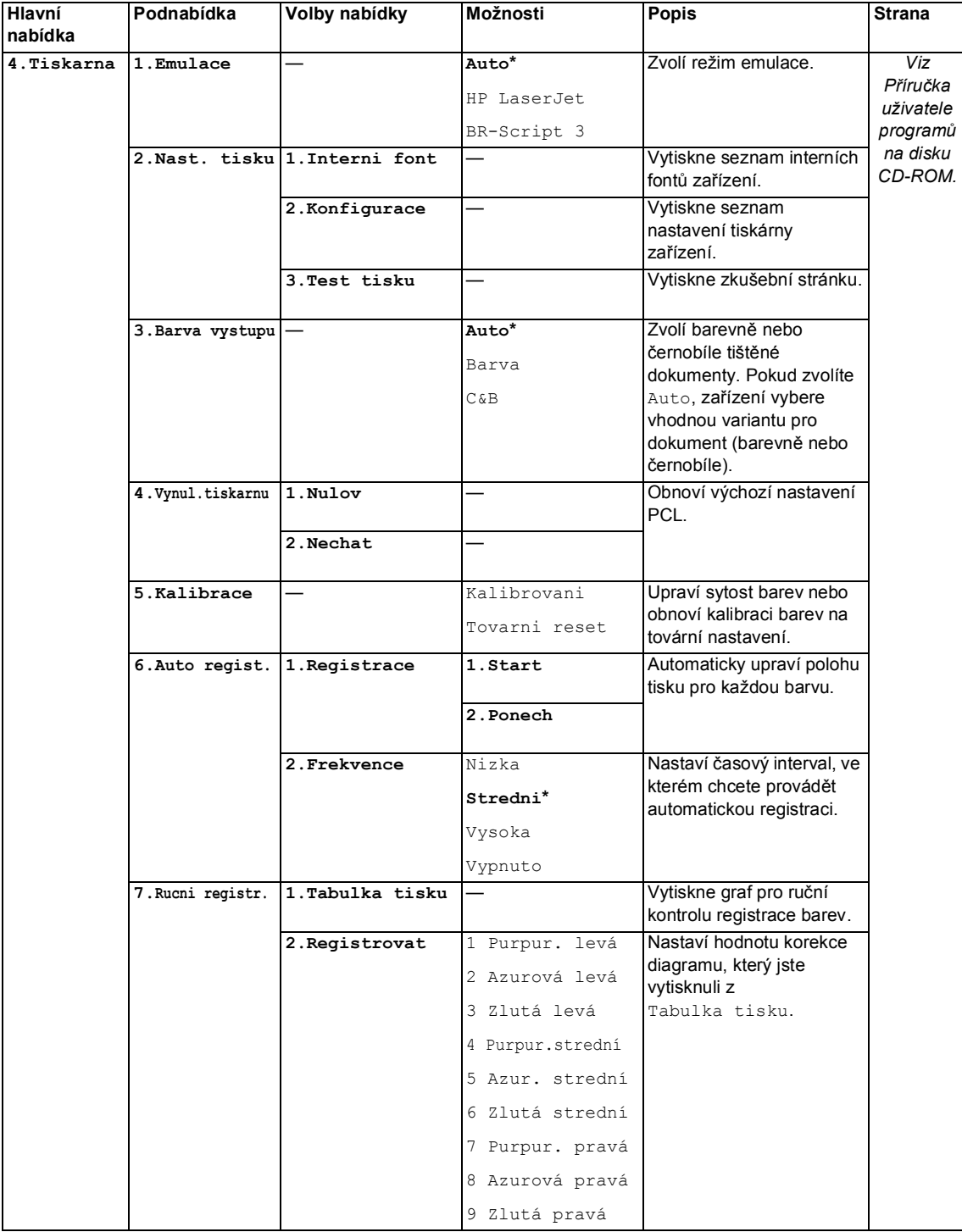

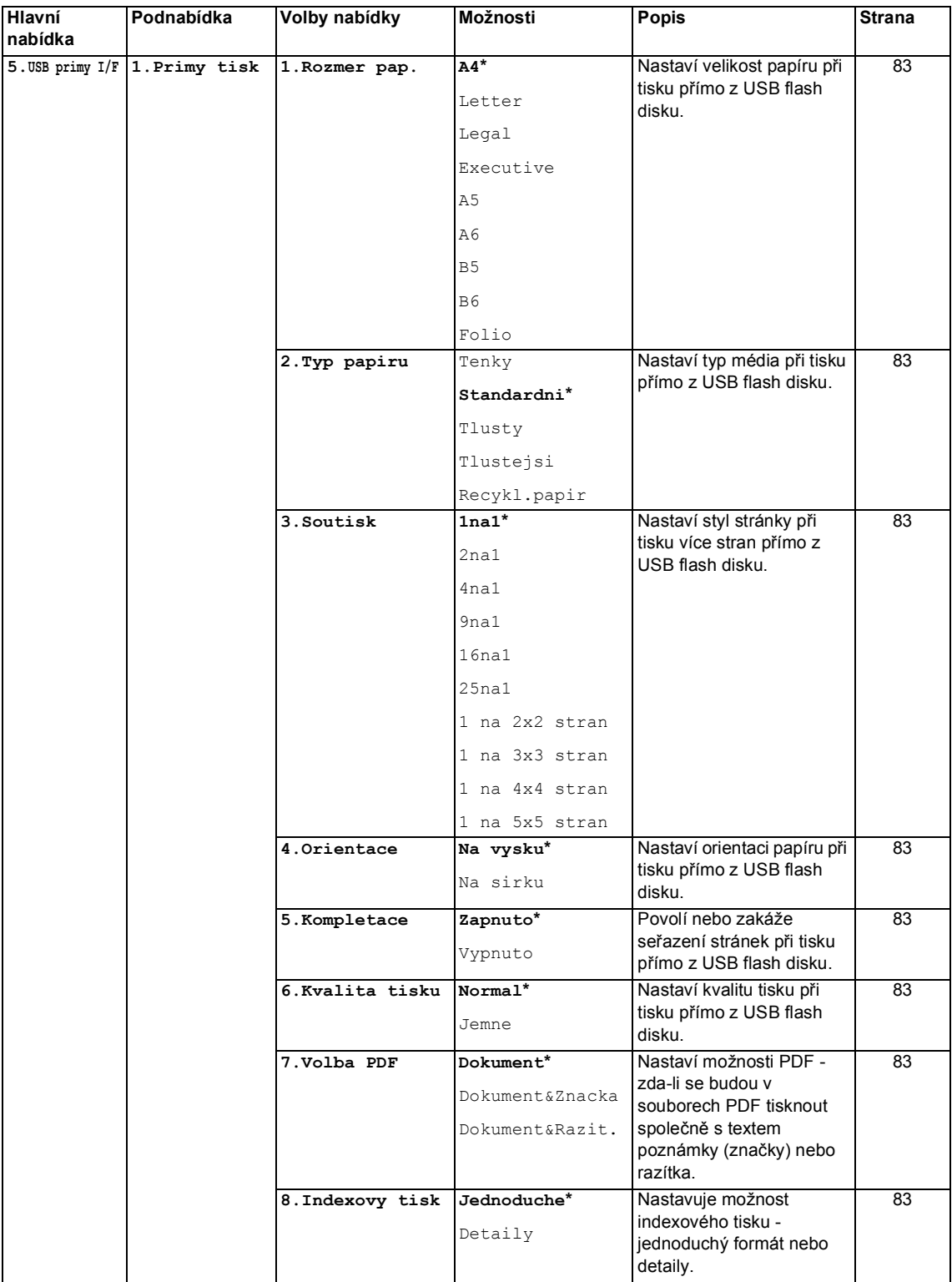

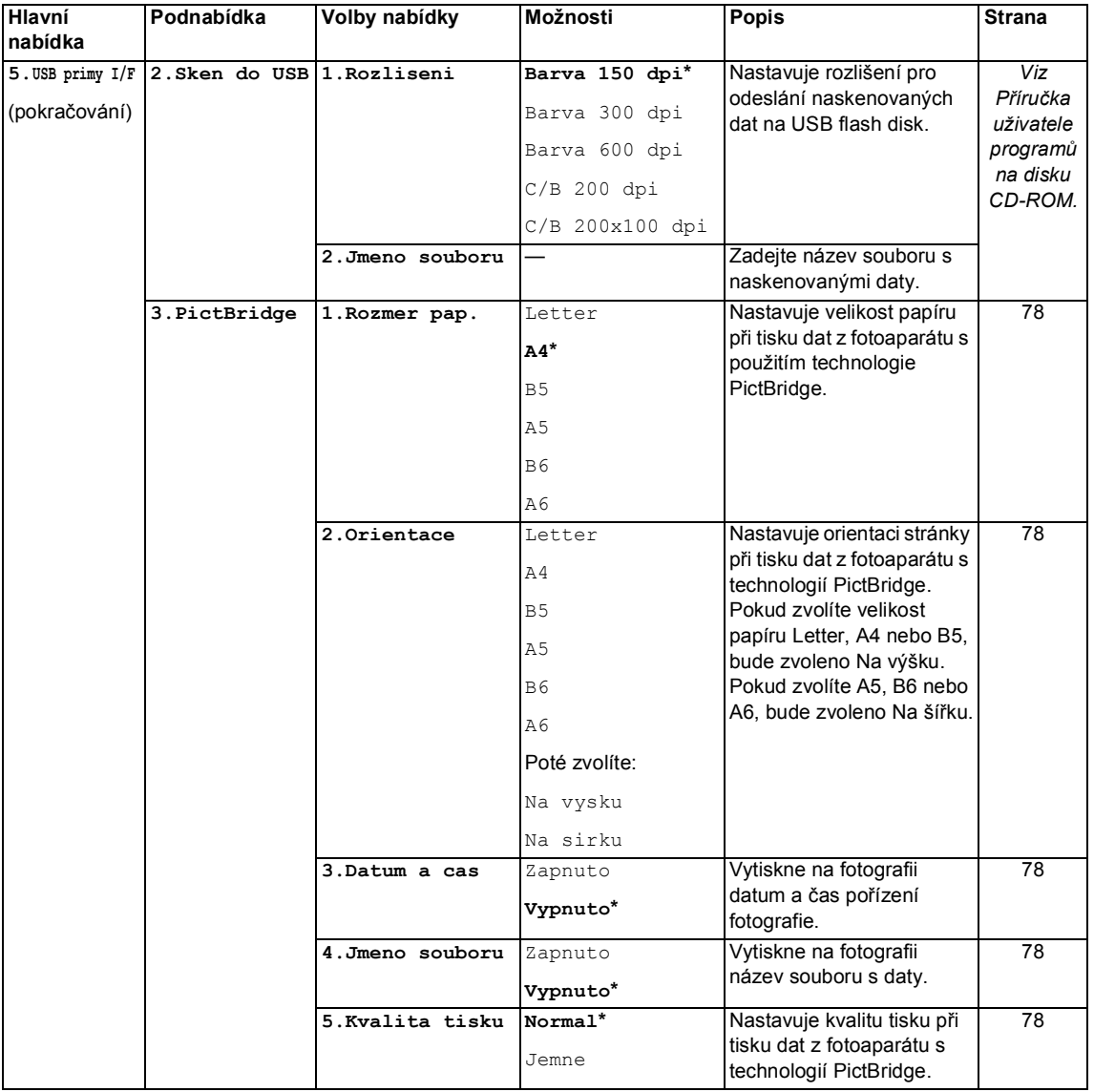

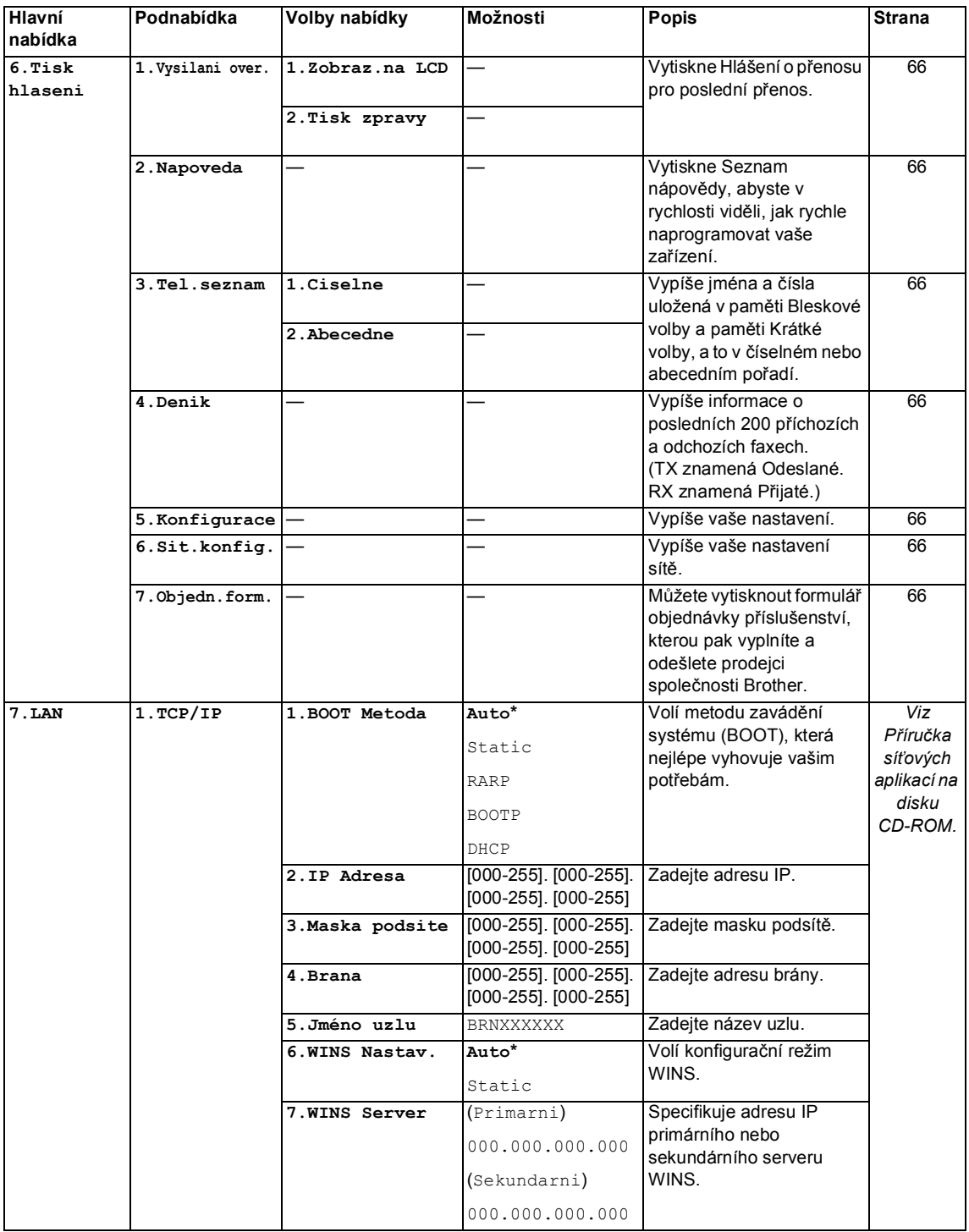

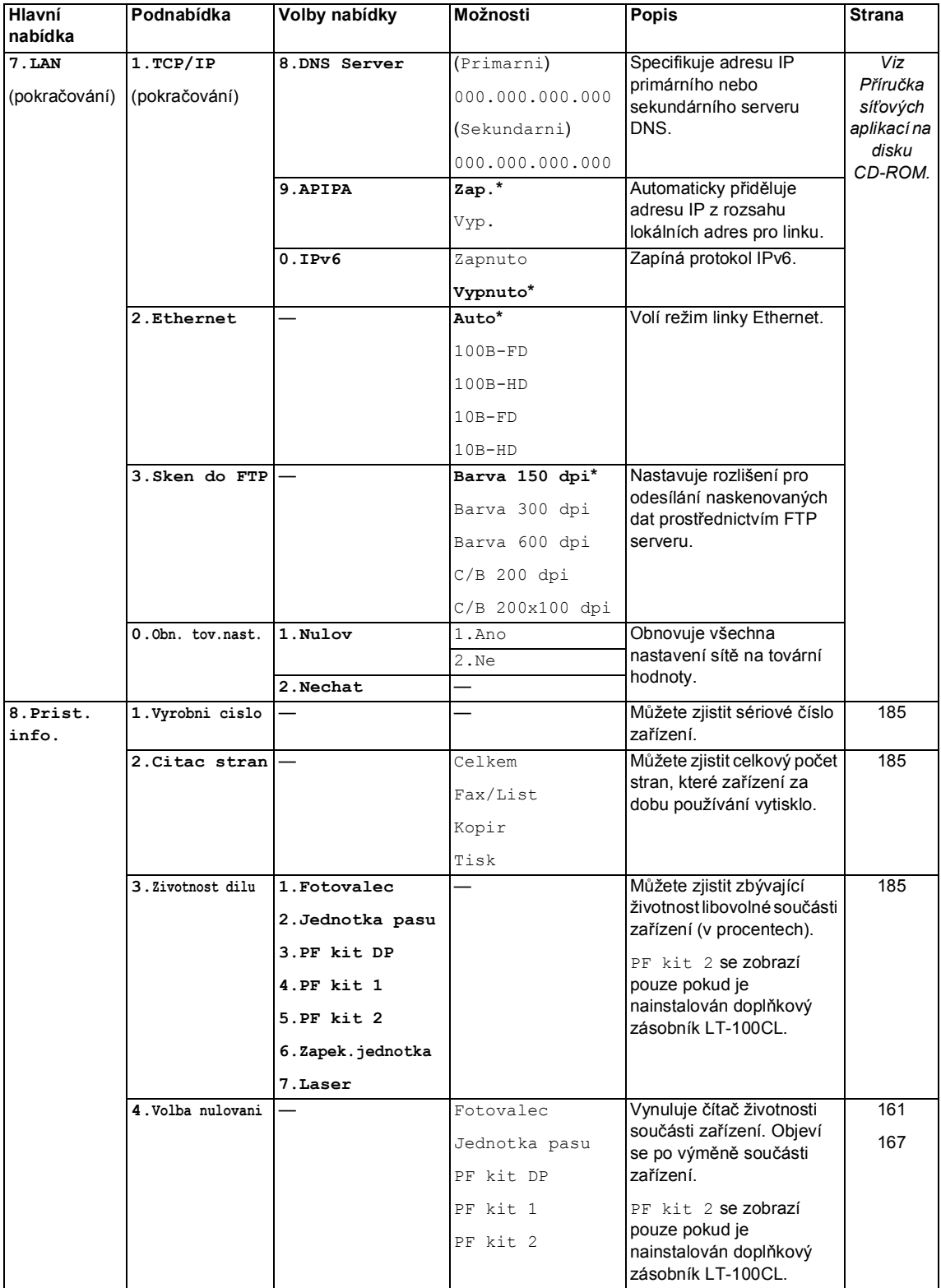

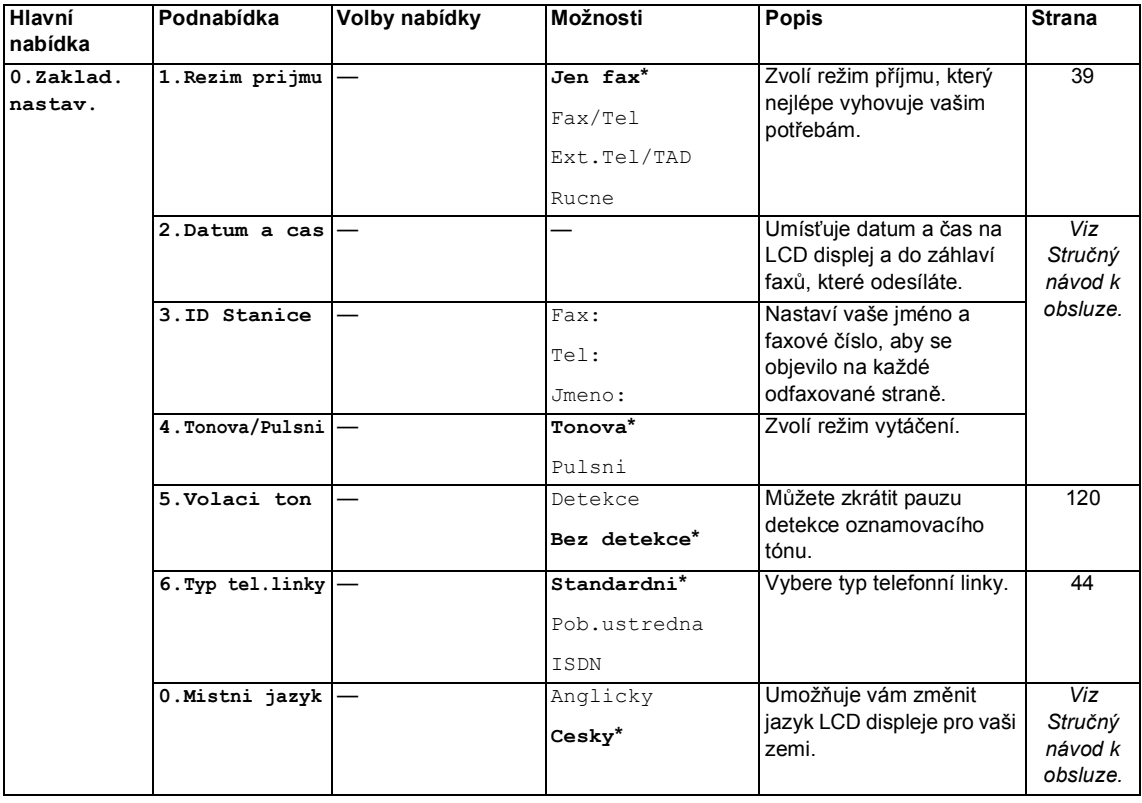

**D**

## **Zadávání textu**

Při nastavování některých možností nabídky, například ID stanice, bude třeba zadat textové znaky. Na tlačítcích číselné klávesnice jsou vytištěna písmena. Tlačítka **0**, **#** a **l** na sobě *nemají* vytištěna písmena, protože se používají pro speciální znaky.

Opakovaným stisknutím příslušného tlačítka číselné klávesnice zadáte následující znaky:

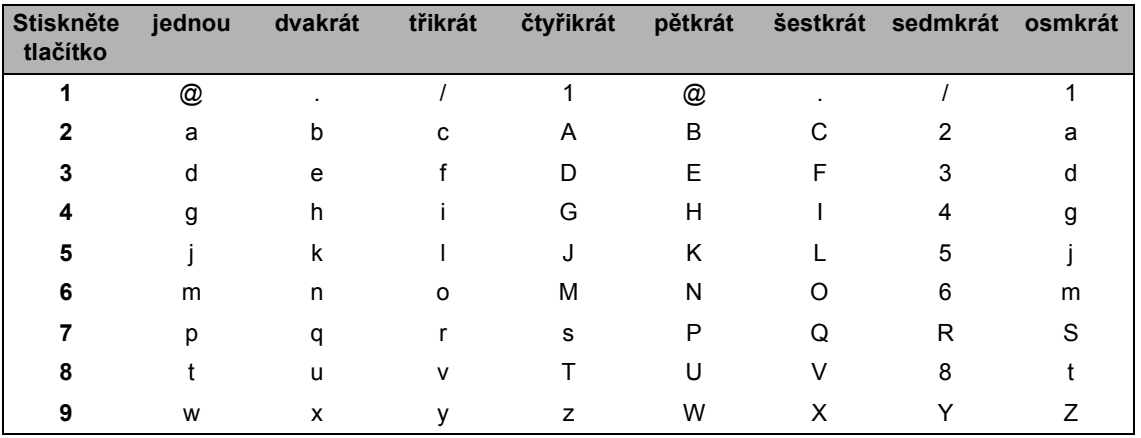

Pro nastavení možností skenování na FTP server

#### ■ Pro nastavení dalších možností nabídky

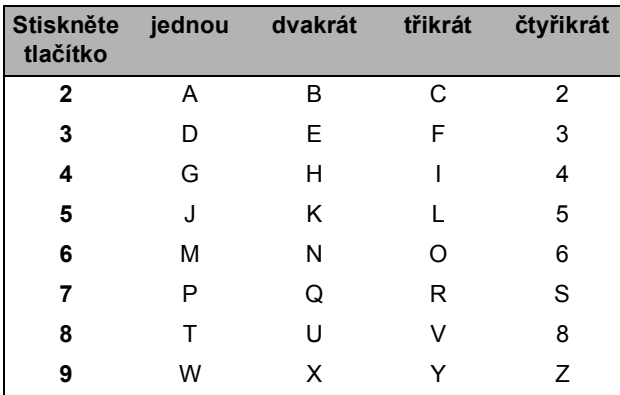

#### **Zadávání mezer**

Chcete-li do faxového čísla zadat mezeru, stiskněte mezi číslicemi jednou tlačítko  $\blacktriangleright$ . Chcete-li zadat mezeru do jména, stiskněte mezi znaky dvakrát tlačítko  $\blacktriangleright$ .

#### **Provádění oprav**

Pokud jste zadali písmeno nesprávně a chcete jej změnit, stisknutím tlačítka d přesuňte kurzor k nesprávnému znaku a potom stiskněte tlačítko **Clear/Back(Výmaz/Zpět)**.

#### **Opakování písmen**

Pokud potřebujete zadat znak, který je na stejném tlačítku, jako znak předchozí, než znovu stisknete tlačítko, přesuňte stisknutím tlačítka > kurzor doprava.

#### **Speciální znaky a symboly**

Stiskněte <sup>x</sup>, # nebo 0, poté stisknutím ◀ nebo ▶ přesunete kurzor k požadovanému symbolu nebo znaku. Stisknutím tlačítka **OK** jej zvolte. V závislosti na možnosti nabídky se objeví následující symboly a znaky.

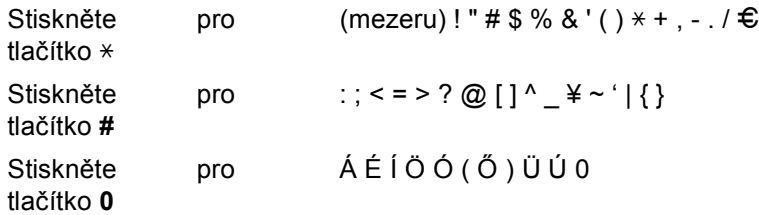

**E**

# **Technické údaje**

## **Obecné <sup>E</sup>**

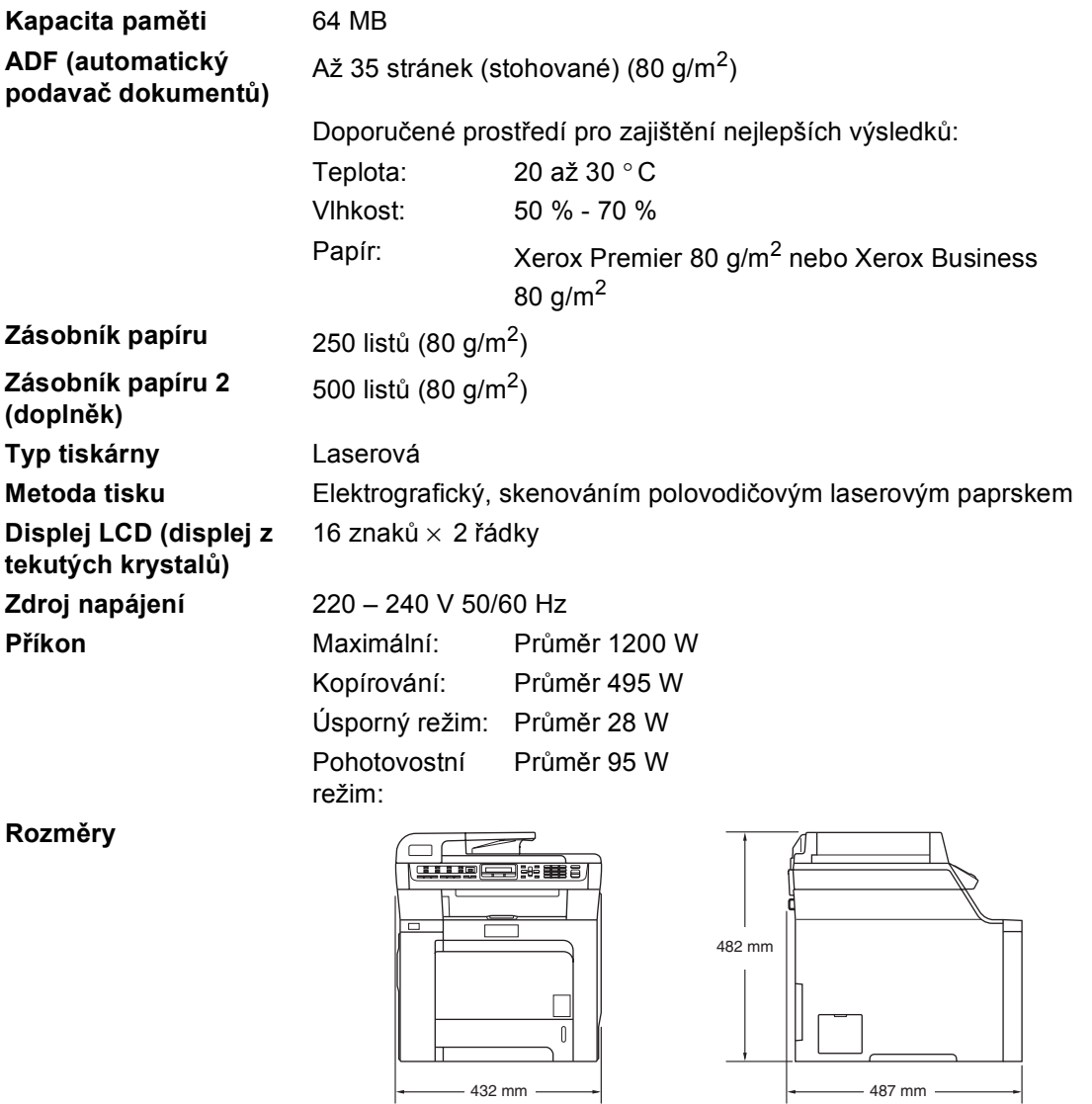

**Hmotnost** Bez fotoválce/tonerové jednotky: 28,3 kg

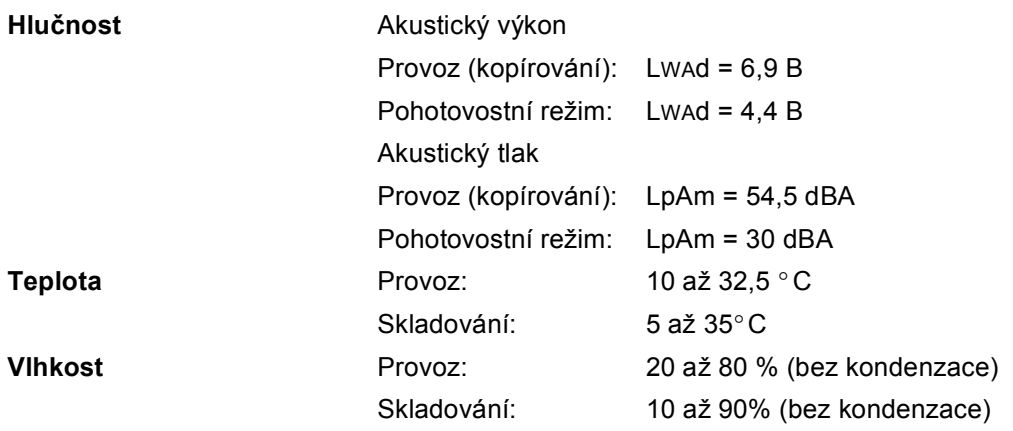
# **Tisková média**

#### **Vstup papíru Zásobník papíru**

<span id="page-216-0"></span>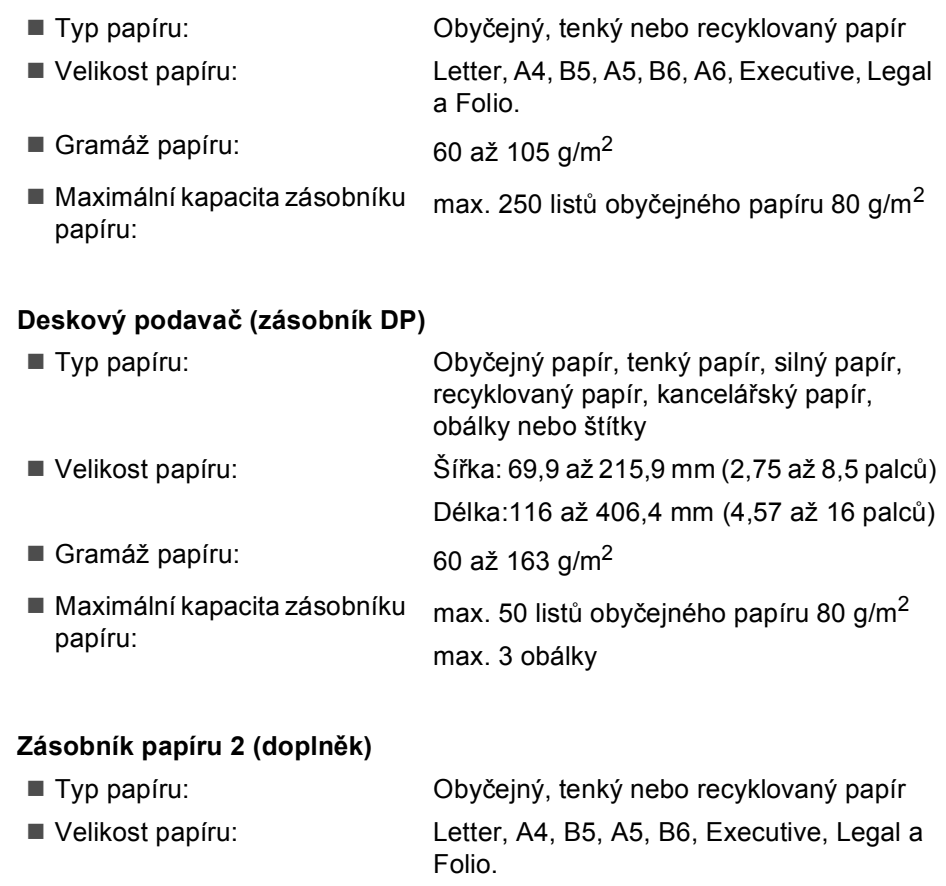

- Gramáž papíru: 60 až 105 g/m<sup>2</sup>
	- Maximální kapacita zásobníku papíru: max. 500 listů obyčejného papíru 80 g/m<sup>2</sup>

**Výstup papíru** max. 150 listů (výstup lícem dolů do výstupního zásobníku papíru)

# <span id="page-217-2"></span>**Fax <sup>E</sup>**

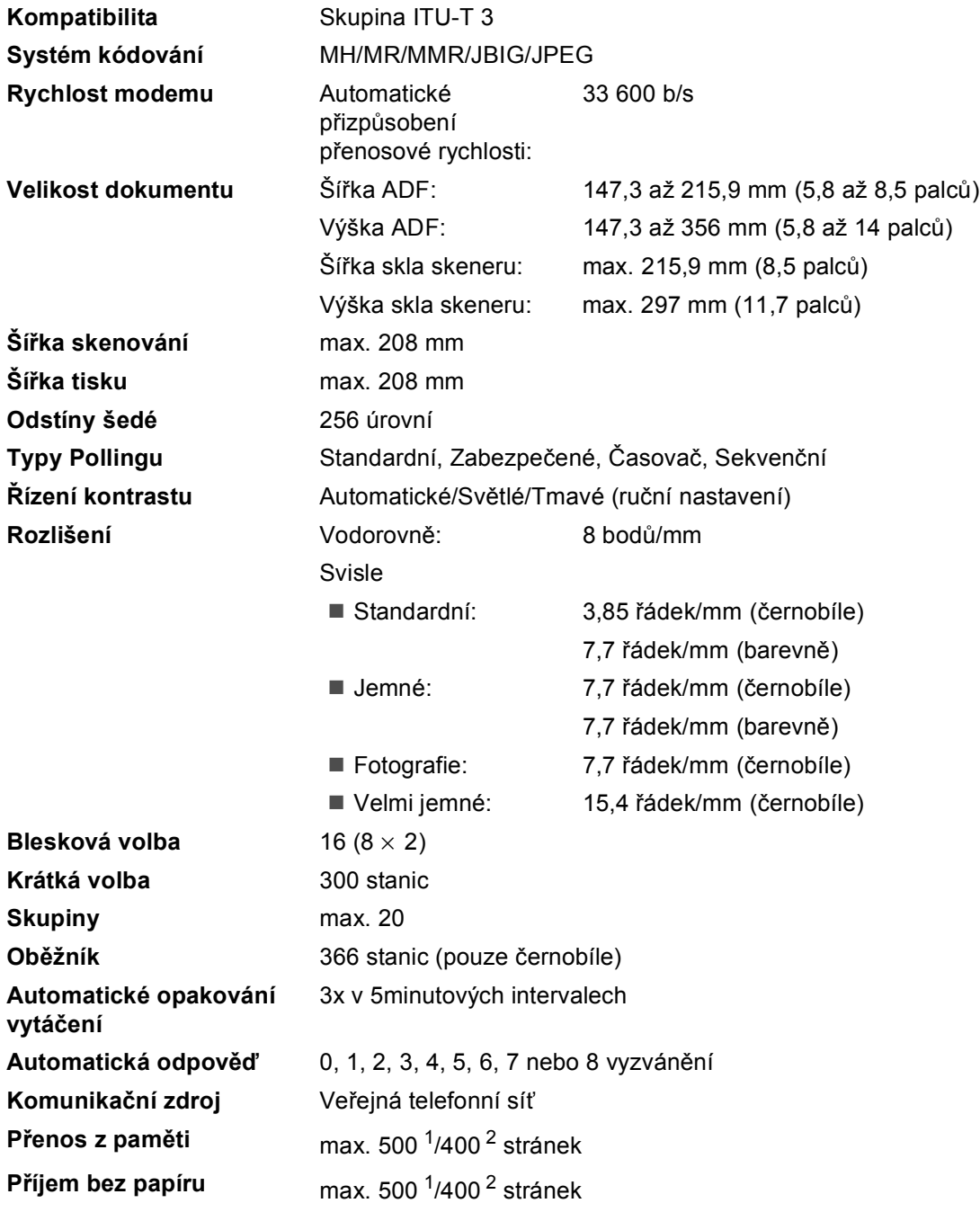

<span id="page-217-0"></span>1 "Stránky" se vztahují k "Tabulce standardu Brother č. 1" (typický obchodní dopis, standardní rozlišení, kód JBIG). Technické údaje a tištěné materiály se mohou změnit bez předchozího upozornění.

<span id="page-217-1"></span><sup>2</sup> "Stránky" se vztahují k "Testovací tabulce ITU-T č. 1" (typický obchodní dopis, standardní rozlišení, kód JBIG). Technické údaje a tištěné materiály se mohou změnit bez předchozího upozornění.

# <span id="page-218-2"></span>**Kopírování <sup>E</sup>**

<span id="page-218-1"></span>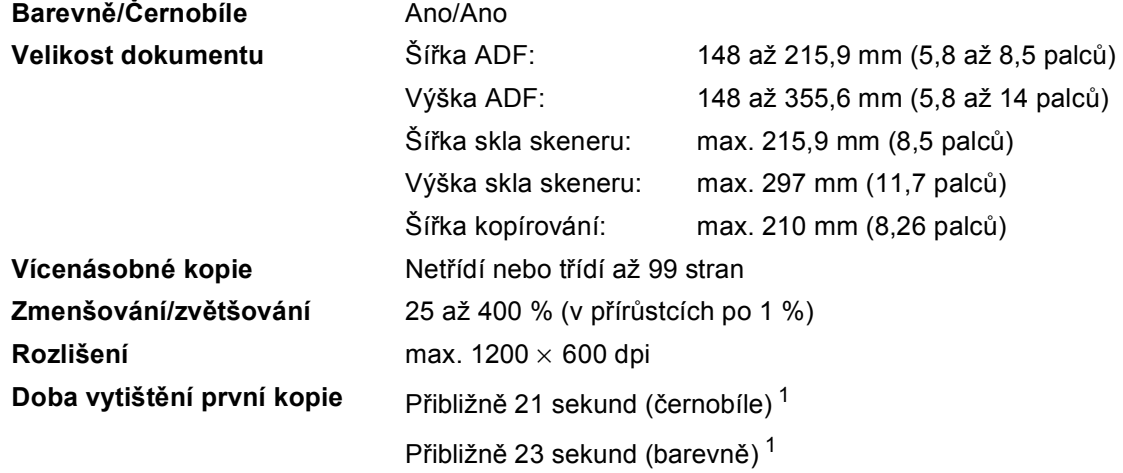

<span id="page-218-0"></span> $1$  Doba vytištění první kopie se může lišit pokud se zařízení kalibruje nebo registruje.

# <span id="page-219-5"></span>**Skenování**

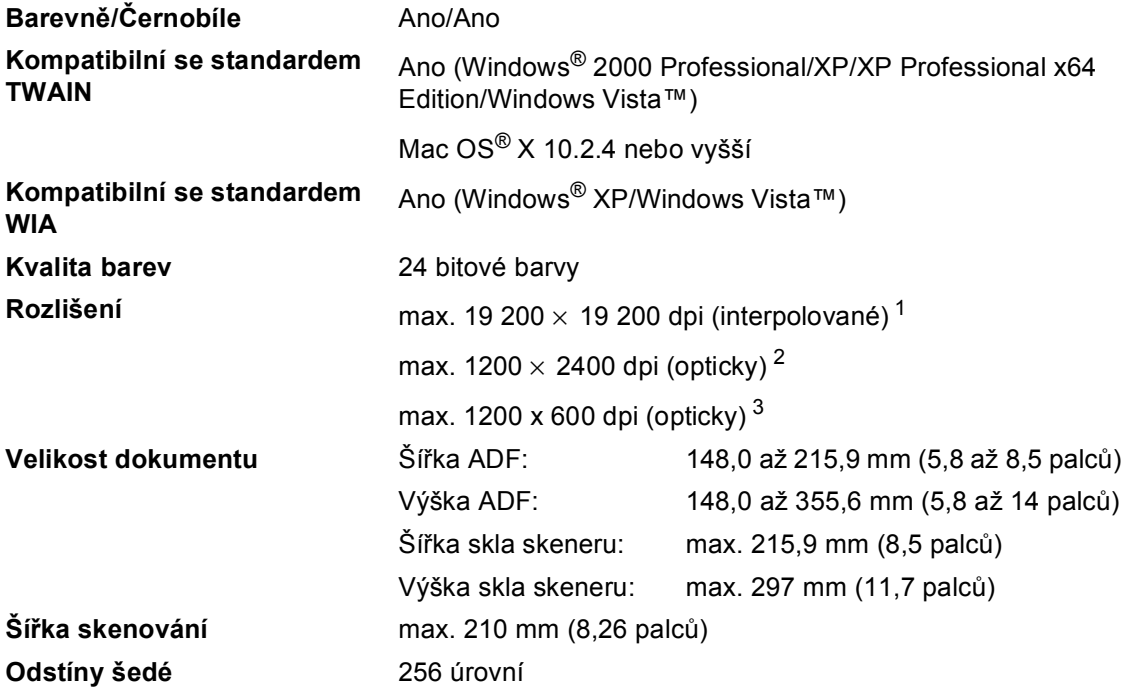

<span id="page-219-4"></span><span id="page-219-3"></span><span id="page-219-0"></span> $^1$  Maximální rozlišení skenování s ovladačem WIA v operačním systému Windows® XP/Windows Vista™ je 1200  $\times$ 1200 dpi (pomocí skenovacího nástroje Brother lze zvolit rozlišení až 19 200  $\times$  19 200 dpi)

<span id="page-219-1"></span><sup>2</sup> Při používání skla skeneru

<span id="page-219-2"></span><sup>3</sup> Při používání ADF

# <span id="page-220-5"></span>**Tisk <sup>E</sup>**

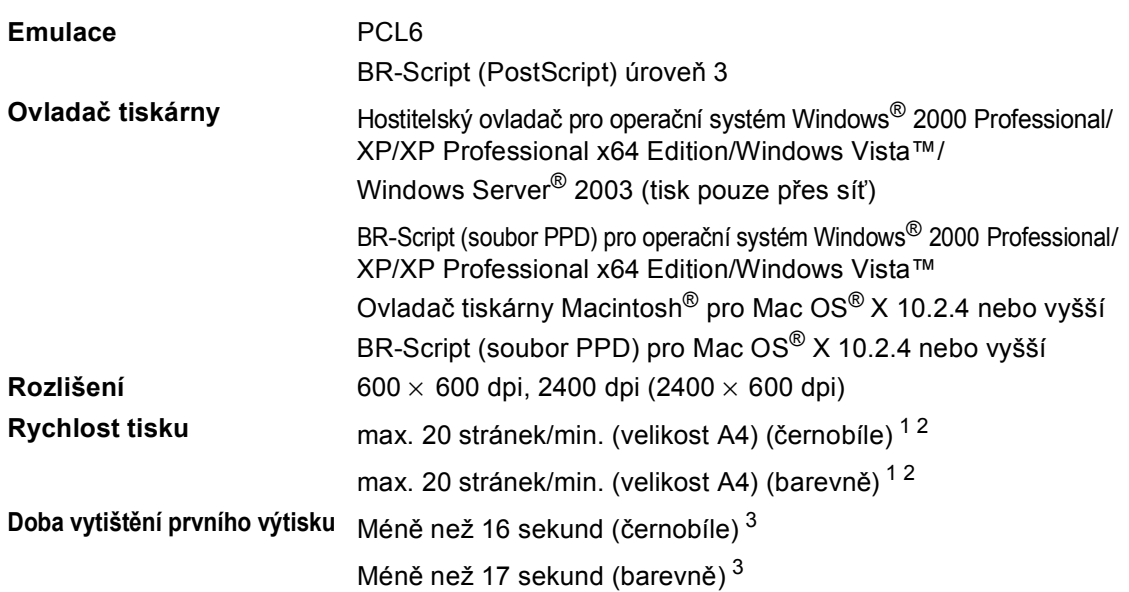

<span id="page-220-0"></span><sup>1</sup> Rychlost tisku se může změnit v závislosti na typu tištěného dokumentu.

<span id="page-220-1"></span><sup>2</sup> Ze standardního a doplňkového zásobníku papíru.

<span id="page-220-2"></span><sup>3</sup> Doba vytištění prvního výtisku se může lišit pokud se zařízení kalibruje nebo registruje.

# **Rozhraní <sup>E</sup>**

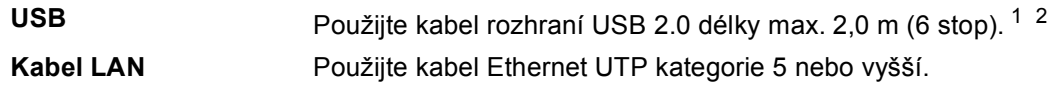

<span id="page-220-3"></span><sup>1</sup> Toto zařízení je vybaveno vysokorychlostním rozhraním USB 2.0. Také jej lze rovněž připojit k počítači s rozhraním USB 1.1.

<span id="page-220-4"></span><sup>2</sup> USB porty jiných výrobců nejsou podporovány.

# <span id="page-220-6"></span>**Technologie PictBridge**

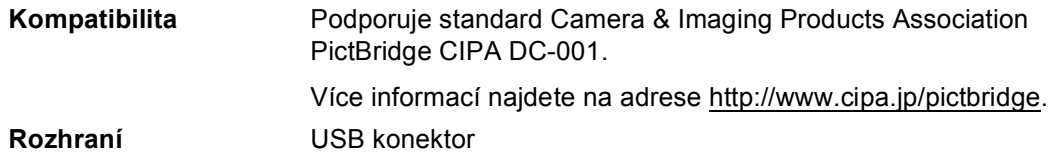

# <span id="page-221-1"></span> $F$ unkce přímého tisku

**Kompatibilita** PDF verze 1.6 [1,](#page-221-0) JPEG, Exif + JPEG, PRN (vytvořeno ovladačem tiskárny MFC-9440CN), TIFF (naskenováno kterýmkoliv modelem Brother MFC nebo DCP), PostScript®3 ™ (vytvořeno ovladačem tiskárny MFC-9440CN BR Script3)

<span id="page-221-0"></span><sup>1</sup> Data, včetně obrazového souboru JBIG2, obrazového souboru JPEG2000 a vrstvených souborů, nejsou podporována.

# **Požadavky na počítač <sup>E</sup>**

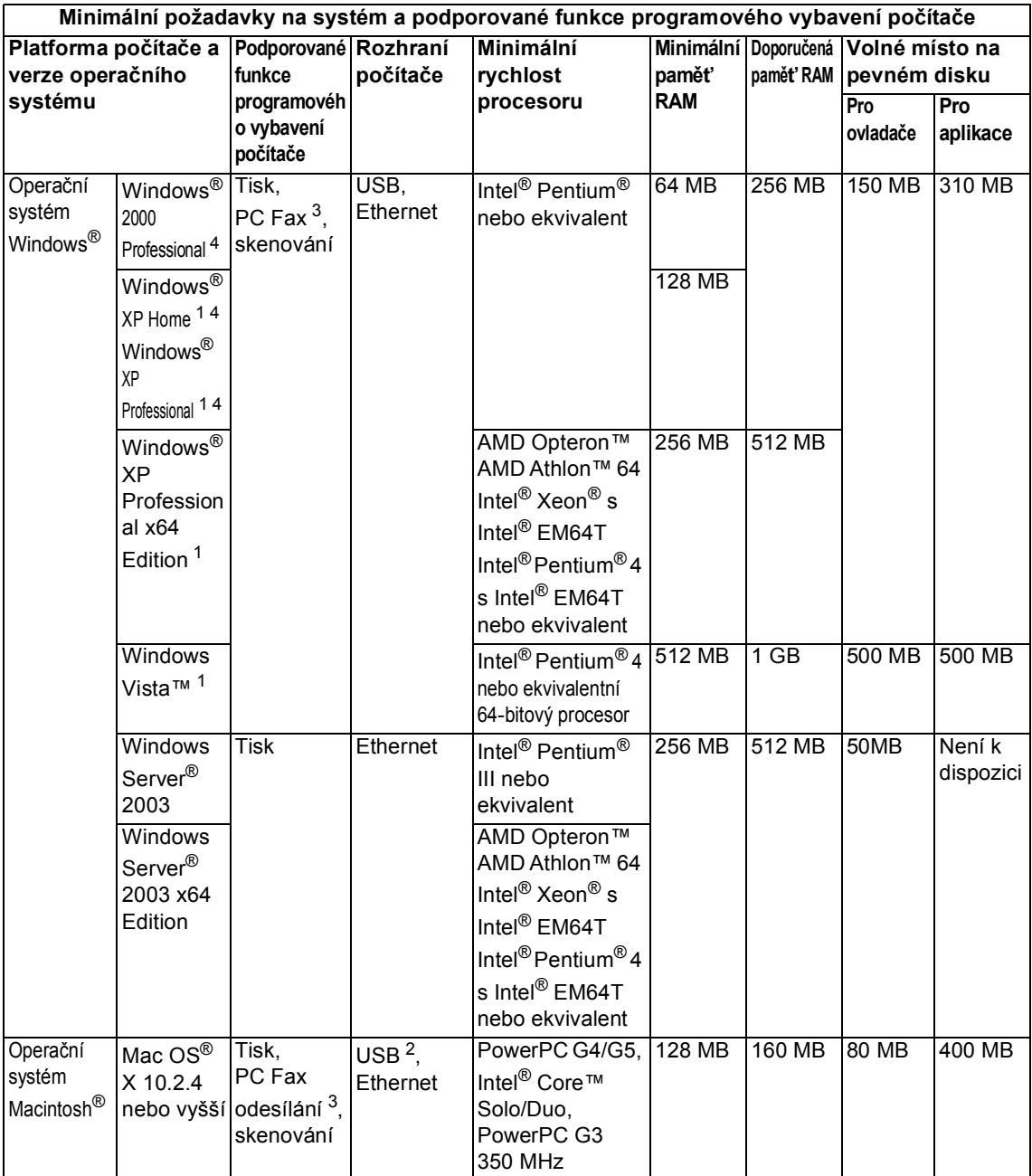

<span id="page-222-2"></span><sup>1</sup> Pro WIA, rozlišení 1200x1200. Skenovací nástroj Brother umožňuje zvýšit rozlišení až na 19 200 x 19 200 dpi.

<span id="page-222-3"></span><sup>2</sup> USB porty jiných výrobců nejsou podporovány.

<span id="page-222-1"></span><sup>3</sup> PC Fax podporuje pouze černobílé faxování.

<span id="page-222-0"></span><sup>4</sup> PaperPort™ 11SE podporuje Microsoft® SP4 nebo vyšší pro Windows® 2000 a SP2 nebo vyšší pro XP.

**E**

# **Spotřební materiál**

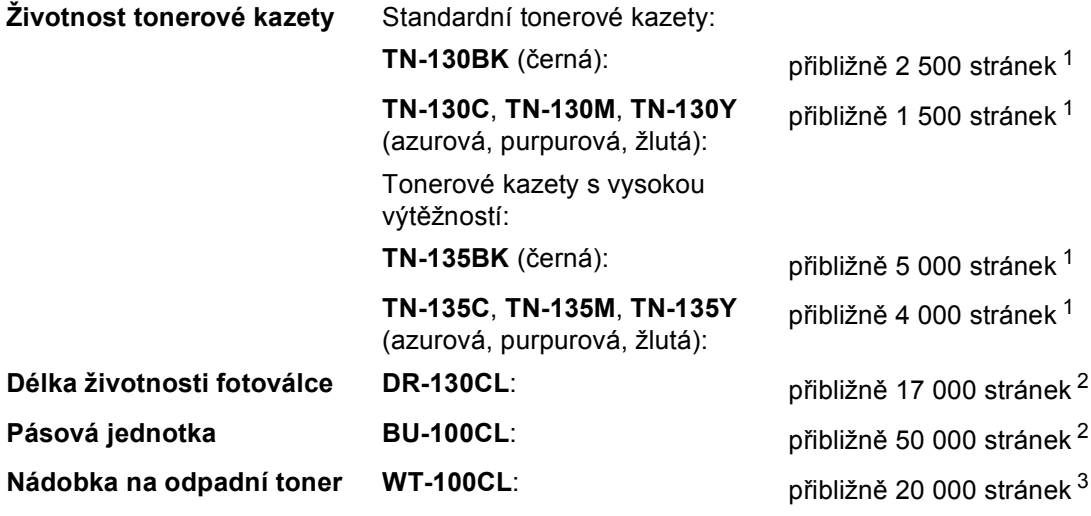

<span id="page-223-0"></span><sup>1</sup> Při tisku na papír velikosti Letter nebo A4 při 5 % pokrytí

<span id="page-223-1"></span><sup>2</sup> Při tisku na papír velikosti Letter nebo A4

<span id="page-223-2"></span><sup>3</sup> Při tisku na papír velikosti Letter nebo A4 při 5 % pokrytí každé z barev CMYK

# **Kabelová síť Ethernet**

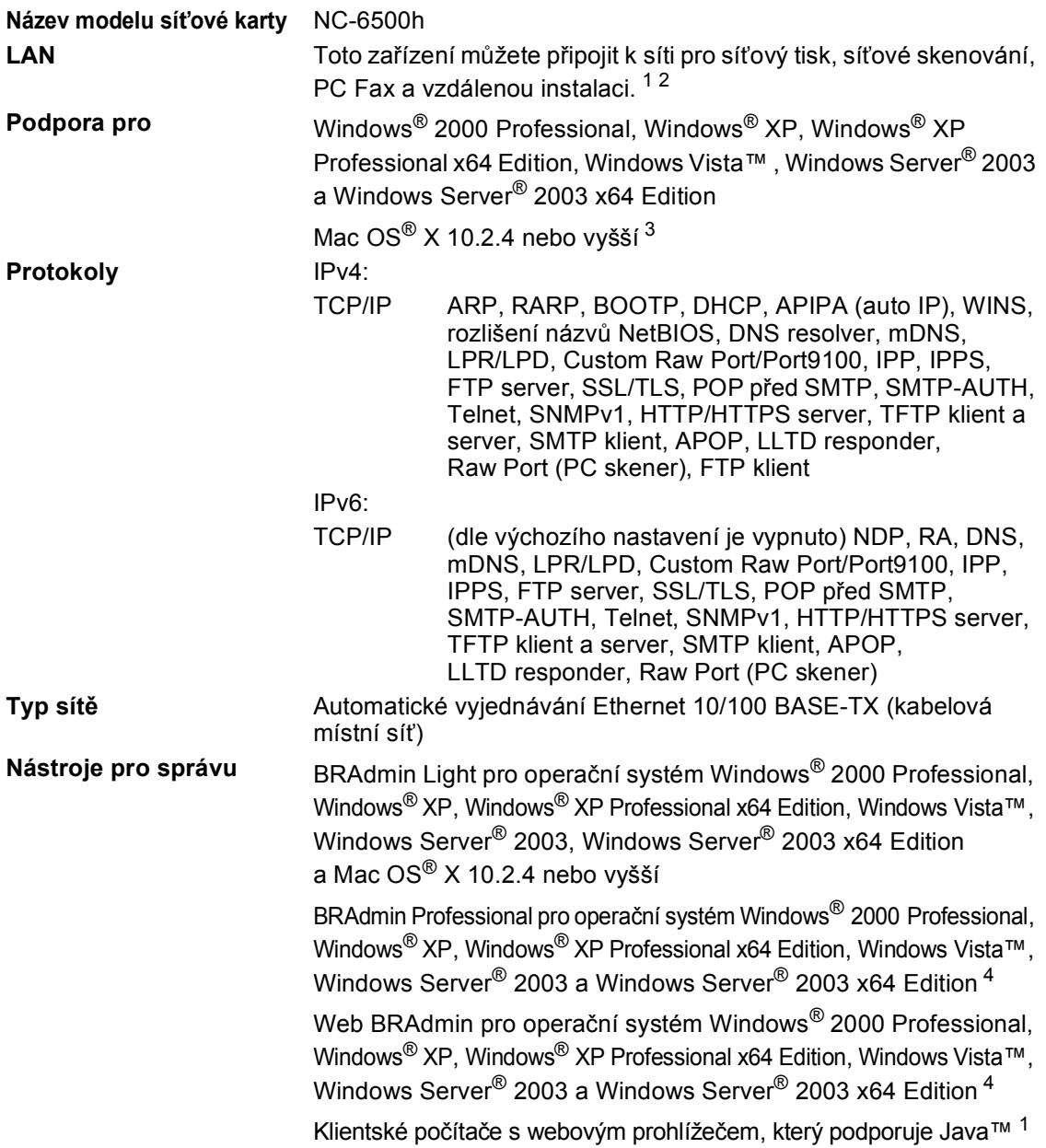

- <span id="page-224-0"></span> $1$  PC Fax Odesílání pro operační systém Mac $^{\circledR}$
- <span id="page-224-1"></span><sup>2</sup> Tisk pouze pro Windows Server® 2003
- <span id="page-224-2"></span><sup>3</sup> Operační systém Mac OS® X 10.2.4 nebo vyšší (mDNS)
- <span id="page-224-3"></span><sup>4</sup> Aplikace BRAdmin Professional a Web BRAdmin lze stáhnout na adrese<http://solutions.brother.com>

**E**

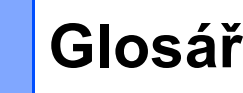

Toto je zevrubný popis vlastností a pojmů, které se vyskytují v příručkách Brother. Platnost těchto vlastností závisí na modelu, který jste si zakoupili.

#### **ADF (automatický podavač dokumentů)**

Dokument lze umístit do ADF a automaticky skenovat stránku po stránce.

#### **Automatické opakování vytáčení**

Funkce, která umožňuje, aby zařízení opakovaně vytáčelo poslední faxové číslo po pěti minutách, pokud fax neprošel, protože linka byla obsazená.

#### **Automatické zmenšování**

Zmenšuje velikost příchozích faxů.

#### **Automatický přenos faxu**

Odeslání faxu bez zvednutí sluchátka externího telefonu nebo stisknutí **Tel/R**.

#### **Blesková volba**

**F**

Tlačítka na ovládacím panelu zařízení, pod která můžete uložit čísla pro snadné vytáčení. Pokud stisknete najednou tlačítko **Shift(Další)** a tlačítko Bleskové volby, můžete pod každým tlačítkem uložit druhé číslo.

#### **Chyba komunikace (nebo Chyba kom.)**

Chyba během odesílání nebo přijímání faxu, obyčejně způsobená šumem na lince nebo statickou elektřinou.

#### **Číslo skupiny**

Kombinace čísel Bleskové volby a čísel Krátké volby, které jsou uloženy pro oběžník pod tlačítky Bleskové volby nebo Krátké volby.

#### **Detekce faxu**

Umožňuje zařízení odpovědět na tóny CNG, pokud přerušíte faxový hovor tím, že na něj odpovíte.

#### **Doba vyzvánění F/T**

Doba, po kterou zařízení Brother vyzvání (když je režim příjmu nastaven na Fax/Tel), aby vám oznámilo, že máte přijmout hlasový hovor, na který odpovědělo.

#### **Dočasná nastavení**

Můžete vybrat určité volby pro každý faxový přenos a kopírování bez změny výchozích nastavení.

#### **ECM (Režim korekce chyb)**

Detekuje chyby během faxového přenosu a znovu odešle stránky faxu, které měly chybu.

#### **Externí telefon**

Telefonní záznamník nebo telefon, který je připojený k zařízení.

#### **Fax/Tel**

Můžete přijímat faxy a telefonní hovory. Tento režim nepoužívejte, pokud používáte telefonní záznamník.

#### **Faxové tóny**

Signály odesílané odesílajícím a přijímajícím faxovým zařízením během předávání informací.

#### **Faxový deník**

Vypíše informace o posledních 200 příchozích a odchozích faxech. TX znamená Transmit (odeslané). RX znamená Receive (přijaté).

#### **Hlášení o přenosu**

Seznam pro každý přenos, který zobrazuje jeho datum, čas a číslo.

#### **Hlasitost pípání**

Nastavení hlasitosti pípání, když stisknete tlačítko nebo uděláte chybu.

#### **Hlasitost vyzvánění**

Nastavení hlasitosti pro vyzvánění zařízení.

#### **ID stanice**

Uložená informace, která se objevuje na horní straně faxovaných stránek. Zahrnuje jméno odesílatele a faxové číslo.

#### **Jemné rozlišení**

Rozlišení je 203 $\times$  196 dpi. Používá se pro malý tisk a grafy.

#### **Kód pro příjem faxů**

Tento kód stiskněte  $(* 5 1)$ , pokud odpovíte na faxový hovor na linkovém nebo externím telefonu.

#### **Kód pro dálkový přístup**

Váš vlastní čtyřmístný kód  $(- - +\ast)$ , který vám umožňuje volat a přistupovat k zařízení ze vzdáleného místa.

#### **Kontrast**

Nastavení pro kompenzaci tmavých nebo světlých dokumentů, které dělá faxy nebo kopie tmavých dokumentů světlejší a světlé dokumenty tmavější.

#### **Krátká volba**

Předprogramované číslo pro snadné vytáčení. Musíte stisknout tlačítko **Search/Speed Dial(Vyhledání/Krátká volba)**, poté zadat třímístné umístění Krátké volby a pro zahájení procesu vytáčení stisknout tlačítko **Mono Start (Start Mono)** nebo

**Colour Start (Start Barva)**.

#### **LCD displej (displej z tekutých krystalů)**

Obrazovka displeje na zařízení, která zobrazuje interaktivní hlášení během programování na obrazovce a zobrazuje datum a čas, pokud je zařízení nečinné.

#### **Linkový telefon**

Telefon na faxovém čísle, který je zapojen do samostatné nástěnné zásuvky.

#### **Manuální fax**

Když zvednete sluchátko externího telefonu nebo stisknete tlačítko **Tel/R**, abyste slyšeli odpověď přijímacího faxu, než stisknete tlačítko

**Mono Start (Start Mono)** nebo **Colour Start (Start Barva)** pro zahájení přenosu.

#### **Metoda kódování**

Metoda kódování informací obsažených v dokumentu. Všechna faxová zařízení musí používat minimální standard Modified Huffman (MH). Pokud má přijímací zařízení stejné možnosti, dokáže toto zařízení používat metody vyšší komprese: Modified Read (MR), Modified Modified Read (MMR), JBIG a JPEG.

#### **Oběžník**

Možnost odesílat stejnou faxovou zprávu na více než jedno místo.

#### **OCR (optické rozeznávání znaků)**

Dodané aplikace ScanSoft™ PaperPort™

11SE s OCR nebo Presto!<sup>®</sup>

PageManager® převádějí obrázek textu na text, který můžete upravovat.

#### **Odložený fax**

Odešle fax později - v určený čas, stejný den.

#### **Odstíny šedé**

Odstíny šedé jsou k dispozici pro kopírování a faxování fotografií.

#### **Pauza**

Umožňuje umístit prodlevu 3,5 sekundy do vytáčecí sekvence uložené pod tlačítky Bleskové volby a čísly Krátké volby. Stiskněte tlačítko

**Redial/Pause(Opakování/Pauza)** tolikrát, kolikrát je potřeba, pro delší

#### **Perioda deníku**

pauzy.

Předprogramované časové období mezi automaticky vytištěnými zprávami z faxového deníku. Faxový deník můžete tisknout na vyžádání bez přerušení cyklu.

#### **PictBridge**

Umožňuje tisknout fotografie přímo z digitálního fotoaparátu kompatibilního s technologii PictBridge při vysokém rozlišení pro tisk ve fotografické kvalitě.

#### **Počet zvonění**

Počet vyzvánění před odpovědí zařízení v režimech Jen Fax a Fax/Tel.

#### **Polling**

Proces, kdy faxové zařízení volá jinému faxovému zařízení, aby načetlo čekající faxové zprávy.

#### **Přenos**

Proces odesílání faxů z vašeho zařízení do přijímajícího faxového zařízení přes telefonní linky.

#### **Přenos dávky**

Jako funkce pro úsporu nákladů budou všechny odložené faxy na stejné faxové číslo odeslány v rámci jednoho přenosu.

#### **Přenos v reálném čase**

Když je paměť plná, můžete odesílat faxy v reálném čase.

#### **Přesměrování faxu**

Odešle fax přijatý do paměti na jiné předprogramované faxové číslo.

#### **Příjem bez papíru**

Přijímá faxy do paměti zařízení, když v zařízení dojde papír.

#### **Přístup ke dálkovému vyzvednutí**

Schopnost přistupovat k zařízení dálkově z telefonu s tónovou volbou.

#### **Pulzní**

Způsob rotačního vytáčení na telefonní lince.

#### **Režim nabídky**

Režim programování pro změnu nastavení zařízení.

#### **Rozlišení**

Počet svislých a vodorovných linek na palec.

#### **Seznam nápovědy**

Výtisk kompletní tabulky nabídky, který můžete použít pro programování zařízení, když s sebou nemáte Příručku uživatele.

#### **Seznam paměti stanic**

Seznam jmen a čísel uložený v paměti Bleskové volby a Krátké volby v číselném pořadí.

#### **Seznam uživatelských nastavení**

Tištěná zpráva, která zobrazuje aktuální nastavení zařízení.

#### **Skenování**

Proces odesílání elektronického obrázku papírového dokumentu do počítače.

#### **Skupinová kompatibilita**

Schopnost faxového zařízení komunikovat s jiným faxovým zařízením. Kompatibilita je zajištěna mezi skupinami ITU-T.

#### **Souběh činností**

Zařízení může skenovat odchozí faxy nebo naplánované úlohy do paměti a současně odesílat fax nebo přijímat či tisknout příchozí fax.

#### **Tón**

Způsob vytáčení na telefonní lince, které se používá pro telefony s tónovou volbou.

#### **Tóny CNG**

Speciální tóny (pípnutí) odesílané faxovými zařízeními během automatického přenosu, které sdělují přijímajícímu zařízení, že volá faxové zařízení.

#### **Ukládání faxu**

Faxy můžete ukládat do paměti.

#### **Vyhledávání**

Elektronický abecední seznam uložených čísel Bleskové volby, Krátké volby a čísel Skupiny.

#### **Záložní tisk**

Zařízení vytiskne kopii každého faxu, který je přijatý a uložený do paměti. Toto je bezpečnostní funkce, která slouží k tomu, abyste neztratili zprávy během výpadku napájení.

#### **Zámořský režim**

Provádí dočasné změny faxovacích tónů pro přizpůsobení šumu a statickým poruchám na zámořských telefonních linkách.

Glosář

#### **Záznamník (telefonní záznamník)**

K zařízení můžete připojit externí záznamník.

### **Zbývající úlohy**

Můžete zkontrolovat, které naprogramované faxové úlohy čekají v paměti, a jednotlivé úlohy zrušit.

#### **Zrušení úlohy**

Zruší naprogramovanou tiskovou úlohu a vymaže paměť zařízení.

# **Rejstřík**

### **A**

**G**

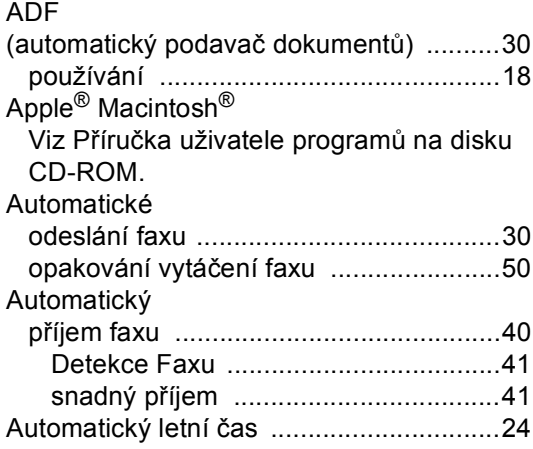

### **B**

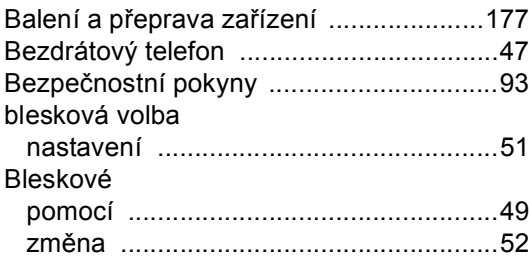

## **C**

ControlCenter2 (pro Macintosh<sup>®</sup>)

Viz Příručka uživatele programů na disku CD-ROM.

ControlCenter3 (pro Windows®)

Viz Příručka uživatele programů na disku CD-ROM.

# **Č**

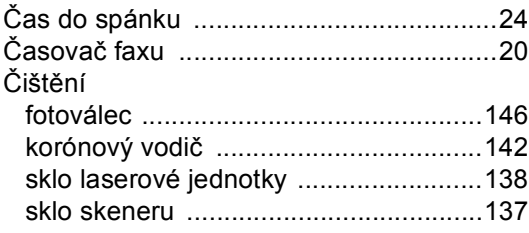

### **D**

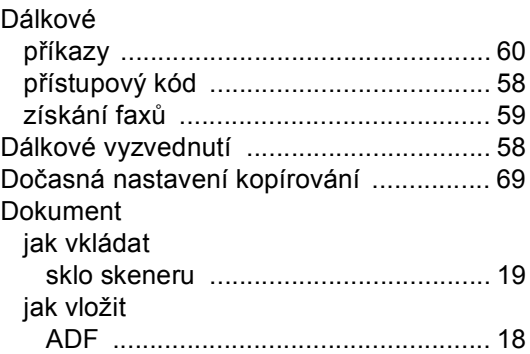

### **E**

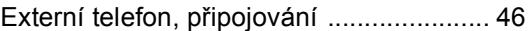

### **F**

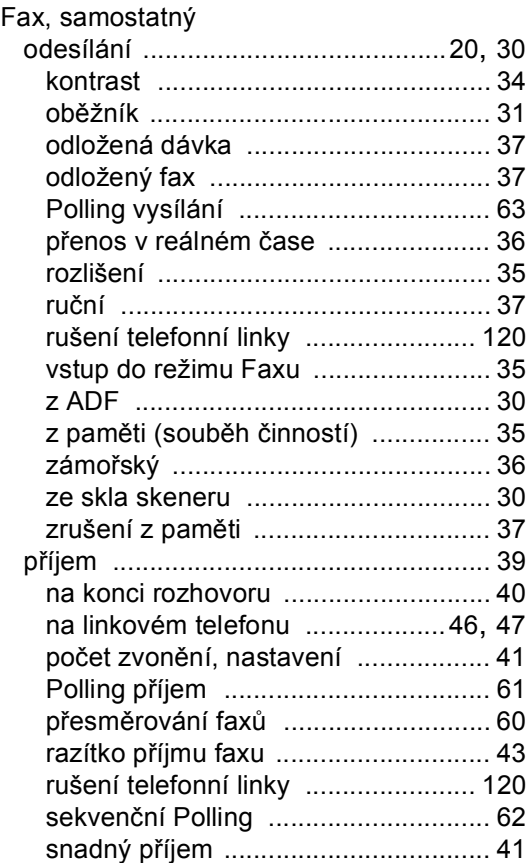

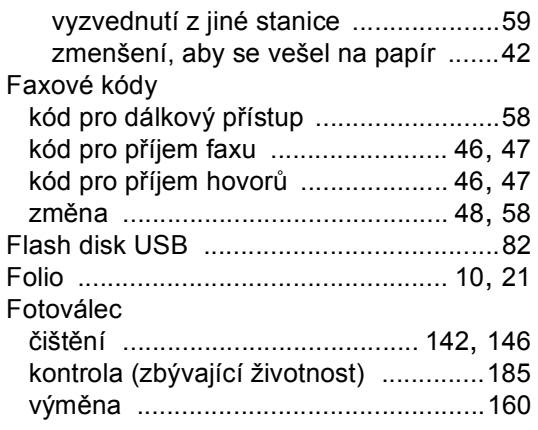

# **H**

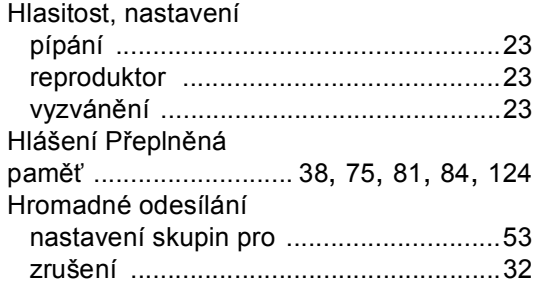

# **CH**

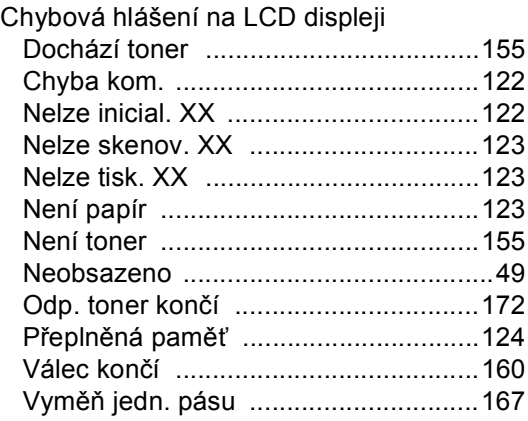

### **I**

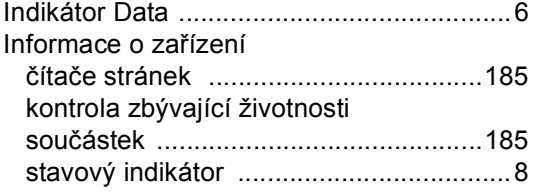

# **K**

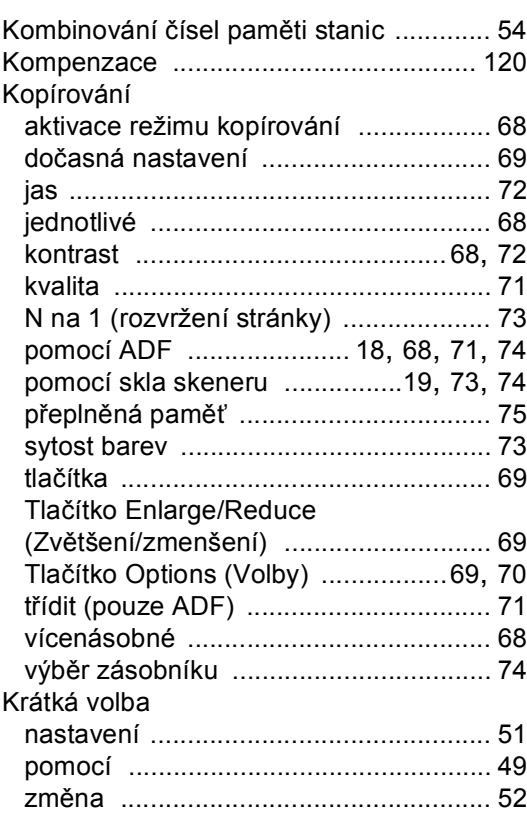

### **L**

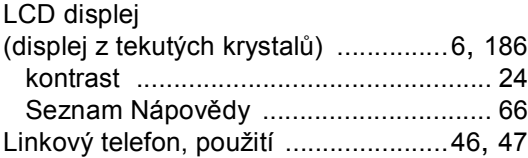

### **M**

Macintosh® Viz Příručka uživatele programů na disku CD-ROM.

### **N**

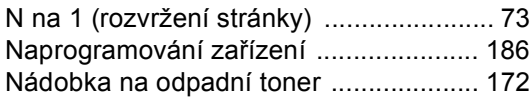

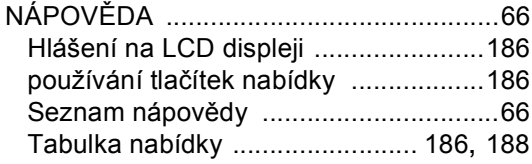

# **O**

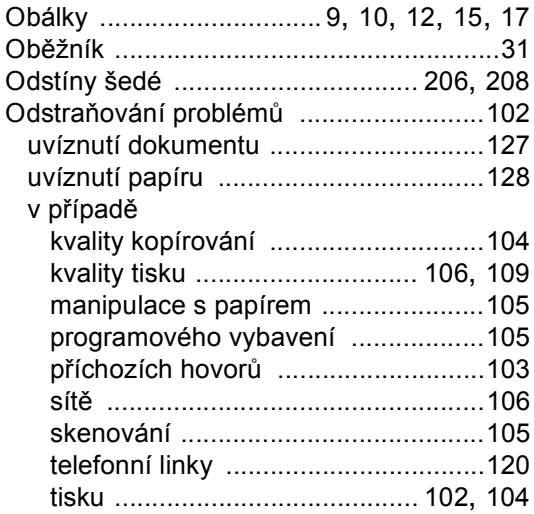

### **P**

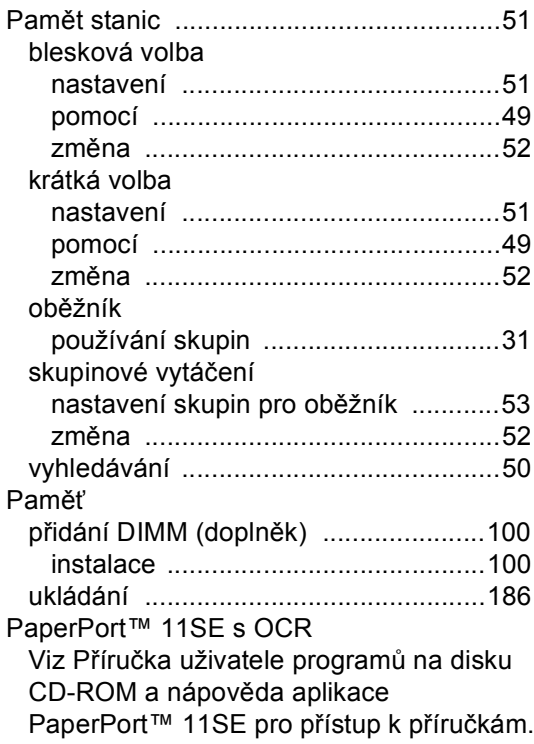

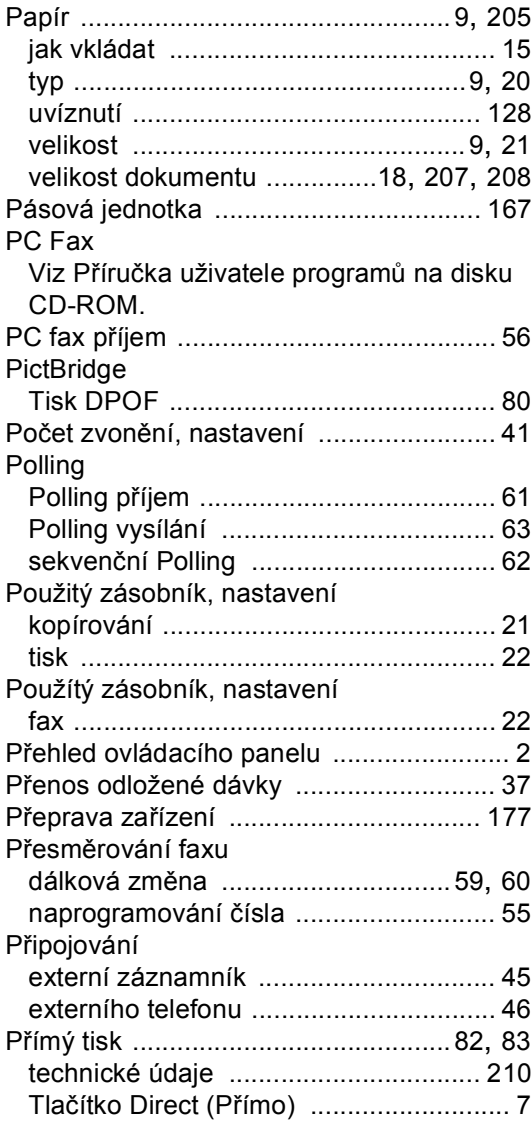

### **R**

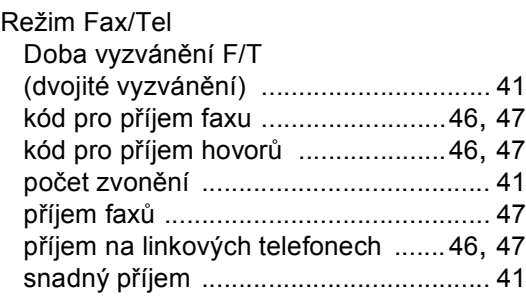

#### Režim, vstup

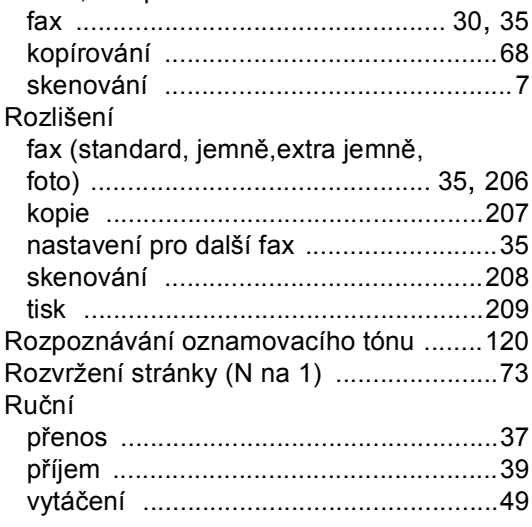

## **S**

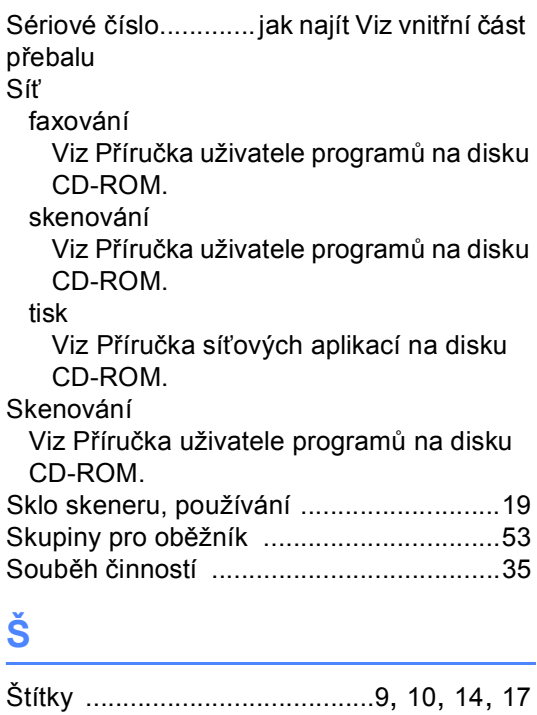

### **T**

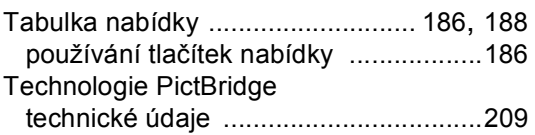

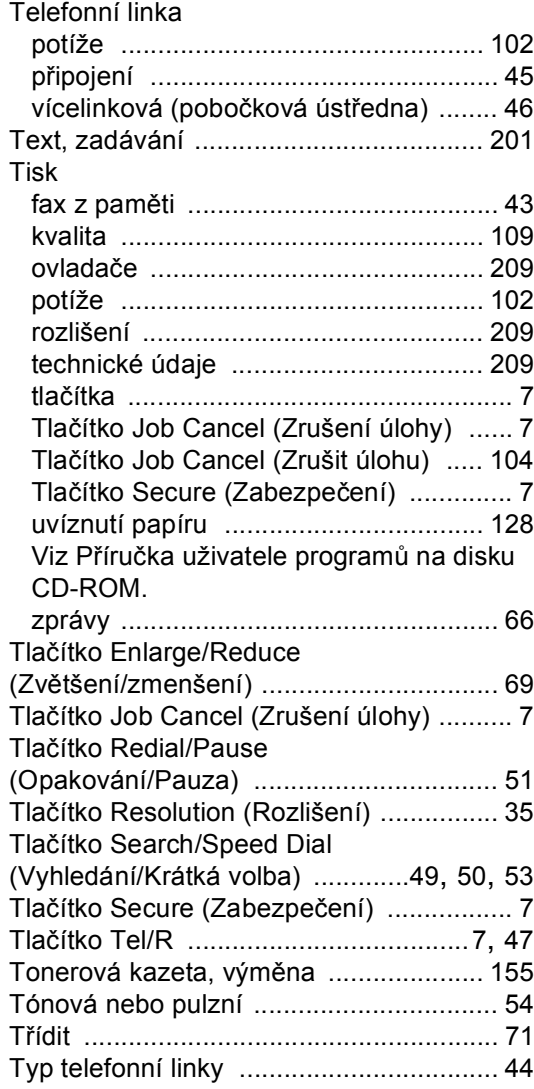

### **U**

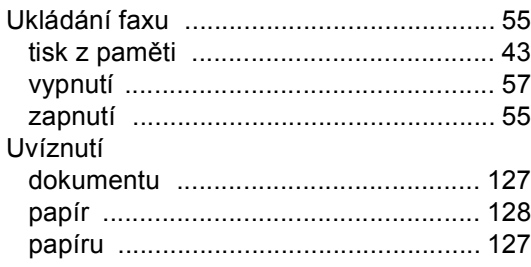

# **Ú**

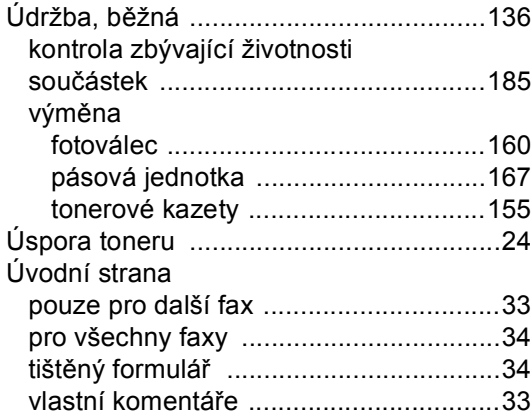

# **V**

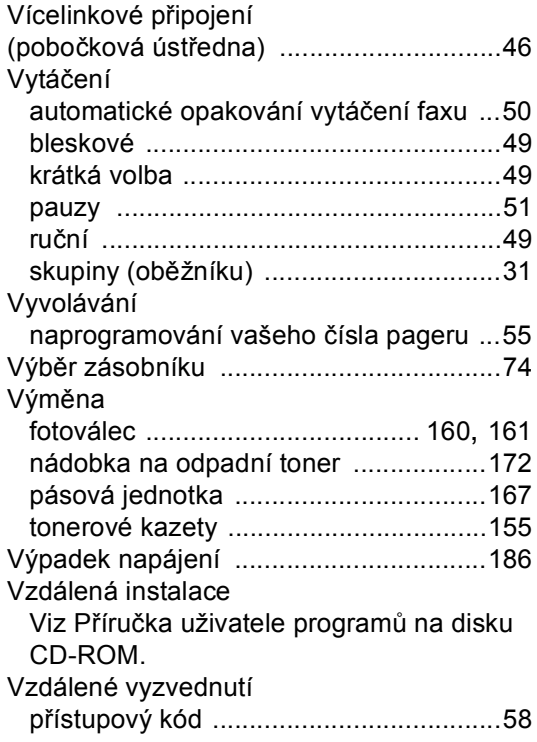

# **Z**

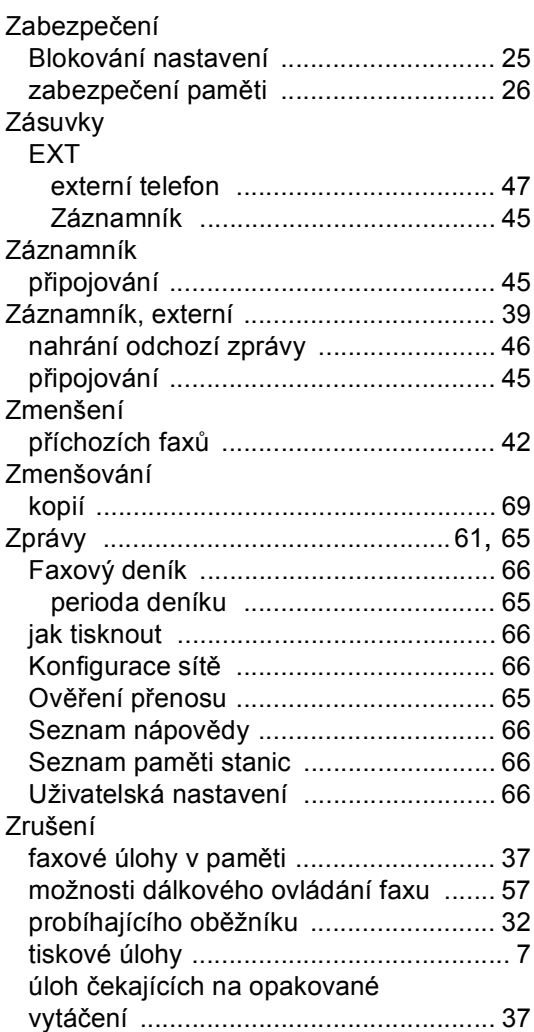

# **brother.**

Toto zařízení bylo schváleno k používání pouze v zemi zakoupení, místní společnosti Brother nebo jejich prodejci poskytnou podporu pouze zařízením zakoupeným v jejich vlastních zemích.